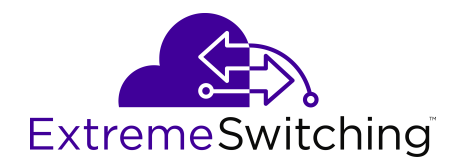

# **Configuring VLANs, Spanning Tree, and NLB for VOSS**

Release 8.0 (VSP 8600) 9036334-00 Rev AA October 2020 © 2017-2020, Extreme Networks, Inc. All Rights Reserved.

#### **Legal Notice**

Extreme Networks, Inc. reserves the right to make changes in specifications and other information contained in this document and its website without prior notice. The reader should in all cases consult representatives of Extreme Networks to determine whether any such changes have been made.

The hardware, firmware, software or any specifications described or referred to in this document are subject to change without notice.

#### **Trademarks**

Extreme Networks and the Extreme Networks logo are trademarks or registered trademarks of Extreme Networks, Inc. in the United States and/or other countries.

All other names (including any product names) mentioned in this document are the property of their respective owners and may be trademarks or registered trademarks of their respective companies/ owners.

For additional information on Extreme Networks trademarks, see: [www.extremenetworks.com/company/legal/trademarks](http://www.extremenetworks.com/company/legal/trademarks)

#### **Open Source Declarations**

Some software files have been licensed under certain open source or third-party licenses. End-user license agreements and open source declarations can be found at: [https://www.extremenetworks.com/](https://www.extremenetworks.com/support/policies/open-source-declaration/) [support/policies/open-source-declaration/](https://www.extremenetworks.com/support/policies/open-source-declaration/)

### **Contents**

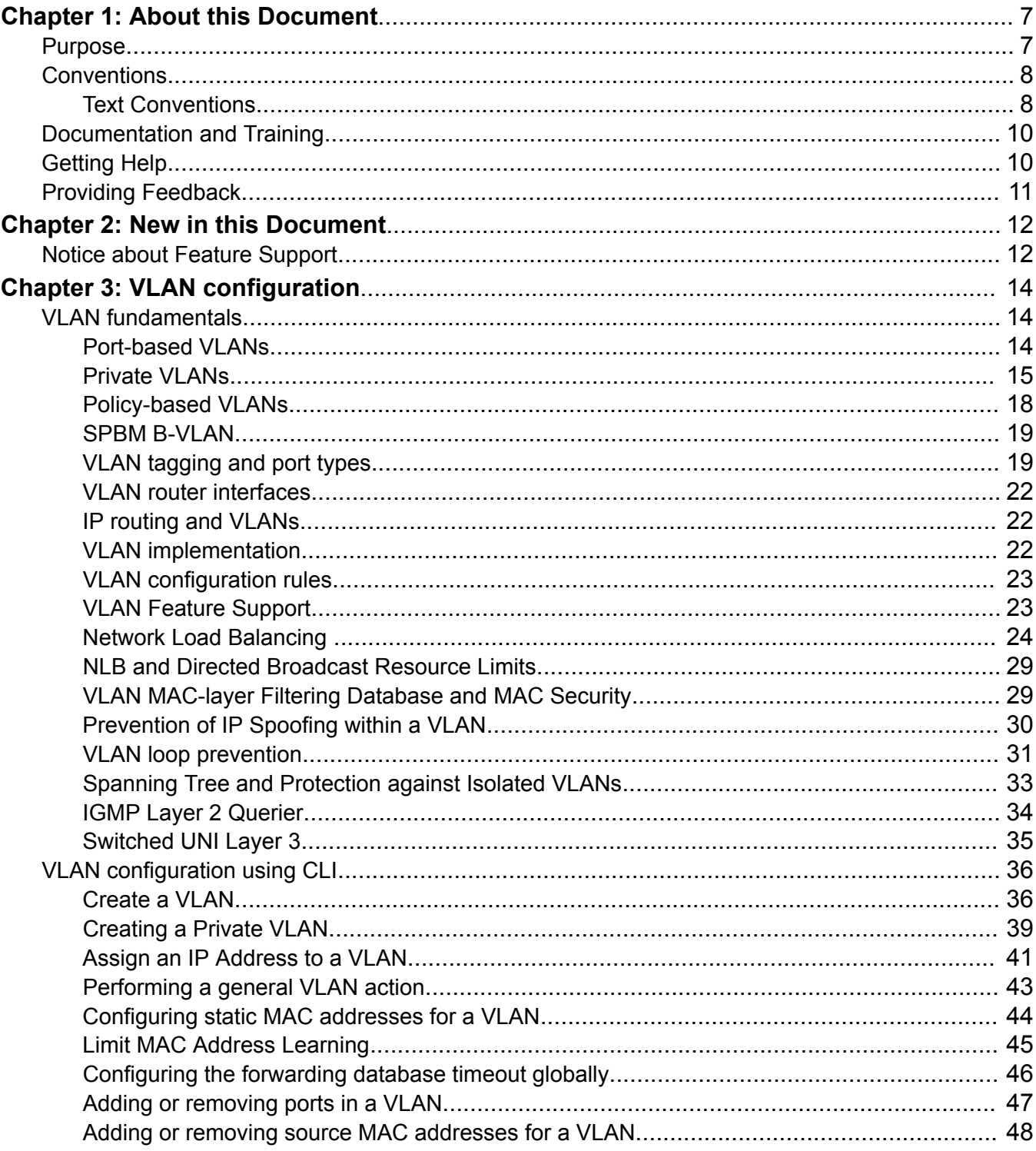

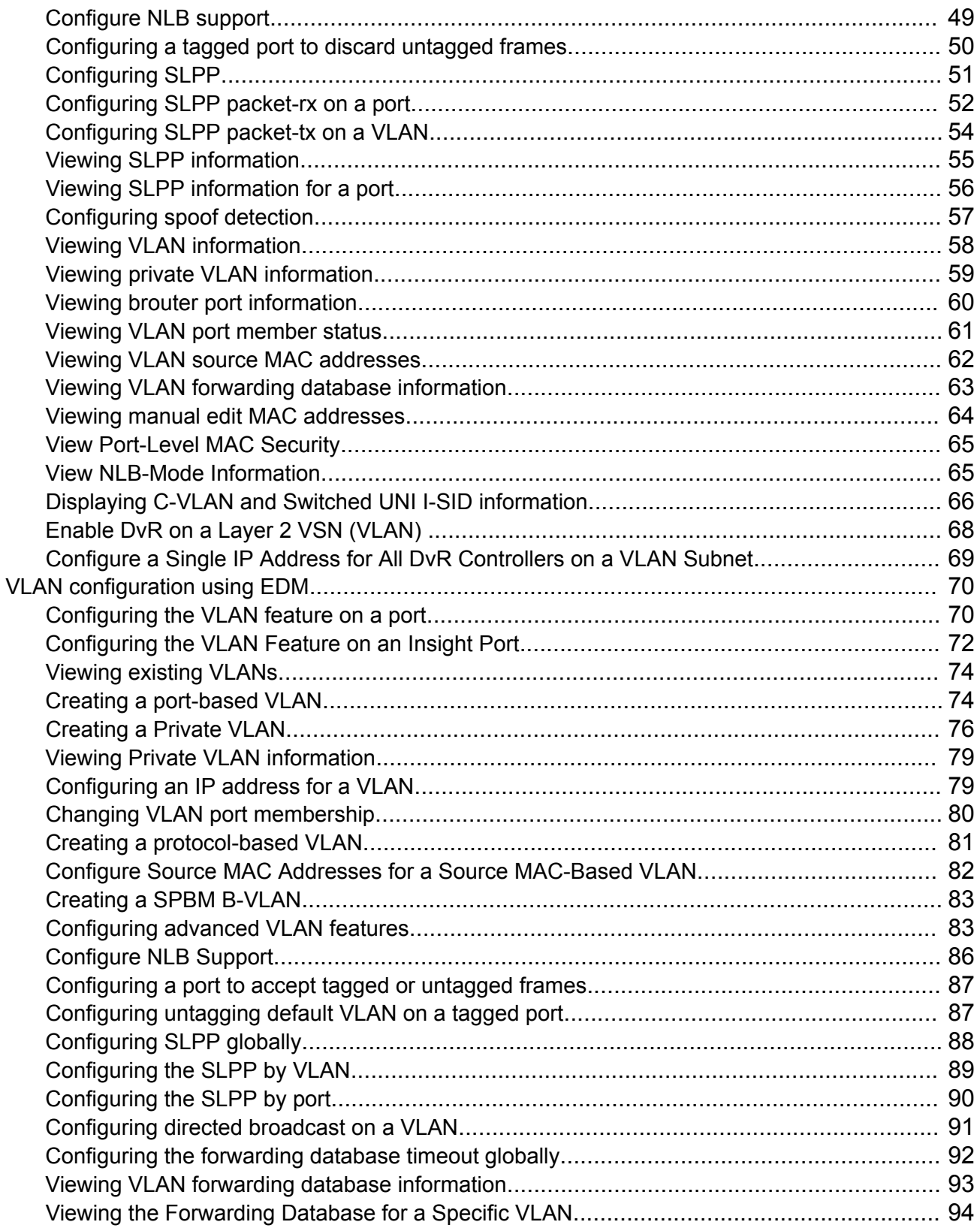

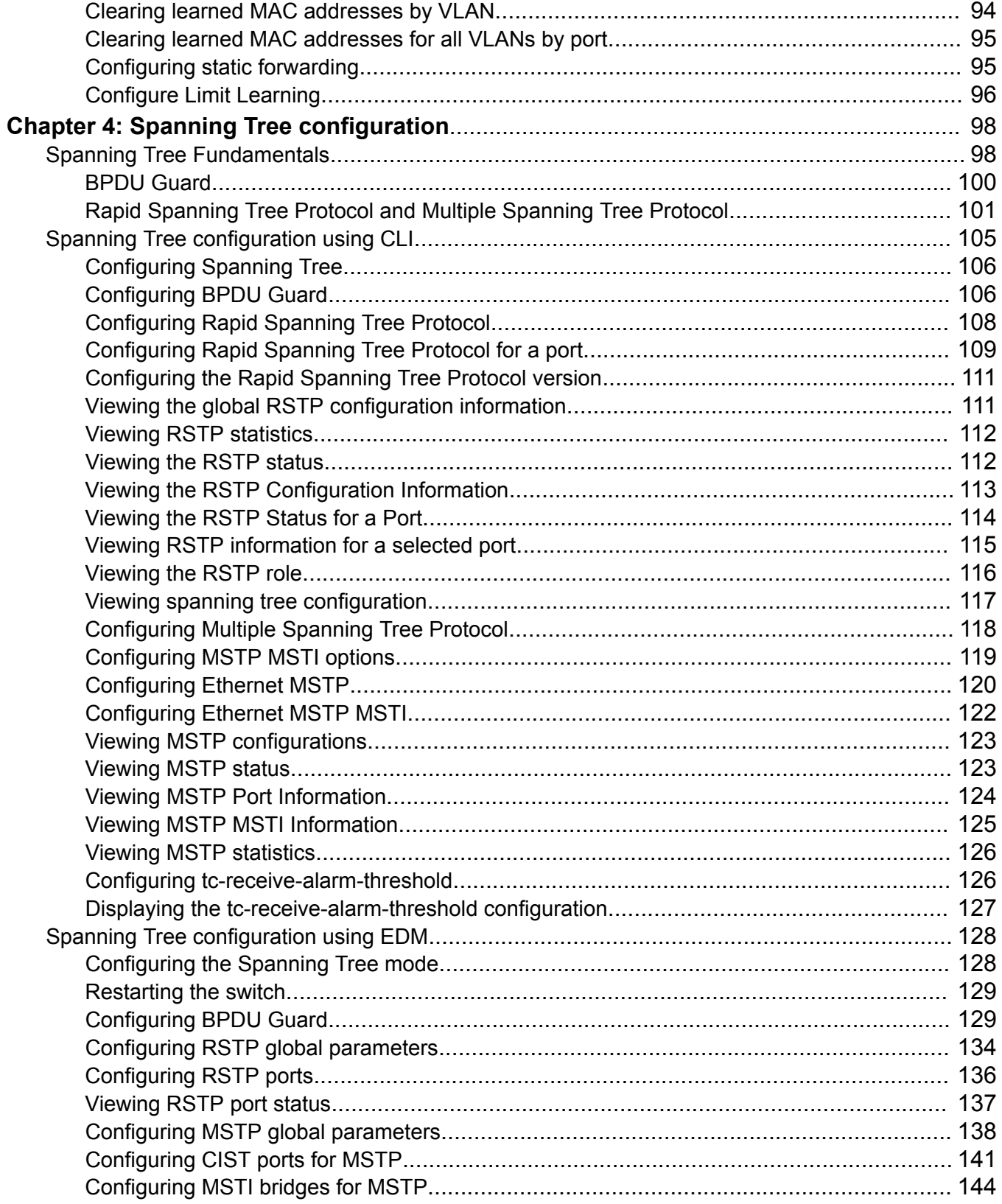

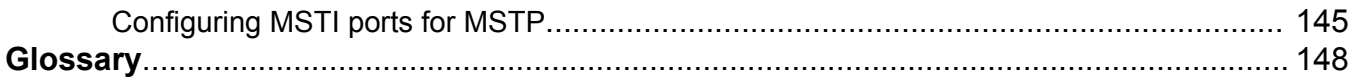

# <span id="page-6-0"></span>**Chapter 1: About this Document**

This section discusses the purpose of this document, the conventions used, ways to provide feedback, additional help, and information regarding other Extreme Networks publications.

## **Purpose**

This document provides information on features in VSP Operating System Software (VOSS). VOSS runs on the following product families:

- Extreme Networks VSP 4000 Series (includes VSP 4450 Series)
- Extreme Networks VSP 4900 Series
- Extreme Networks VSP 7200 Series
- Extreme Networks VSP 7400 Series
- Extreme Networks VSP 8000 Series (includes VSP 8200 Series and VSP 8400 Series)
- Extreme Networks VSP 8600 Series
- Extreme Networks XA1400 Series
	- **Note:**

VOSS is licensed on the XA1400 Series as a Fabric Connect VPN (FCVPN) application, which includes a subset of VOSS features. FCVPN transparently extends Fabric Connect services over third-party provider networks.

This document contains procedural and conceptual information to help you configure and manage Virtual Local Area Networks (VLAN), Rapid Spanning Tree Protocol (RSTP), and Multiple Spanning Tree Protocol (MSTP) on the VOSS platforms. This document also provides instructions to use Command Line Interface (CLI) and Enterprise Device Manager (EDM).

Examples and network illustrations in this document may illustrate only one of the supported platforms. Unless otherwise noted, the concept illustrated applies to all supported platforms.

For information about how to connect an external MSTP or RSTP network to a Fabric Connect network in a loop-free topology, see [Configuring Fabric Basics and Layer 2 Services for VOSS.](http://documentation.extremenetworks.com/VOSS/VSP8600/SW/80x/ConfigFabBasicsVSP8600_8.0_CG.pdf)

# <span id="page-7-0"></span>**Conventions**

This section discusses the conventions used in this guide.

### **Text Conventions**

The following tables list text conventions that can be used throughout this document.

**Table 1: Notes and warnings**

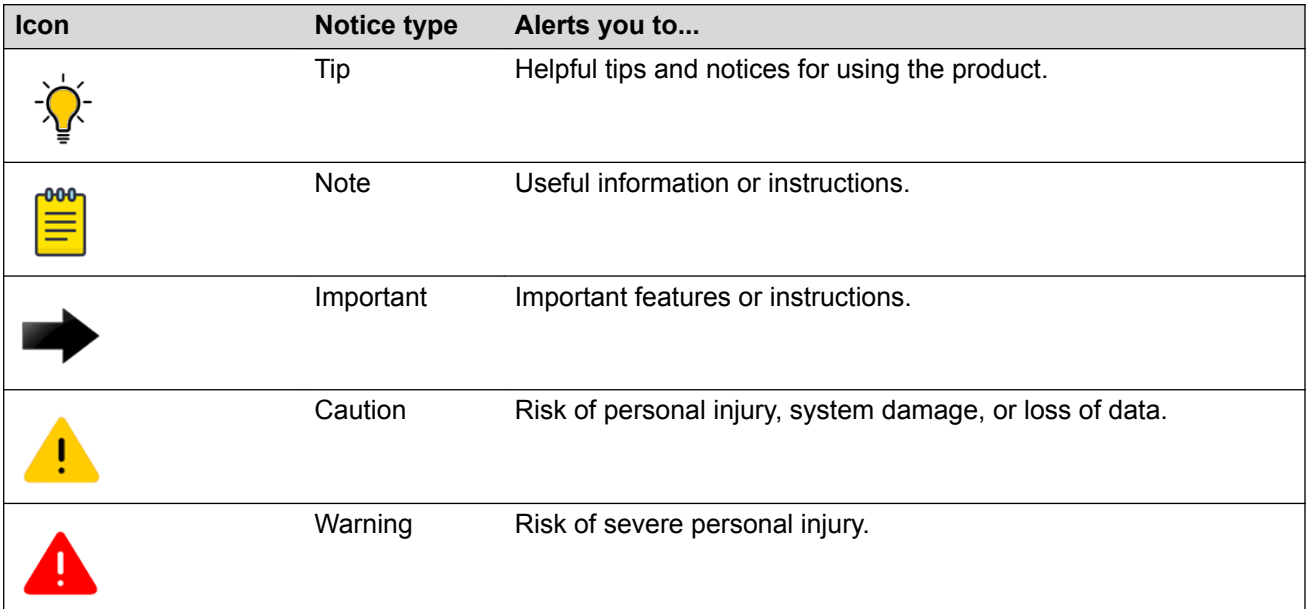

### **Table 2: Text Conventions**

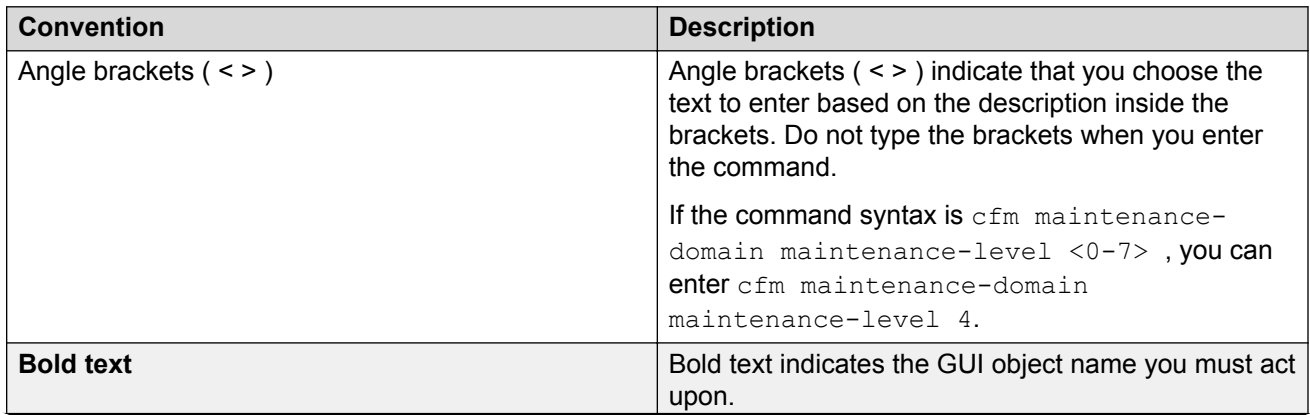

*Table continues…*

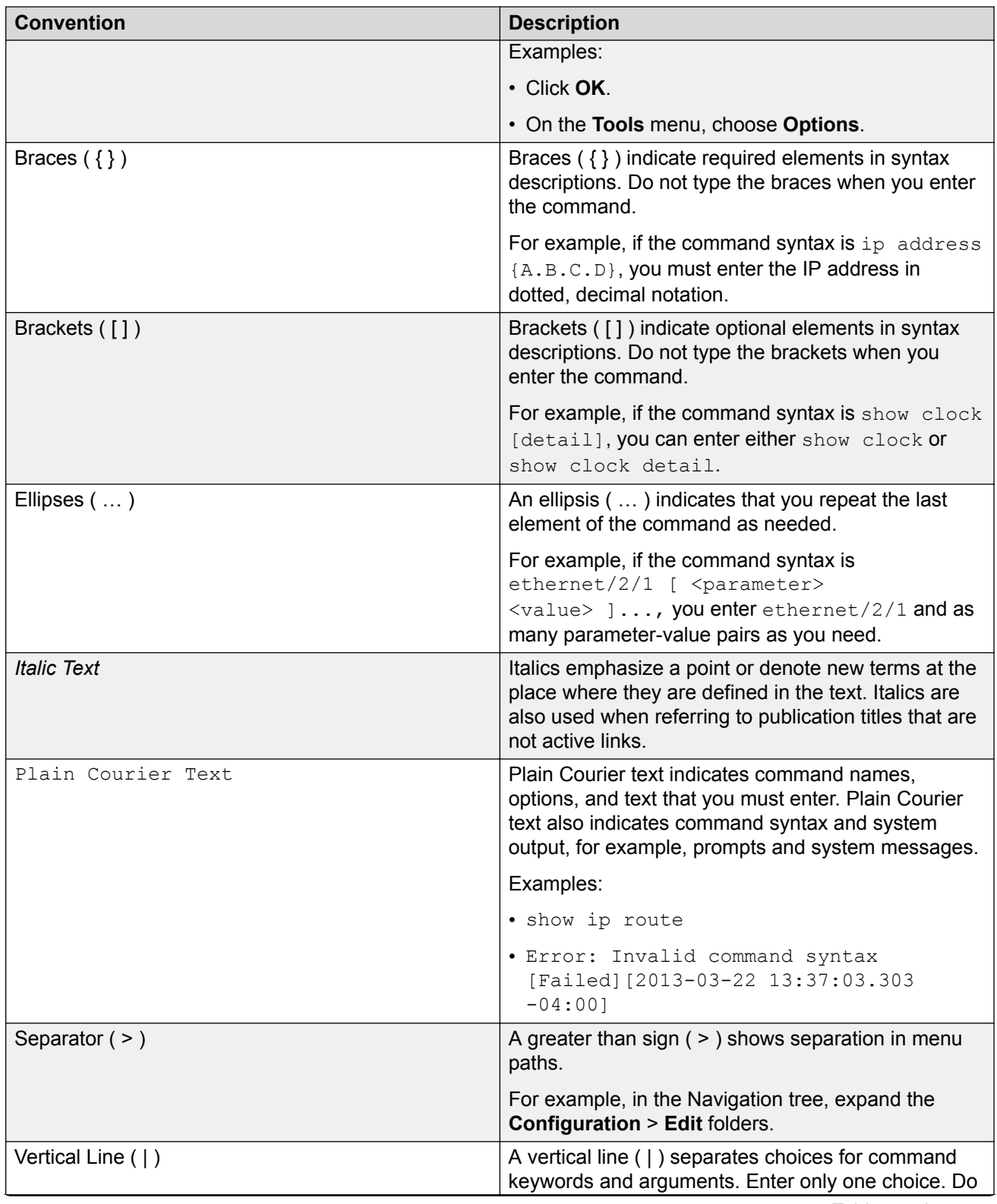

*Table continues…*

<span id="page-9-0"></span>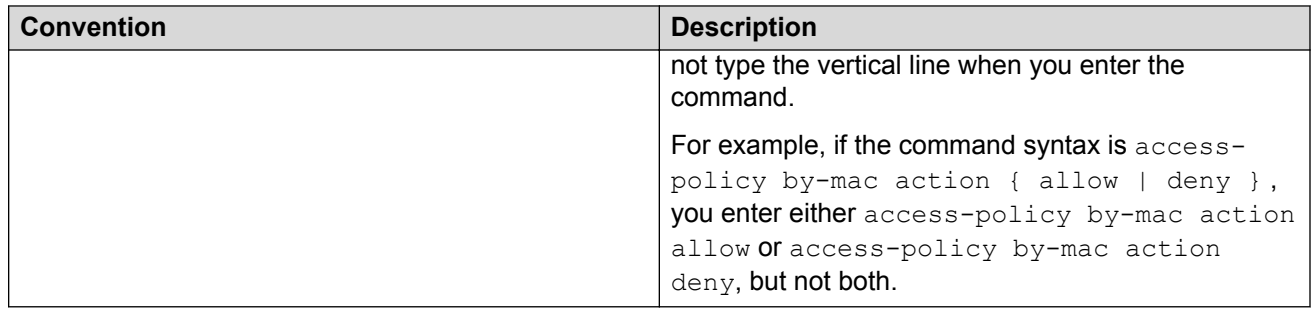

# **Documentation and Training**

Find Extreme Networks product information at the following locations:

[Current Product Documentation](http://www.extremenetworks.com/documentation/) [Release Notes](https://www.extremenetworks.com/support/release-notes/) [Hardware and software compatibility](https://www.extremenetworks.com/support/compatibility-matrices/) for Extreme Networks products [Extreme Optics Compatibility](https://optics.extremenetworks.com/) [Other resources](https://www.extremenetworks.com/resources/) such as white papers, data sheets, and case studies

Extreme Networks offers product training courses, both online and in person, as well as specialized certifications. For details, visit [www.extremenetworks.com/education/](https://www.extremenetworks.com/education/).

# **Getting Help**

If you require assistance, contact Extreme Networks using one of the following methods:

- **[Extreme](https://extremeportal.force.com/ExtrSupportHome) [Portal](https://extremeportal.force.com/ExtrSupportHome)** Search the GTAC (Global Technical Assistance Center) knowledge base; manage support cases and service contracts; download software; and obtain product licensing, training, and certifications.
- **[The Hub](https://community.extremenetworks.com/)** A forum for Extreme Networks customers to connect with one another, answer questions, and share ideas and feedback. This community is monitored by Extreme Networks employees, but is not intended to replace specific guidance from GTAC.
- **[Call GTAC](http://www.extremenetworks.com/support/contact)** For immediate support: (800) 998 2408 (toll-free in U.S. and Canada) or 1 (408) 579 2826. For the support phone number in your country, visit: [www.extremenetworks.com/support/contact](http://www.extremenetworks.com/support/contact)

Before contacting Extreme Networks for technical support, have the following information ready:

• Your Extreme Networks service contract number, or serial numbers for all involved Extreme Networks products

- <span id="page-10-0"></span>• A description of the failure
- A description of any actions already taken to resolve the problem
- A description of your network environment (such as layout, cable type, other relevant environmental information)
- Network load at the time of trouble (if known)
- The device history (for example, if you have returned the device before, or if this is a recurring problem)
- Any related RMA (Return Material Authorization) numbers

### **Subscribe to Service Notifications**

You can subscribe to email notifications for product and software release announcements, Vulnerability Notices, and Service Notifications.

- 1. Go to [www.extremenetworks.com/support/service-notification-form](http://www.extremenetworks.com/support/service-notification-form).
- 2. Complete the form (all fields are required).
- 3. Select the products for which you would like to receive notifications.

### **B** Note:

You can modify your product selections or unsubscribe at any time.

4. Select **Submit**.

# **Providing Feedback**

The Information Development team at Extreme Networks has made every effort to ensure the accuracy and completeness of this document. We are always striving to improve our documentation and help you work better, so we want to hear from you. We welcome all feedback, but we especially want to know about:

- Content errors, or confusing or conflicting information.
- Improvements that would help you find relevant information in the document.
- Broken links or usability issues.

If you would like to provide feedback, you can do so in three ways:

- In a web browser, select the feedback icon and complete the online feedback form.
- Access the feedback form at [https://www.extremenetworks.com/documentation-feedback/.](https://www.extremenetworks.com/documentation-feedback/)
- Email us at [documentation@extremenetworks.com.](mailto:documentation@extremenetworks.com)

Provide the publication title, part number, and as much detail as possible, including the topic heading and page number if applicable, as well as your suggestions for improvement.

# <span id="page-11-0"></span>**Chapter 2: New in this Document**

The following section details what is new in this document.

#### **Distributed Virtual Routing (DvR) Controller**

### **Note:**

DvR Leaf is not supported.

Distributed Virtual Routing (DvR) is a technology for router redundancy in a fabric deployment where IP subnets are stretched across multiple switches. DvR provides Default Gateway Redundancy and optimizes traffic flows to avoid traffic tromboning due to inefficient routing, thereby increasing the total routing throughput.

DvR can be deployed in Campus environments for stretching IP subnets between multiple aggregation layer switches and also simplifies data center deployments by introducing a Controller-Leaf architecture. In this architecture, Layer 3 configuration is required only on the Controller nodes, whereas the Leaf nodes require only Layer 2 configuration. All Layer 3 configuration is automatically distributed to the Leaf nodes by the Controller nodes.

For typical Campus DvR deployments, configure aggregation layer switches as DvR Controllers. Wiring closet access switches are then typically dual-homed to a pair of DvR Controllers.

DvR must be enabled for every Layer 2 VSN (VLAN) configured on Controllers in the DvR domain.

For more information, see the following sections:

- **Enable DvR on a Layer 2 VSN (VLAN)** on page 68 for CLI
- [Configuring Advanced VLAN Features](#page-82-0) on page 83 for EDM

#### **DvR One IP Enhancement**

You can now use a single IP address in the subnet for every Controller by configuring the DvR VLAN IP to be the same as the DvR gateway IP.

For more information, see [Configure a Single IP Address for All DvR Controllers on a VLAN](#page-68-0) [Subnet](#page-68-0) on page 69.

# **Notice about Feature Support**

This document includes content for multiple hardware platforms across different software releases. As a result, the content can include features not supported by your hardware in the current software release.

If a documented command, parameter, tab, or field does not display on your hardware, it is not supported.

For information about physical hardware restrictions, see your hardware documentation.

# <span id="page-13-0"></span>**Chapter 3: VLAN configuration**

This chapter provides concepts and procedures to configure the virtual local area network (VLAN) features supported on the switch.

For information about the user-configuration interfaces, see [Configuring User Interfaces and](http://documentation.extremenetworks.com/VOSS/VSP8600/SW/80x/ConfigUIOSVOSS_8.0_RG.pdf) [Operating Systems for VOSS](http://documentation.extremenetworks.com/VOSS/VSP8600/SW/80x/ConfigUIOSVOSS_8.0_RG.pdf).

# **VLAN fundamentals**

A VLAN is a switched network that is logically segmented by functions, project teams, or applications without regard to the physical location of users. By using a VLAN, you can divide the Local Area Network into smaller groups without interfering with the physical network.

The practical applications of VLAN include the following:

- You can create VLANs, or workgroups, for common interest groups.
- You can create VLANs, or workgroups, for specific types of network traffic.
- You can add, move, or delete members from these workgroups without making physical changes to the network.

By dividing the network into separate VLANs, you can create separate broadcast domains. This arrangement conserves bandwidth, especially in networks supporting broadcast and multicast applications that flood the network with traffic. A VLAN workgroup can include members from a number of dispersed physical segments on the network, improving traffic flow between them.

The switch performs the Layer 2 switching functions necessary to transmit information within VLANs, as well as the Layer 3 routing functions necessary for VLANs to communicate with one another. You can define a VLAN for a single switch or spanning multiple switches. A port can be a member of multiple VLANs. A VLAN is associated with a spanning tree group.

A VLAN packet is classified before it is forwarded. If the packet matches a classification rule, the port membership is checked. If the port is not an allowed member (potential, static, or active), the system drops the packet.

### **Port-based VLANs**

A port-based VLAN is a VLAN in which you explicitly configure the ports to be in the VLAN. When you create a port-based VLAN on a device, you assign a VLAN identification number (VLAN ID) and specify the ports that belong to the VLAN. These port members are always active port members.

<span id="page-14-0"></span>The VLAN ID is used to coordinate VLANs across multiple switches. Any type of frame can be classified to a port-based VLAN.

The example in the following figure shows two port-based VLANs: one for the marketing department, and one for the sales department. Ports are assigned to each port-based VLAN. A change in the sales area can move the sales representative at port 1/1 to the marketing department without moving cables. With a port-based VLAN, you only need to indicate in the Command Line Interface (CLI) that port 1/1 in the sales VLAN now is a member of the marketing VLAN.

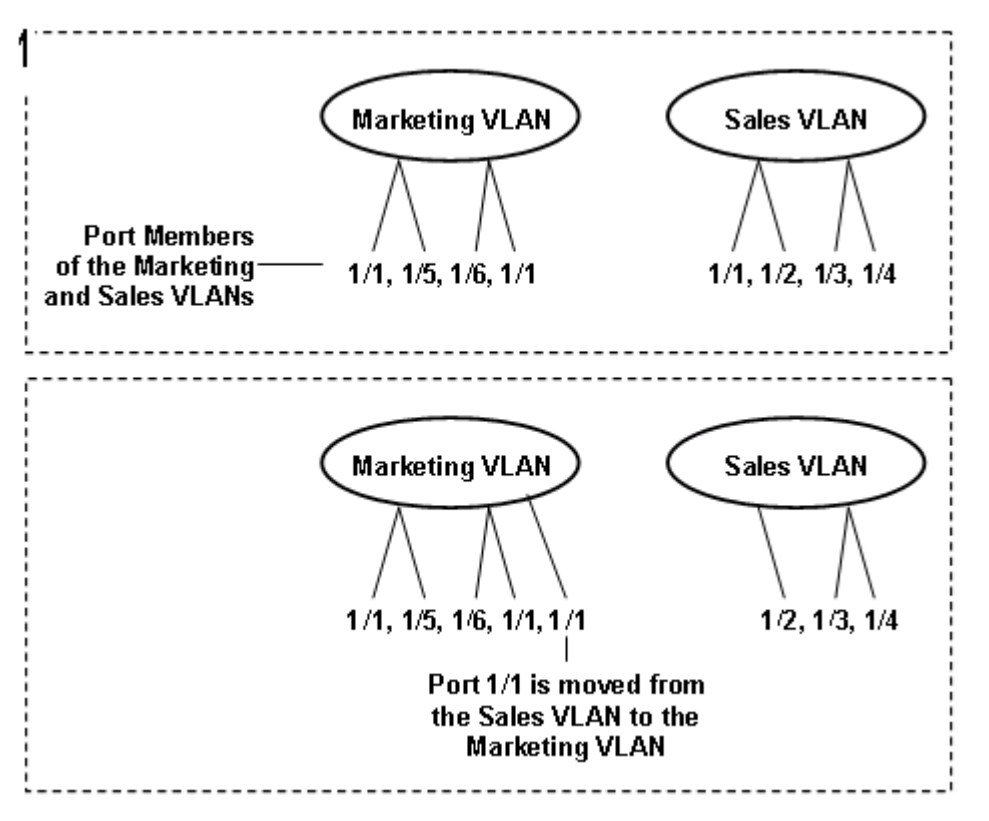

**Figure 1: Port-based VLAN**

# **Private VLANs**

**Table 3: E-Tree and Private VLANs product support**

| <b>Feature</b>                                                                      | <b>Product</b> | Release introduced |
|-------------------------------------------------------------------------------------|----------------|--------------------|
| For configuration details, see the following documents:                             |                |                    |
| • E-Tree - Configuring Fabric Basics and Layer 2 Services for VOSS                  |                |                    |
| • Private VLANs - Configuring VLANs, Spanning Tree, and NLB for VOSS                |                |                    |
| . MLT and Private VLANs - Configuring Link Aggregation, MLT, SMLT and vIST for VOSS |                |                    |
|                                                                                     |                | Table continuon    |

*Table continues…*

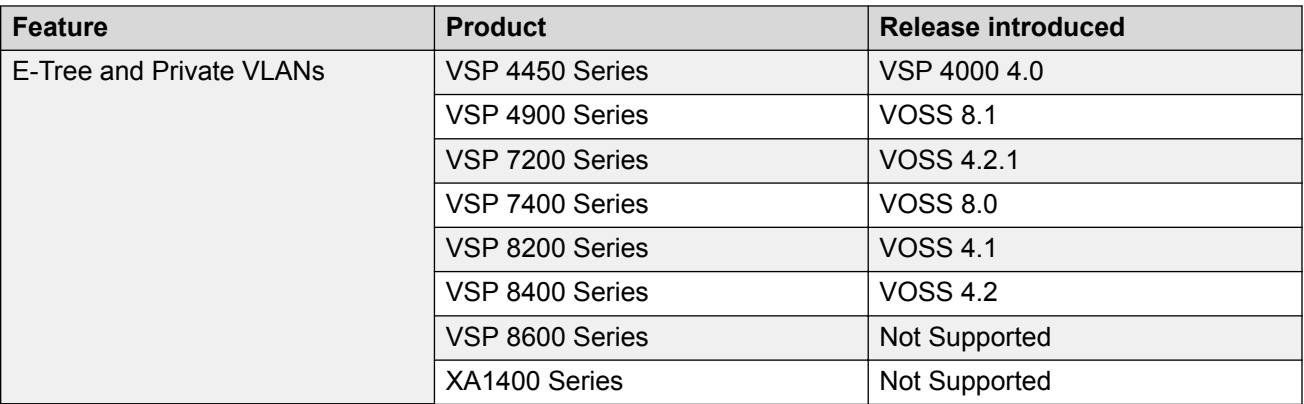

Private VLANs provide isolation between ports within a Layer-2 service.

The primary and secondary VLAN make the private VLAN. Standard VLAN configuration takes place on the primary VLAN. The secondary VLAN is virtual and inherits configuration from the primary VLAN.

Ports in the private VLAN are configured as isolated, promiscuous, or trunk. The default value is None.

### **Port types**

#### **Table 4: Port types for private VLANs**

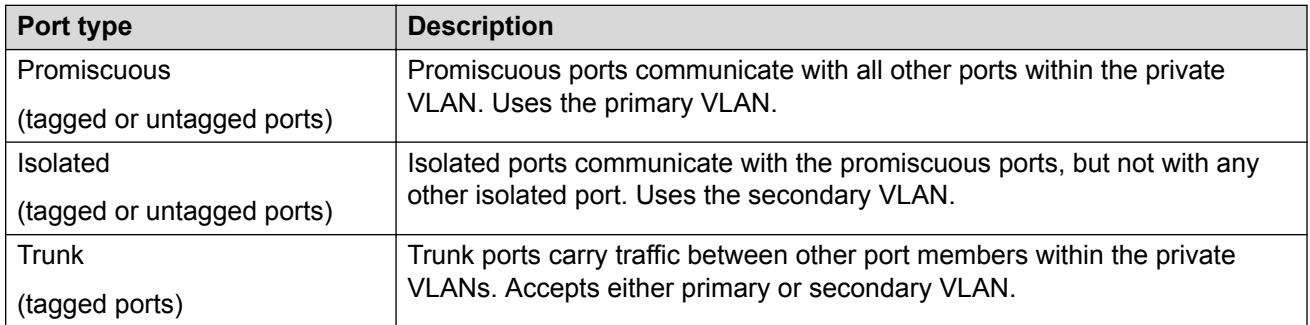

Trunk ports must have VLAN encapsulation enabled. A port may be a single port or may belong to an MLT.

The following figure shows a basic private VLAN topology with private VLAN configured on five switches. All ports connecting to other switches are trunk type ports and all other ports are either promiscuous or isolated ports. On the secondary VLAN, spokes can communicate with hubs, hubs can communicate with all spokes in the same private VLAN using the primary VLAN, but spokes cannot communicate with other spokes.

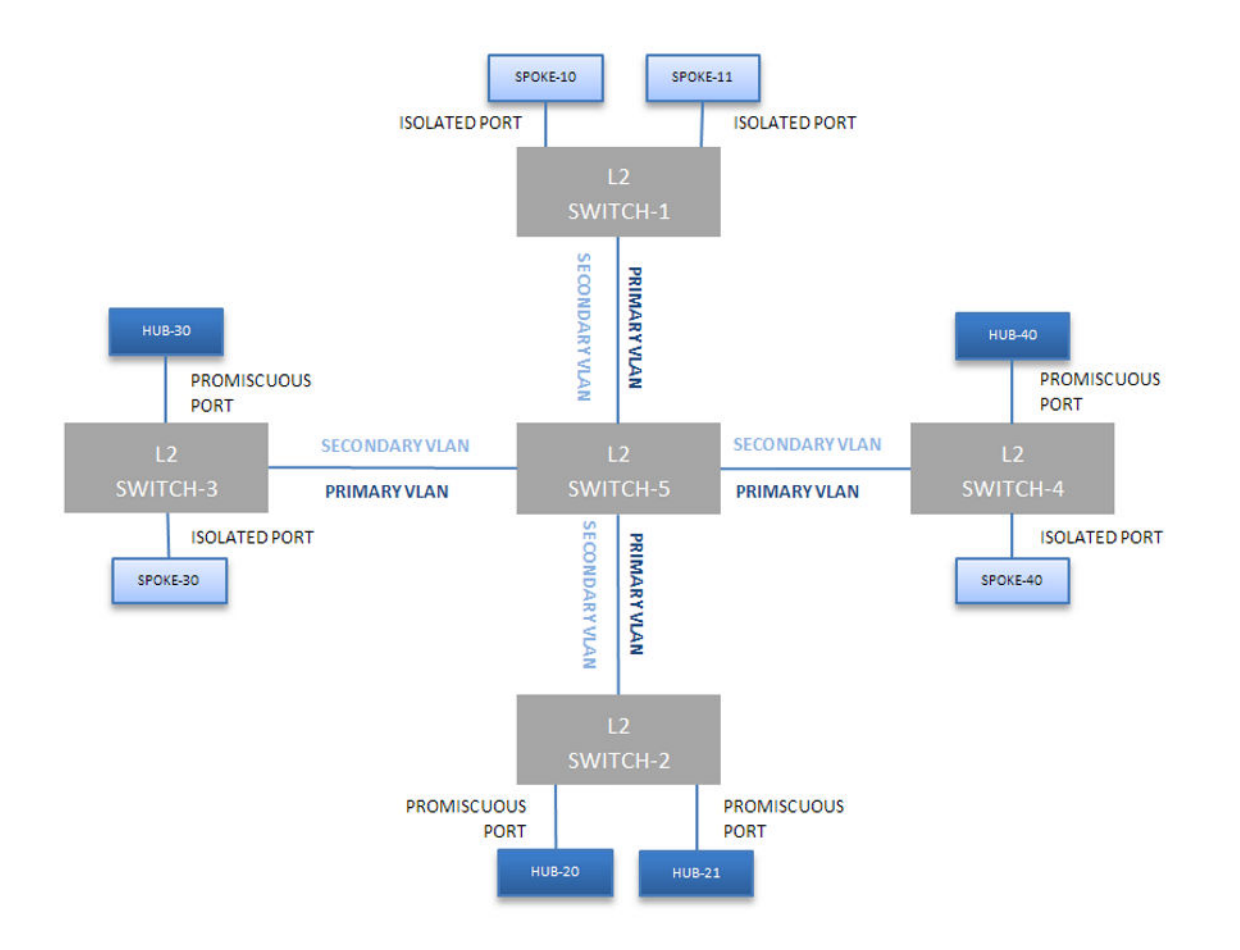

### **Figure 2: Private VLAN topology**

### **E-Tree**

The E-Tree allows private VLANs to traverse the Shortest Path Bridging MAC (SPBM) network.

For more information about E-Tree and SPBM configuration, see [Configuring Fabric Basics and](http://documentation.extremenetworks.com/VOSS/VSP8600/SW/80x/ConfigFabBasicsVSP8600_8.0_CG.pdf) [Layer 2 Services for VOSS](http://documentation.extremenetworks.com/VOSS/VSP8600/SW/80x/ConfigFabBasicsVSP8600_8.0_CG.pdf).

### **Private VLAN Configuration Rules**

The following are private VLAN rules for the switch:

- Use private VLANs for Layer 2 services only
- Forwarding is based on MAC address based lookups
- IP routing and creation of IP interfaces are not supported on private VLANs
- Configuration of IP Source Guard (IPSG) is not supported on ports that are members of private VLANs.
- Do not use the untag-port default vlan parameter on private VLAN interfaces that are operating as trunk ports, because it impacts the private VLAN functionality.

## <span id="page-17-0"></span>**Policy-based VLANs**

Received frames are classified into a policy-based VLAN based on certain fields of the frame that matches the associated VLAN policy.

### **Port membership types**

In a policy-based VLAN, a port can be designated as a potential member, a static member, or one not allowed to be a member of the VLAN.

If a port is designated as a potential member of the VLAN, and the incoming traffic matches the policy, the system dynamically adds the port to the active port list of the VLAN, making the port an active member of the VLAN. After the system adds a port to the active list, it can remove the port from the active list due to time-out. Potential member ports that join the VLAN are removed (timed out) from the active port list of the VLAN after the timeout (aging time) period expires.

All members of the Spanning Tree Group associated with a protocol-based VLAN are automatically considered potential members of the VLAN. In addition, all tagged ports (trunk ports) become static ports. If you do not want all the tagged ports to be static members of a protocol-based VLAN, put the port in the disallowed list.

Static port members are always members of the VLAN. Static port members are not aged out due to inactivity and they are not removed from the active list. If a server or router connects to a port, designate that port as a static member of a VLAN. If a server connects to a port that is only a potential member and the server sends very little traffic, a client fails to reach the server if the server port is timed out of the VLAN. It is recommended that you make these ports static members of the VLAN.

A disallowed port can never become a member of the VLAN until you add it as a port-member. After you remove a port from the VLAN, the system adds the port to the disallowed list.

On any single spanning-tree instance, an access (untagged) port can belong to one port-based VLAN and many policy-based VLANs. A trunk (tagged) port can belong to many port-based and policy-based VLANs.

The following table describes port membership types for policy-based VLANs.

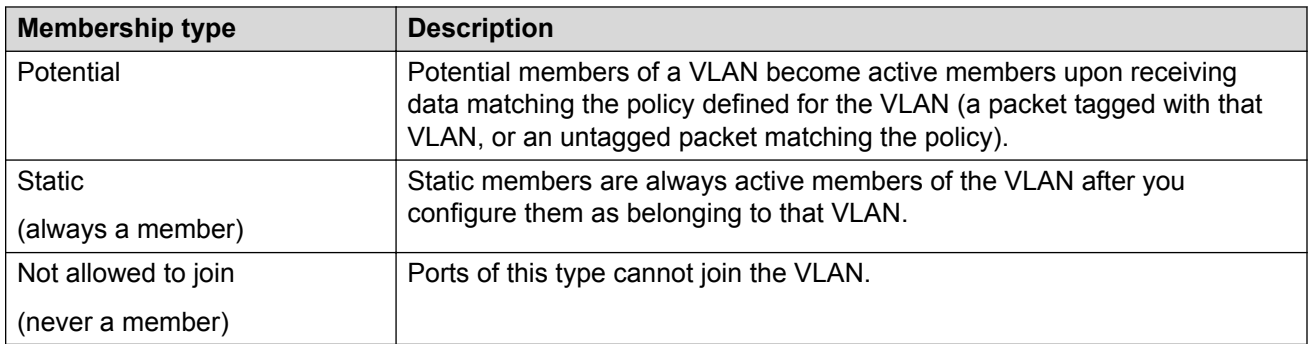

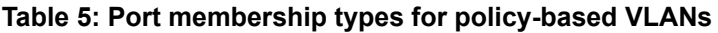

The following table lists supported policy-based VLANs.

#### <span id="page-18-0"></span>**Table 6: Supported policy-based VLAN types**

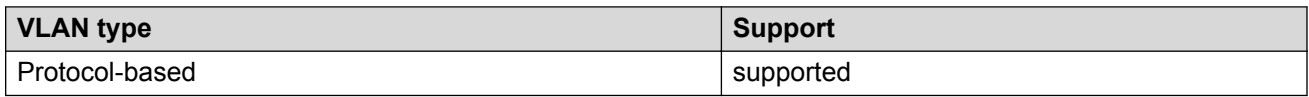

### **Protocol-based VLANs**

Protocol-based VLANs are an effective way to segment your network into broadcast domains according to the network protocols in use.

A port member of a port-based VLAN can belong to multiple protocol-based VLANs. Port tagging is not required for a port to be a member of multiple protocol-based VLANs.

The switch supports IPv6 protocol-based VLAN only.

### **SPBM B-VLAN**

Each SPBM network instance is associated with at least one backbone VLAN (B-VLAN) in the core SPBM network.

This VLAN is used for both control plane traffic and dataplane traffic.

### **Note:**

Always configure two B-VLANs in the core to allow load distribution over both B-VLANs.

SPBM alters the behavior of the VLAN. When a B-VLAN is associated with an SPBM network the following VLAN attributes and behaviors are modified for the B-VLAN:

- Flooding is disabled
- Broadcasting is disabled
- Source MAC address learning is disabled
- Unknown MAC discard is enabled

Ports cannot be added to a B-VLAN manually, IS-IS takes care of adding ports to the B-VLAN.

Essentially the B-MAC addresses are programmed into the B-VLAN Forwarding Information Bases (FIBs) by IS-IS instead of the traditional VLANs flooding and learning approach.

Modification of the VLAN behavior is necessary to ensure proper control over the SPBM traffic.

### **VLAN tagging and port types**

The switch supports the IEEE 802.1Q specification for tagging frames and coordinating VLANs across multiple switches.

[Figure 3: VLAN tag insertion](#page-19-0) on page 20 shows how an additional four octet (tag) header is inserted in a frame after the source address and before the frame type. The tag contains the VLAN ID associated with the frame.

<span id="page-19-0"></span>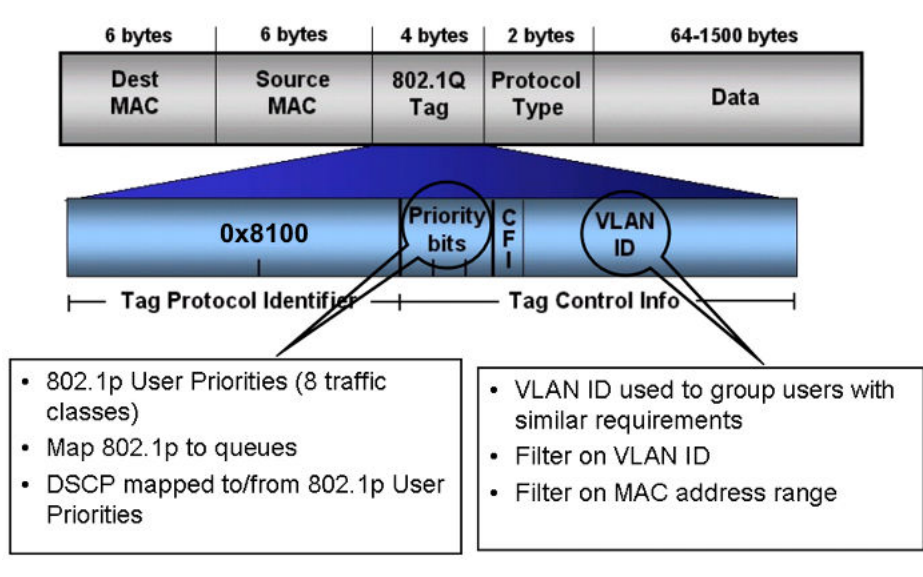

### **Figure 3: VLAN tag insertion**

### **802.1Q tagged ports**

Tagging a frame adds four octets to a frame, possibly making it bigger than the traditional maximum frame size. If a device does not support IEEE 802.1Q tagging, it can have problems interpreting tagged frames that it receives.

Whether tagged frames are sent depends on what you configure at the port level. Tagging is configured as true or false for the port, and is applied to all VLANs on that port.

A port with tagging enabled applies the VLAN ID tag to all packets sent on the port. Tagged ports are typically used to multiplex traffic belonging to multiple VLANs to other IEEE 802.1Q-compliant devices.

If you disable tagging on a port, it does not send tagged frames. A nontagged port connects a switch to devices that do not support IEEE 802.1Q tagging. If a tagged frame is forwarded to a port with tagging configured to false, the switch removes the tag from the frame before sending it to the port.

### **Treatment of tagged and untagged frames**

The switch associates a frame with a VLAN based on the data content of the frame and the configuration of the receiving port. The treatment of the frame depends on whether the frame is tagged or untagged.

If a tagged frame is received on a port, if the port is a static or potential member of the VLAN ID specified in the tag, the switch directs it to that VLAN. If the port is not a member of the VLAN that is identified by the tag in the packet, the switch discards the packet. If a port is untagged, you can configure it to discard tagged frames received on the port. In this case the tagged frame is discarded.

For untagged frames, VLAN membership is implied from the content of the frame itself. You can configure a tagged port to accept or discard untagged frames received on the port.

The default VLAN of a port is the VLAN to which untagged frames are classified if they do not match the criteria of any policy-based VLAN of which the port is a member. The default VLAN of the port can be any port-based VLAN a port belongs to, or the unassigned VLAN (1). Frames classified to the unassigned VLAN are discarded.

The frame is forwarded based on the VLAN on which the frame is received, and on the forwarding options available for that VLAN. The switch tries to associate untagged frames with a VLAN in the following order:

- Does the frame belong to a protocol-based VLAN?
- What is the default VLAN for the receiving port?
- Is the default VLAN for the port not the unassigned VLAN?

If the frame meets none of these criteria, it is discarded.

### **Untagging default VLAN on a tagged port feature**

This feature provides the ability to connect two devices such as an IP phone and a PC to a single port of the switch. Most IP phones ship with an embedded three port switch, and traffic coming from the phone is generally tagged (VLAN ID configured statically or remotely). However, the traffic originating from a PC is usually untagged traffic and must be separated from the IP phone traffic. This separation ensures that broadcast traffic from the PC does not impact voice quality.

After an IP phone is attached to an untagged port, it can fail to register with a remote Internet Telephony Gateway (or equivalent device) dependent on the netmask of the destination IP address (Call Server subnet).

For more information about the Network with IP phone and PC, see the following figure.

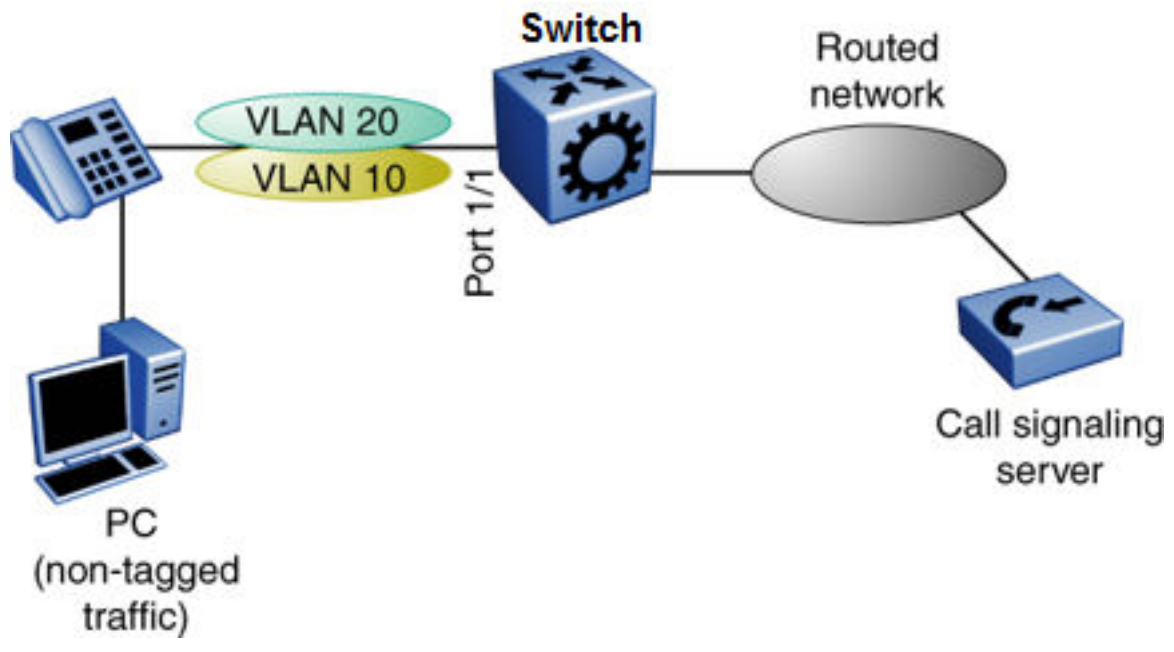

### **Figure 4: Network with IP phone and PC**

IP phones and PCs coexist on the same port due to the use of an embedded IP Phone Layer 2 switch. In this scenario if you configure the port as untagged, the egress traffic on this port is untagged and no separation exists between the traffic to the IP phone and the PC. To avoid this condition, the port that connects to the IP phone must be tagged. If the port is tagged, the traffic for the PC is tagged with the default VLAN ID for the port. This configuration creates a problem because the PC does not expect tagged packets. Untag the default VLAN on a tagged port (in this example, port 1/1 that connects to the IP phone) to ensure that the traffic to the PC is sent untagged.

### <span id="page-21-0"></span>**VLAN router interfaces**

When you configure routing on a VLAN, you assign an IP address to the VLAN, which acts as a virtual router interface address for the VLAN. This IP address is not associated with a physical port. You can reach the VLAN IP address through any of the VLAN port members. Frames are routed to another VLAN IP address within the device. A port can belong to multiple VLANs; some, all, or none can perform routing.

### **IP routing and VLANs**

The switch supports IP routing on the following types of VLANs:

- Port-based VLANs
- IP protocol-based VLANs

### **VLAN implementation**

This section describes how to implement VLANs and describes default VLANs, the unassigned (NULL) VLAN, and brouter ports. This section also summarizes the defaults and rules regarding VLAN creation on the switch.

- Default VLAN on page 22
- NULL VLAN on page 22
- Brouter ports on page 22

#### **Default VLAN**

Devices are factory-configured so that all ports are in a port-based VLAN called the default VLAN. Because all ports are in the default VLAN, the device behaves like a Layer 2 device. The VLAN ID of this default VLAN is always 1, and it is always a port-based VLAN. You cannot delete the default VLAN.

### **NULL VLAN**

Internally, the switch creates a special port-based VLAN called NULL VLAN or unassigned VLAN. This is a place holder VLAN for ports that are not members of any port-based VLAN. When a port is removed from all port-based VLANs, it is added to the NULL VLAN as a port member. Ports can belong to policy-based VLANs as well as to the NULL VLAN. If a frame does not meet the policy criteria and no underlying port-based VLAN exists, the port belongs to the NULL VLAN and the frame is dropped.

Because it is an internal construct, the NULL VLAN cannot be deleted.

#### **Brouter ports**

A brouter port is actually a one-port VLAN with an IP interface. The difference between a brouter port and a standard IP protocol-based VLAN configured to perform routing is that the routing interface of the brouter port is not subject to the spanning tree state of the port. A brouter port can <span id="page-22-0"></span>be in the blocking state for nonroutable traffic and still route IP traffic. Because a brouter port is a single-port VLAN, it uses one VLAN ID. Each brouter port decreases the number of available VLANs by one.

# **VLAN configuration rules**

The following are VLAN rules for the switch:

- The switch supports configurable VLANs in the range of 1 to 4059. VLAN 0 is invalid. VLAN ID 1 is the default VLAN and you cannot create or delete VLAN ID 1. VLAN IDs on the switch range from 2 to 4094 but, by default, the system reserves VLAN IDs 4060 to 4094 for internal use. On switches that support the vrf-scaling and spbm-config-mode boot configuration flags, if you enable these flags, the system also reserves VLAN IDs 3500 to 3998.
- A tagged port can belong to multiple VLANs in multiple Spanning Tree Groups.
- Under the default configuration, the default Spanning Tree Group is number 1 if the chassis configuration permits multiple STGs.
- An untagged port can belong to only one port-based VLAN.
- You can configure only one protocol-based VLAN for a given protocol.
- The VLAN membership of a frame is determined by the following order of precedence, if applicable:
	- 1. IEEE 802.1Q tagged VLAN ID
	- 2. protocol-based VLAN
	- 3. port-based VLAN default VLAN of the receiving port
- You cannot configure a VLAN name that uses all numbers, for example, 222.

### **VLAN Feature Support**

The following table summarizes supported features.

For the latest scalability information, see [Release Notes for VSP 8600.](http://documentation.extremenetworks.com/Release_Notes/VOSS/VSP8600/ReleaseNoteVSP8600_8.0_RN.pdf)

#### **Table 7: VLAN support**

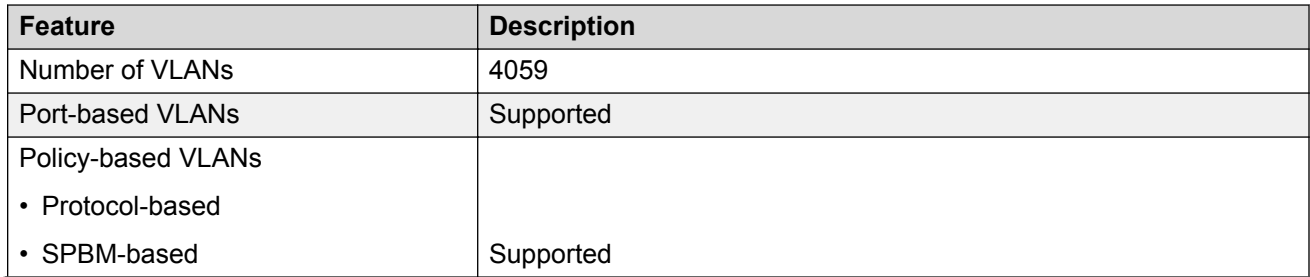

*Table continues…*

<span id="page-23-0"></span>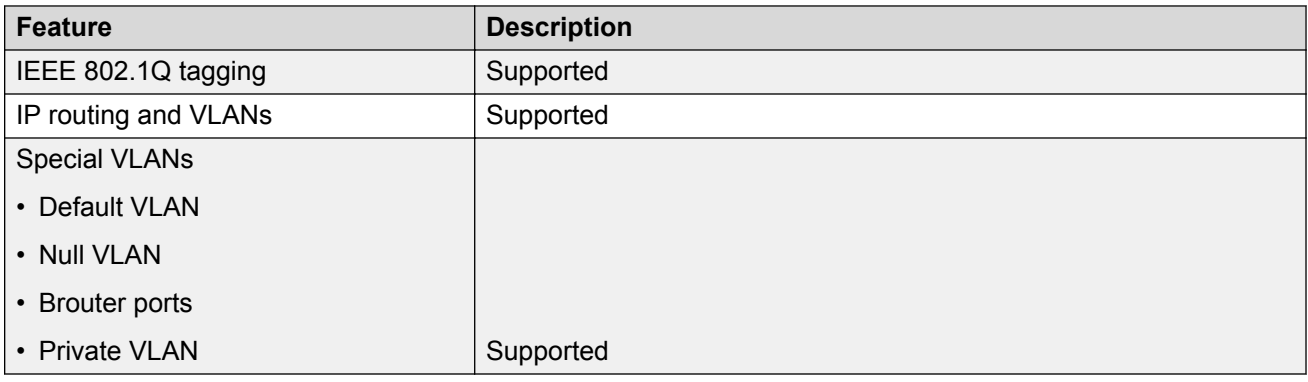

# **Network Load Balancing**

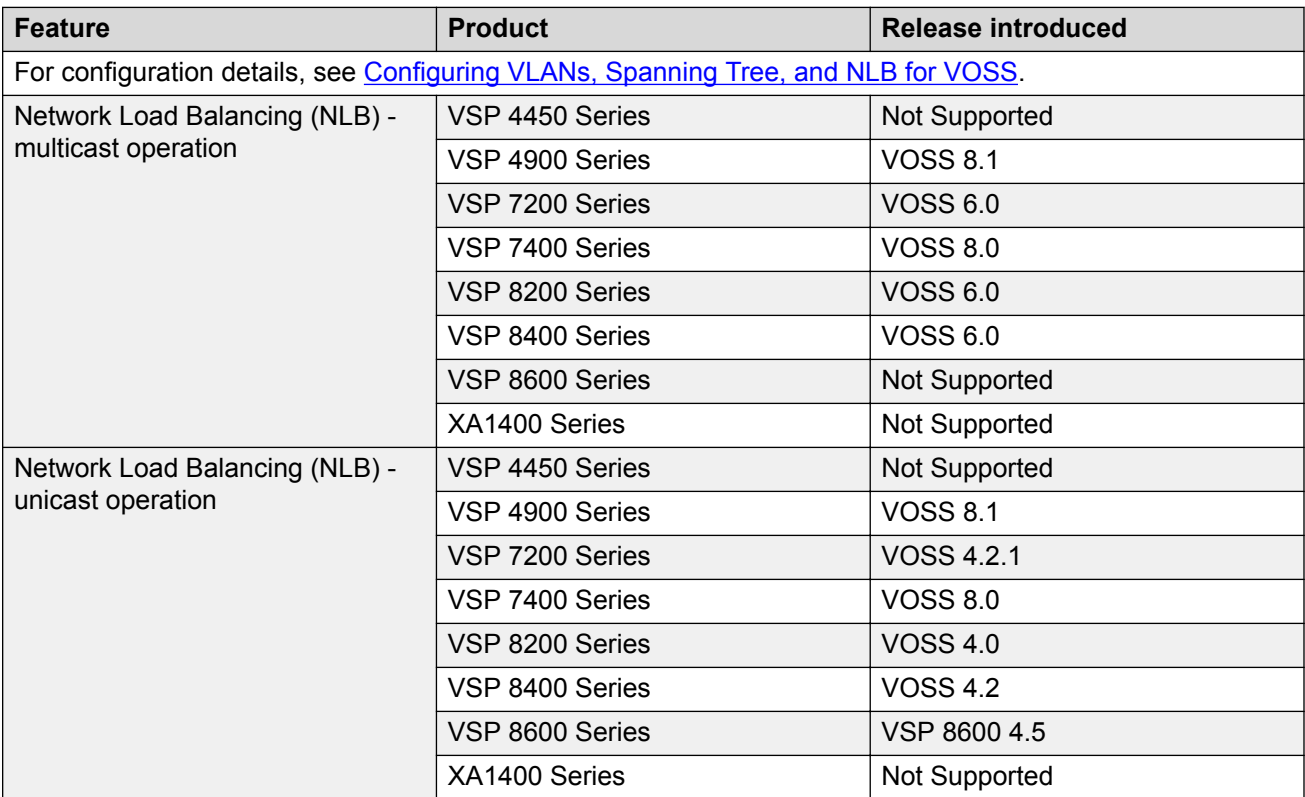

#### **Table 8: Network Load Balancing product support**

Microsoft Network Load Balancing (NLB) is a clustering technology available with the Microsoft Windows 2000, Microsoft Windows 2003, Microsoft Windows 2008, and Microsoft Windows 2012 Server family of operating systems. You can use NLB to share the workload among multiple clustering servers. NLB uses a distributed algorithm to load balance TCP/IP network traffic across a number of hosts, enhancing the scalability and availability of the following mission critical, IP-based services:

- Web
- VPN
- Streaming media
- Firewalls

NLB also provides high availability by detecting host failures and automatically redistributing traffic to remaining operational hosts.

### **NLB considerations and restrictions**

Although the switch interoperates with NLB clusters that operate in Unicast mode and Multicast mode, the following restrictions apply:

• True egress mirroring is not supported on all VOSS hardware platforms. Because packets are mirrored prior to the completion of packet processing, egress mirrored packets can differ from the packets egressing the port. Therefore, NLB Unicast traffic and NLB Multicast traffic destined to the NLB Virtual Mac Address are not mirrored correctly.

### **B** Note:

To mirror the egress traffic of VOSS hardware platforms, you can use the NEXT-hop device ingress mirroring to capture the egress packets of the switch.

Of the VOSS hardware platforms, only VSP 4000 supports true egress mirroring.

- Inter-VRF routing is not supported between an NLB client and an NLB cluster VLAN in Unicast mode or Multicast mode.
- You must configure NLB to use the same mode as the NLB Server.
- Static ARP entries are not supported for NLB Unicast or NLB Multicast.
- For interoperability with NLB, the switch provides configuration options at the VLAN level.
- ARP entries for NLB server IP addresses do not age out when there is still client traffic coming to the NLB servers, even after the NLB servers are no longer reachable.

### **NLB clustering in unicast mode**

When the cluster is running in NLB unicast mode, all servers in the cluster share a common virtual MAC address, which is 02-bf-x-x-x-x (where x-x-x-x is the cluster IP address in hexadecimal form). All traffic destined to this MAC address is sent to all the servers in the cluster. The virtual MAC address is specified in the Sender MAC Address field of the Address Resolution Protocol (ARP) reply from the cluster to the switch. ARP responses from the switch are sent to the virtual MAC address (rather than to the hardware MAC address).

You can configure the switch for NLB unicast mode support. After you enable the NLB unicast option, the switch floods traffic destined to the cluster IP address to all ports on the VLAN. Unicast mode supports connectivity to a secondary virtual IP address. For information about software scaling capabilities in unicast mode, see [Release Notes for VSP 8600](http://documentation.extremenetworks.com/Release_Notes/VOSS/VSP8600/ReleaseNoteVSP8600_8.0_RN.pdf).

### **NLB clustering in multicast mode**

When the cluster is running in NLB multicast mode, a multicast virtual MAC address with the format 03-bf-x-x-x-x (where x-x-x-x is the cluster IP address in hexadecimal form) is bound to all cluster

hosts but the real MAC address of the network adapter is retained. The multicast MAC address is used for client-to-cluster traffic, and the real MAC address of the adapter is used for network traffic specific to the host server.

You can configure the switch for NLB multicast mode support. When you enable NLB multicast mode on a VLAN, the routed traffic destined to the NLB cluster is flooded by default on all ports of the VLAN. All VLANs support multiple cluster IPs by default. You can connect up to 200 NLB clusters to a single VLAN. For information about software scaling capabilities, see [Release Notes for](http://documentation.extremenetworks.com/Release_Notes/VOSS/VSP8600/ReleaseNoteVSP8600_8.0_RN.pdf) [VSP 8600.](http://documentation.extremenetworks.com/Release_Notes/VOSS/VSP8600/ReleaseNoteVSP8600_8.0_RN.pdf)

### **B** Note:

Shortest Path Bridging MAC (SPBM) supports NLB Unicast and Multicast modes. For more information on SPBM, see [Configuring Fabric Basics and Layer 2 Services for VOSS](http://documentation.extremenetworks.com/VOSS/VSP8600/SW/80x/ConfigFabBasicsVSP8600_8.0_CG.pdf).

### **Supported NLB Topologies**

The switch supports Network Load Balancing (NLB) in the following topologies.

### **Supported NLB topology–example 1**

The switch supports NLB when the NLB Cluster connections use a different physical port on the switch than the NLB clients.

The following figure illustrates this configuration where the NLB Server and the NLB Client workstations connect to different aggregation switches, which connect to the switch using different VLANs and different ports.

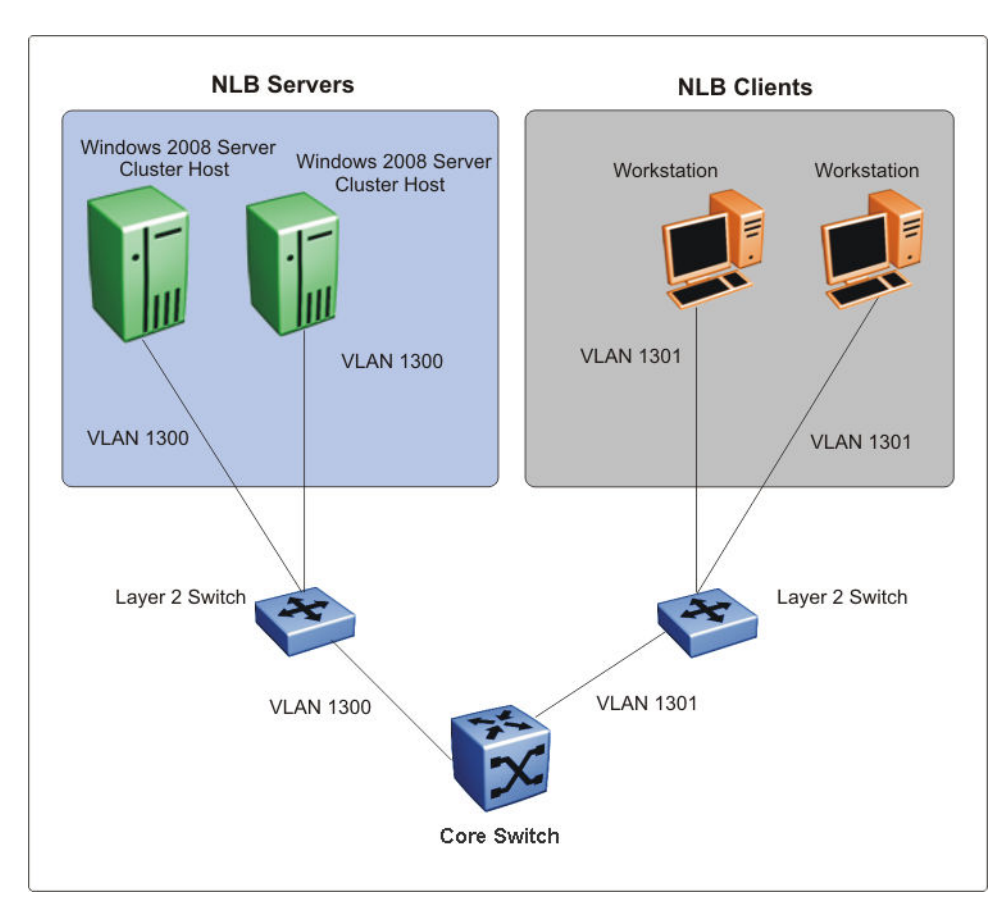

**Figure 5: Supported NLB topology–example 1**

### **Supported NLB topology–example 2**

The switch also supports the following topology where the NLB Server and the NLB Client workstations connect to the same aggregation switch and then connect to the switch using the same port.

### **B** Note:

The switch supports Layer 3 routing between an NLB-enabled VLAN and another VLAN on the same port.

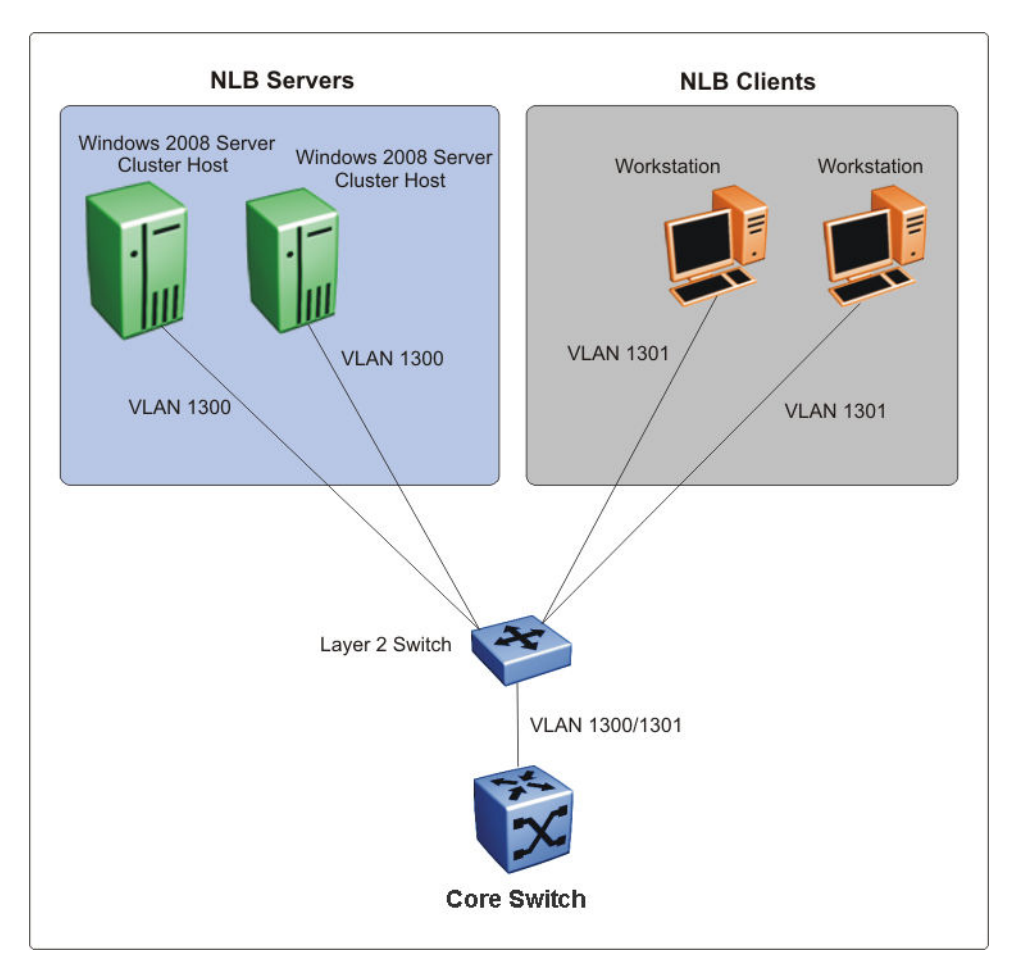

### **Figure 6: Supported NLB topology–example 2**

### **Other supported NLB topologies**

The switch supports NLB in the following other topologies:

- NLB cluster hosts and clients are connected to Layer 2 Ethernet switches that are SMLT connected to the SMLT cluster.
- NLB cluster hosts are directly connected and distributed between the switches and the clients are connected to Layer 2 Ethernet switch that is SMLT connected to the SMLT cluster.
- NLB cluster hosts and clients are directly connected and distributed between the switches in the SMLT cluster.
- NLB cluster hosts and clients are connected to Layer 2 Ethernet switches that are SMLT connected to the SMLT cluster core.

**Note:**

For more information on the above topologies, see *Technical Configuration Guide for Microsoft Network Load Balancing*.

### <span id="page-28-0"></span>**NLB and Directed Broadcast Resource Limits**

NLB and Directed Broadcast consume resources from the same pool of 200 resources. When you configure either NLB or Directed Broadcast, the switch uses one resource. If you configure both NLB and Directed Broadcast, the switch uses two resources.

To avoid a situation where there is a lack of resources, adhere to the following limits:

• The number of NLB cluster IP interfaces multiplied by the number of configured clusters must be equal to, or less than, 200. The number of NLB cluster IP interfaces is the *key*, not the number of VLANs. You can configure 1 VLAN with up to 200 NLB cluster IP interfaces or configure up to 200 VLANs with 1 NLB cluster IP interface per VLAN.

```
For example: 1 NLB cluster IP interface x 200 clusters = 200 or 2 NLB
cluster IP interfaces x 100 clusters = 200
```
- If you configure VLANs with Directed Broadcast only, you can scale up to 200 VLANs.
- If you configure VLANs with both **NLB** and **Directed Broadcast**, you can only scale up to 100 VLANs assuming there is only 1 NLB cluster IP interface per VLAN.

For information on Directed Broadcast, see [Configuring Security for VOSS](http://documentation.extremenetworks.com/VOSS/VSP8600/SW/80x/ConfigSecVSP8600_8.0_CG.pdf).

# **VLAN MAC-layer Filtering Database and MAC Security**

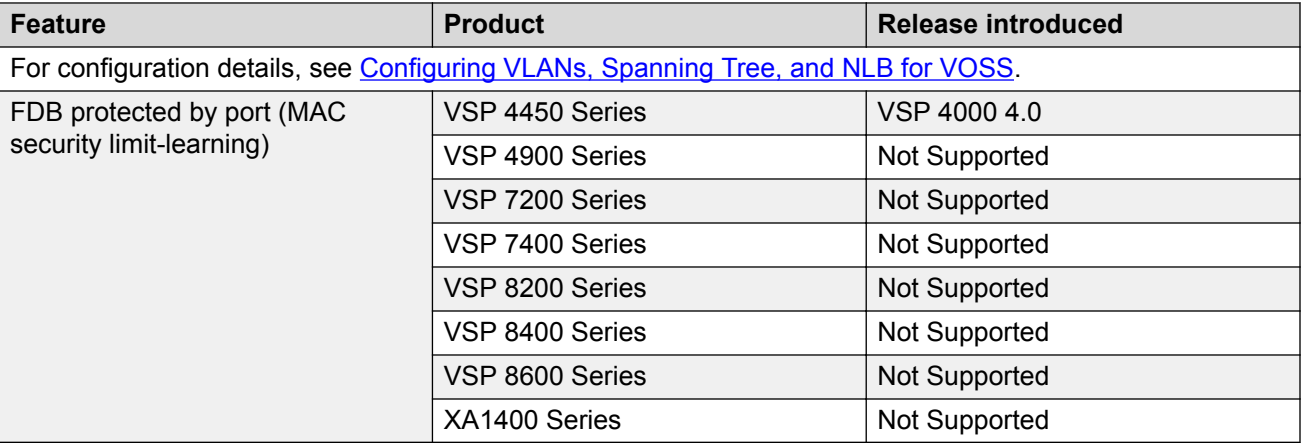

**Table 9: FDB Protected by Port product support**

To perform MAC-layer bridging, the device must know the destination MAC-layer address of each device on each attached network, so it can forward packets to the appropriate destination. MAClayer addresses are stored in the bridge forwarding database (FDB) table, and you can forward packet traffic based on the destination MAC-layer address information.

### **MAC security**

Use MAC security to control traffic from specific MAC addresses. You can also limit the number of allowed MAC addresses. You can enable this feature at the port level.

<span id="page-29-0"></span>Port—level security applies to traffic for all VLANs received on that port.

Port-level MAC security provides limit—learning option:

• limit-learning: This option protects the FDB from traffic from too many MAC addresses, which fill the FDB table.

This option limits the number of MAC addresses a port learns. You can specify a maximum and minimum number of addresses. After the number of addresses exceeds the maximum, learning stops. MAC address learning resumes after enough existing addresses age out and there is room to learn new MAC addresses. This option does not affect packet forwarding; it limits only MAC learning.

### *<u>D* Important:</u>

Do not enable limit-learning and auto-learning for a port simultaneously.

# **Prevention of IP Spoofing within a VLAN**

### **VLAN IP as the default gateway**

You can prevent VLAN logical IP spoofing by blocking the external use of the device IP address. A configurable option is provided, for each port, which detects a duplicate IP address (that is, an address that is the same as the device VLAN IP address) and blocks all packets with a source or destination address equal to that address.

If an ARP packet is received that has the same source IP address as the logical VLAN IP address of the receiving port, all traffic coming to that port (with this MAC address as source/destination address) is discarded by the hardware. After detecting a duplicate IP address, the device sends a gratuitous ARP packet to inform devices on the VLAN about the correct MAC address for that IP address. You can specify a time on a configurable global timer after which the MAC discard record is deleted, and the device resumes accepting packets from that MAC address.

### **VRRP IP as the default gateway**

Similarly, you can prevent VRRP IP spoofing by blocking the external use of the virtual IP address. A configurable option is provided, for each port, which detects a duplicate IP address (that is, an address that is the same as the device virtual IP address) and blocks all packets with a source or destination address equal to that address.

If an ARP packet is received that has the same source IP address as the virtual IP address of the receiving port, all traffic coming to that port (with this MAC address as source/destination address) is discarded by the hardware. After detecting a duplicate IP address, the device sends a gratuitous ARP packet to inform devices on the VRRP subnet about the correct virtual router MAC address for that IP address. You can specify a time on a configurable global timer after which the MAC discard record is deleted, and the device resumes accepting packets from that MAC address.

### **Packet spoofing**

You can stop spoofed IP packets by configuring the switch to forward only IP packets that contain the correct source IP address of your network. By denying all invalid source IP addresses, you minimize the chance that your network is the source of a spoofed DoS attack.

A spoofed packet is one that comes from the Internet into your network with a source address equal to one of the subnet addresses on your network. The source address belongs to one of the address

<span id="page-30-0"></span>blocks or subnets on your network. To provide spoofing protection, you can use a filter that examines the source address of all outside packets. If that address belongs to an internal network or a firewall, the packet is dropped.

To prevent DoS attack packets that come from your network with valid source addresses, you need to know the IP network blocks in use. You can create a generic filter that:

- Permits valid source addresses
- Denies all other source addresses

To do so, configure an ingress filter that drops all traffic based on the source address that belongs to your network.

If you do not know the address space completely, it is important that you at least deny private (see RFC1918) and reserved source IP addresses. The following table lists the source addresses to filter.

| <b>Address</b>     | <b>Description</b>                                                                                                    |
|--------------------|----------------------------------------------------------------------------------------------------|
| 0.0.0.0/8          | Historical broadcast. High Secure mode blocks addresses 0.0.0.0/8 and<br>255.255.255.255/16. If you enable this mode, you do not need to filter<br>these addresses. |
| 10.0.0.0/8         | RFC1918 private network                                                                                                    |
| 127.0.0.0/8        | Loopback                                                                                                    |
| 169.254.0.0/16     | Link-local networks                                                                                                    |
| 172.16.0.0/12      | RFC1918 private network                                                                                                    |
| 192.0.2.0/24       | <b>TEST-NET</b>                                                                                                    |
| 192.168.0.0/16     | RFC1918 private network                                                                                                    |
| 224.0.0.0/4        | Class D multicast                                                                                                    |
| 240.0.0.0/5        | Class E reserved                                                                                                    |
| 248.0.0.0/5        | Unallocated                                                                                                    |
| 255.255.255.255/32 | Broadcast1                                                                                                    |

**Table 10: Source addresses to filter**

You can also enable the spoof-detect feature on a port.

# **VLAN loop prevention**

#### **Table 11: Simple Loop Prevention Protocol product support**

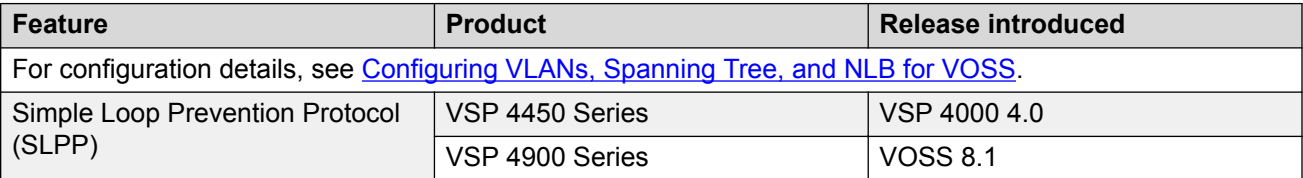

*Table continues…*

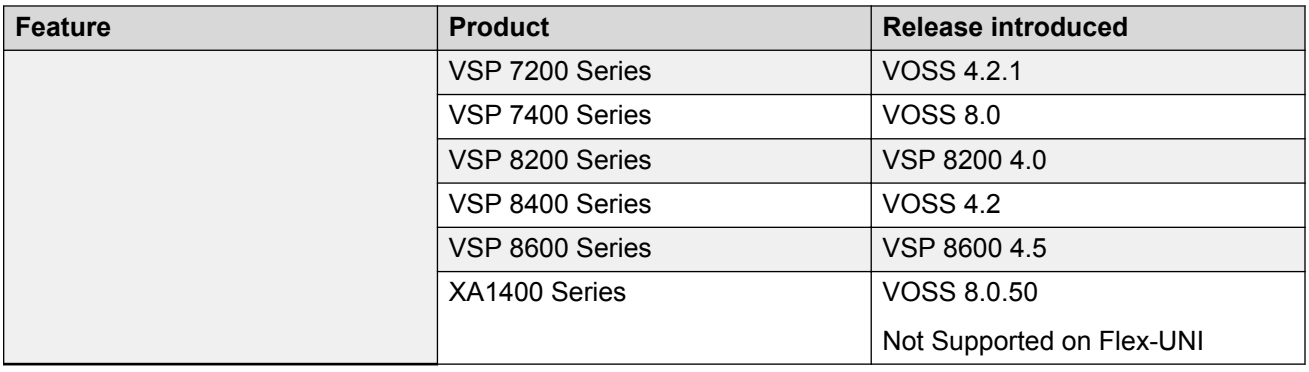

#### **Loop prevention**

Under certain conditions, such as incorrect configurations or cabling, loops can form. This is true mainly for layer 2 bridged domains, such as VLANs.

Simple Loop Prevention Protocol (SLPP) provides active protection against Layer 2 network loops on a per-VLAN basis. SLPP uses a lightweight hello packet mechanism to detect network loops. Sending hello packets on a per VLAN basis allows SLPP to detect VLAN based network loops for untagged as well as tagged IEEE 802.1Q VLAN link configurations. After SLPP detects a loop, the port is shutdown.

### **Note:**

If SLPP is used in a vIST environment, it must be enabled on both the vIST peers. Because, when an SLPP packet of a vIST peer is looped through UNI ports to the other device, that device will shut down its UNI port due to receiving SLPP packets from its peer. A device's own SLPP packets will go over a vIST connection but will not be forwarded by its vIST peer back onto its UNI ports.

Configure the SLPP functionality with the following criteria:

- SLPP TX Process You decide on which VLANs a switch can send SLPP hello packets. The packets are then replicated out all ports which are members of the SLPP-enabled VLAN. It is recommended that you enable SLPP on all VLANs.
- SLPP RX Process You decide on which ports the switch can act when receiving an SLPP packet that is sent by the same switch or by its SMLT peer. You must enable this process only on Access SMLT ports. You can enable this process only when the design permits on SMLT CORE ports in the case of a square/full mesh core design.
- SLPP Action The action operationally disables the ports receiving the SLPP packet. You can also tune the network failure behavior. You can choose how many SLPP packets a port needs to receives before a switch takes an action. You need to stagger these values to avoid edge switch isolation – see the recommendations at the end of this section.

Loops can be introduced into the network in many ways. One way is through the loss of an MLT/link aggregation configuration caused by user error or malfunctioning equipment. This scenario does not always introduce a broadcast storm, but because all MAC addresses are learned through the looping ports, does significantly impact Layer 2 MAC learning. Spanning Tree cannot in all cases detect such a configuration issue, whereas SLPP reacts and disables the malfunctioning links and limits network impact to a minimum.

The desire is to prevent a loop from causing network problems, while also attempting not to isolate totally the edge where the loop was detected. Total edge closet isolation is the last resort to protect <span id="page-32-0"></span>the rest of the network from the loop. With this in mind, some administrators adopt the concept of an SLPP primary switch and SLPP secondary switch. These are strictly design terms and are not configuration parameters. The Rx thresholds are staggered between the primary and secondary switch. Therefore, the primary switch disables an uplink immediately upon a loop occurring. If this resolves the loop issue, then the edge closet still has connectivity back through the SLPP secondary switch. If the loop is not resolved, then the SLPP secondary switch disables the uplink and isolates the closet to protect the rest of the network from the loop.

As the number of VLANs running SLPP scale off of a specific uplink port, the Rx-threshold value may need to be increased to prevent complete isolation of the offending edge. The primary goal of SLPP is to protect the core at all costs. In certain loop conditions, what can occur is the secondary switch also detects the loop and SLPP Rx-threshold of the secondary switch is reached before the primary can stop the loop by taking its port down. Therefore, both switches eventually take their ports down and the edge is isolated. The larger the number of VLANs associated with the port, the more likely this can occur, especially for loop conditions that affect all VLANs.

The loop detection functionality of the device must not be used under normal operating conditions. Only use it if directed by the technical support personnel.

You cannot configure the EtherType for SLPP. The switch uses an EtherType of 0x8102 .

## **Spanning Tree and Protection against Isolated VLANs**

Virtual Local Area Network (VLAN) isolation disrupts packet forwarding. The following figure illustrates the problem. Two VLANs (V1 and V2) connect four devices, and both VLANs are in the same spanning tree group. V2 includes three of the four devices, whereas V1 includes all four devices. After a spanning tree protocol detects a loop, it blocks the link with the highest link cost. In this case, the 100 Mbps link is blocked, which isolates a device in V2. To avoid this problem, either configure V2 on all four devices or use MSTP with a different Multiple Spanning Tree Instance (MSTI) for each VLAN.

<span id="page-33-0"></span>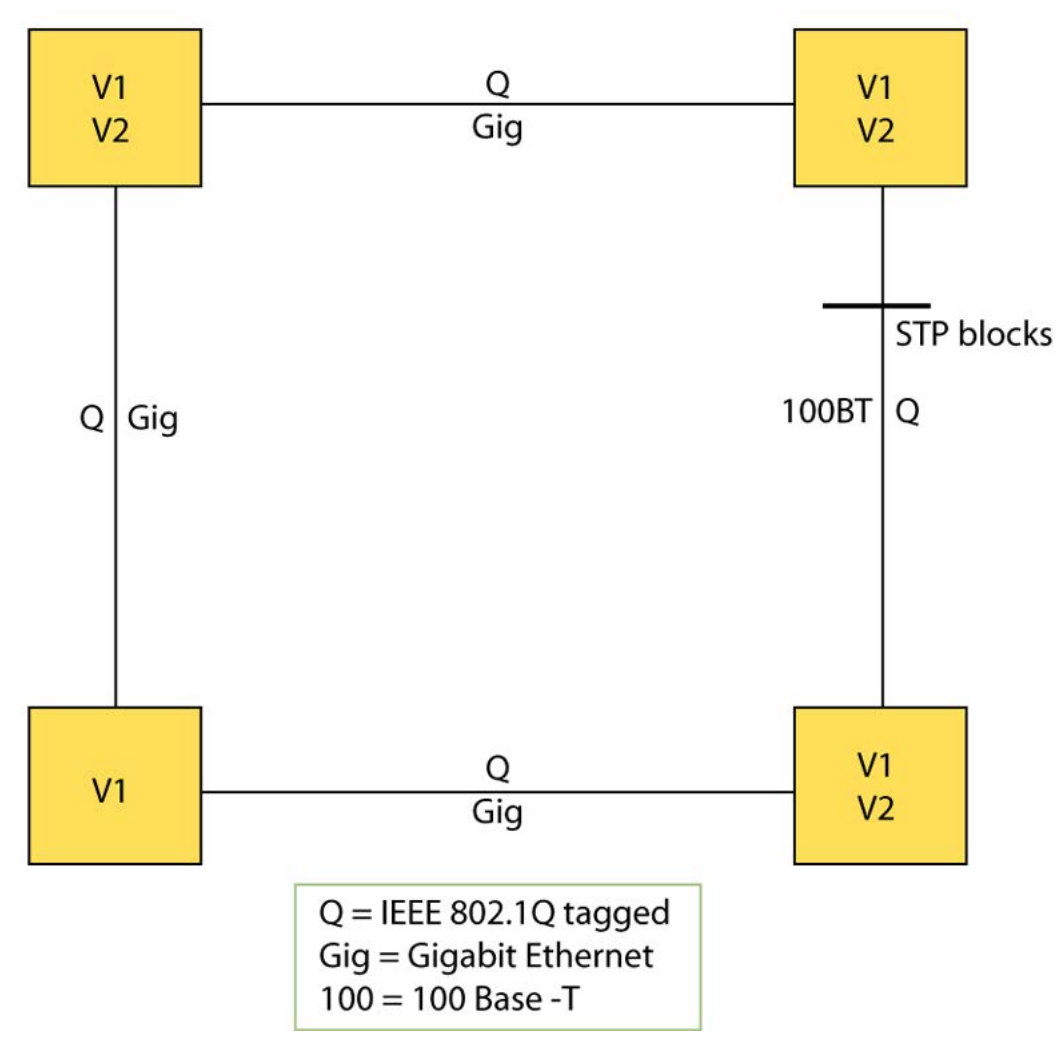

**Figure 7: VLAN isolation**

# **IGMP Layer 2 Querier**

In a Layer 2 multicast network, you can enable Layer 2 querier on one of the switches in the VLAN. IGMP Layer 2 querier provides the IGMP querier function so that the switch can provide the recurring queries that maintain IGMP groups when you do not use multicast routing for multicast traffic.

### **Overview**

In a multicast network, if you only need to use Layer 2 switching for the multicast traffic, you do not need multicast routing. However, you must have an IGMP querier on the network for multicast traffic to flow from sources to receivers. A multicast router provides the IGMP querier function. You can also use the IGMP Layer 2 Querier feature to provide a querier on a Layer 2 network without a multicast router.

<span id="page-34-0"></span>The Layer 2 querier function originates queries for multicast receivers, and processes the responses accordingly. On the connected Layer 2 VLANs, IGMP snoop continues to provide services as normal. IGMP snoop responds to queries and identifies receivers for the multicast traffic.

You must enable Layer 2 querier and configure an IP address for the querier before it can originate IGMP query messages. If a multicast router exists on the network, the switch automatically disables the Layer 2 querier.

In a Layer 2 multicast network, enable Layer 2 querier on only one of the switches in the VLAN. A Layer 2 multicast domain supports only one Layer 2 querier. No querier election exists.

### **IGMP Snooping**

IGMP Snooping enables Layer 2 switches in the network to examine IGMP control protocol packets exchanged between downstream hosts and upstream routers.

When Layer 2 switches examine the IGMP control protocol packets, they:

#### **IGMP Layer 2 Querier and IGMP interaction**

IGMP Layer 2 Querier uses IGMP to learn which groups have members on each of the attached physical networks, and it maintains a list of multicast group memberships for each attached network and a timer for each membership. In this case, multicast group memberships means the presence of at least one member of a multicast group on a given attached network, not a list of all of the members.

IGMP Layer 2 Querier can assume one of two roles for each of the attached networks:

- Querier
- Non-Querier

After you enable IGMP Layer 2 Querier, the system assumes it is a multicast router, so it sends the General Query, Group Specific/Group, and Source Specific Query when Leave/BLOCK messages are received. IGMP queries are required to maintain an IGMP group.

For more information about how to configure IGMP Layer 2 Querier, see [Configuring IP Multicast](http://documentation.extremenetworks.com/VOSS/VSP8600/SW/80x/ConfigIPMultiVSP8600_8.0_CG.pdf) [Routing Protocols for VOSS](http://documentation.extremenetworks.com/VOSS/VSP8600/SW/80x/ConfigIPMultiVSP8600_8.0_CG.pdf).

### **Switched UNI Layer 3**

Create a platform VLAN using the command **vlan create <vlan-id> type port-mstprsp <msti-instance>**. Enable Layer 3 services on the platform VLAN and is associated with the Switched UNI (S-UNI) Service Instance Identifier (I-SID). All S-UNI ports are added to the platform VLAN.

You must associate the S-UNI I-SID to the platform VLAN. After you associate the platform VLAN with the I-SID, it becomes a CVLAN.

The switch performs MAC and ARP learning on the platform VLAN.

### **Note:**

You cannot add S-UNI ports or MLT to the S-UNI platform VLANs directly. Add the ports to the I-SID and assign the I-SID to the platform VLAN.

<span id="page-35-0"></span>You can associate only port based VLAN with S-UNI I-SID.

# **VLAN configuration using CLI**

This chapter describes how to configure and manage a virtual local area network (VLAN) by using Command Line Interface (CLI).

Configure and manage a VLAN to create VLANs, including private VLANs, add or remove ports in the VLAN, configure priority, change a VLAN name, or perform other operations.

### **Create a VLAN**

Create a VLAN by port, protocol, or SPBM. Optionally, you can choose to assign the VLAN a name and color.

Assign an IP address to the VLAN. You can also assign a MAC-offset value that allows you to manually change the default MAC address.

#### **About this task**

If you configure the SLA Mon agent address under an IP interface or VLAN, you must remove the SLA Mon address before you can remove the IP address or VLAN.

#### **Procedure**

1. Enter Global Configuration mode:

enable

configure terminal

- 2. Create a VLAN by specifying one of the following VLAN types:
	- a. Create a VLAN by port:

```
vlan create <2-4059> [name WORD<0–64>] type port-mstprstp <0–63>
[color <0–32>]
```
b. Create a VLAN using a user-defined protocol and specify the frame encapsulation header type:

```
vlan create <2-4059> [name WORD<0–64>] type protocol-mstprstp
<0–63> ipv6 [color <0–32>]
```
c. Create an SPBM B-VLAN:

```
vlan create <2-4059> [name WORD<0–64>] type spbm-bvlan [color
<0-32>]
```
3. **(Optional)** Associate a CVLAN I-SID to the platform VLAN.

```
vlan i-sid <1-4059> <1-16777215> [force]
```
4. Log on to the VLAN Interface Configuration mode for the VLAN ID:

interface VLAN *<1-4059>*

5. Assign an IP address to a VLAN:

ip address *<A.B.C.D/X>|<A.B.C.D> <A.B.C.D> dvr-one-ip*

6. **(Optional)** Specify the MAC-offset value:

ip address *<A.B.C.D/X>|<A.B.C.D> <A.B.C.D> dvr-one-ip <MAC-offset>*

#### **Example**

```
Switch:1>enable
Switch:1#configure terminal
Switch:1(config)#vlan create 2 type port-mstprstp 0 color 4
Switch:1(config)#vlan i-sid 2 100
Switch:1(config)#interface vlan 2
Switch:1(config-if)#ip address 192.0.2.0/24 dvr-one-ip
```
## **Variable Definitions**

The following table defines parameters for the **vlan create** command.

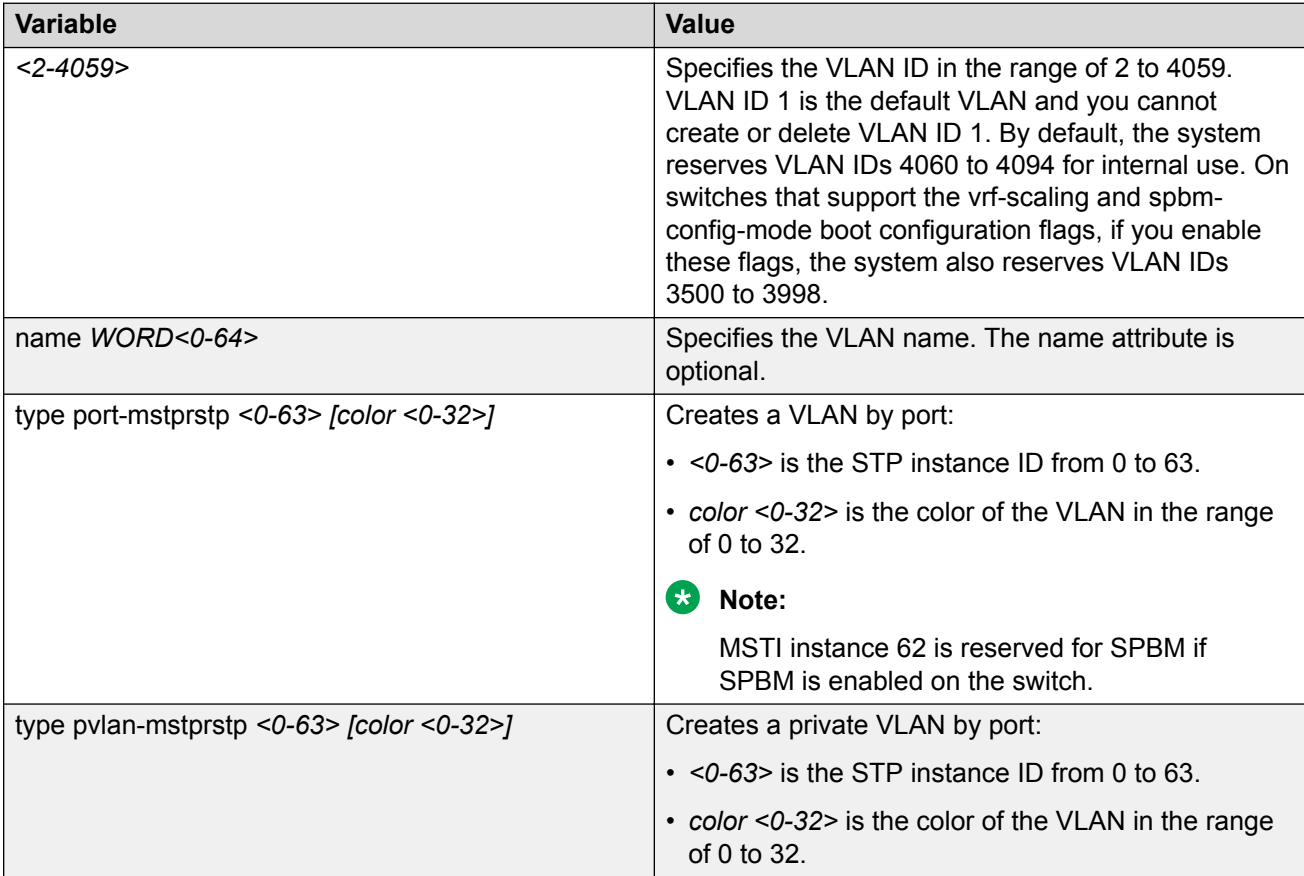

*Table continues…*

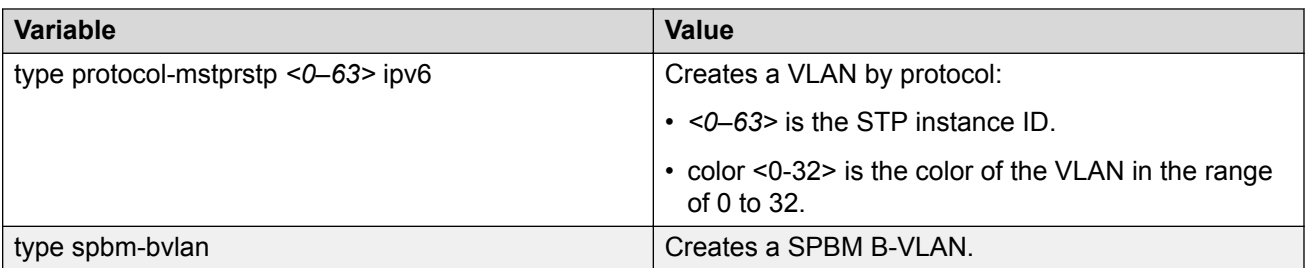

The following table defines parameters for the **ip address** command.

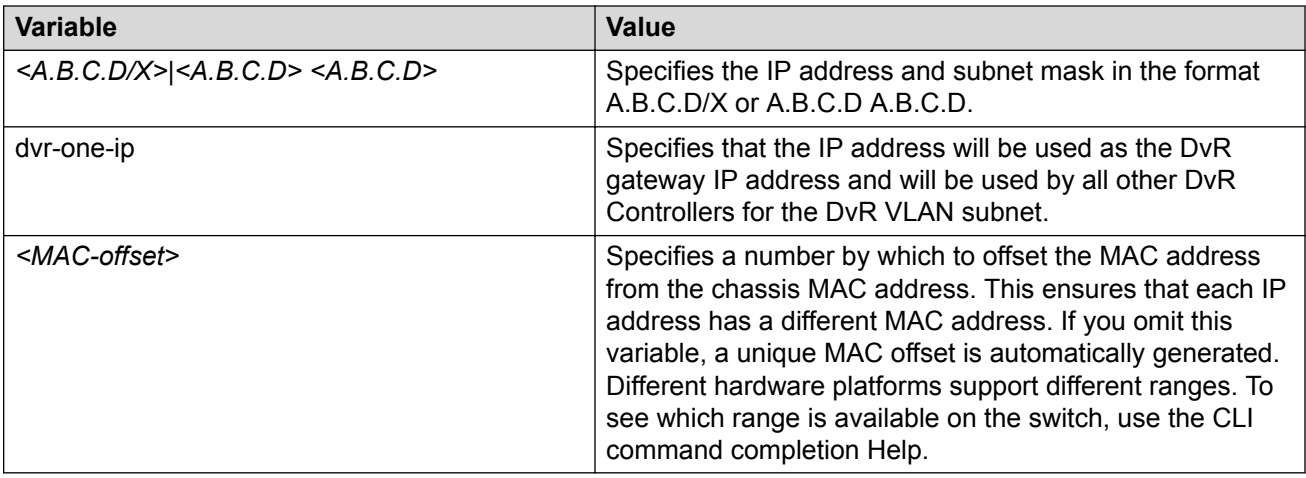

The following table defines parameters for the **vlan i-sid** command.

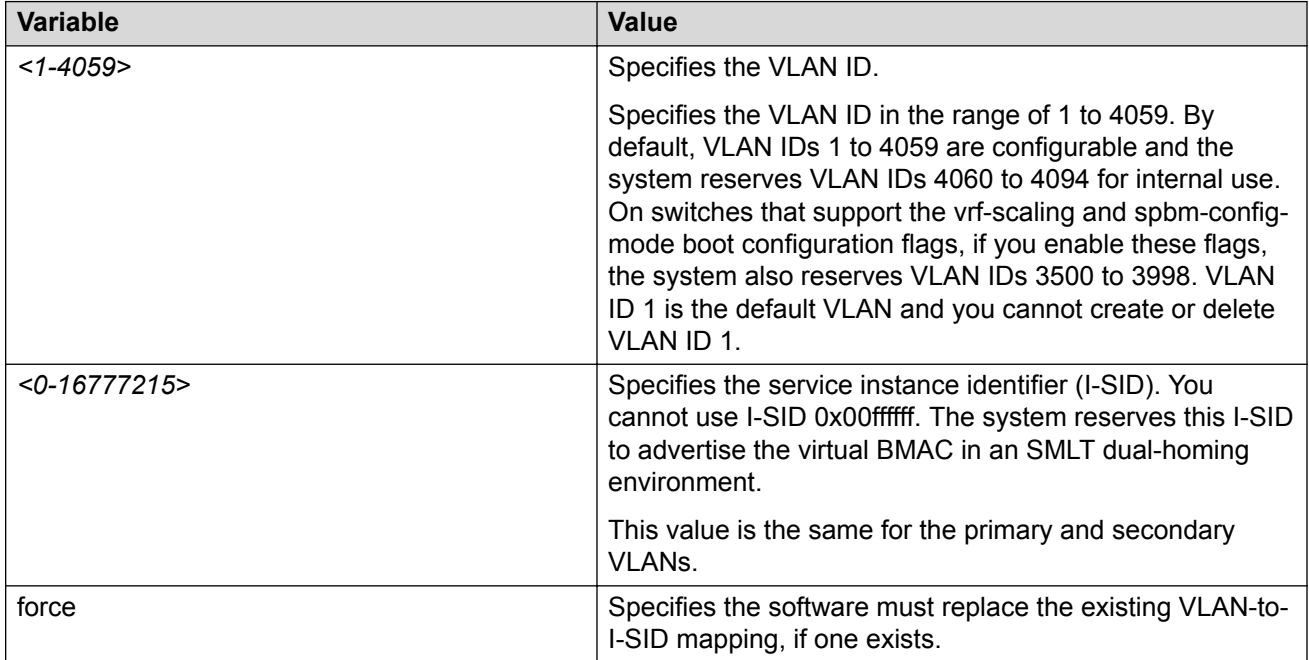

# **Creating a Private VLAN**

## **About this task**

You can create a private VLAN and set the port type. The primary and secondary VLAN IDs are associated with the same MTSI, the secondary VLAN inherits the primary VLAN configuration. You cannot create another VLAN with the same VLAN ID as the secondary VLAN. The secondary VLAN cannot be any other type of VLAN other than a secondary VLAN.

### **Procedure**

1. Enter Global Configuration mode:

```
enable
configure terminal
```
2. Create a private VLAN:

```
vlan create <2-4059> type pvlan-mstprstp secondary <2-4059>
```
3. Specify a name for the VLAN:

vlan create *<2-4059>* name

4. Enter GigabitEthernet Interface Configuration mode:

```
interface GigabitEthernet {slot/port[/sub-port][-slot/port[/sub-
port]][,...]}
```
## **B** Note:

If the platform supports channelization and the port is channelized, you must also specify the sub-port in the format slot/port/sub-port.

5. Set the port type:

```
private-vlan <isolated|promiscuous|trunk}
```
## **Note:**

If the port is a member of an MLT, the port inherits the private VLAN port type of the MLT. For more information about creating MLTs and LACPs, see, [Configuring Link](http://documentation.extremenetworks.com/VOSS/VSP8600/SW/80x/ConfigLinkAggVSP8600_8.0_CG.pdf) [Aggregation, MLT, SMLT and vIST for VOSS](http://documentation.extremenetworks.com/VOSS/VSP8600/SW/80x/ConfigLinkAggVSP8600_8.0_CG.pdf).

6. Exit to Global Configuration mode:

exit

7. Enter VLAN Interface Configuration mode:

```
enable
configure terminal
interface vlan <1–4059>
```
#### 8. Add ports to the primary VLAN:

```
vlan members add <1-4059> {slot/port[/sub-port] [-slot/port[/sub-
port]] [,...]}
```
#### **Example**

```
Switch:1> enable
Switch:1# configure terminal
Switch:1(config)# vlan create 2 type pvlan-mstprstp 6 secondary 5
Switch:1(config)# interface gigabitethernet 1/36
Switch:1(config-if)# private-vlan isolated
Switch:1(config-if)# exit
Switch:1(config)# interface vlan 2
Switch:1(config-if)# vlan members add 2 1/36
```
## **Variable Definitions**

Use the data in the following table to use the **vlan create** command.

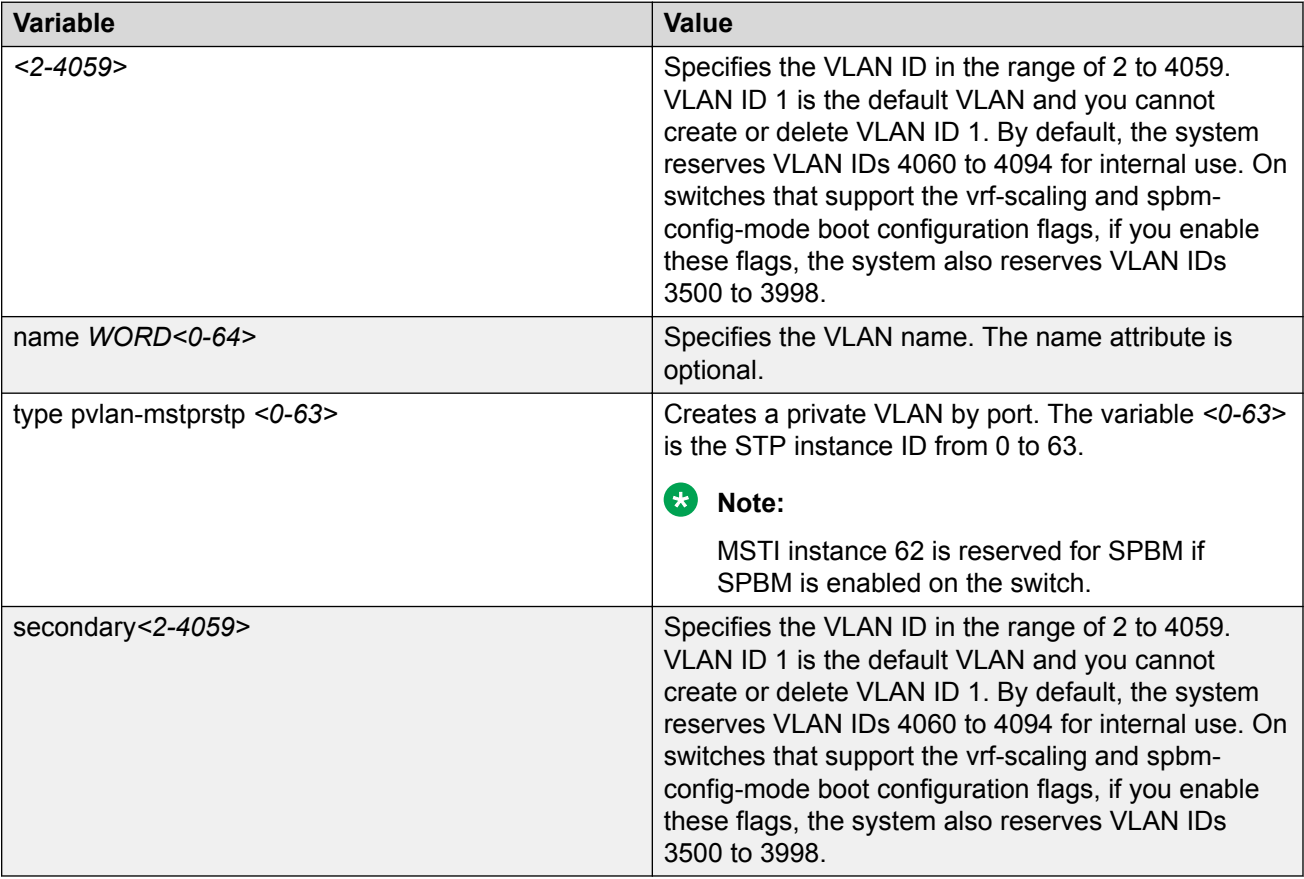

**Variable Value** *<isolated|promiscuous|trunk}* Specifies the port type. If not specified, the port type defaults to None. • Isolated: An Isolated port can belong only to one private VLAN • Promiscuous: A Promiscuous port can belong to many private VLANs • Trunk: A Trunk port can belong to many private VLANs, is tagged, and can also belong to non-private VLANs no private-vlan **Port defaults to type None.**  $\text{default private-vlan}$  Port defaults to type None.

Use the data in the following table to use the private vlan port type command.

## **Note:**

If there are other non-private VLANs using the defined port, the following message is displayed: All non private VLANs using this interface will be removed once this port becomes a member of a private VLAN. Ports with private-vlan type of isolated or promiscuous may only contain private VLANs. Do you wish to continue  $(y/n)$  ?

Use the data in the following table to use the interface vlan and vlan members add commands.

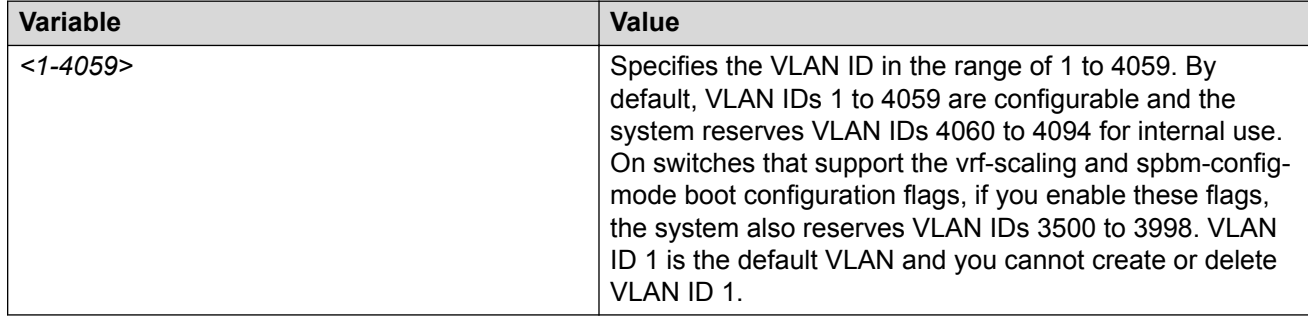

# **Assign an IP Address to a VLAN**

Assign an IP address to a VLAN so that it supports routing operations.

## **Before you begin**

- You must create the VLAN.
- Activate IP forwarding globally.

#### **About this task**

If an IP interface is configured without specifying the VRF instance, it maps to VRF 0 by default.

Use the vrf parameter to associate the VLAN with a VRF instance.

### *<u></u>* Important:

The VRRP virtual IP address cannot be same as the local IP address of the port or VLAN on which VRRP is enabled.

#### **Procedure**

1. Enter VLAN Interface Configuration mode:

enable configure terminal interface vlan *<1–4059>*

2. Assign an IP address to a VLAN:

```
ip address <A.B.C.D/X>|<A.B.C.D> <A.B.C.D> dvr-one-ip name WORD
<0-64>
```
3. **(Optional)** If required, associate the VLAN with a VRF:

vrf *WORD<1–16>*

#### **Example**

```
Switch:1> enable
Switch:1# configure terminal
Switch:1(config)# interface vlan 2
Switch:1(config-if)# ip address 192.0.2.5 255.255.255.0 dvr-one-ip name Boston
```
## **Variable Definitions**

The following table defines parameters for the **ip address** command.

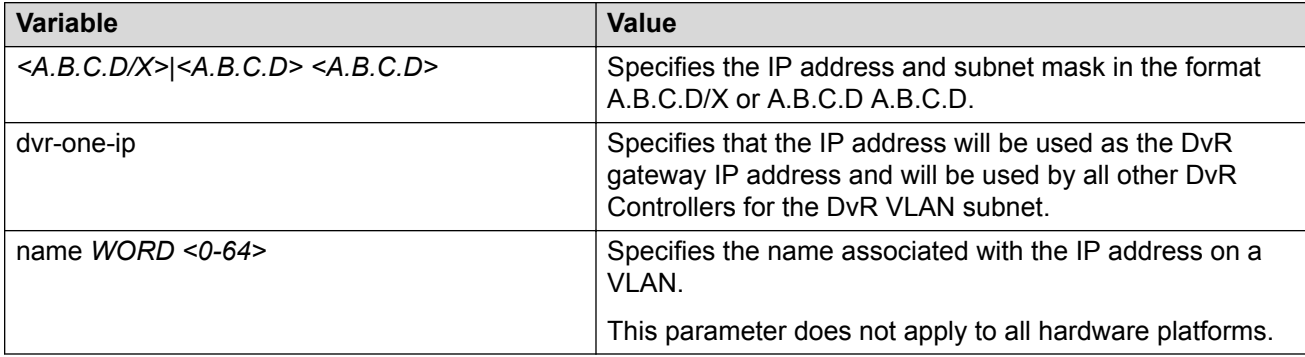

The following table defines parameters for the **vrf** command.

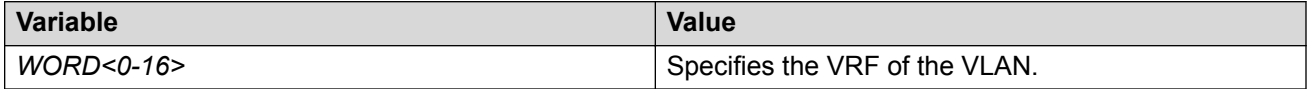

# **Performing a general VLAN action**

Perform a general VLAN action to initiate a specific function on a VLAN, such as clearing learned MAC addresses or ARP entries from the forwarding database by performing this procedure.

### **Procedure**

1. Enter Global Configuration mode:

```
enable
configure terminal
```
2. Perform a general VLAN action:

```
vlan action <1-4059> {none|flushMacFdb|flushArp|flushIp|
flushDynMemb|triggerRipUpdate|all}
```
#### **Example**

#### Perform a general VLAN action:

```
Switch(config)# vlan action 1 none
Switch(config)# vlan action 1 flushMacFdb
Switch(config)# vlan action 1 flushIp
Switch(config)# vlan action 1 flushDynMemb
```
## **Variable definitions**

Use the data in the following table to use the vlan action command.

#### **Table 12: Variable definitions**

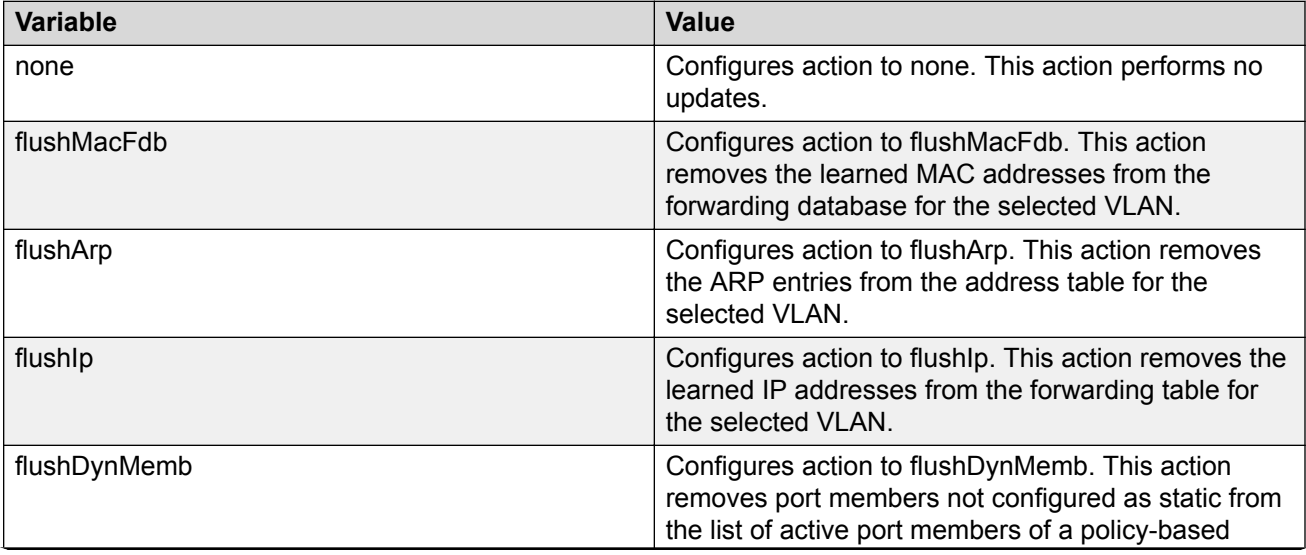

*Table continues…*

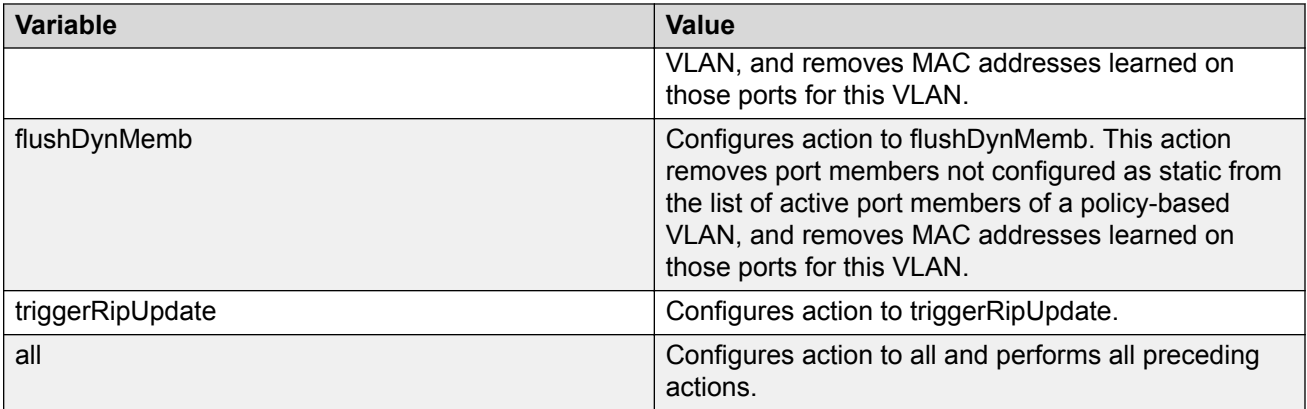

# **Configuring static MAC addresses for a VLAN**

Configure the static MAC address parameters.

### **Procedure**

1. Enter Global Configuration mode:

enable

configure terminal

2. Configure a static MAC address of a VLAN:

```
vlan mac-address-static <1-4059> <0x00:0x00:0x00:0x00:0x00:0x00>
{slot/port[/sub-port] [-slot/port[/sub-port]] [,...]}
```
#### **Example**

Configure a static MAC address of a VLAN:

```
Switch(config)# vlan mac-address-static 1 0x00:0x00:0x00:0x00:0x00:0x01
1/1
```
## **Variable definitions**

Use the data in the following table to use the vlan mac-address-static command.

#### **Table 13: Variable definitions**

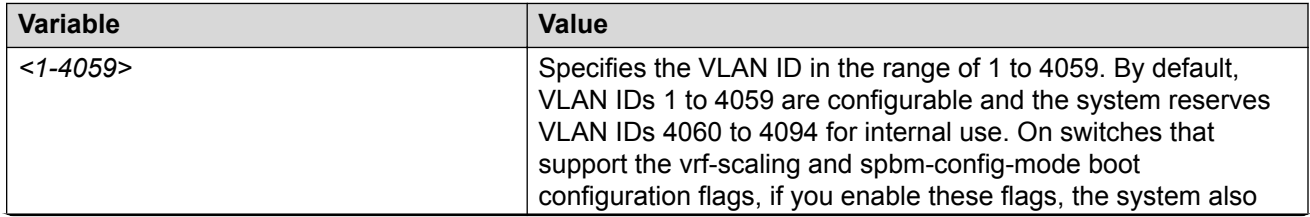

*Table continues…*

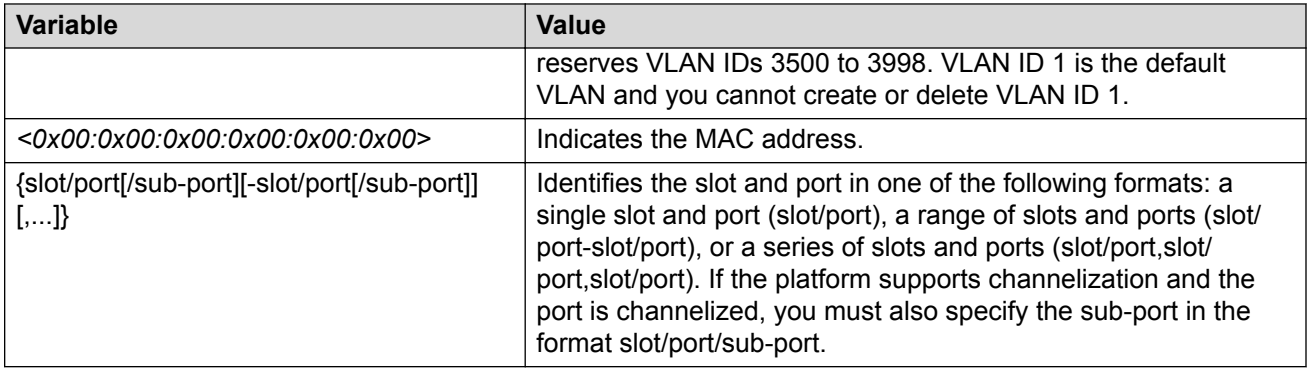

# **Limit MAC Address Learning**

Configure the MAC security feature to control traffic from specific MAC addresses. The total number of MAC addresses that you can configure are fixed. The switch supports a maximum of 32k MAC entries for non-SPBM configurations. For SPBM configurations, the switch supports a maximum of 16k MAC entries. You can enable this feature at port level.

#### **About this task**

Limit MAC address learning to limit the number of forwarding database (FDB) entries learned on a particular port to a user-specified value. After the number of learned forwarding database entries reaches the maximum limit, MAC learning stops on that port.

### **Procedure**

1. Enter Interface Configuration mode:

enable configure terminal interface GigabitEthernet {slot/port[/sub-port][-slot/port[/subport]][,...]} or interface mlt *<1-512>*

## **Note:**

If the platform supports channelization and the port is channelized, you must also specify the sub-port in the format slot/port/sub-port.

2. Protect the FDB from hits by too many MAC addresses:

```
mac-security [port {slot/port[/sub-port][-slot/port[/sub-port]]
[,...]}] limit-learning enable [max-addrs <1–32000>]
```
## **Example**

Protect the FDB from hits by too many MAC addresses:

```
Switch:1(config)#interface gigabitethernet 1/1
Switch:1(config-if)#mac-security limit-learning enable
Switch:1(config-if)#mac-security limit-learning max-addrs 5000
```
Use the data in the following table to use the **mac-security limit-learning** command.

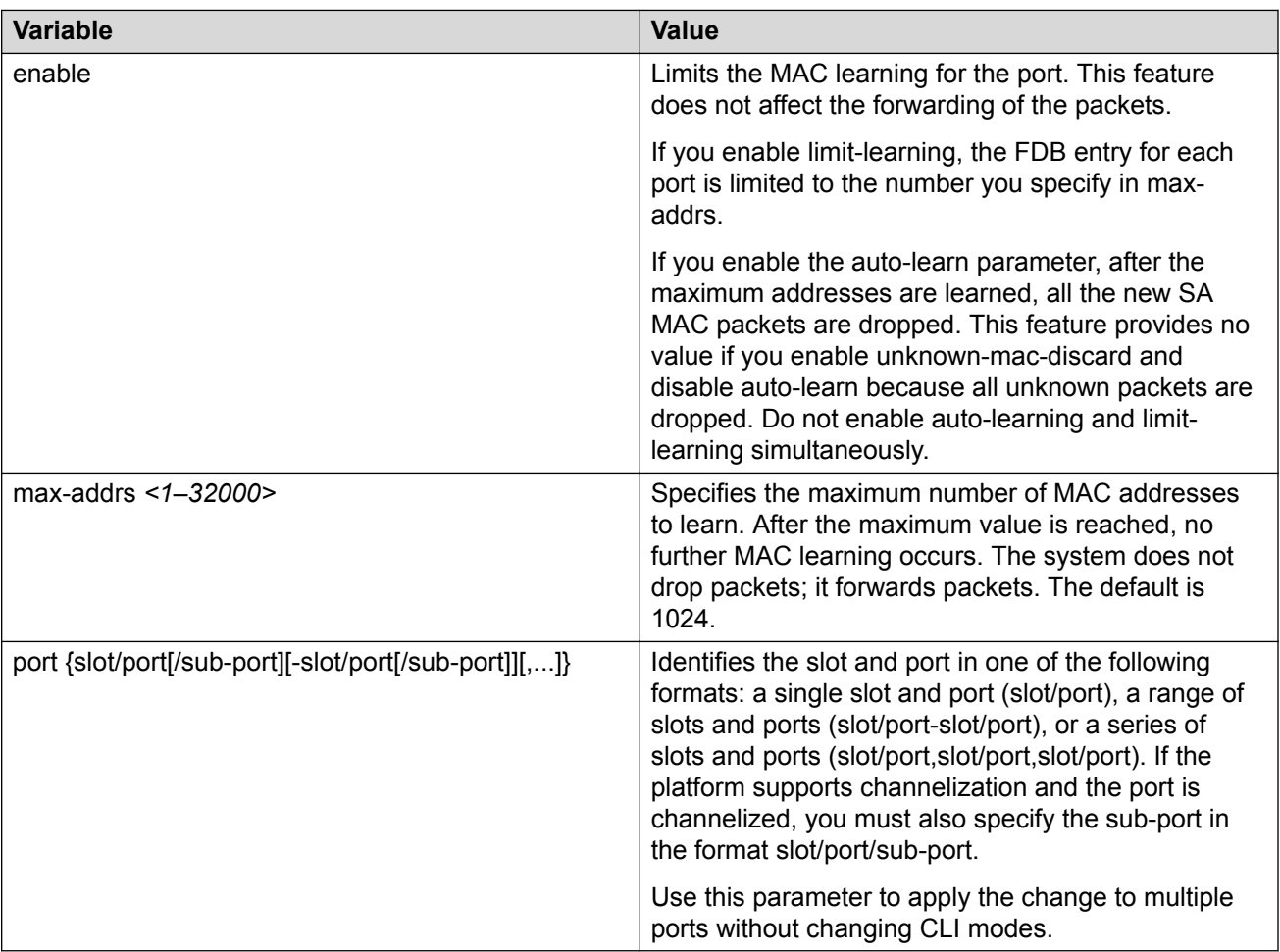

# **Configuring the forwarding database timeout globally**

Use the following procedure to configure the aging time globally for the forwarding database.

## **Procedure**

1. Enter Global Configuration mode:

enable

configure terminal

2. Enter the following command:

```
mac-address-table aging-time <10-1000000>
```
Use the data in the following table to use the mac-address-table command.

#### **Table 14: Variable definitions**

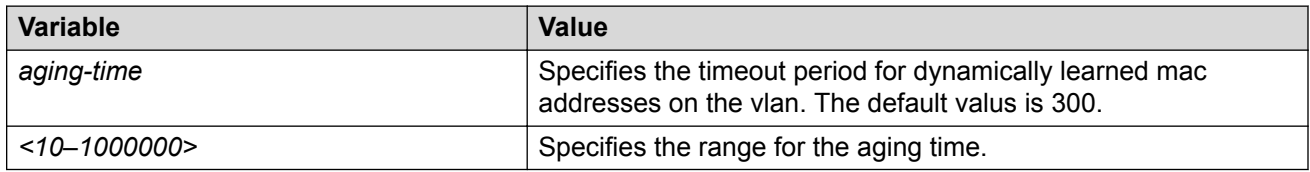

# **Adding or removing ports in a VLAN**

Add or remove the ports in a VLAN to configure the ports in the VLAN.

### **Procedure**

1. Enter Interface Configuration mode:

enable

configure terminal

```
interface GigabitEthernet {slot/port[/sub-port][-slot/port[/sub-
port]][,...]} or interface vlan <1–4059>
```
## **B** Note:

If the platform supports channelization and the port is channelized, you must also specify the sub-port in the format slot/port/sub-port.

2. Add ports in a VLAN:

```
vlan members add <1-4059> {slot/port[/sub-port][-slot/port[/sub-
port]][,...]} [{portmember|static|notallowed}]
```
3. Remove ports in a VLAN:

```
vlan members remove <1-4059> {slot/port[/sub-port][-slot/port[/sub-
port]][,...]} [{portmember|static|notallowed}]
```
## **Example**

#### Add ports in a VLAN:

Switch(config-if)# vlan members add 1 1/2 static

#### Remove ports in a VLAN:

Switch(config-if)# vlan members remove 1 1/2 notallowed

Use the data in the following table to use the vlan members add and vlan members remove commands.

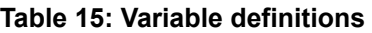

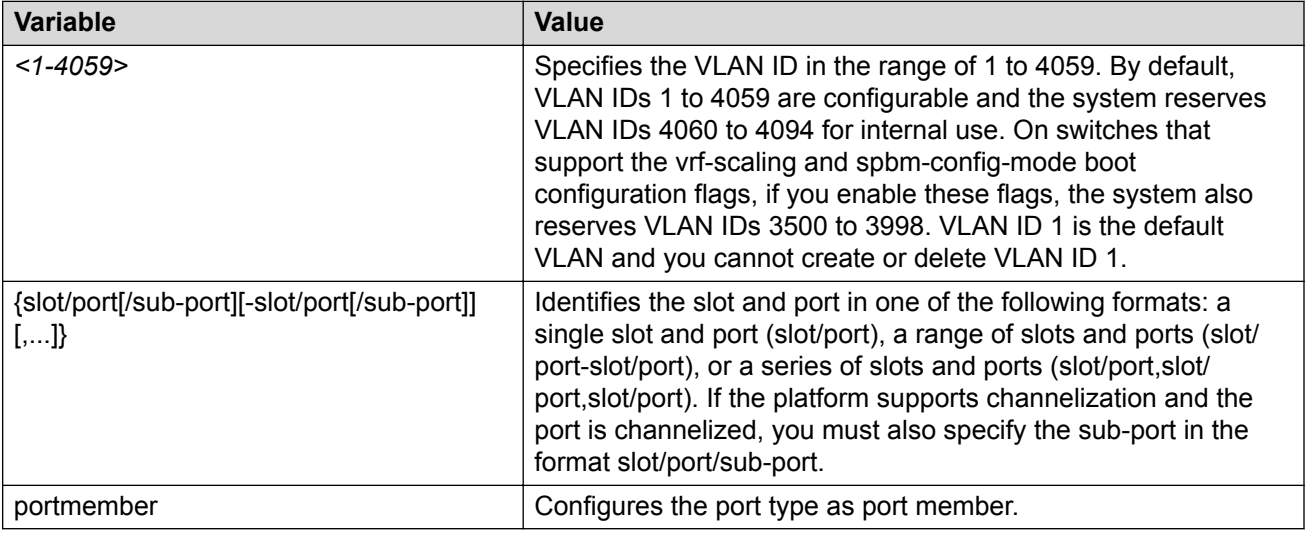

# **Adding or removing source MAC addresses for a VLAN**

Add or remove a VLAN source MAC addresses to configure the source MAC address for a source MAC-based VLAN.

#### **Procedure**

1. Enter Global Configuration mode:

enable

configure terminal

2. Add a VLAN source MAC address:

vlan srcmac *<1-4059>* <0x00:0x00:0x00:0x00:0x00:0x00>

3. Remove a VLAN source MAC address:

no vlan srcmac *<1-4059>* <0x00:0x00:0x00:0x00:0x00:0x00>

#### **Example**

#### Add a VLAN source MAC address:

Switch(config)# vlan create 10 type srcmac-mstprstp 0 Switch(config)# vlan srcmac 10 0x00:0x00:0x00:0x00:0x00:0x11

# **Configure NLB support**

Use Microsoft Network Load Balancing (NLB) to share the workload among multiple clustering servers. For information about software scaling capabilities, see [Release Notes for VSP 8600.](http://documentation.extremenetworks.com/Release_Notes/VOSS/VSP8600/ReleaseNoteVSP8600_8.0_RN.pdf)

### **Before you begin**

- For all modes, configure an IP address on the VLAN enabled with NLB.
- To switch between Unicast NLB and Multicast NLB, you must first disable the NLB support.

#### **About this task**

Use the following procedure to configure NLB support on an IP interface to enable or disable NLB support.

The default value is NLB support disabled.

## **C<sub>3</sub>** Note:

SPBM supports Network Load Balancing (NLB) Unicast and Multicast modes.

### **Procedure**

1. Enter VLAN Interface Configuration mode:

```
enable
configure terminal
interface vlan <1–4059>
```
2. Enable NLB support on an interface:

```
nlb-mode unicast
```
Or,

nlb-mode multicast

To switch from one nlb-mode to another, you must first disable the NLB support, and then enter the new nlb-mode.

3. **(Optional)** Disable NLB support on an interface:

```
no nlb-mode
```
## **Example**

Configure unicast mode for VLAN 2, and then switch to multicast mode.

```
Switch:1(config)#interface vlan 2
Switch:1(config-if)#nlb-mode unicast
Switch:1(config-if)#no nlb-mode
Switch:1(config-if)#nlb-mode multicast
```
# **Configuring a tagged port to discard untagged frames**

Configure a tagged port to discard all untagged packets so that the frame is not classified into the default VLAN for the port.

#### **Procedure**

1. Enter GigabitEthernet Interface Configuration mode:

```
enable
configure terminal
interface GigabitEthernet {slot/port[/sub-port][-slot/port[/sub-
port]][,...]}
```
## **Note:**

If the platform supports channelization and the port is channelized, you must also specify the sub-port in the format slot/port/sub-port.

2. Configure a tagged port to discard untagged frames:

```
untagged-frames-discard [port {slot/port[/sub-port][-slot/port[/sub-
port]][,...]}]
```
3. Discard a tagged frame on an untagged port:

```
tagged-frames-discard [port {slot/port[/sub-port][-slot/port[/sub-
port]][,...]}] enable
```
4. Untag the default VLAN on a tagged port:

```
untag-port-default-vlan [port {slot/port[/sub-port][-slot/port[/sub-
port]][,...]}] enable
```
#### **Example**

Configure a tagged port to discard untagged frames:

Switch(config-if)#untagged-frames-discard port 1/1

Discard a tagged frame on an untagged port:

Switch(config-if)#tagged-frames-discard port 1/1 enable

Untag the default VLAN on a tagged port:

Switch(config-if)#untag-port-default-vlan port 1/2 enable

## **Variable definitions**

Use the data in the following table to use optional parameters with the untagged-framesdiscard command.

#### **Table 16: Variable definitions**

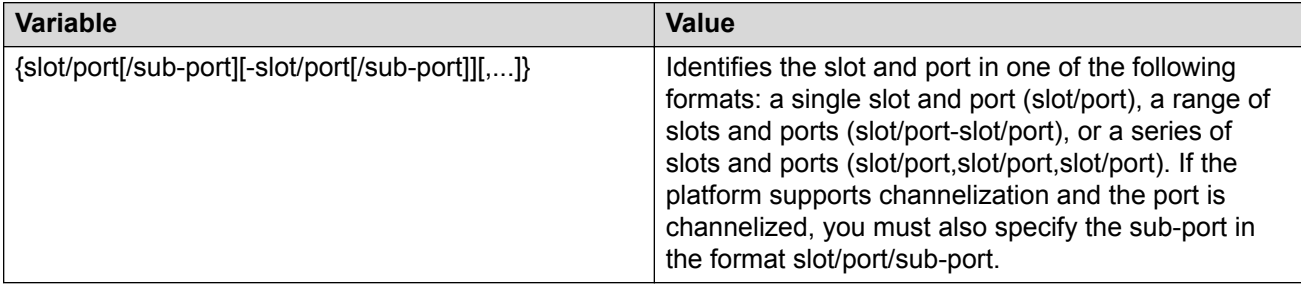

# **Configuring SLPP**

Enable the Simple Loop Prevention Protocol (SLPP) globally and for a VLAN to detect a loop and automatically stop it. The VLAN configuration controls the boundary of SLPP-PDU transmission.

#### **Procedure**

1. Enter Global Configuration mode:

enable

configure terminal

2. Enable SLPP:

slpp enable

3. Configure the transmission interval:

slpp tx-interval *<500–5000>*

4. Add a VLAN to the transmission list:

slpp vid *<1-4059>*

#### **Example**

Enable SLPP:

```
Switch(config)# slpp enable
```
Configure the transmission interval to 5000 milliseconds:

Switch(config)# slpp tx-interval 5000

Add a VLAN, with the VLAN ID 2, to the transmission list:

Switch(config)# slpp vid 1

## **Variable definitions**

Use the data in the following table to use the slpp command.

### **Table 17: Variable definitions**

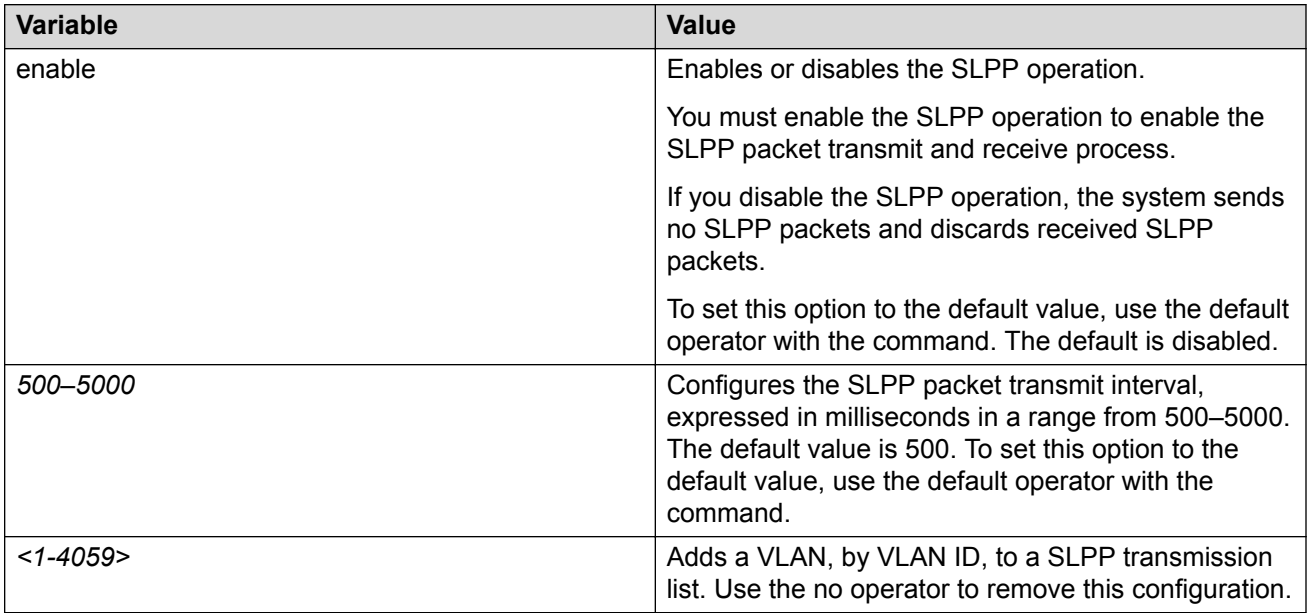

## **Job aid**

The following table provides the recommended SLPP values.

#### **Table 18: SLPP recommended values**

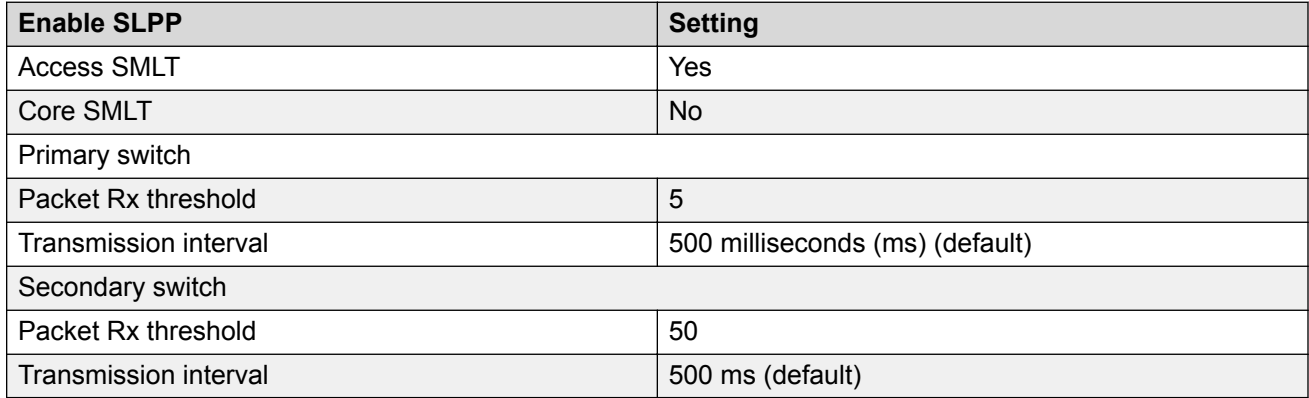

# **Configuring SLPP packet-rx on a port**

Enable SLPP by port to detect a loop and automatically stop it.

## **Important:**

To provide protection against broadcast and multicast storms, it is recommended that you enable Rate Limiting for broadcast traffic and multicast traffic.

## **Procedure**

1. Enter GigabitEthernet Interface Configuration mode:

```
enable
configure terminal
interface GigabitEthernet {slot/port[/sub-port][-slot/port[/sub-
port]][,...]}
```
## **Note:**

If the platform supports channelization and the port is channelized, you must also specify the sub-port in the format slot/port/sub-port.

2. Configure SLPP on a port:

```
slpp port {slot/port[/sub-port][-slot/port[/sub-port]][,...]}
packet-rx [packet-rx-threshold <1-500>]
```
#### **Example**

Switch(config-if)# slpp port 1/1 packet-rx-threshold 5

## **Variable Definitions**

Use the data in the following table to use the slpp port command.

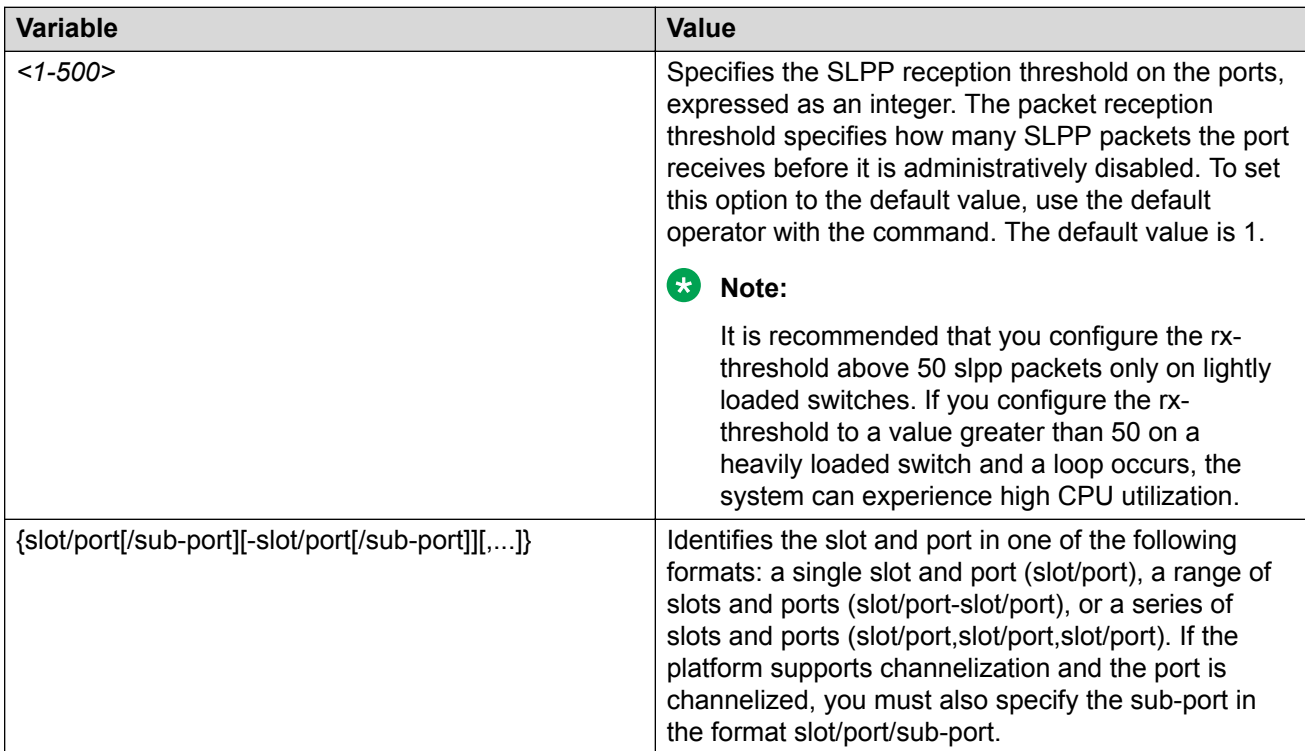

#### **Table 19: Variable definitions**

## **Job aid**

The following table provides the recommended SLPP values.

#### **Table 20: SLPP recommended values**

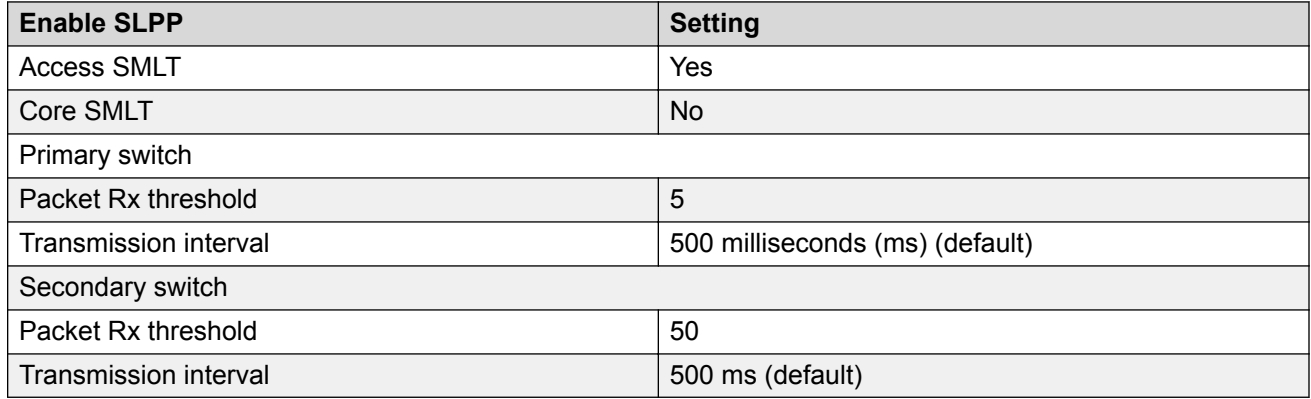

# **Configuring SLPP packet-tx on a VLAN**

Enable SLPP by VLAN to detect a loop and automatically stop it. This configuration controls the boundary of SLPP-PDU transmission.

#### *<u></u>* Important:

To provide protection against broadcast and multicast storms, it is recommended that you enable Rate Limiting for broadcast traffic and multicast traffic.

#### **Procedure**

1. Enter Interface Configuration mode:

```
enable
configure terminal
interface GigabitEthernet {slot/port[/sub-port][-slot/port[/sub-
port]][,...]} or interface vlan <1–4059>
```
## **B** Note:

If the platform supports channelization and the port is channelized, you must also specify the sub-port in the format slot/port/sub-port.

2. Enable SLPP:

slpp enable

3. Configure the transmission interval:

```
slpp tx-interval <500–5000>
```
4. Add a VLAN to the transmission list:

slpp vid *<1-4059>*

### **Example**

Log on to the VLAN Interface Configuration mode:

Switch(config)# interface vlan 2

#### Enable SLPP:

Switch(config-if)# slpp enable

Configure the transmission interval to 500 milliseconds:

Switch(config-if)# slpp tx-interval 500

Add a VLAN, with the VLAN ID of 2, to the transmission list:

Switch(config-if)# slpp vid 2

## **Variable definitions**

Use the data in the following table to use the slpp command.

#### **Table 21: Variable definitions**

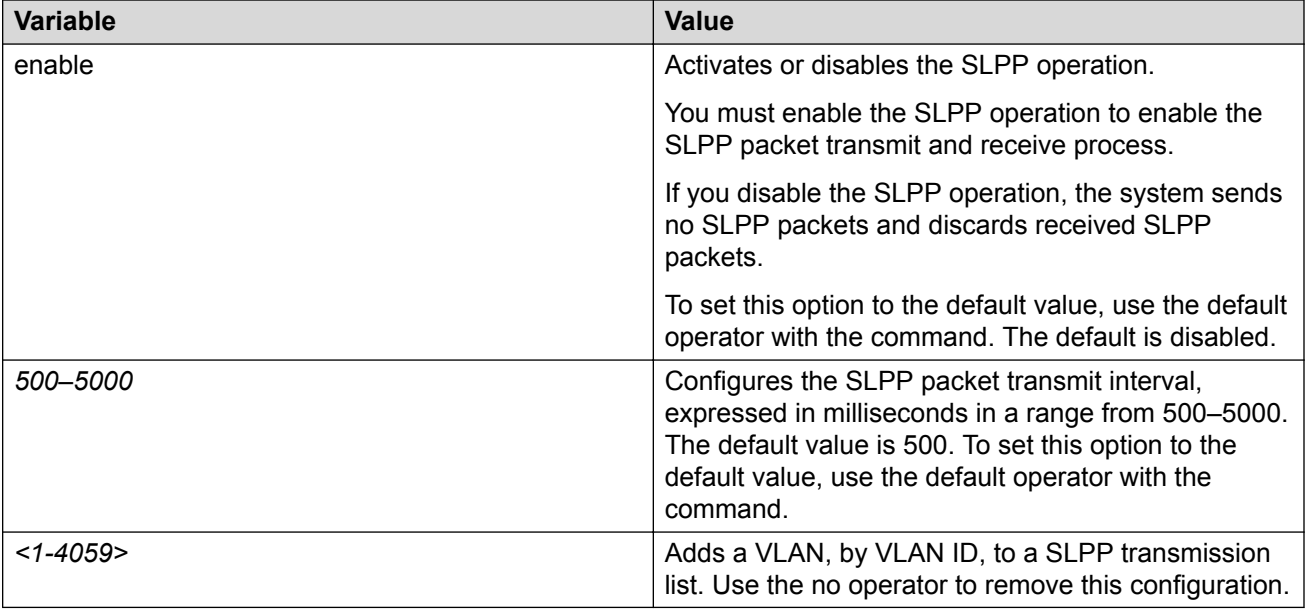

# **Viewing SLPP information**

Use SLPP information to view loop information.

#### **Procedure**

1. Enter Privileged EXEC mode:

enable

#### 2. View SLPP information:

show slpp

#### **Example**

Switch# show slpp

```
================================================================================
                            SLPP Info
================================================================================
                 operation : enabled
               tx-interval : 500
                  vlan : 2
```
# **Viewing SLPP information for a port**

Show SLPP information for a port so that you can view the loop information for a port.

#### **Procedure**

1. Enter Privileged EXEC mode:

enable

2. View SLPP information for a port:

```
show slpp interface GigabitEthernet [{slot/port[/sub-port][-slot/
port[/sub-port]][,...]}]
```
3. Clear SLPP packet RX counters:

```
clear slpp stats port [{slot/port[/sub-port][-slot/port[/sub-port]]
[1, \ldots]]
```
#### **Example**

Switch# show slpp interface GigabitEthernet 1/7

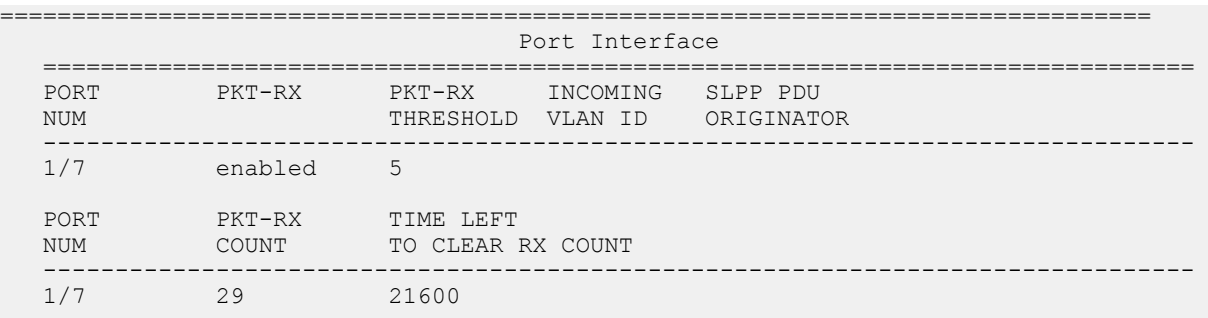

## **Variable definitions**

Use the data in the following table to use the show slpp interface GigabitEthernet command.

#### **Table 22: Variable definitions**

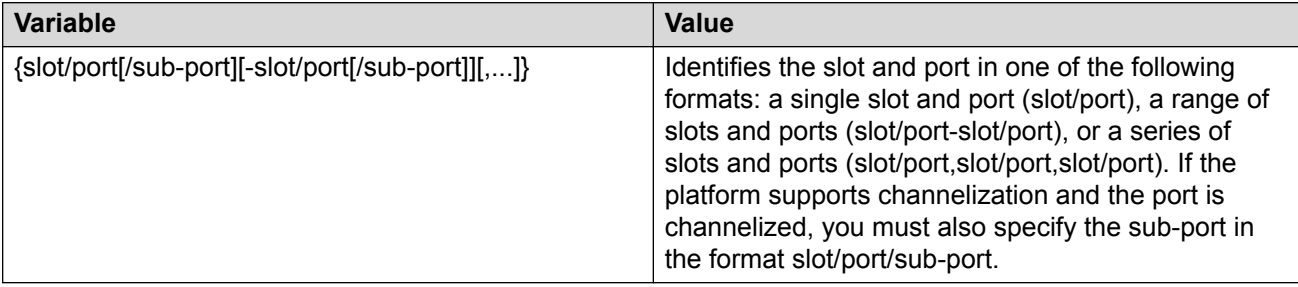

# **Configuring spoof detection**

Configure spoof detection to prevent IP spoofing.

For more information about this feature, see [Prevention of IP Spoofing within a VLAN](#page-29-0) on page 30.

## **Procedure**

1. Enter GigabitEthernet Interface Configuration mode:

```
enable
configure terminal
interface GigabitEthernet {slot/port[/sub-port][-slot/port[/sub-
port]][,...]}
```
## **Note:**

If the platform supports channelization and the port is channelized, you must also specify the sub-port in the format slot/port/sub-port.

2. Enable or disable spoof detection:

```
spoof-detect [port {slot/port[-slot/port][,...]}] [enable]
no spoof-detect [port {slot/port[-slot/port][,...]}] [enable]
```
3. Enable or disable auto-recovery on a port:

```
auto-recover-port [port {slot/port[-slot/port][,...]}] [enable]
```

```
no auto-recover-port [port {slot/port[-slot/port][,...]}] [enable]
```
#### **Example**

#### Enable spoof detection:

Switch(config-if)# spoof-detect port 1/1 enable

#### Enable autorecovery on a port:

```
Switch(config-if)# auto-recover-port port 1/1 enable
```
# **Viewing VLAN information**

View the VLAN information to display the basic configuration for all VLANs or a specified VLAN.

## **Procedure**

- 1. To enter User EXEC mode, log on to the switch.
- 2. View VLAN information:

show vlan basic *<1-4059>*

3. View advanced parameters:

show vlan advance *<1-4059>*

#### **Example**

#### View VLAN information for VLAN 2:

Switch:1> show vlan basic 2

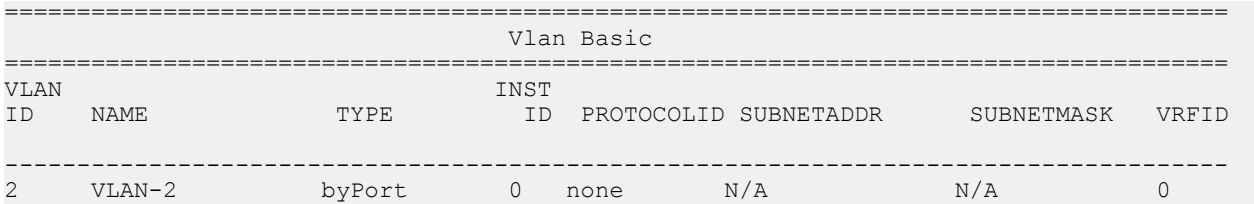

### View VLAN information:

Switch:1> show vlan basic

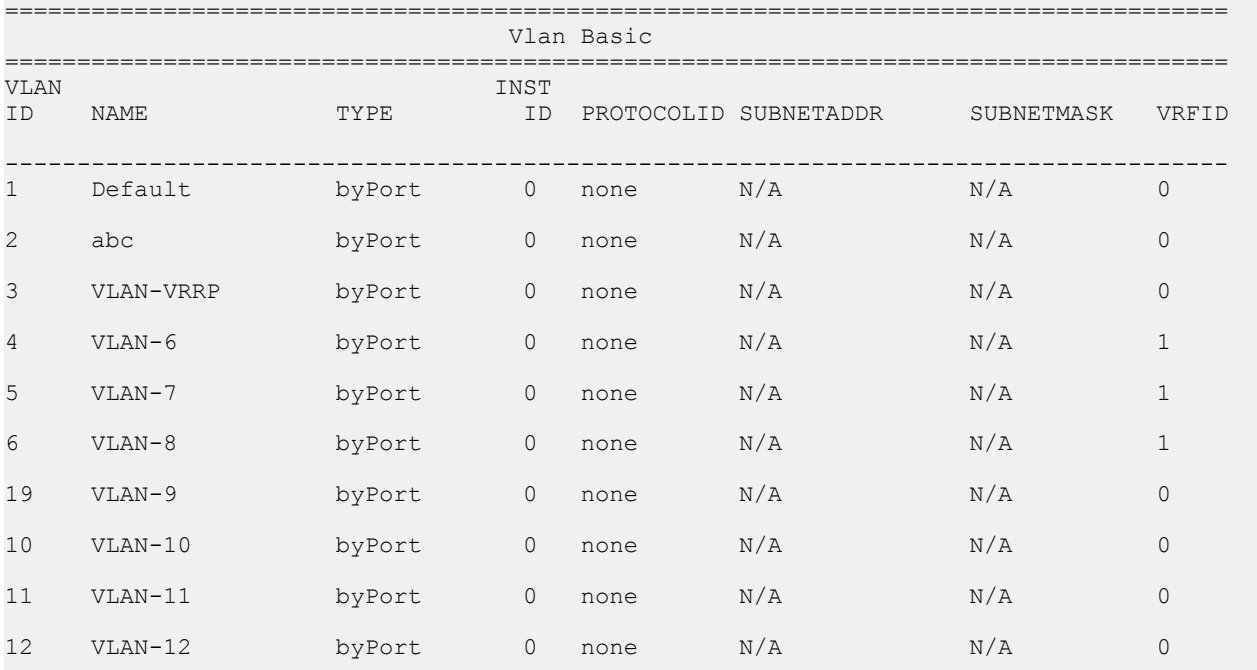

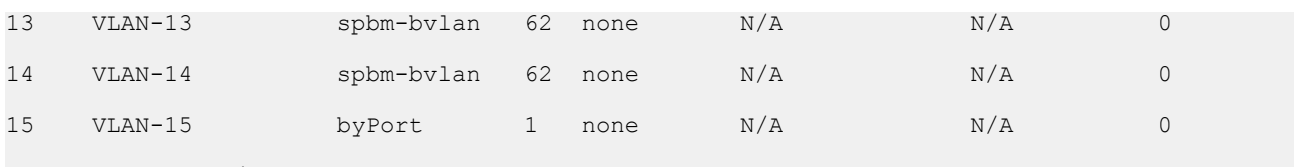

 $--More-- (q = quit)$ 

#### View advanced parameters:

Switch:1> show vlan advance

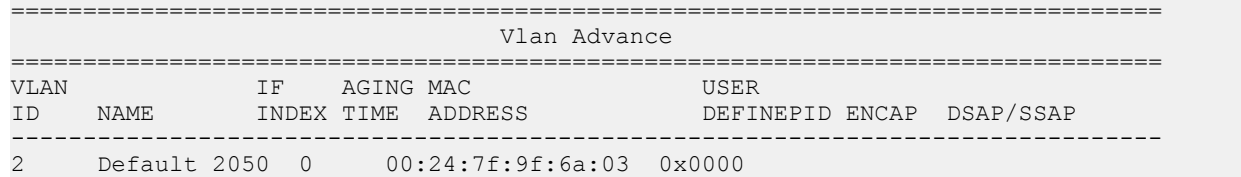

## **Variable definitions**

Use the data in the following table to use optional parameters with the show vlan basic and show vlan advance commands.

#### **Table 23: Variable definitions**

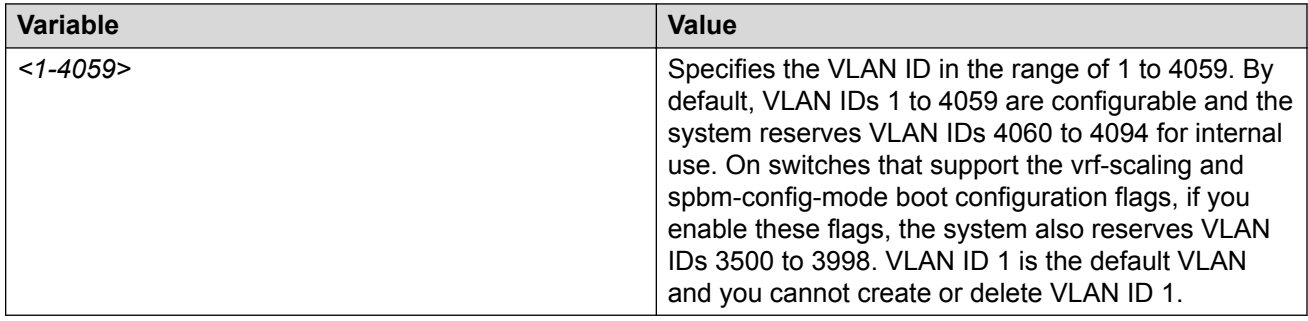

# **Viewing private VLAN information**

You can view the private VLAN information to display the primary and secondary VLANs and I-SIDs, and also view the private VLAN port types.

#### **Procedure**

1. Enter Privileged EXEC mode:

enable

2. View private VLAN information:

show vlan private—vlan *<1-4059>*

3. View private vlan port information:

```
show interfaces gigabitethernet private-vlan
```
## **Example**

View VLAN information for private VLAN :

Switch:1(config)# show vlan private-vlan

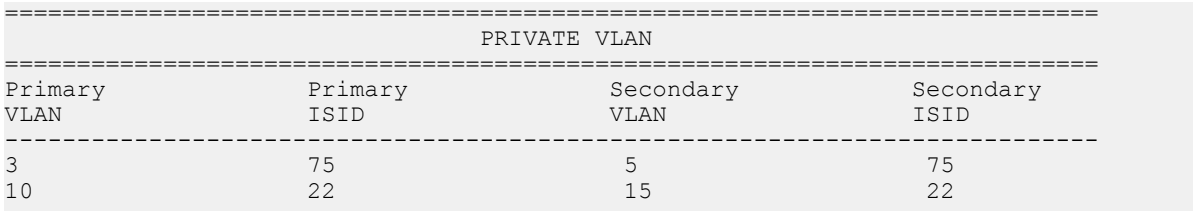

All 2 out of 2 Total Num of Private Vlans displayed

#### View port information for private VLAN:

Switch:1(config)# show interfaces gigabitethernet private-vlan

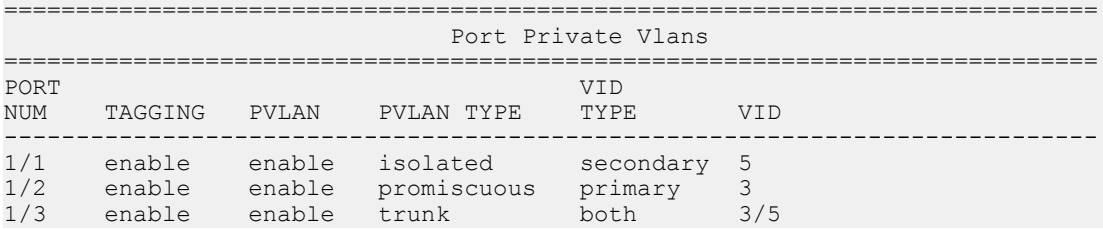

# **Viewing brouter port information**

View the brouter port information to display the brouter port VLAN information for all VLANs on the device or for the specified VLAN.

#### **Procedure**

- 1. To enter User EXEC mode, log on to the switch.
- 2. View brouter port information:

show vlan brouter-port

#### **Example**

View brouter port information:

Switch:1> show vlan brouter-port

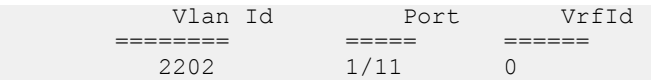

All 1 out of 1 Total Num of Vlan Brouter Port Entries displayed

# **Viewing VLAN port member status**

View the VLAN port member status to display the port member status for all VLANs on the device or for the specified VLAN.

### **Procedure**

- 1. To enter User EXEC mode, log on to the switch.
- 2. View VLAN port member status:

```
show vlan members [<1-4059>][null-vlan][port {slot/port[/sub-port][-
slot/port[/sub-port]][,...]}]
```
#### **Example**

#### View VLAN port member status:

Switch:1> show vlan members port 1/2

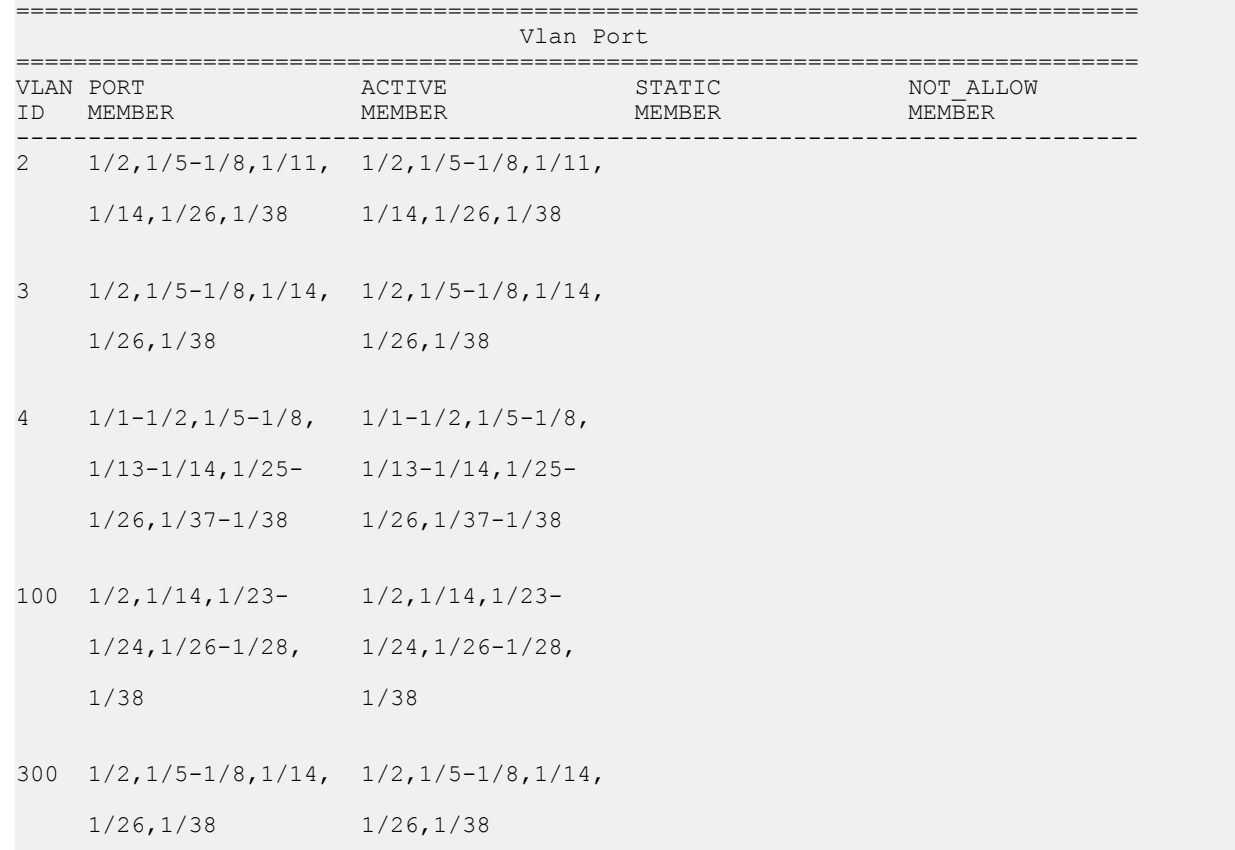

## **Variable definitions**

Use the data in the following table to use optional parameters with the **show vlan members** command.

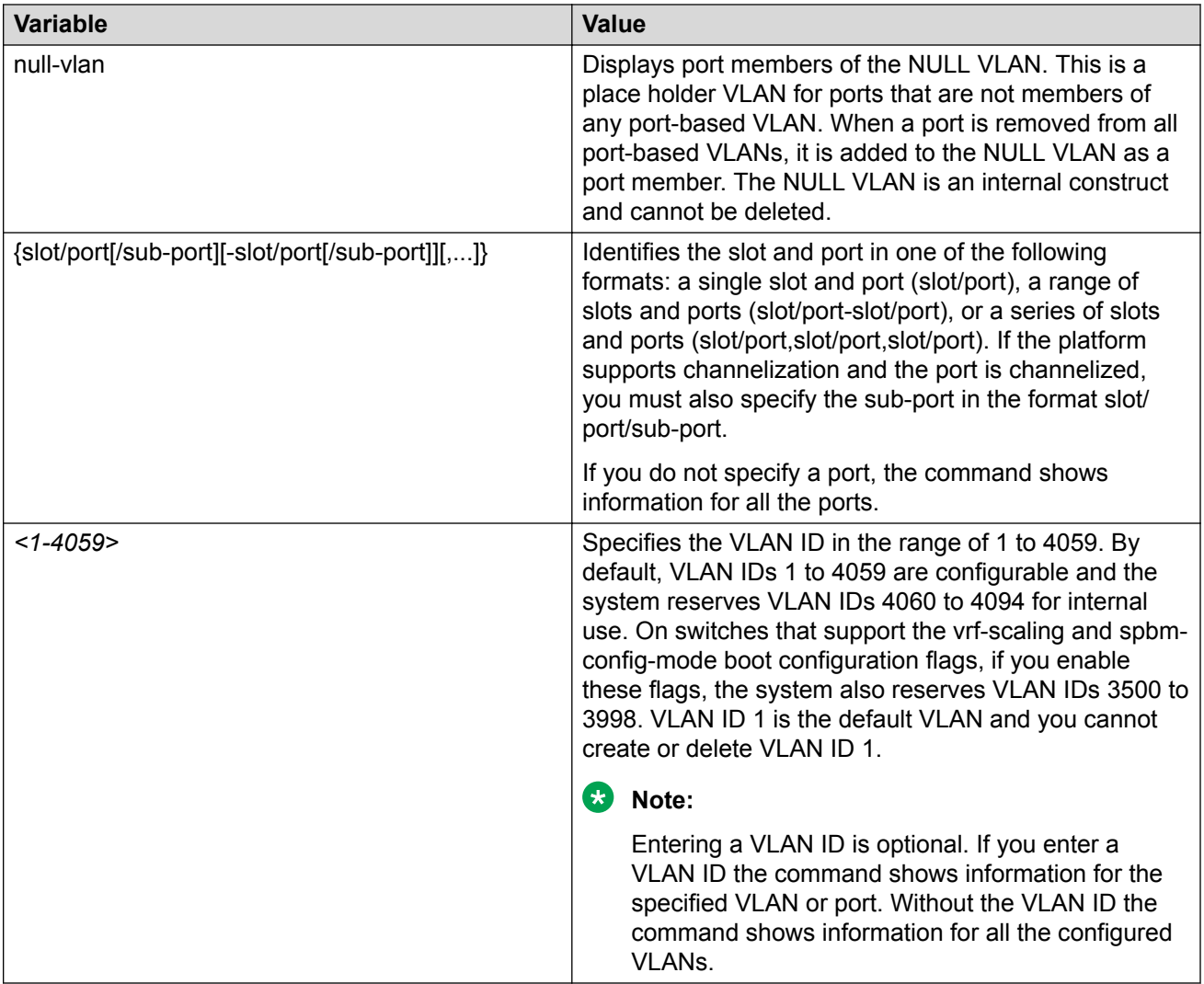

# **Viewing VLAN source MAC addresses**

View the VLAN source MAC addresses to display the source MAC address for a source MAC-based VLAN on the device or for the specified VLAN.

## **Procedure**

View VLAN source MAC addresses:

show vlan src-mac [*<1-4059>*]

### **Example**

View VLAN source MAC addresses:

Switch(config)# show vlan src-mac

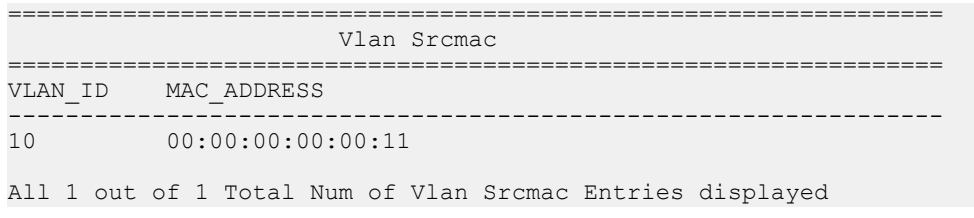

# **Viewing VLAN forwarding database information**

Use this procedure to display the MAC addresses that are learned or statically configured for a VLAN. In order to learn you have to be connected to another switch or host and receive some traffic.

#### **Procedure**

- 1. To enter User EXEC mode, log on to the switch.
- 2. View VLAN forwarding database information:

```
show vlan mac-address-entry [<1-4059>]
```
#### **Example**

View VLAN forwarding database information:

```
Switch:1> show vlan mac-address-entry
```
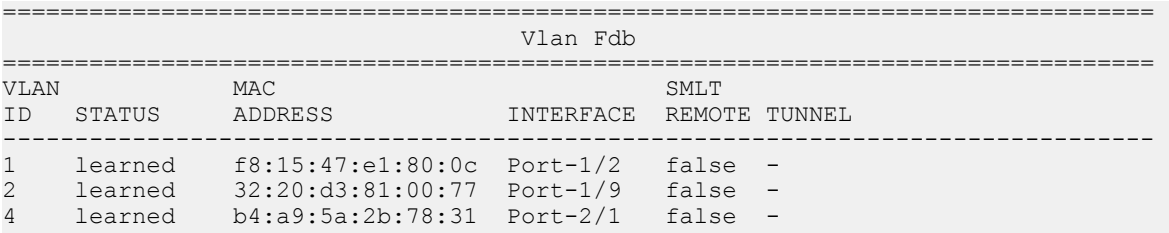

3 out of 3 entries in all fdb(s) displayed.

View where entries are learned. The TUNNEL column indicates where in the SPBM network an entry is learned.

Switch:1> show vlan mac-address-entry spbm-tunnel-as-mac

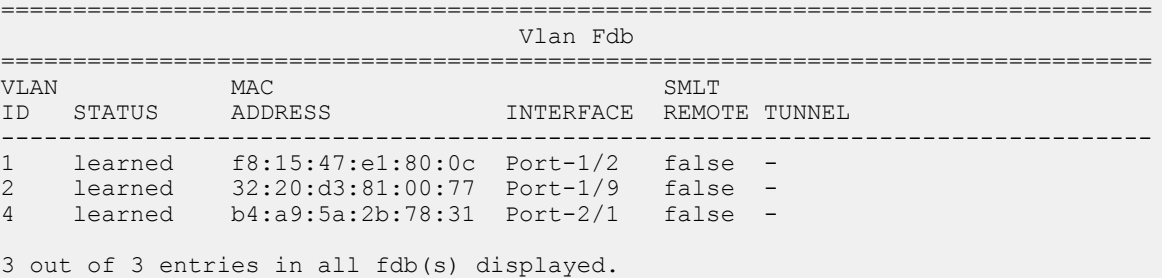

Use the data in the following table to use optional parameters with the show vlan mac-addressentry command.

**Table 24: Variable definitions**

| <b>Variable</b>                     | Value                                                                                                    |
|-------------------------------------|----------------------------------------------------------------------------------------------------|
| $<1 - 4059$                         | Specifies the VLAN ID in the range of 1 to 4059. By<br>default, VLAN IDs 1 to 4059 are configurable and the<br>system reserves VLAN IDs 4060 to 4094 for internal<br>use. On switches that support the vrf-scaling and<br>spbm-config-mode boot configuration flags, if you<br>enable these flags, the system also reserves VLAN<br>IDs 3500 to 3998. VLAN ID 1 is the default VLAN<br>and you cannot create or delete VLAN ID 1. |
| mac <0x00:0x00:0x00:0x00:0x00:0x00> | Specifies the MAC address.                                                                                                    |
| port {slot/port[-slot/port][,]}     | Specifies the port or port list.                                                                                                    |
| spbm-tunnel-as-mac                  | Displays where entries are learned. The TUNNEL<br>column indicates where in the SPBM network an<br>entry is learned.                                                                                                    |

# **Viewing manual edit MAC addresses**

Use the procedure to view the list of manual edit MAC addresses and the associated ports configured as allow-mac for MAC security.

## **Procedure**

View manual edit MAC addresses:

show vlan manual-edit-mac

#### **Example**

View manual edit MAC addresses:

Switch(config)# show vlan manual-edit-mac

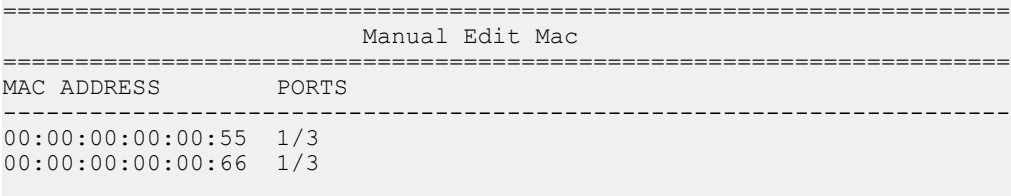

All 2 out of 2 Total Num of Manual Edit Mac Entries displayed

# **View Port-Level MAC Security**

View port-level MAC security to review the configuration.

#### **Procedure**

1. Enter Privileged EXEC mode:

enable

2. View port-level MAC security for limit-learning:

```
show interface gigabitethernet limit—fdb—learning [{slot/port[-slot/
port][,...]}]
```
#### **Example**

View port-level MAC security for limit-learning:

Switch(config)# show interface gigabitethernet limit—fdb—learning 1/4–1/5

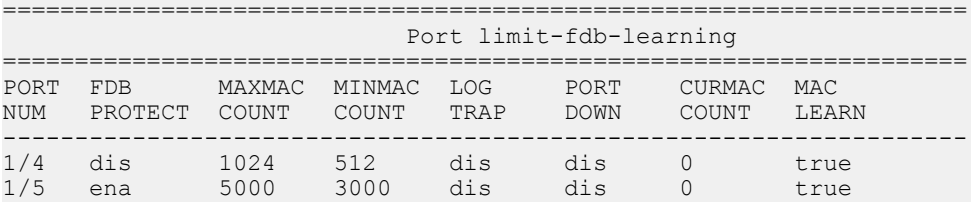

# **View NLB-Mode Information**

View Network Load Balancing-mode (NLB-mode) information.

#### **Procedure**

1. Enter Privileged EXEC mode:

enable

2. View NLB port information:

show interface vlan nlb-mode [*<1-4059>*]

#### **Example**

### View NLB-mode information.

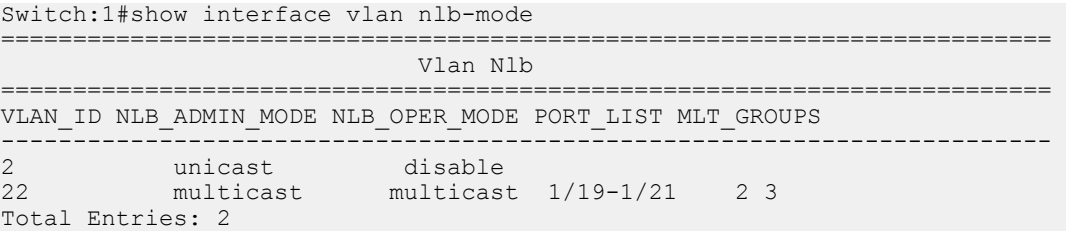

# **Displaying C-VLAN and Switched UNI I-SID information**

Use the following procedure to display C-VLAN and Switched UNI (S-UNI) I-SID information.

#### **Procedure**

- 1. To enter User EXEC mode, log on to the switch.
- 2. Display the C-VLAN to I-SID associations:

```
show vlan i-sid <1-4059>
```
3. Display I-SID information and Switched UNI to I-SID associations:

```
show i-sid <1–16777215>
```
4. Display the IS-IS SPBM multicast-FIB calculation results by I-SID:

```
show isis spbm i-sid {all|config|discover} [vlan <1-4059>] [id <1–
16777215>] [nick-name <x.xx.xx>]
```
- 5. Display all elan I-SID:
	- show i-sid elan
- 6. Display I-SID configured on MLT:
	- show mlt i-sid
- 7. Display I-SID configured on port:
	- show interfaces gigabitethernet i-sid

#### **Example**

```
Switch:1>show vlan i-sid
================================================================================
                                        Vlan I-SID
================================================================================
VLAN_ID I-SID<br>-----------------
--------------------------------------------------------------------------------
1 
\frac{2}{5}5 5 
10 
20
```

```
Switch:1>show isis spbm i-sid all
```
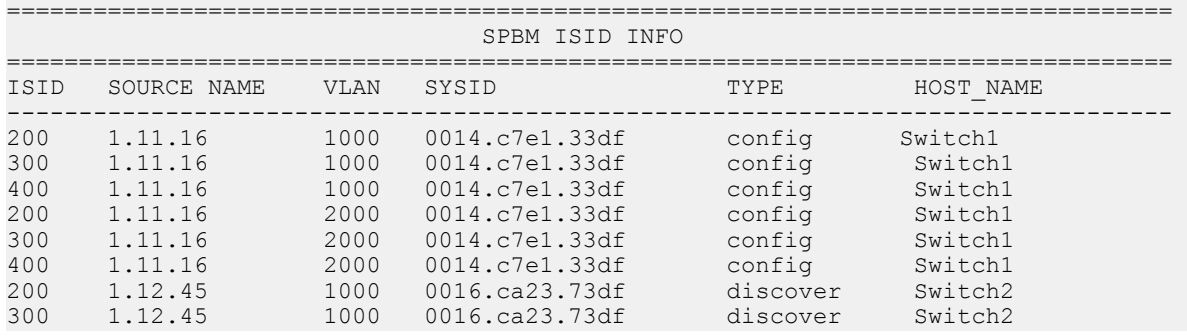

--------------------------------------------------------------------------------- Total number of SPBM ISID entries configed: 6 --------------------------------------------------------------------------------- Total number of SPBM ISID entries discovered: 2 --------------------------------------------------------------------------------- Total number of SPBM ISID entries: 8 --------------------------------------------------------------------------------- Switch:1>show i-sid ================================================================================== Isid Info ================================================================================== ISID ISID PORT MLT ORIGIN ID TYPE VLANID INTERFACES INTERFACES ---------------------------------------------------------------------------------- 999 ELAN 99 - c110:100 CONFIG  $99$  1/21 c: customer vid u: untagged-traffic All 1 out of 1 Total Num of i-sids displayed switch:1#show mlt i-sid ================================================================================= MLT Isid Info ================================================================================= ISID ISID VLANID C-VID TYPE ORIGIN BPDU --------------------------------------------------------------------------------- 10 6153 100 N/A 20 ELAN CONFIG --------------------------------------------------------------------------------- 1 out of 1 Total Num of i-sid endpoints displayed switch:1#show interfaces gigabitEthernet i-sid ================================================================================= PORT Isid Info ================================================================================= ISID ISID PORTNUM IFINDEX ID VLANID C-VID TYPE ORIGIN BPDU --------------------------------------------------------------------------------- 1/1 192 100 N/A 10 ELAN CONFIG 1/2 193 100 N/A 10 ELAN CONFIG ---------------------------------------------------------------------------------

2 out of 3 Total Num of i-sid endpoints displayed

## **Variable definitions**

Use the data in the following table to use the **show vlan i-sid** commands.

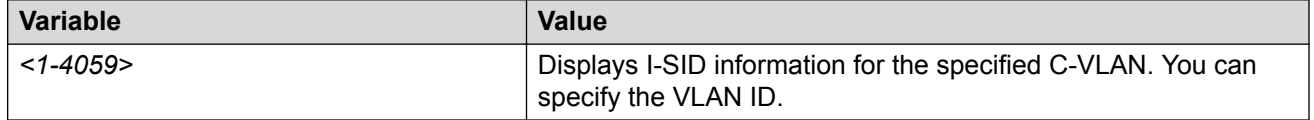

Use the data in the following table to use the **show i-sid** commands

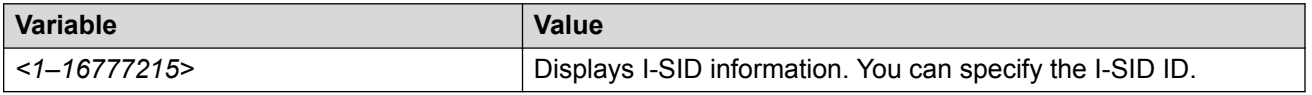

Use the data in the following table to use the **show isis** commands.

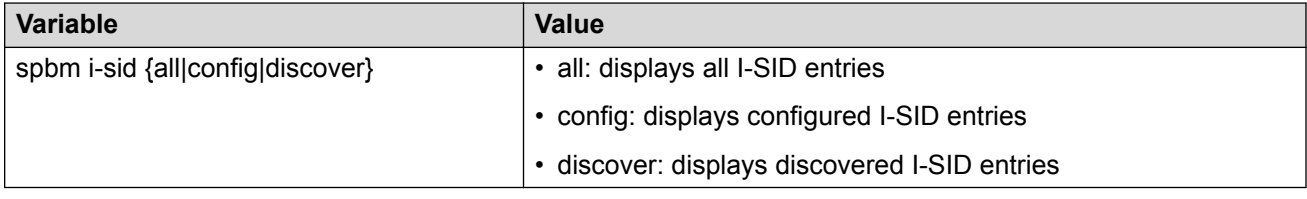

# **Enable DvR on a Layer 2 VSN (VLAN)**

#### **Before you begin**

• Ensure that the VLAN on which to enable DvR exists and is associated with an I-SID.

#### **About this task**

On a Controller, DvR must be manually enabled at the Layer 2 VSN (VLAN) level.

Use this procedure to configure a gateway IPv4 address for a Layer 2 VSN (VLAN) subnet and then enable DvR on it. This address is pushed, along with other L3 configuration information, from the Controllers to the Leaf nodes within the domain, so that the Leaf nodes can create a gateway IP service for each DvR-enabled Layer 2 VSN.

## **B** Note:

Optionally, you can now use a single IP address in the subnet for every Controller by configuring the DvR VLAN IP to be the same as the DvR GW IP.

## **Procedure**

1. Enter VLAN Interface Configuration mode:

```
enable
configure terminal
interface vlan <1–4059>
```
2. Configure a gateway IPv4 address for the VLAN.

dvr gw-ipv4 *{A.B.C.D}*

## **Important:**

Ensure that you configure the same gateway IPv4 address on all Controllers in the domain that belong to a Layer 2 VSN (VLAN).

3. Enable DvR.

```
dvr enable
```
By default, DvR is disabled.

## **Example**

Enable DvR on the Global Router VLAN.

```
Switch:1>en
Switch:1#conf t
Enter configuration commands, one per line. End with CNTL/Z.
Switch:1(config-if)#vlan create 200 type port-mstprstp 0
Switch:1(config-if)#vlan i-sid 200 20200
Switch:1(config-if)#interface vlan 200
Switch:1(config-if)#dvr gw-ipv4 192.0.2.1
Switch:1(config-if)#dvr enable
Switch:1(config-if)#ip address 192.0.2.2 255.255.0.0
```
#### Enable DvR on a VLAN associated to a VRF:

```
Switch:1>en
Switch:1#conf t
Enter configuration commands, one per line. End with CNTL/Z.
Switch:1(config-if)#vlan create 400 type port-mstprstp 0
Switch:1(config-if)#vlan i-sid 400 20200
Switch:1(config-if)#interface vlan 400
Switch:1(config-if)#vrf vrf500
Switch:1(config-if)#dvr gw-ipv4 198.51.100.1
Switch:1(config-if)#dvr enable
Switch:1(config-if)#ip address 198.51.100.2 255.255.0.0
```
## **Variable definitions**

Use the data in the following table to use the **dvr gw-ipv4** command.

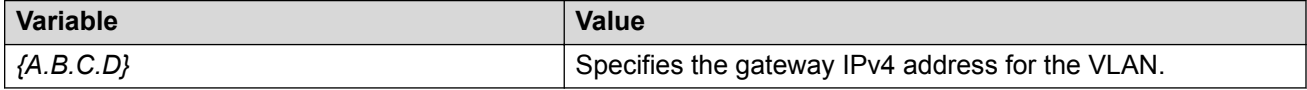

# **Configure a Single IP Address for All DvR Controllers on a VLAN Subnet**

#### **Before you begin**

• Ensure that the VLAN on which to enable DvR exists and is associated with an I-SID.

#### **About this task**

On a Controller, DvR must be manually enabled at the Layer 2 VSN (VLAN) level.

Use this procedure to configure a single IP address to be used for both the DvR GW IP and the VLAN IP in the DvR VLAN. This IP adddress represents the DvR GW IP address used by all DvR Controllers for the same DvR VLAN. When you configure a DvR VLAN in this way, the Controllers no longer have a unique VLAN IP address.

#### **Note:**

Optionally, you can use two different IP address for the DvR VLAN and the DvR GW IP.

#### **Procedure**

1. Enter VLAN Interface Configuration mode:

```
enable
configure terminal
interface vlan <1–4059>
```
2. Configure a single IP address for both the DvR GW IP and the VLAN IP in the DvR VLAN.

ip address *<A.B.C.D/X>|<A.B.C.D> <A.B.C.D>* dvr-one-ip

3. Enable DvR.

dvr enable

By default, DvR is disabled.

#### **Example**

Enable DvR.

```
Switch:1>en
Switch:1#conf t
Enter configuration commands, one per line. End with CNTL/Z.
Switch:1(config-if)#vlan create 200 type port-mstprstp 0
Switch:1(config-if)#vlan i-sid 200 20200
Switch:1(config-if)#interface vlan 200
Switch:1(config-if)#ip address 192.0.2.1 255.255.0.0 dvr-one-ip
Switch:1(config-if)#dvr enable
```
## **Variable Definitions**

The following table defines parameters for the **ip address** command.

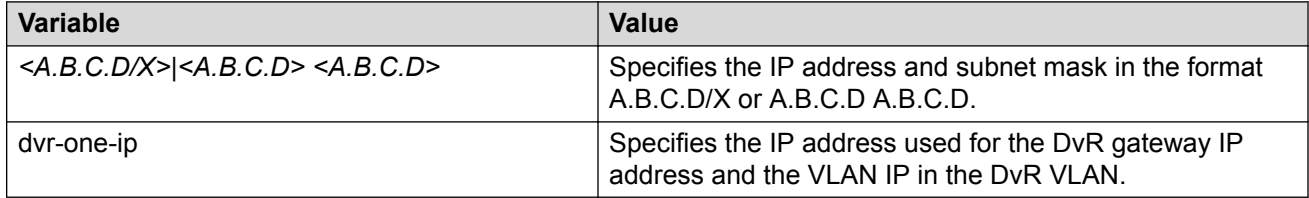

# **VLAN configuration using EDM**

This chapter describes how to configure and manage Virtual Local Area Networks (VLAN) using Enterprise Device Manager (EDM).

# **Configuring the VLAN feature on a port**

Configure the VLAN feature on a port.

#### **Procedure**

1. In the Device Physical View tab, select a port or multiple ports.

- 2. In the Navigation tree, expand the following folders: **Configuration** > **Edit** > **Port**.
- 3. Click **General**.
- 4. Click the **VLAN** tab.
- 5. To perform tagging, select **PerformTagging**.
- 6. To discard tagged frames, select **DiscardTaggedFrames**.
- 7. To discard untagged frames, select **DiscardUntaggedFrames**.
- 8. To use the Untag Default VLAN feature, select **UntagDefaultVlan**.

#### *<u>D* Important:</u>

We recommend that you enable tagging on the port before you configure UntagDefaultVlans.

- 9. Enter a default VLAN ID.
- 10. To enable spoof detect, select **SpoofDetect**.
- 11. In the Classification area, select the types of VLAN to enable.
- 12. In the **Classification** area, select the Private VLAN port type. See [Creating a Private](#page-75-0) [VLAN](#page-75-0) on page 76 for more information.
- 13. Click **Apply**.
- 14. Click **Close**.

## **VLAN field descriptions**

Use the data in the following table to use the VLAN tab.

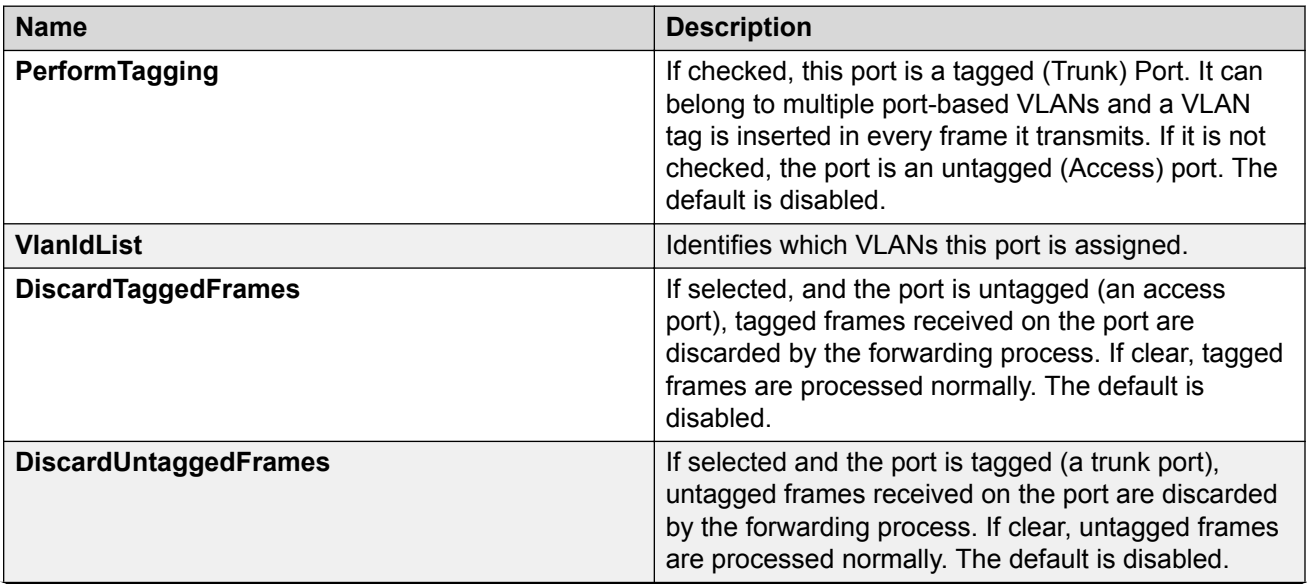

*Table continues…*

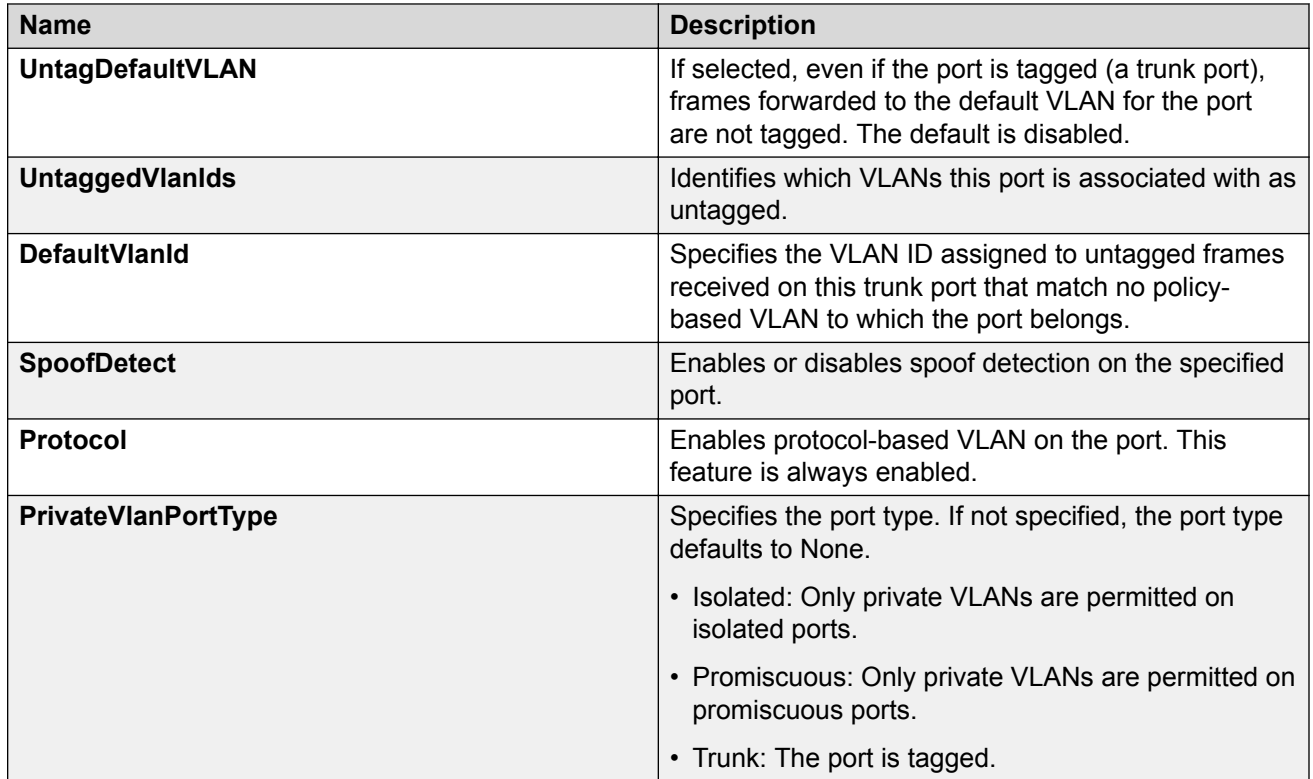

# **Configuring the VLAN Feature on an Insight Port**

#### **About this task**

Perform this procedure to configure the VLAN feature on an Insight port.

#### **Procedure**

- 1. In the Navigation tree, expand the following folders: **Configuration** > **Edit** > **Insight Port**.
- 2. Click the Insight port you want to configure.
- 3. Click the **VLAN** tab.
- 4. Select **PerformTagging**, to enable tagging.
- 5. Select **DiscardTaggedFrames**, to discard tagged frames.
- 6. Select **DiscardUntaggedFrames**, to discard untagged frames.
- 7. Select **UntagDefaultVlan**, to enable the Untag Default VLAN feature.

### *<u>D* Important:</u>

You must enable tagging on the Insight port before you enable the Untagging Default VLANs feature.

8. In the **DefaultVlanId** field, enter a default VLAN ID.
- 9. Select **SpoofDetect**, to enable spoof detection.
- 10. In the **PrivateVlanPortType** field, select a type.
- 11. Click **Apply**.

# **VLAN Field Descriptions**

Use data in the following table to use the VLAN tab.

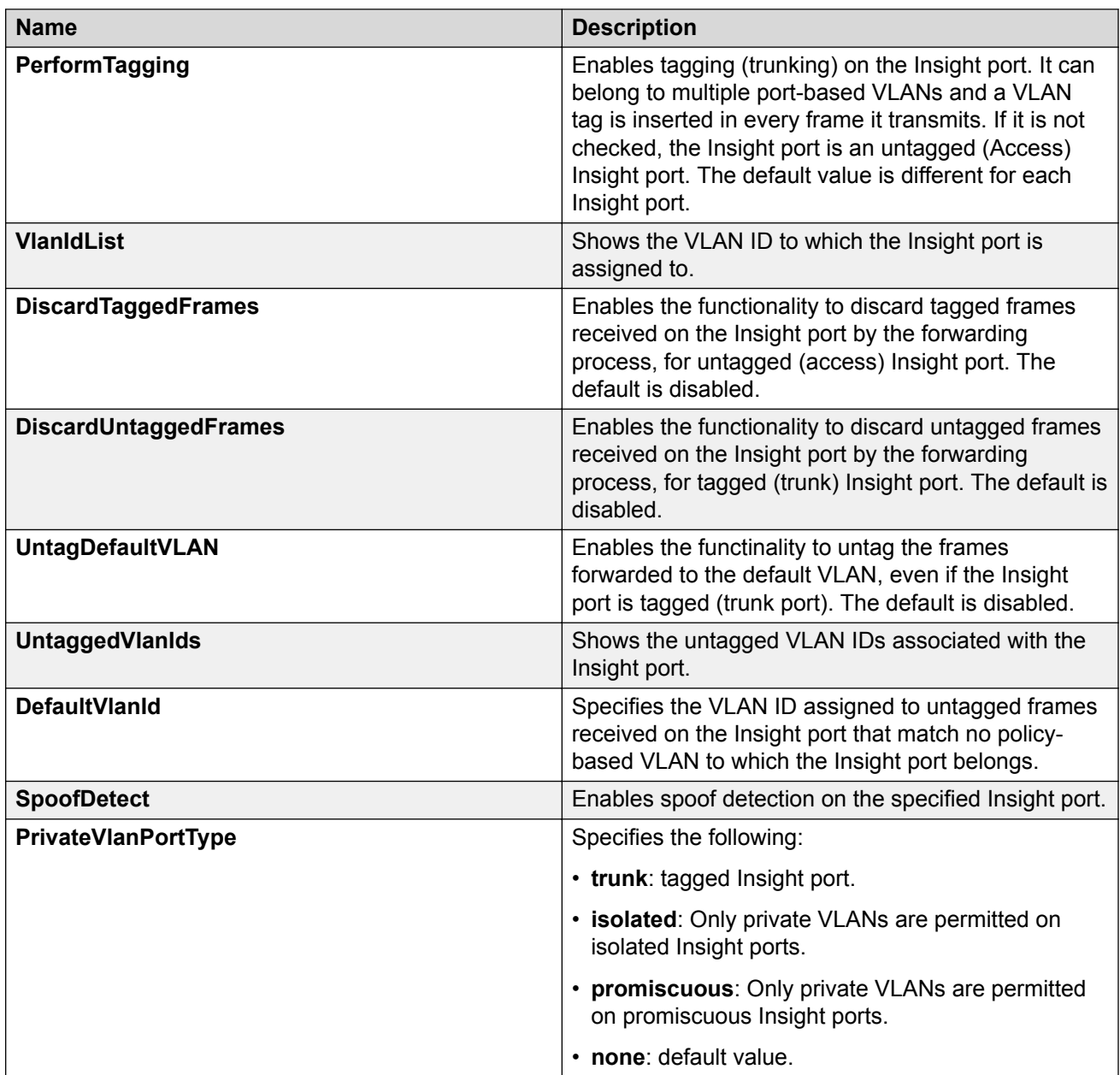

# **Viewing existing VLANs**

Display existing VLANs to view all defined VLANs, their configurations, and the current status.

#### **Procedure**

- 1. In the navigation tree, expand the following folders: **Configuration** > **VLAN**.
- 2. Click **VLANs**.
- 3. View the configured VLANs in the **Basic** tab.
- 4. View the configured private VLANs in the **Private VLAN** tab.

# **Creating a port-based VLAN**

Create a port-based VLAN to add a new VLAN. To create a different type of VLAN, see one of the following procedures:

- [Creating a protocol-based VLAN](#page-80-0) on page 81
- [Creating an SPBM B-VLAN](#page-82-0) on page 83

#### **Procedure**

- 1. In the navigation tree, expand the following folders: **Configuration** > **VLAN**.
- 2. Click **VLANs**.
- 3. In the **Basic** tab, click **Insert**.
- 4. In the **Id** box, enter an unused VLAN ID, or use the ID provided.
- 5. In the **Name** box, type the VLAN name, or use the name provided.
- 6. In the **Color Identifier** box, click the down arrow and choose a color from the list, or use the color provided.
- 7. In the **MstpInstance** box, click the down arrow and choose an msti instance from the list.
- 8. In the **Type** box, select **byPort**.
- 9. In the **PortMembers** box, click the **(...)** button.
- 10. Click on the ports to add as member ports.

The ports that are selected are recessed, while the nonselected ports are not recessed. Port numbers that appear dimmed cannot be selected as VLAN port members.

- 11. Click **OK**.
- 12. Cick **Insert**.

## **Basic Field Descriptions**

Use the data in the following table to use the Basic tab.

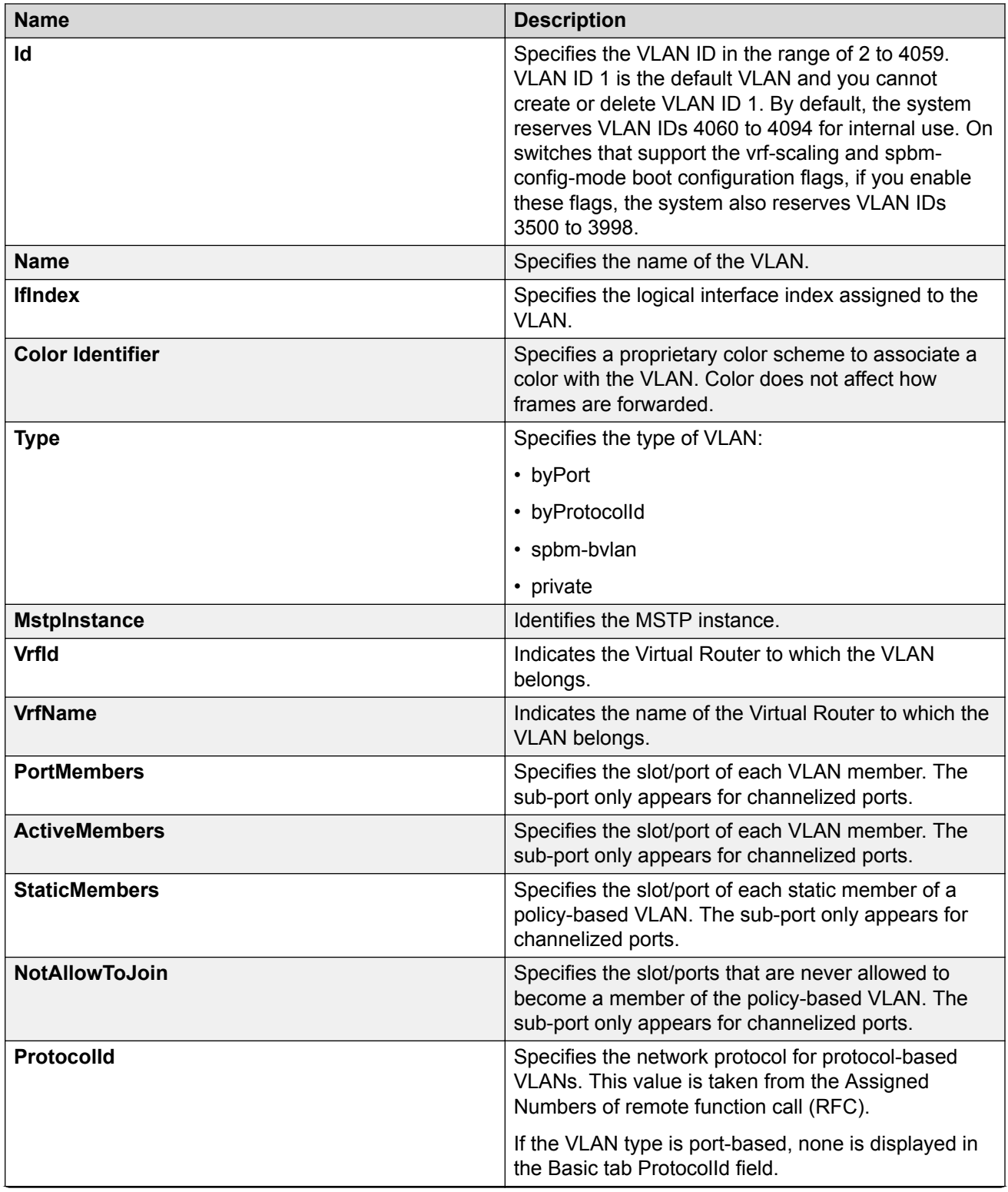

*Table continues…*

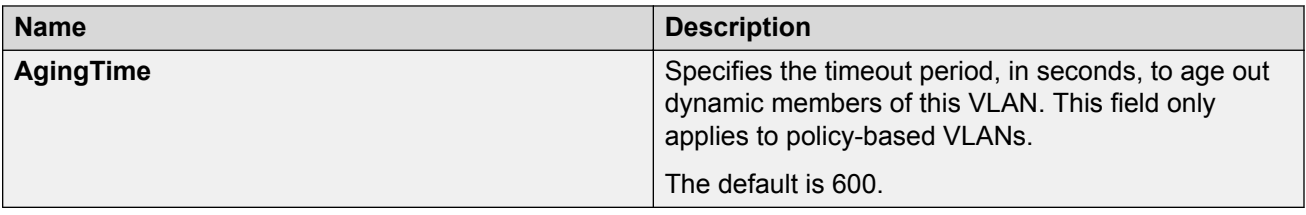

## **Note:**

If you or another user changes the name of an existing VLAN using the VLAN **Basic** tab (or using CLI), the new name does not initially appear in EDM. To display the updated name, perform one of the following actions:

- Refresh your browser to reload EDM.
- Log out of EDM and log in again to restart EDM.
- Click **Refresh** in the VLAN **Basic** tab toolbar. If the old VLAN name appears in other tabs, click **Refresh** on those tabs as well.

# **Creating a Private VLAN**

#### **Before you begin**

- To create a private VLAN, you must set the VLAN type to private and set the private VLAN port type.
- The ports you add to a private VLAN must have a port type of isolated, promiscuous, or trunk.

#### **Procedure**

- 1. In the navigation pane, expand the following folders: **Configuration** > **VLAN**.
- 2. Click **VLANs**.
- 3. In the **Basic** tab, click **Insert**.
- 4. In the **Id** box, enter an unused VLAN ID, or use the ID provided.
- 5. In the **Name** box, type the VLAN name, or use the name provided.
- 6. In the **Color Identifier** box, click the down arrow and choose a color from the list, or use the color provided.
- 7. In the **MstpInstance** box, click the down arrow and choose an msti instance from the list.
- 8. In the **Type** box, select **private**.
- 9. In the **PortMembers** box, click the **(...)** button.
- 10. Click on the ports to add as member ports.

The ports that are selected are recessed, while the non-selected ports are not recessed. Port numbers that appear dimmed cannot be selected as VLAN port members.

11. Click **OK**.

- 12. In the **Secondary Vlan** box, enter an unused VLAN ID.
- 13. Click **Insert**.
- 14. Collapse the **VLANs** tab.

The VLAN is added to the **Basic** tab.

To set the port type for the private VLAN:

- 15. In the navigation pane, expand the following folders: **Configuration** > **VLAN**.
- 16. Click **VLANs**.
- 17. In the Classification area, select the **PrivateVlanPortType**.
- 18. Click **Apply**.
- 19. Click **Close**.

## **Basic Field Descriptions**

Use the data in the following table to use the Basic tab.

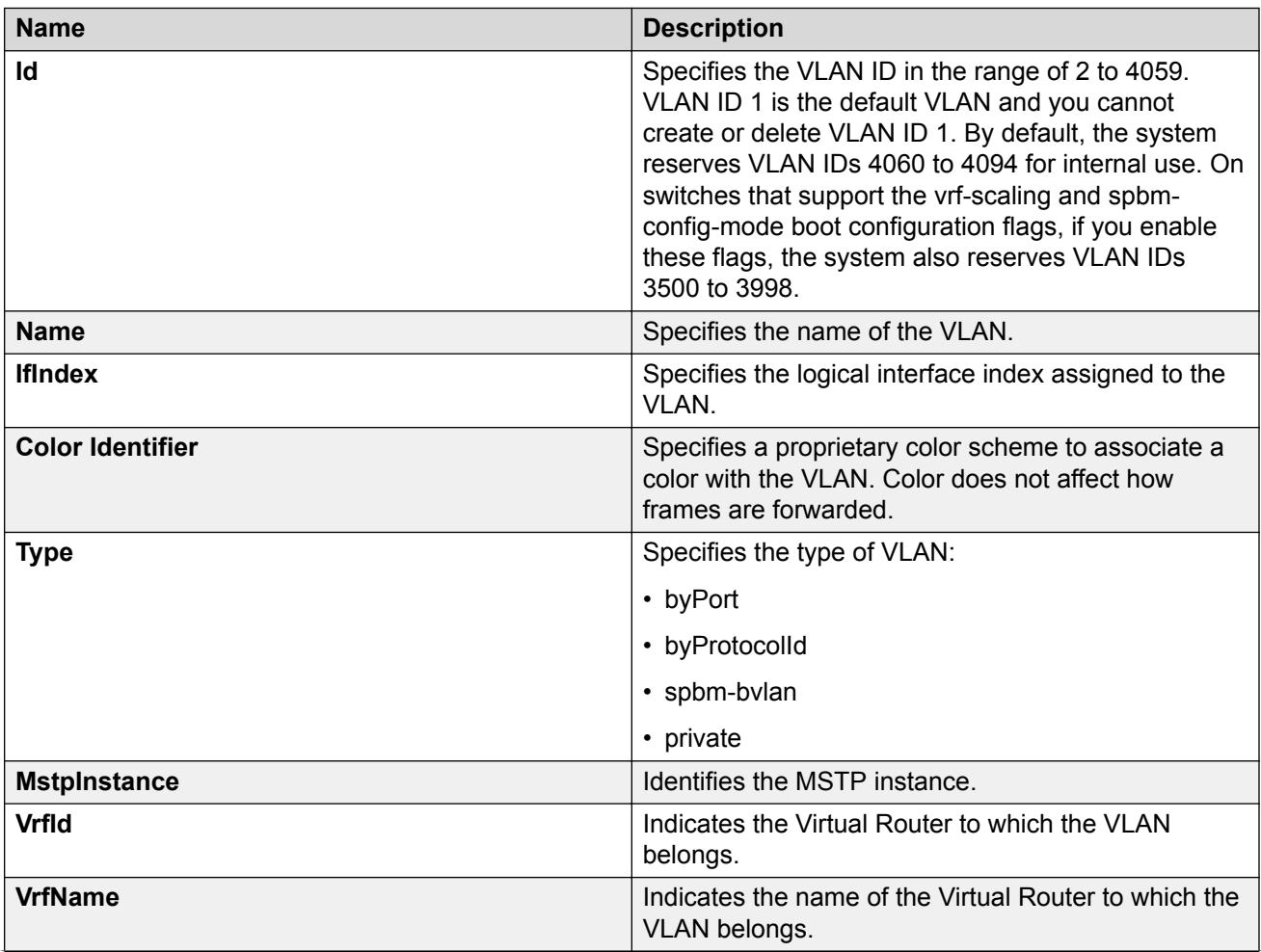

*Table continues…*

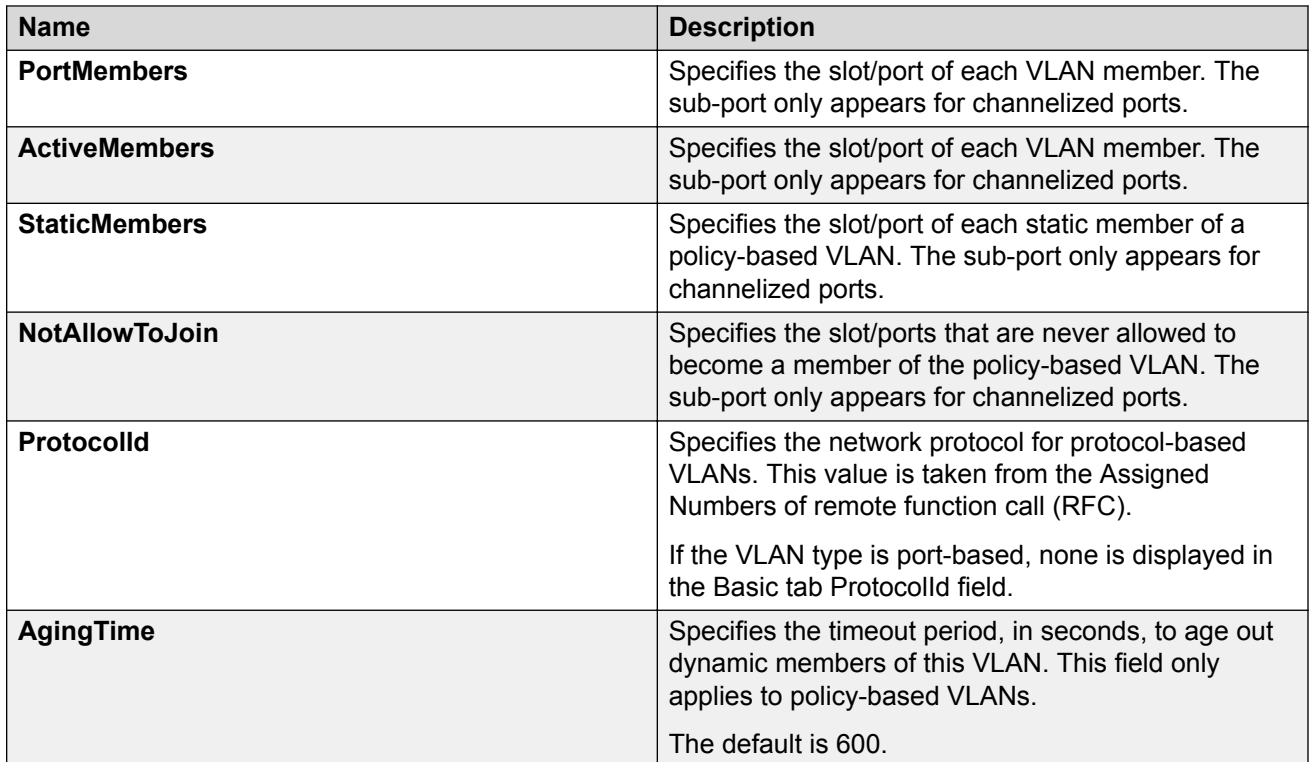

# **Note:**

If you or another user changes the name of an existing VLAN using the VLAN **Basic** tab (or using CLI), the new name does not initially appear in EDM. To display the updated name, perform one of the following actions:

- Refresh your browser to reload EDM.
- Log out of EDM and log in again to restart EDM.
- Click **Refresh** in the VLAN **Basic** tab toolbar. If the old VLAN name appears in other tabs, click **Refresh** on those tabs as well.

# **VLAN Field Descriptions**

Use the data in the following table to use the **VLAN** tab.

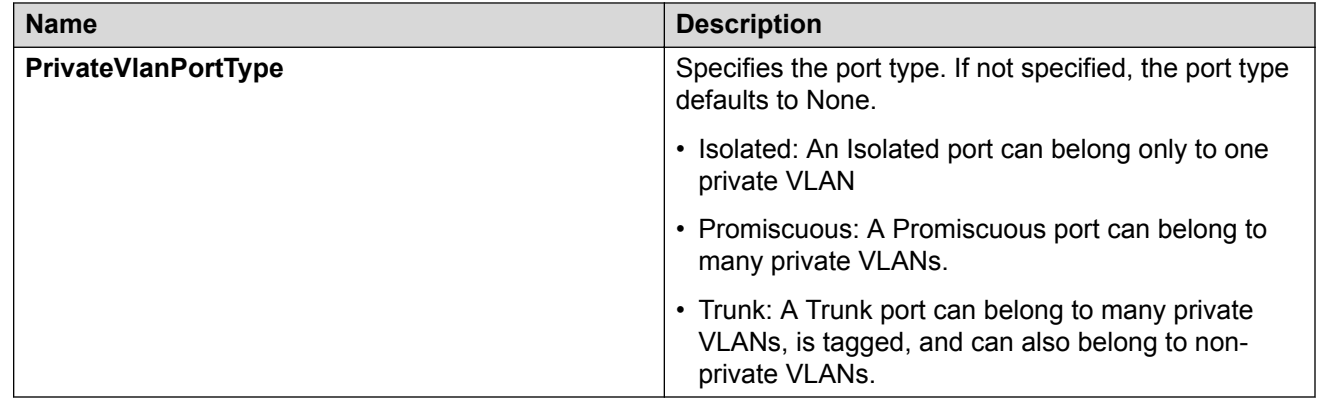

# **Viewing Private VLAN information**

You can view the private VLAN information to display the primary and secondary VLANs and I-SIDs, and also view the private VLAN port types.

#### **Procedure**

- 1. In the navigation pane, expand the **Configuration** > **VLAN** folders.
- 2. Click **VLANs**.
- 3. Click **Private VLAN**.

# **Private VLAN field descriptions**

Use the data in the following table to use the Private VLAN tab.

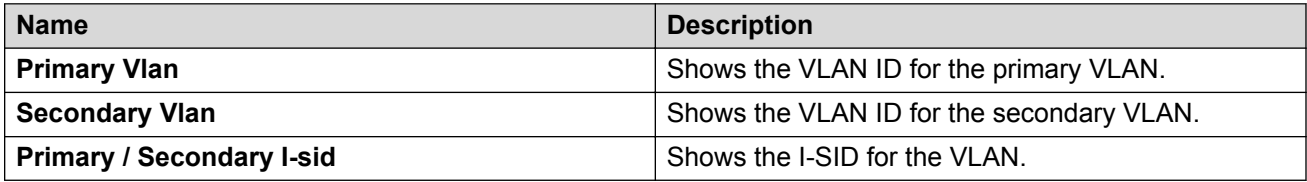

# **Configuring an IP address for a VLAN**

Assign an IP address to a VLAN to enable routing on the VLAN.

#### **About this task**

If you configure the SLA Mon agent address under an IP interface or VLAN, you must remove the SLA Mon address before you can remove the IP address or VLAN.

#### **Procedure**

- 1. In the navigation pane, expand the **Configuration** > **VLAN** folders.
- 2. Click **VLANs**.
- 3. In the **Basic** tab, select the VLAN for which you are configuring an IP address.
- 4. Click **IP**.
- 5. Click **Insert**.
- 6. Configure the required parameters.
- 7. Click **Insert**.

## **IP Address field descriptions**

Use the data in the following table to use the IP Address tab.

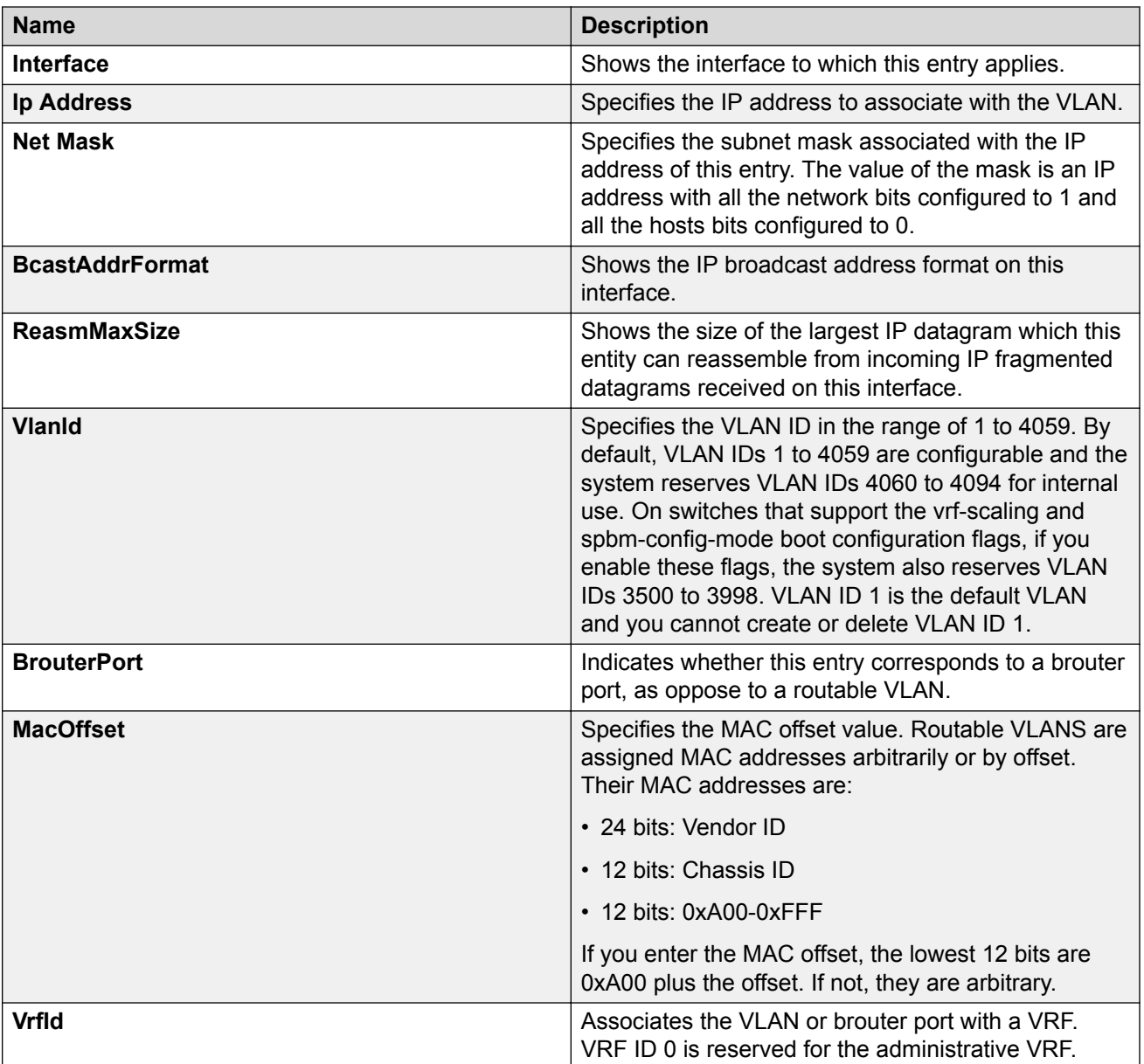

# **Changing VLAN port membership**

Modify VLAN port members to control access to the VLAN.

## **Procedure**

- 1. In the navigation tree, expand the following folders: **Configuration** > **VLAN**.
- 2. Click **VLANs**.
- 3. Double-click the **PortMembers** number for the VLAN for which you want to modify port membership.
- <span id="page-80-0"></span>4. Click the port members you wish to add or remove.
- 5. Click **Ok**.
- 6. Click **Apply**.

The VLAN port membership is changed.

# **Creating a protocol-based VLAN**

Use a protocol-based VLAN so that the VLAN only carries certain traffic types.

#### **Procedure**

- 1. In the navigation tree, expand the following folders: **Configuration** > **VLAN**.
- 2. Click **VLANs**.
- 3. In the **Basic** tab, click **Insert**.
- 4. In the **Id** box, type the unique VLAN ID or use the ID provided.
- 5. In the **Name** box, type the VLAN name or use the name provided.
- 6. In the **Color Identifier** box, select the color or use the color provided.

This color is used to visually distinguish the VLANs in a network.

- 7. In the **MstpInstance** box, click the down arrow and choose an MSTI instance from the list.
- 8. In the **Type** box, select **byProtocolId**.

This activates additional fields needed to configure protocol-based VLANs.

9. To specify the VLAN port membership, click the button **(...)** for one of the following fields:

#### **Port Members**

OR

#### **StaticMembers**

OR

#### **NotAllowToJoin**

10. Click each port button to choose the desired membership color.

Yellow: Potential members—dynamic (potential members are treated as always members)

OR

Green: Always members—static

OR

Red: Never members—not allowed to join

## *<u>D* Important:</u>

In a protocol-based VLAN, a potential member becomes an active member of the VLAN after a frame of the specified protocol is received.

11. Click **Insert**.

# **Configure Source MAC Addresses for a Source MAC-Based VLAN**

Create a source MAC address for an existing source MAC VLAN.

#### **Before you begin**

• Configure the VLAN.

#### **Procedure**

- 1. In the navigation tree, expand the following folders: **Configuration** > **VLAN**.
- 2. Select **VLANs**.
- 3. In the **Basic** tab, select a source MAC address-based VLAN.
- 4. Select **Mac**.
- 5. To manually insert a MAC address, select **Insert**, and then enter it in the form nn:nn:nn:nn:nn:nn.

*OR*

- 6. To add a MAC address from a file, select **File**, **Add From File**.
- 7. Use the selection box to browse for the file location.
- 8. To save a MAC address to a file, select it, select **File**, **Save to File**, and then use the selection box to browse for a save location.
- 9. To delete a MAC address, select it, and then select **Delete Members On Device**.
- 10. Select **Yes**.
- 11. Select **Close**.

## **VLAN MAC field descriptions**

Use the data in the following table to use the **VLAN MAC** tab.

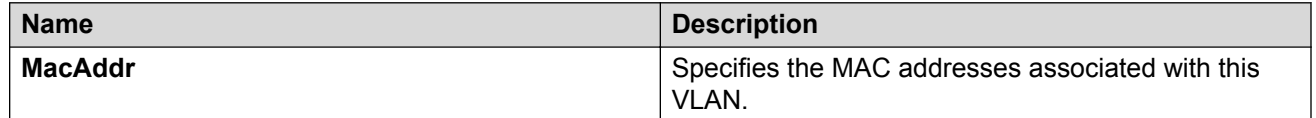

# <span id="page-82-0"></span>**Creating a SPBM B-VLAN**

Create a Shortest Path Bridging MAC (SPBM) Backbone VLAN (B-VLAN). Each SPBM network instance is associated with at least one backbone VLAN (B-VLAN) in the core SPBM network. This VLAN is used for both control plane traffic and dataplane traffic.

## **B** Note:

It is recommended that you always configure two B-VLANs in an SPBM dual-homing environment.

## **Procedure**

- 1. In the navigation tree, expand the following folders: **Configuration** > **VLAN**.
- 2. Click **VLANs**.
- 3. In the **Basic** tab, click **Insert**.
- 4. In the **Id** box, enter an unused VLAN ID, or use the ID provided.
- 5. In the **Name** box, type the VLAN name, or use the name provided.
- 6. In the **Color Identifier** box, click the down arrow and choose a color from the list, or use the color provided.
- 7. In the **Type** box, select **spbm-bvlan**.
- 8. Cick **Insert**.
- 9. Collapse the **VLANs** tab.

The VLAN is added to the **Basic** tab.

# **Configuring advanced VLAN features**

Use advanced VLAN features to configure the VLAN name, aging time, VLAN operation action, and QoS level. The VLAN Operation Action parameter can be useful for troubleshooting.

You can also configure a DvR Gateway IPv4 address on a VLAN, and enable DvR on it.

## **Procedure**

- 1. In the navigation pane, expand the following folders: **Configuration** > **VLAN**.
- 2. Click **VLANs**.
- 3. Click the **Advanced** tab.
- 4. Configure the parameters as required by double-clicking fields to make changes. You cannot make changes to fields that appear dim.
- 5. Click **Apply**.

# **Advanced Field Descriptions**

Use the data in the following table to use the Advanced tab.

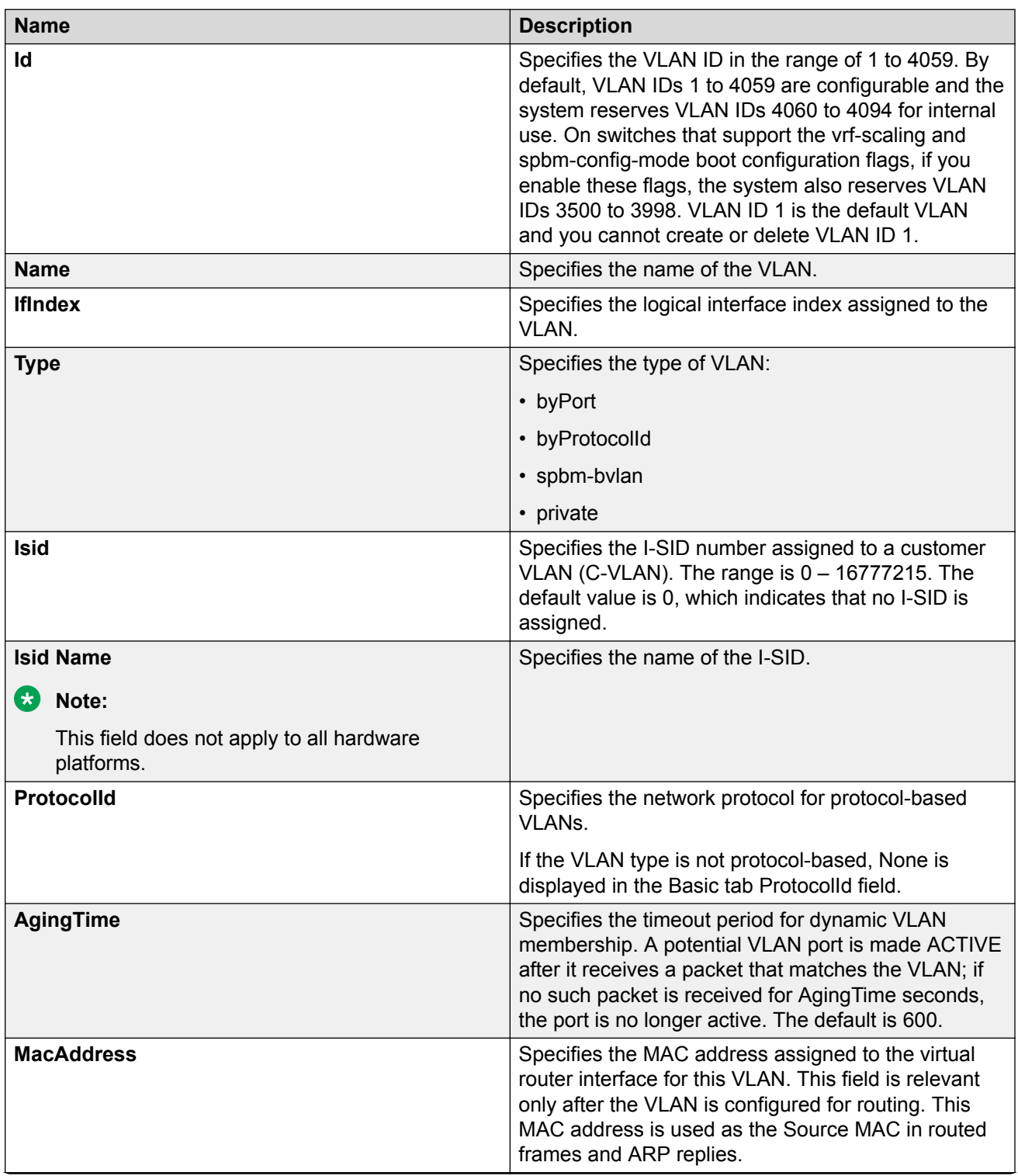

*Table continues…*

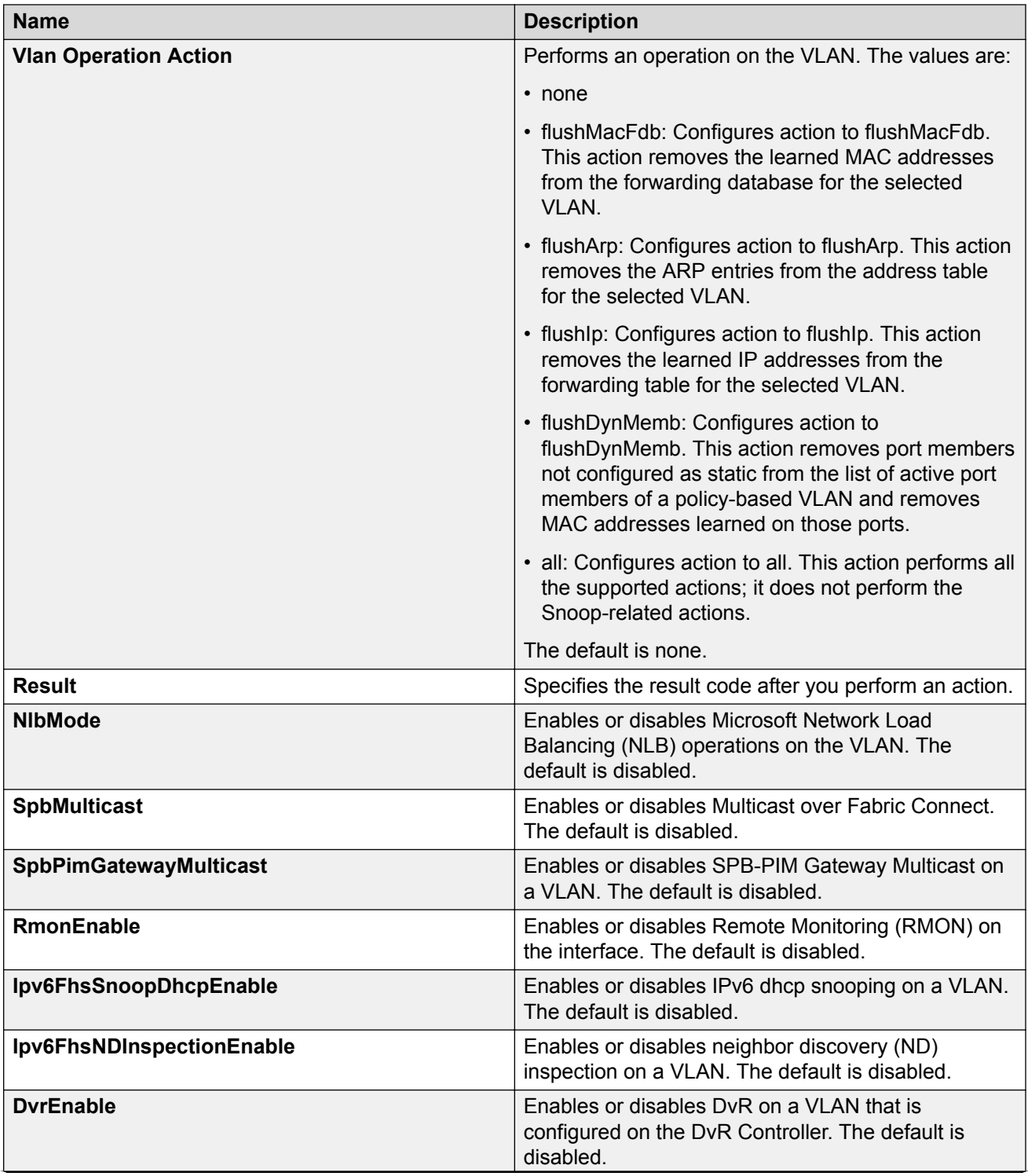

*Table continues…*

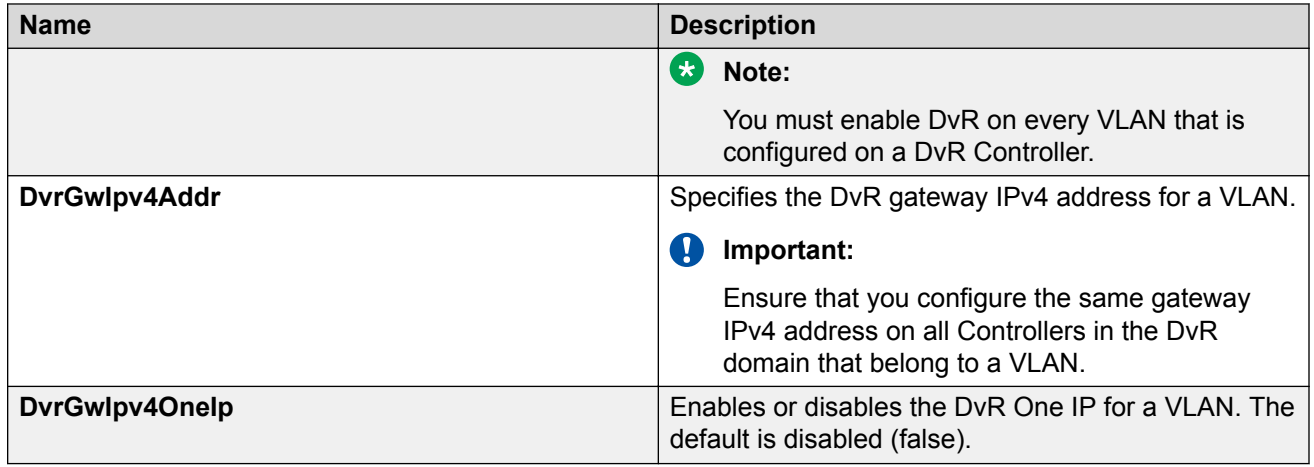

# **Configure NLB Support**

Use Microsoft Network Load Balancing (NLB) to share the workload among multiple clustering servers. For more information about software scaling capabilities, see [Release Notes for VSP 8600.](http://documentation.extremenetworks.com/Release_Notes/VOSS/VSP8600/ReleaseNoteVSP8600_8.0_RN.pdf)

## **Before you begin**

Ensure that the VLAN exists and has an associated IP address.

#### **About this task**

Use the following procedure to configure NLB support on an IP interface to enable or disable NLB support. The default value is NLB support disabled.

## **Note:**

- SPBM supports Network Load Balancing (NLB) Unicast and Multicast modes.
- Static multicast ARP entries are not supported for NLB Unicast or NLB Multicast.
- Multicast MAC flooding is not supported for NLB.
- ARP entries for NLB server IP addresses do not age out when there is still client traffic coming to the NLB servers, even after the NLB servers are no longer reachable.

## **Procedure**

- 1. In the navigation pane, expand the following folders: **Configuration** > **VLAN**.
- 2. Select **VLANs** .
- 3. Select the **Advanced** tab.
- 4. In the row for the VLAN, double-click the value in the **NlbMode** column.
- 5. Select the appropriate value.
- 6. Select **Apply**.

# **Configuring a port to accept tagged or untagged frames**

Configure a port to accept tagged or untagged frames.

#### **Procedure**

- 1. In the Device Physical View tab, select a port.
- 2. In the navigation tree, expand the following folders: **Configuration** > **Edit** > **Port**.
- 3. Click **General**.
- 4. Click the **VLAN** tab.
- 5. To configure tagging on the port, select the **PerformTagging** check box.

This setting applies to all VLANs associated with the port.

**RD** Note:

If the check box is selected, tagging is enabled. All frames sent from this port are tagged.

If the check box is cleared, tagging is disabled. The port does not send tagged frames. The switch removes the tag before sending the frame out of the port.

- 6. To discard tagged frames on a port for which tagging is disabled, select **DiscardTaggedFrames**.
- 7. To discard untagged frames on a port for which tagging is enabled, select **DiscardUntaggedFrames**.
- 8. To designate a default VLAN to associate with a packet that does not match a policy-based VLAN, enter a VLAN ID in the **DefaultVLANId** box or use the default VLAN 1.
- 9. Click **Apply**.
- 10. Click **Close**.

# **Configuring untagging default VLAN on a tagged port**

Configure an untagged default VLAN on a tagged port to separate untagged packets originating from a PC from the tagged packets originating from an IP phone.

## **Procedure**

- 1. In the Device Physical View tab, select a port.
- 2. In the navigation tree, expand the following folders: **Configuration** > **Edit** > **Port**.
- 3. Click **General**.
- 4. Click the **VLAN** tab.
- 5. Select **UntagDefaultVlan**.
- 6. In the **DefaultVlanId**, enter a default VLAN ID.
- 7. Click **Apply**.
- 8. Click **Close**.

# **Configuring SLPP globally**

Enable the Simple Loop Prevention Protocol (SLPP) to detect a loop and automatically stop it.

#### **Procedure**

- 1. In the navigation tree, expand the following folders: **Configuration** > **VLAN**.
- 2. Click **SLPP**.
- 3. Click the **Global** tab.
- 4. Select **GlobalEnable**.
- 5. In the **TransmissionInterval** box, type a value for the time interval for loop detection.
- 6. Click **Apply**.

# **Global field descriptions**

Use the data in the following table to use the **Global** tab.

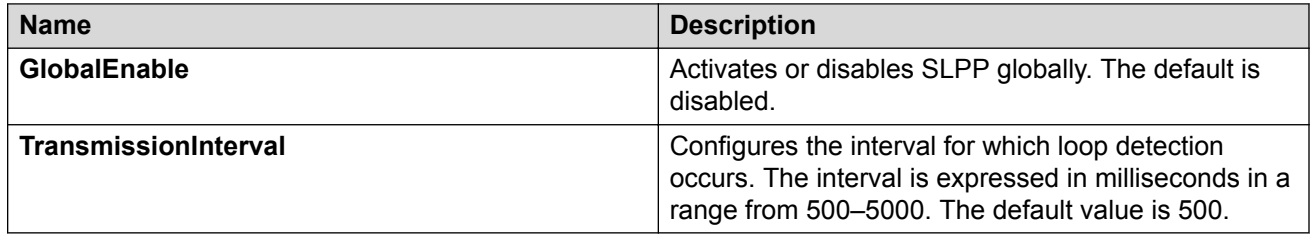

## **Job aid**

The following table provides the recommended SLPP values.

#### **Table 25: SLPP recommended values**

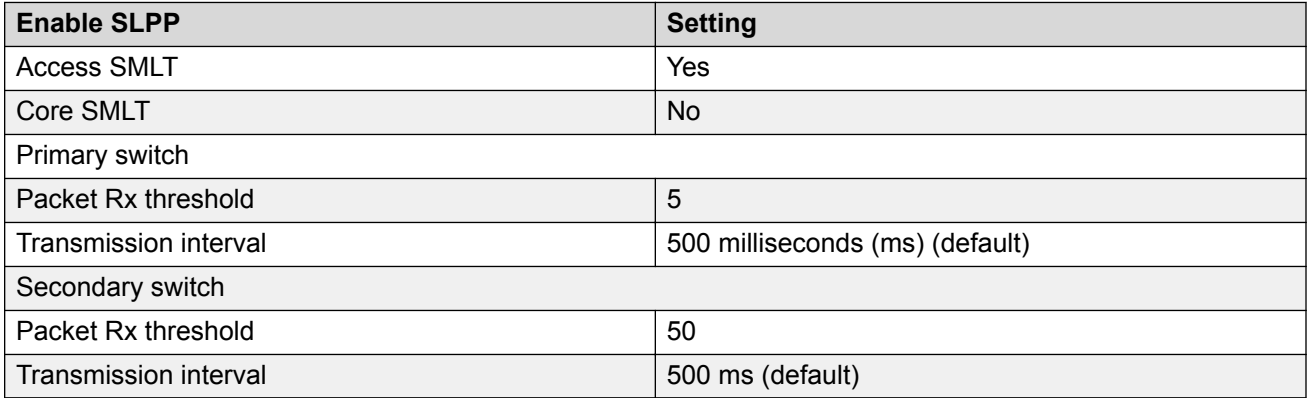

# **Configuring the SLPP by VLAN**

Activate SLPP on a VLAN to enable forwarding of the SLPP packet over the VLAN. This configuration controls the boundary of SLPP-PDU transmission.

## **Before you begin**

• Enable SLPP globally before you configure it on a VLAN.

## **Procedure**

- 1. In the navigation tree, expand the following folders: **Configuration** > **VLAN**.
- 2. Click **SLPP**.
- 3. Click the **VLANS** tab.
- 4. Click **Insert**.
- 5. Click the **VlanId** ellipses (...).
- 6. Select the desired VLAN ID.
- 7. Click **Ok**.
- 8. Select **SlppEnable**.
- 9. Click **Insert**.

# **Insert VLANs Field Descriptions**

Use the data in the following table to use the **Insert VLANS** dialog box.

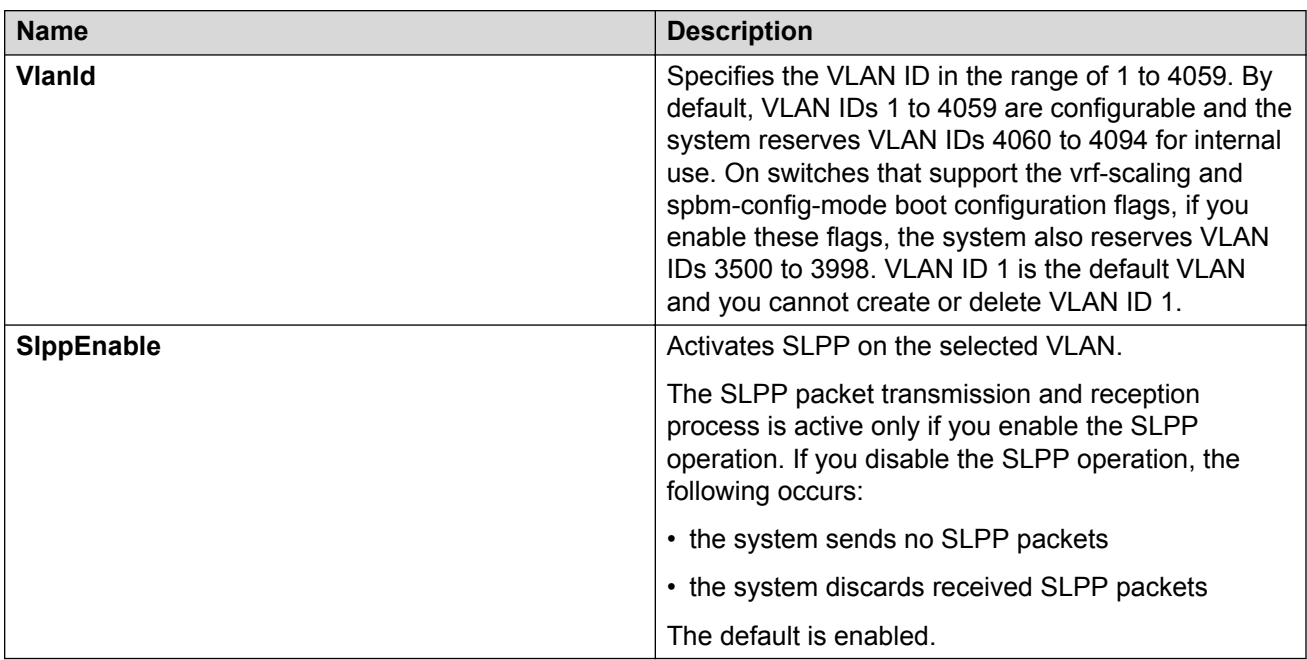

# **Configuring the SLPP by port**

Use SLPP on a port to avoid traffic loops on the port.

## **C<sub>2</sub>** Note:

To provide protection against broadcast and multicast storms, it is recommended that you enable Rate Limiting for broadcast traffic and multicast traffic.

#### **Before you begin**

• Enable SLPP globally before you configure it on a port.

#### **Procedure**

- 1. In the navigation tree, expand the following folders: **Configuration** > **VLAN**.
- 2. Click **SLPP**.
- 3. Click the **Ports** tab.
- 4. Double-click the **PktRxThreshold** box for the desired port to edit the threshold value for packet reception.
- 5. Double-click the **SlppEnable** box for the desired port.
- 6. Select **true** to enable SLPP.
- 7. Click **Apply**.

## **Ports field descriptions**

Use the data in the following table to use the **Ports** tab.

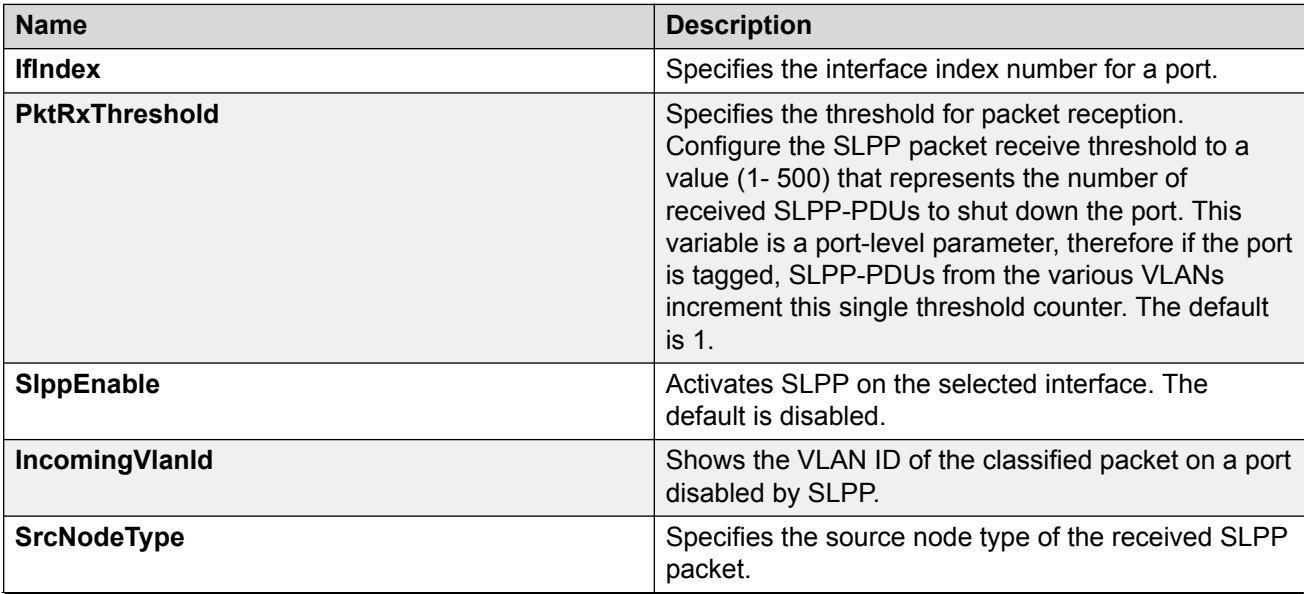

*Table continues…*

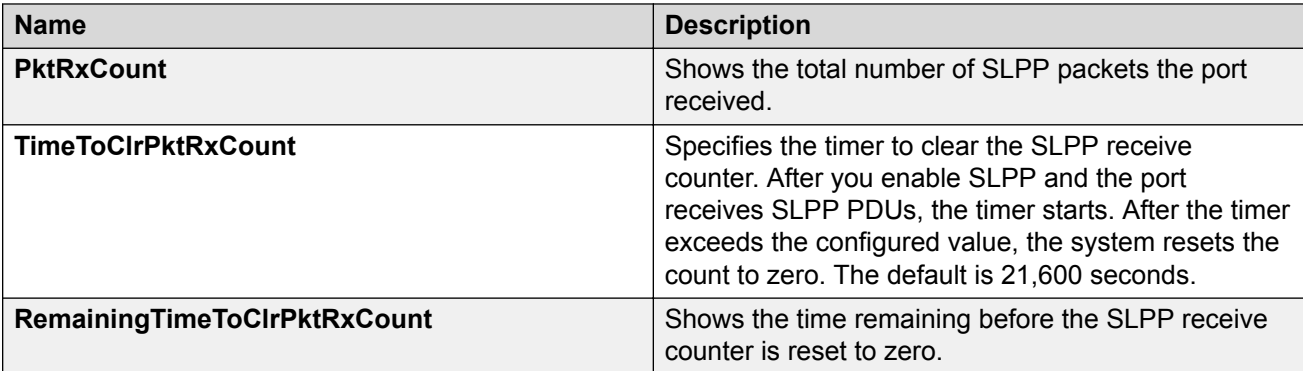

## **Job aid**

The following table provides the recommended SLPP values.

#### **Table 26: SLPP recommended values**

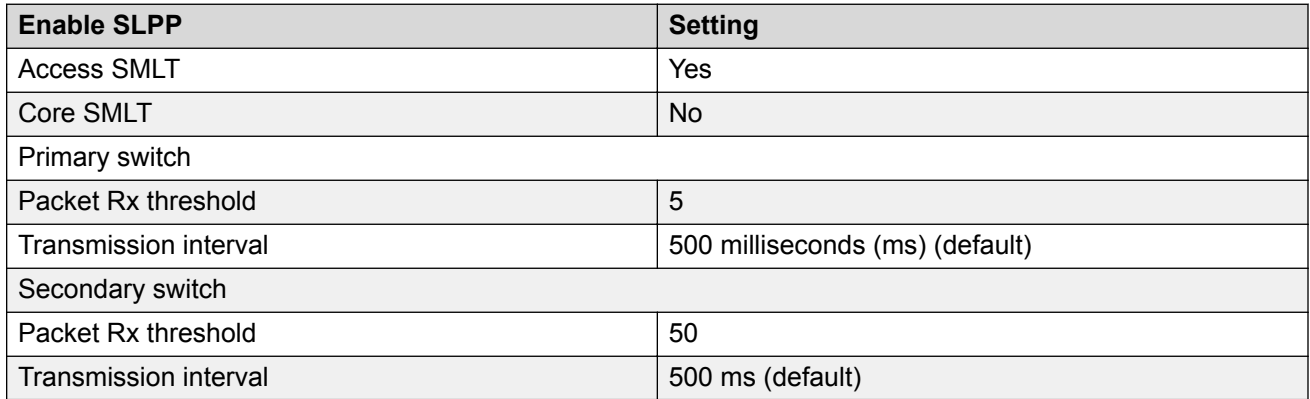

# **Configuring directed broadcast on a VLAN**

Configure directed broadcast on a VLAN to enable or disable directed broadcast traffic forwarding for an IP interface.

## **Procedure**

- 1. In the navigation pane, expand the **Configuration** > **VLAN** folders.
- 2. Click **VLANs**.
- 3. Select the **Basic** tab.
- 4. Select a VLAN.
- 5. Click **IP**.
- 6. Click the **Direct Broadcast** tab.
- 7. Select **DirectBroadcastEnable**.

## *<u>D* Important:</u>

Configure multiple VLANs or IPs in the same subnet but in different systems simultaneously.

8. Click **Apply**.

# **Direct Broadcast field descriptions**

Use the data in the following table to use the **Direct Broadcast** tab.

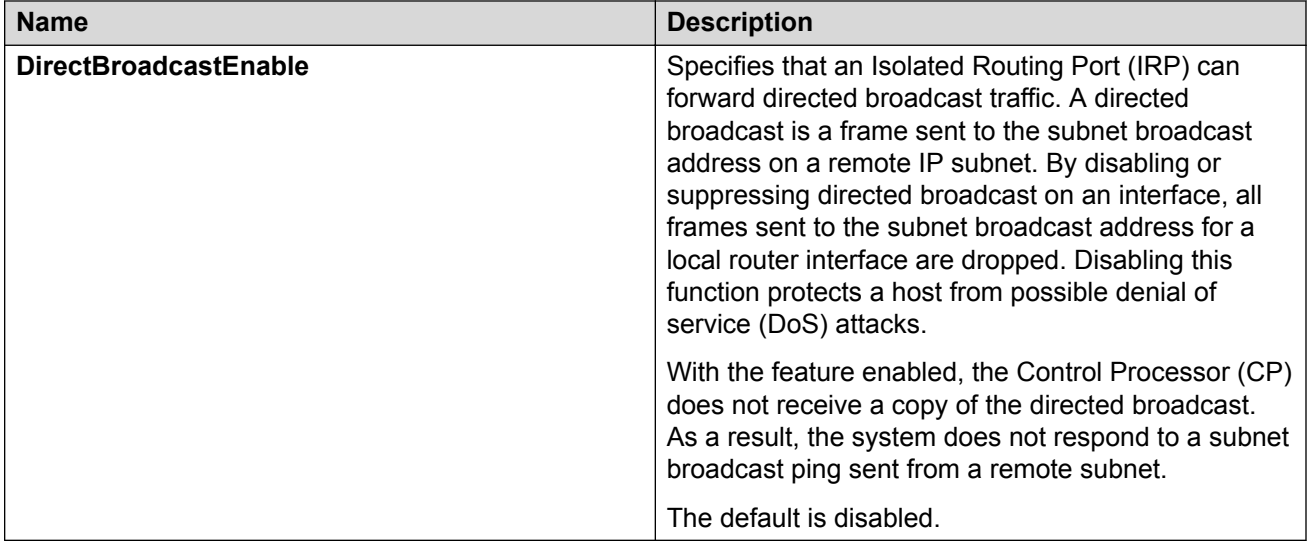

# **Configuring the forwarding database timeout globally**

Configure the forwarding database global timeout to age out dynamically learned forwarding information.

#### **Procedure**

- 1. In the navigation tree, expand the following folders: **Configuration** > **VLAN**
- 2. Click **VLANs**.
- 3. Click the **FdbAging** tab.
- 4. Type an interval, in seconds, for aging out dynamically learned forwarding information, or keep the default.
- 5. Click **Apply**.

# **FDB Aging field descriptions**

Use the data in the following table to use the **FDB Aging** tab.

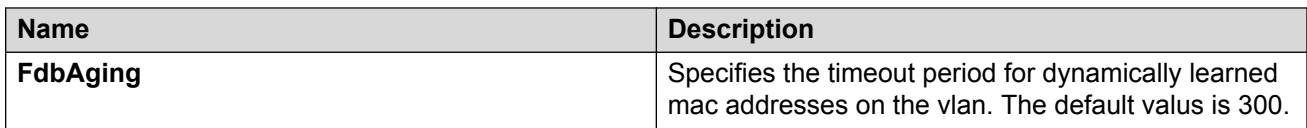

# **Viewing VLAN forwarding database information**

Perform this procedure to view forwarding database entries for all VLANs on the device.

## **Procedure**

- 1. In the navigation tree, expand the following folders: **Configuration** > **VLAN**.
- 2. Click **VLANs**.
- 3. In the VLANs tab, click the **Forwarding** tab.

## **Forwarding Field Descriptions**

Use the data in the following table to use the **Forwarding** tab.

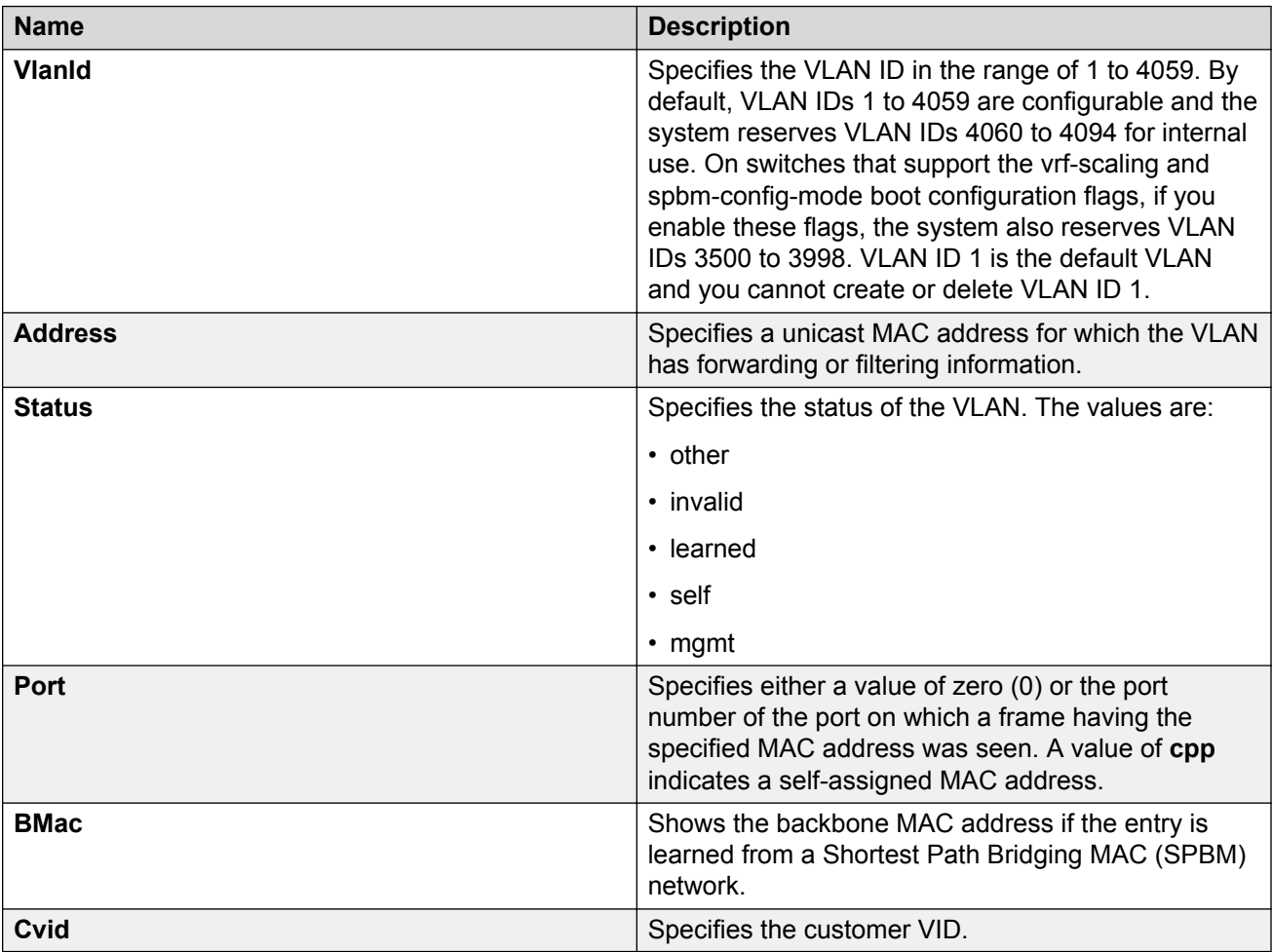

# **Viewing the Forwarding Database for a Specific VLAN**

Use the forwarding database for VLANs to determine how the system forwards a received frame.

#### **Procedure**

- 1. In the navigation tree, expand the following folders: **Configuration** > **VLAN**
- 2. Click **VLANs**.
- 3. Select a VLAN.
- 4. Click **Bridge**.
- 5. Click the **Forwarding** tab and the VLAN forwarding database information is displayed.

# **Forwarding Field Descriptions**

Use the data in the following table to use the Forwarding tab.

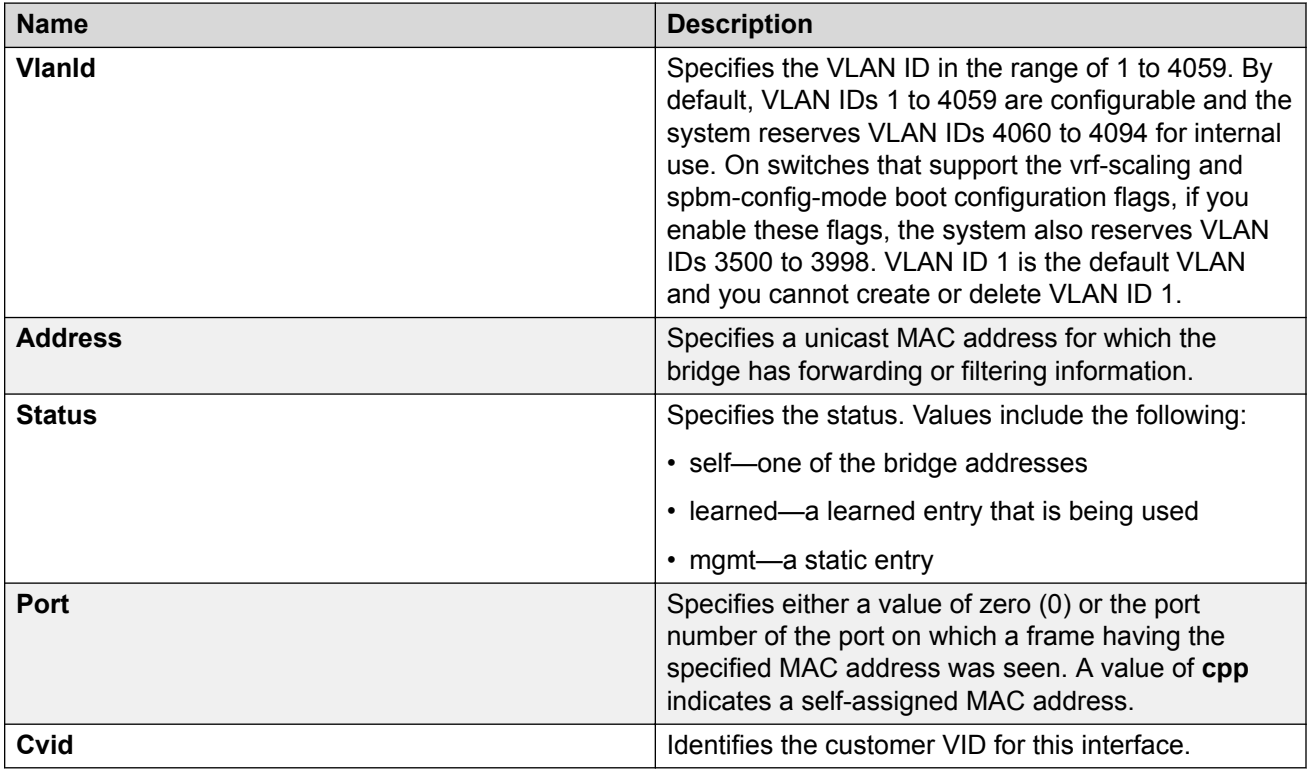

# **Clearing learned MAC addresses by VLAN**

Use the clear learned MAC addresses feature to flush the bridge forwarding database.

## **Procedure**

- 1. In the navigation tree, expand the following folders: **Configuration** > **VLAN**.
- 2. Click **VLANs**.
- 3. Click the **Advanced** tab.
- 4. Double-click in the **VLAN Operation Action** field.
- 5. Choose **FlushMacFdb** from the list.
- 6. Click **Apply**.

# **Clearing learned MAC addresses for all VLANs by port**

Use the following procedure to clear all the forwarding database (FDB) for VLANs associated with this port.

#### **Procedure**

- 1. In the Device Physical View tab, select a port.
- 2. In the navigation tree, expand the following folders: **Configuration** > **Edit** > **Port**.
- 3. Click **General**.
- 4. In the Interface tab **Action** box, select **FlushMacFdb**.
- 5. Click **Apply**.

All learned MAC addresses are cleared from the forwarding database (FDB) for VLANs associated with this port.

6. Click **Close**.

# **Configuring static forwarding**

Configure static forwarding to specify the group of ports that are allowed to forward frames.

## **Important:**

Entries are valid for unicast and for group/broadcast addresses.

## **Procedure**

- 1. In the navigation tree, expand the following folders: **Configuration** > **VLAN**.
- 2. Click **VLANs**.
- 3. Select the **Basic** tab.
- 4. Select a VLAN.
- 5. Click **Bridge**.
- 6. In the Bridge, VLAN tab, click the **Static** tab.
- 7. Click **Insert**.
- 8. In the **MacAddress** box, enter a forwarding destination MAC address.
- 9. In the **Port** box, click the ellipsis button **(...)**.
- 10. Select the port on which the frame is received.
- 11. Click **Ok**.
- 12. Click **Insert**.

## **Static field descriptions**

Use the data in the following table to use the **Static** tab.

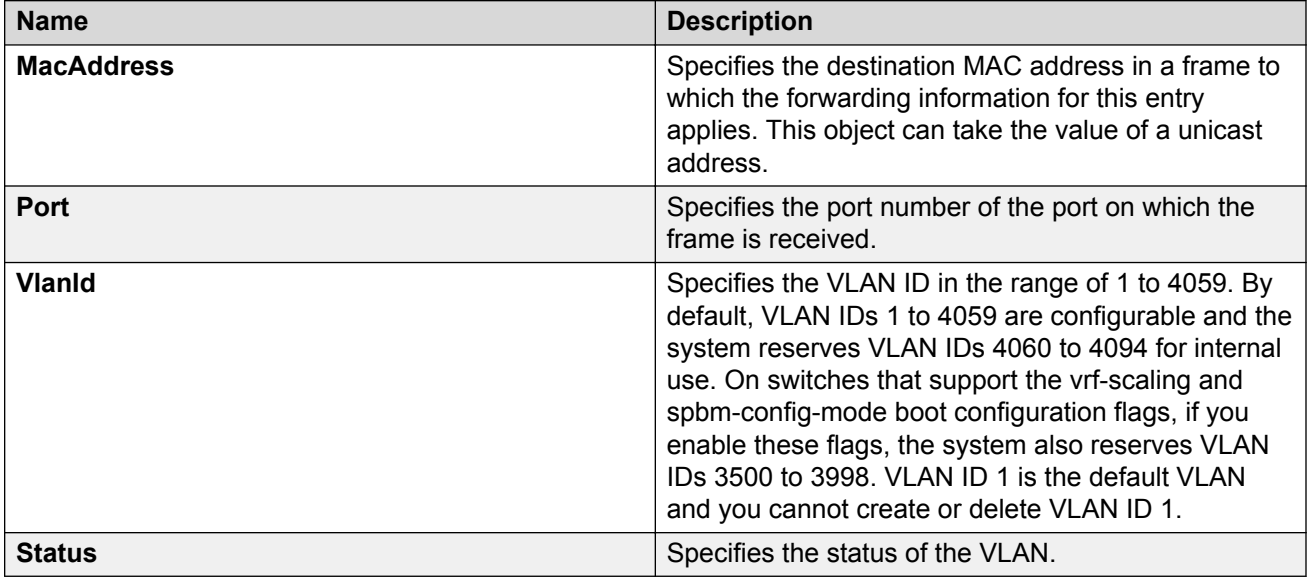

# **Configure Limit Learning**

Limit MAC address learning to limit the number of forwarding database (FDB) entries learned on a particular port to a user-specified value. After the number of learned forwarding database entries reaches the maximum limit, MAC learning stops at that port.

#### **Procedure**

- 1. On the Device Physical View tab, select one or more ports.
- 2. In the navigation pane, expand the **Configuration** > **Edit** > **Port** folders.
- 3. Select **General**.
- 4. Select the **Limit-Learning** tab.
- 5. Configure the parameters as required.

## 6. Select **Apply**.

# **Limit Learning field descriptions**

Use the data in the following table to use the **Limit-Learning** tab.

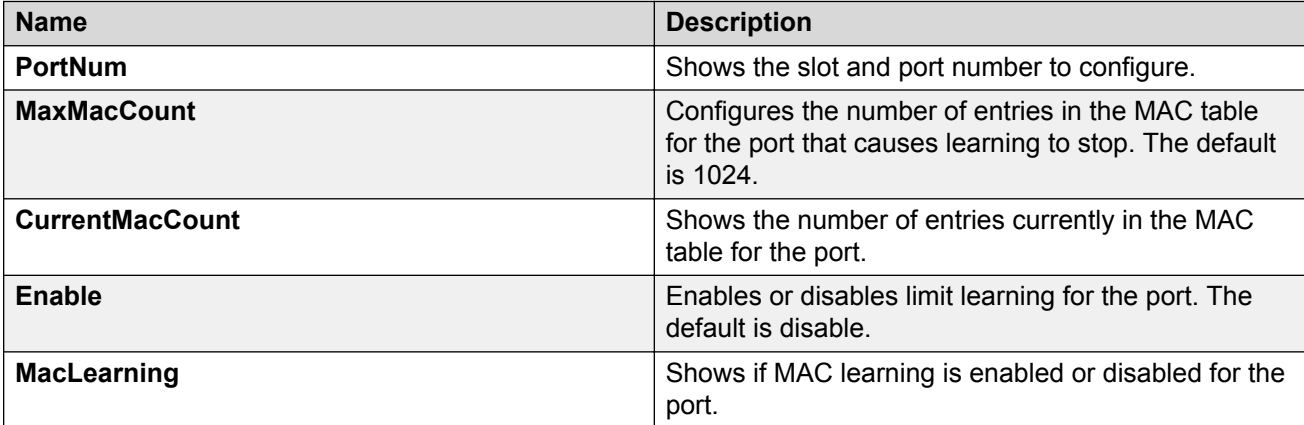

# **Chapter 4: Spanning Tree configuration**

This chapter provides concepts and procedures to configure the Spanning Tree features supported on the switch.

# **Spanning Tree Fundamentals**

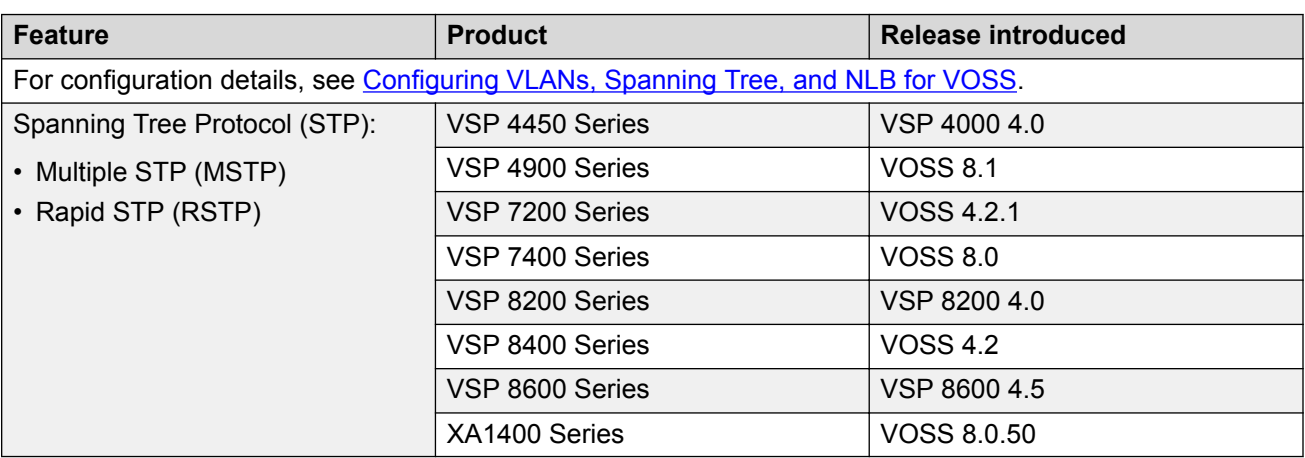

**Table 27: Spanning Tree Protocol product support**

The switch supports Rapid Spanning Tree Protocol (RSTP) and Multiple Spanning Tree Protocol (MSTP).

#### **Spanning Tree**

Spanning Tree protocols detect and eliminate logical loops in a bridged or switched network. If multiple paths exist, the spanning Tree algorithm configures the network so that a bridge or device uses the root bridge path based on hop counts. Although link speed is taken into account, the path is based on the root bridge rather than on an optimized path. If that path fails, the protocol automatically reconfigures the network and makes another path active, thereby sustaining network operations. The switch supports RSTP and MSTP but can downgrade a port automatically if it receives an STP Bridge Protocol Data Unit (BPDU) from a switch that runs STP.

## **Note:**

Spanning Tree is disabled on all Switched UNI (S-UNI) ports. The ports will move into forwarding state as soon as the physical port or VLACP or LACP comes up on the port. If the platform VLAN is associated to the S-UNI Service Instance Identifier (I-SID), then the S-UNI

ports added to the platform VLAN will become the member of MSTP instances associated with the platform VLAN. To enable SLPP on the S-UNI ports, the platform VLAN must be associated with the S-UNI I-SID.

## **Spanning Tree Groups**

Spanning Tree Groups (STGs) represent logical topologies. A topology is created based on bridge configuration values such as root bridge priority. In the case of multiple STGs, you can map a VLAN to the most appropriate logical topology in the physical network.

The switch supports Spanning Tree modes RSTP and MSTP. The default Spanning Tree mode is MSTP. The default STG is 0. In RSTP mode, all VLANs run in the default STG. In MSTP mode, you can create additional STGs by using the VLAN create command. The switch supports up to 64 STGs.

Although STP and MSTP are variations of the same Spanning Tree protocol, they communicate information differently. A switch in MSTI mode cannot recognize the Spanning Tree groups running on a chassis configured with STP. MSTP Spanning Tree groups are not the same as STP Spanning Tree groups. Using a switch in MSTP mode with a chassis in STP mode can create a loop in the network.

The root bridge for Rapid Spanning Tree Protocol (RSTP) and Multiple Spanning Tree Protocol (MSTP) is determined by comparing attributes of each bridge in the network.

The protocol considers bridge priority first. If more than one bridge has the same priority, then the protocol must consider the bridge ID. The bridge with the lowest ID becomes the root bridge. For MSTP, this bridge is called the Common and Internal Spanning Tree (CIST) Root because it is the root of the entire physical network.

In MSTP mode, you can create additional Spanning Tree instances, by using the VLAN command. These instances, known as Multiple Spanning Tree Instances (MSTIs), can assign different priorities to switches. The MSTIs have different link costs or port priorities and as a result create separate logical topologies.

MSTP also allows the creation of MSTP regions. A region is a collection of switches sharing the same view of physical and logical topologies. For switches to belong to the same region, the following attributes must match:

- MSTP configuration ID selector
- MSTP configuration name
- MSTP configuration revision number
- VLAN instance mapping

Links connecting sections are called boundary ports. In a region, the boundary switch that contains the boundary port providing the shortest external path cost to the CIST Root is the CIST Regional Root.

#### **STGs and VLANs**

When you map VLANs to STGs, be aware that all links on the bridge belong to all STGs. Because each Spanning Tree group can differ in its decision to make a link forwarding or blocking, you must ensure that the ports you add to a VLAN are in the expected state.

Untagged ports can only belong to one VLAN and therefore can only belong to one STG. Tagged ports can belong to multiple VLANs and therefore to multiple STGs.

## **BPDU handling on S-UNI port/MLT**

The switch handles Bridge Protocol Data Units (BPDUs) according to whether or not you configure a platform VLAN.

- When you configure a platform VLAN:
	- BPDUs are forwarded to the CPU by default.
	- For both the ingress and egress ports, BPDUs are not flooded in the S-UNI I-SID associated with the platform VLAN.

**Note:**

If the platform VLAN is configured for the S-UNI port, you cannot enable BDPU forwarding.

- When you DO NOT configure a platform VLAN:
	- BPDUs received on untagged-traffic ports are dropped by default.
	- To flood BPDUs in its I-SID, enable BPDU forwarding under S-UNI I-SID using the command **untagged-traffic port <port no> bpdu enable**.

# **BPDU Guard**

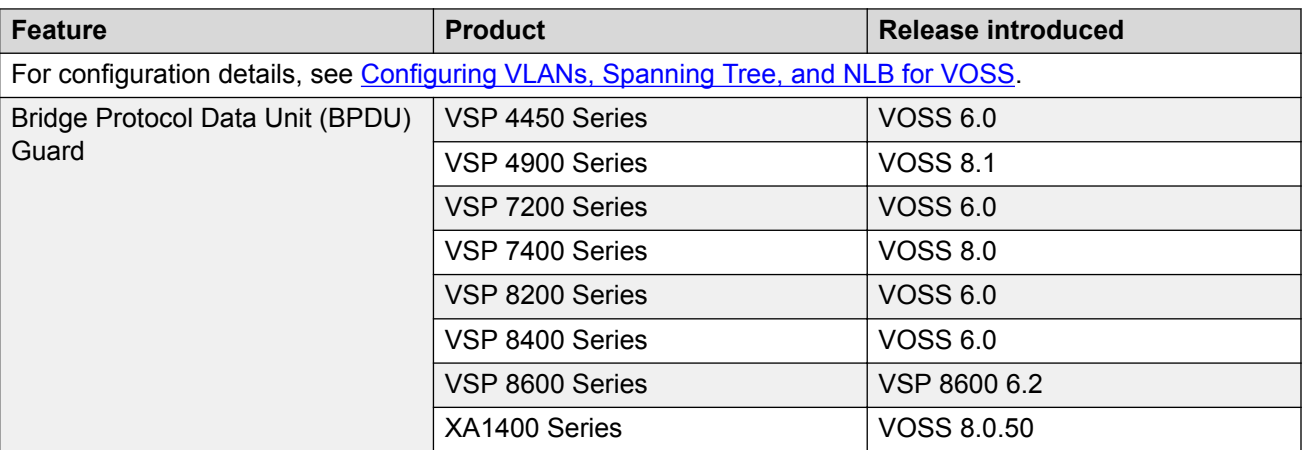

**Table 28: Bridge Protocol Data Unit (BPDU) Guard product support**

The switch supports Bridge Protocol Data Unit (BPDU) Guard for STGs, RSTP, and MSTP.

#### **Overview**

Spanning Tree eliminates loops in a network. A bridge that participates in spanning tree uses BPDUs to exchange information with other bridges. The bridges select a single bridge as the root bridge based on the BPDU information exchange. The bridge with the lowest priority becomes the root bridge. If all bridges share the same priority, the bridge with the lowest bridge ID becomes the root bridge. This process is the root selection process.

After you add a new bridge to the network, or remove an existing bridge, the bridges repeat the root selection process, and then select a new root bridge.

To ensure the correct operation of Spanning Tree in the network, BPDU Guard protects the stability of the Root Bridge by dropping stray, unexpected, or unwanted BPDU packets entering a port, and immediately shutting down those ports for a specified time period. BPDU Guard is normally enabled on access ports connecting to end user devices such as servers that are not expected to operate Spanning Tree.

Use BPDU Guard to achieve the following results:

- Block the root selection process after an edge device, such as a laptop that uses Linux with STP enabled, is added to the network. Blocking the root selection process prevents unknown devices from influencing the spanning tree topology.
- Block BPDU flooding of the switch from an unknown device.

#### **Operation**

You can enable or disable BPDU Guard on an individual port basis, regardless of the spanning tree state. Each port uses a timer to determine port-state recovery.

After you enable BPDU Guard on a port and the port receives a BPDU, the following actions occur:

- 1. The guard disables the port.
- 2. The switch generates an SNMP trap and alarm, and the following log message:

BPDU Guard - Port <slot/port> is being shutdown by BPDU Guard, timeout <time\_seconds>

- 3. The port timer begins.
- 4. The port remains in the disabled state until the timer expires.

If you disable BPDU Guard before the timer expires, the timer stops and the port remains in the disabled state. You must manually enable the port.

BPDU Guard is enabled at the interface level. You can configure the BPDU Guard timer for each port, for 10 to 65535 seconds. If you set the port timer to zero, it will not expire.

# **Rapid Spanning Tree Protocol and Multiple Spanning Tree Protocol**

The Rapid Spanning Tree Protocol (RSTP or IEEE 802.1w) reduces the recovery time after a network breakdown. It also maintains backward compatibility with IEEE 802.1d (the spanning tree implementation prior to RSTP). In certain configurations, the recovery time of RSTP can be reduced to less than 1 second. RSTP also reduces the amount of flooding in the network by enhancing the way Topology Change Notification (TCN) packets are generated.

With Multiple Spanning Tree Protocol (MSTP or IEEE 802.1s), you can configure multiple instances or Spanning Tree groups on the same device. Each instance or Spanning Tree group can include one or more VLANs.

By using RSTP and MSTP, the switch achieves the following:

- reduces convergence time after a topology change (from 30 seconds to less than 1 or 2 seconds)
- eliminates unnecessary flushing of the MAC database and the flooding of traffic to the network
- creates backward compatibility with classic 802.1d switches
- creates support for 64 instances of spanning tree in MSTP mode

The following sections relate to RSTP and MSTP:

- RSTP interoperability with STP on page 102
- Differences in port roles for STP and RSTP on page 102
- [Port roles: root forwarding role](#page-102-0) on page 103
- [Port roles: designated forwarding role](#page-102-0) on page 103
- [Port roles: alternate blocking role](#page-102-0) on page 103
- [Edge port](#page-103-0) on page 104
- [Path cost values](#page-103-0) on page 104
- [RSTP negotiation process](#page-103-0) on page 104

#### **RSTP interoperability with STP**

RSTP provides a parameter called ForceVersion to provide backward compatibility with standard STP. A user can configure a port in either STP-compatible mode or RSTP mode:

- An STP-compatible port transmits and receives only STP Bridge Protocol Data Units (BPDUs). An RSTP BPDU that the port receives in this mode is discarded.
- An RSTP-compatible port transmits and receives only RSTP BPDUs. If an RSTP port receives an STP BPDU, it becomes an STP port. User intervention is required to change this port back to RSTP mode. This process is called Port Protocol Migration.

## **Note:**

You must configure protocol migration to true on all spanning-tree enabled interfaces when you change the spanning tree version from STP-compatible to MSTP for those interfaces to work in the proper mode.

You must be aware of the following recommendations before you implement MSTP or RSTP:

- The default mode is MSTP. A special boot configuration flag identifies the mode.
- You can lose your configuration if you change the spanning tree mode from MSTP to RSTP and the configuration file contains VLANs configured with MSTI greater than 0. RSTP only supports VLANs configured with the default instance 0.
- For best interoperability results, contact your vendor representative.

#### **Differences in port roles for STP and RSTP**

RSTP is an enhanced version of STP. These two protocols have almost the same parameters.

The following table lists the differences in port roles for STP and RSTP. STP supports two port roles, while RSTP supports four port roles.

#### <span id="page-102-0"></span>**Table 29: Differences in port roles for STP and RSTP**

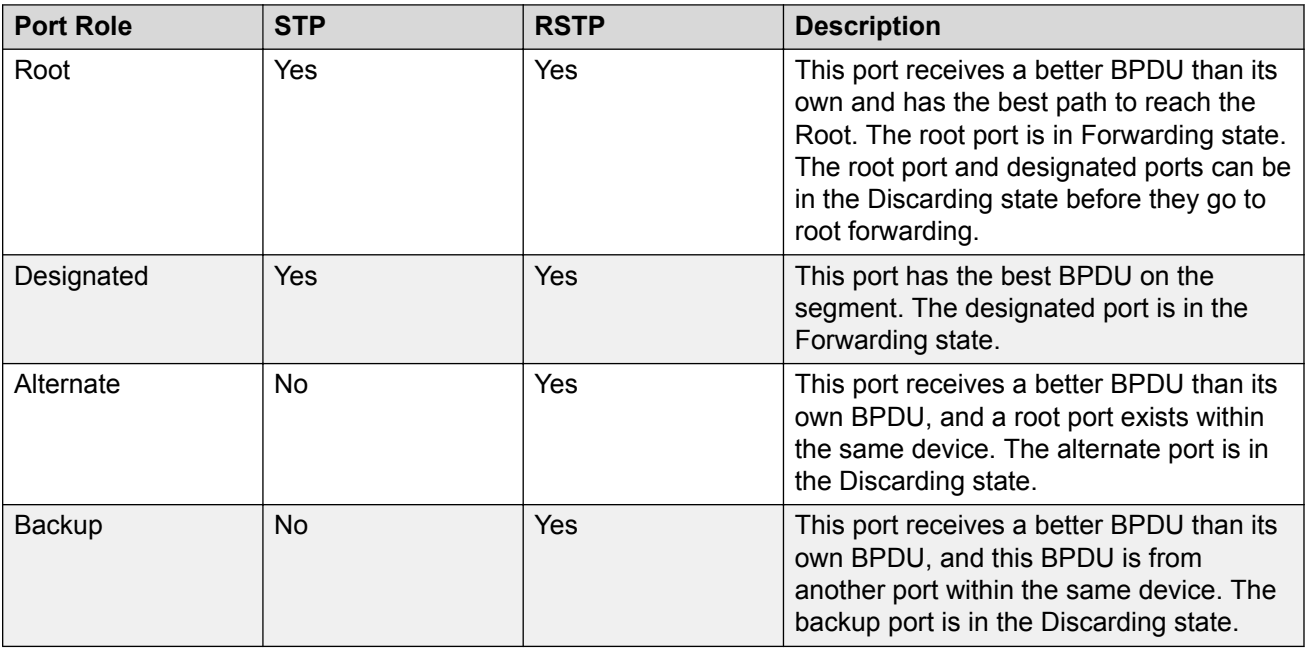

## **Port roles: root forwarding role**

MSTP and RSTP root forwarding roles are as follows:

- The port that receives the best path BPDU on a device is the root port, and is referred to as a Root Forwarding (RF) port. This is the port that is the closest to the root bridge in terms of path cost.
- The spanning tree algorithm elects a single root bridge in a bridged network. With MSTP, a root bridge is selected for the Common and Internal Spanning Tree (CIST). A root bridge is selected for the region, and a root bridge is selected for each spanning tree instance.
- The root bridge is the only bridge in a network that does not have root ports; all ports on a root bridge are Designated Forwarding (DF).
- Only one path towards a root bridge can exist on a given segment; otherwise, loops can occur.

#### **Port roles: designated forwarding role**

MSTP and RSTP designated forwarding roles are as follows:

- All bridges connected on a segment monitor the BPDUs of all other bridges. The bridge that sends the best BPDU is the root bridge for the segment.
- The corresponding port on the bridge is referred to as a Designated Forwarding Port.

#### **Port roles: alternate blocking role**

MSTP and RSTP alternate blocking roles are as follows:

- A blocked port is defined as not being the designated or root port. An alternate port provides an alternate path to the root and can replace the root port if it fails.
- An alternate blocked port is a port that is blocked because it received better path cost BPDUs from another bridge.

## <span id="page-103-0"></span>**Port roles: backup blocking role**

MSTP and RSTP backup blocking roles are as follows:

• A backup port receives the more useful BPDUs from the bridge on which the port exists.

#### **Edge port**

RSTP uses a parameter called the edge port. After a port connects to a nonswitch device, such as a PC or a workstation, it must be configured as an edge port. An active edge port enters the forwarding state without delay. An edge port becomes a nonedge port if it receives a BPDU.

#### **Path cost values**

RSTP and MSTP recommend path cost values that support a wide range of link speeds. The following table lists the recommended path cost values.

#### **Table 30: Recommended path cost values**

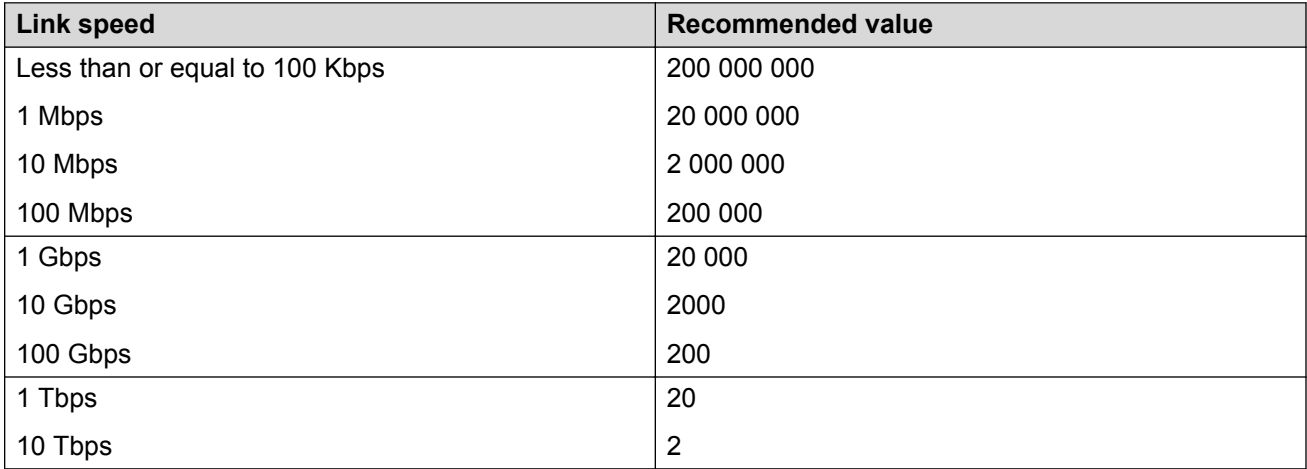

#### **RSTP negotiation process**

The following section describes the negotiation process between switches that takes place before PCs can exchange data (see the following figure).

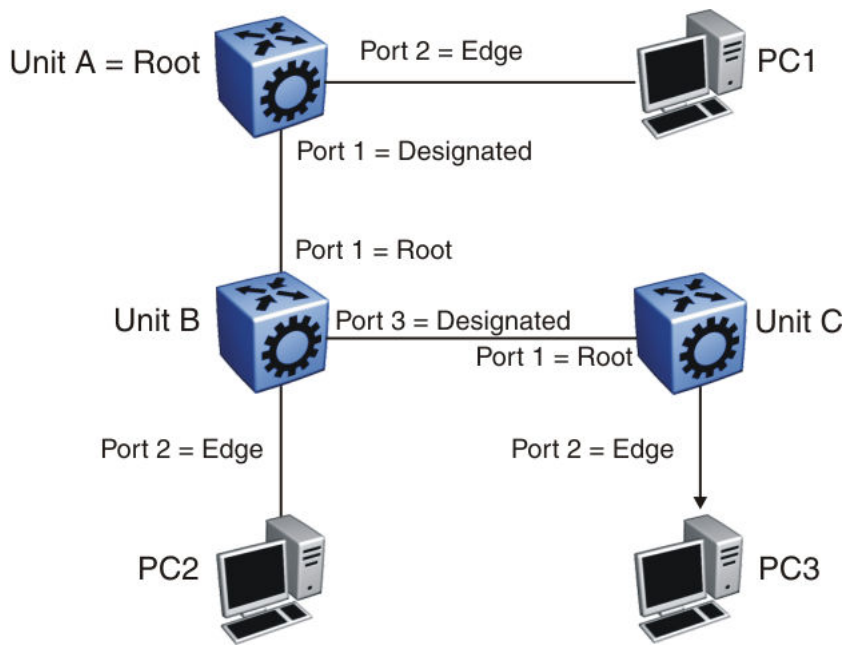

**Figure 8: RSTP negotiation process**

After turning on, all ports assume the role of designated ports. All ports are in the discarding state except edge ports. Edge ports go directly into the forwarding state without delay.

Unit A port 1 and Unit B port 1 exchange BPDUs. Unit A knows that it is the root and that Unit A port 1 is the designated port. Unit B learns that Unit A has higher priority. Unit B port 1 becomes the root port. Both Unit A port 1 and Unit B port 1 are still in the discarding state.

Unit A starts the negotiation process by sending a BPDU with the proposal bit set.

Unit B receives the proposal BPDU and configures its nonedge ports to discarding state. This operation occurs during the synchronization process.

Unit B sends a BPDU to Unit A with the agreement bit set.

Unit A configures port 1 to the forwarding state, and Unit B configures port 1 to the forwarding state. PC 1 and PC 2 can now communicate. The negotiation process now moves on to Unit B port 3 and its partner port. PC 3 cannot exchange data with either PC 1 or PC 2 until the negotiation process between Unit B and Unit C finishes.

The RSTP convergence time depends on how quickly the switchil recan exchange BPDUs during the negotiation process, and on the number of switches in the network.

# **Spanning Tree configuration using CLI**

This chapter describes how to configure the Spanning Tree mode, MSTP, and RSTP using Command Line Interface (CLI) commands.

## *<u>D* Important:</u>

The switch supports up to 64 STGs on a device, however, SPBM uses STG 63 and MSTI 62 for internal use. STG 63 or MTSI 62 cannot be used by other VLANs or MSTIs.

# **Configuring Spanning Tree**

Configure the STP mode to configure the spanning tree mode on the device.

#### **Procedure**

1. Enter Global Configuration mode:

enable

configure terminal

2. Configure the STP mode:

boot config flags spanning-tree-mode {rstp|mstp}

#### **Example**

#### Configure the STP mode:

Switch:1(config)# boot config flags spanning-tree-mode mstp Warning: Please save the configuration and reboot the switch for this to take effect. Warning: Please carefully save your configuration files before starting configuring the switch in RSTP or MSTP mode.

# **Variable definitions**

Use the data in the following table to use the boot config flags spanning-tree-mode command.

#### **Table 31: Variable definitions**

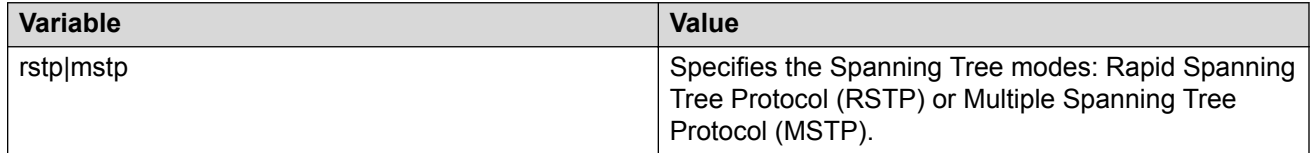

# **Configuring BPDU Guard**

Configure BPDU Guard to block the root selection process or to prevent BPDU flooding from unknown devices.

#### **Procedure**

1. Enter GigabitEthernet Interface Configuration mode:

enable

configure terminal

```
interface GigabitEthernet {slot/port[/sub-port][-slot/port[/sub-
port]][,...]}
```
#### **Note:**

If the platform supports channelization and the port is channelized, you must also specify the sub-port in the format slot/port/sub-port.

2. Enable BPDU Guard for the port:

spanning-tree bpduguard enable

3. **(Optional)** Configure the timer for port-state recovery:

spanning-tree bpduguard timeout *<0, 10–65535>*

4. **(Optional)** Enable BPDU Guard on an additional port or group of ports:

```
spanning-tree bpduguard port {slot/port[/sub-port][-slot/port[/
subport]][,...]} enable
```
5. **(Optional)** Configure the timer for port-state recovery for an additional port or group of ports:

```
spanning-tree bpduguard port {slot/port[/sub-port][-slot/port[/
subport]][,...]} timeout <0–65535>
```
6. Verify the configuration:

```
show spanning-tree bpduguard [GigabitEthernet {slot/port[/sub-port]
[-slot/port[/subport]][,...]}] [{slot/port[/sub-port][-slot/port[/
subport]][,...]}]
```
#### **Example**

Enable BPDU Guard on port 1/8, and specify a timer value of 200 seconds. Verify the configuration.

```
Switch:1>enable
Switch:1#configure terminal
Enter configuration commands, one per line. End with CNTL/Z.
Switch:1(config)#interface gigabitEthernet 1/8
Switch:1(config-if)#spanning-tree bpduguard enable
Switch:1(config-if)#spanning-tree bpduguard timeout 200
Switch:1(config-if)#show spanning-tree bpduguard 1/8
============================================================
                        Bpdu Guard
============================================================
Port PORT PORT TIMER BPDUGUARD
NUM MLTID ADMIN_STATE OPER_STATE TIMEOUT COUNT ADMIN_STATE
----------------------------------------------------------------
               1/8 Up 200 0 Enabled
```
# **Variable definitions**

Use the data in the following table to use the **spanning-tree bpduguard** commands.

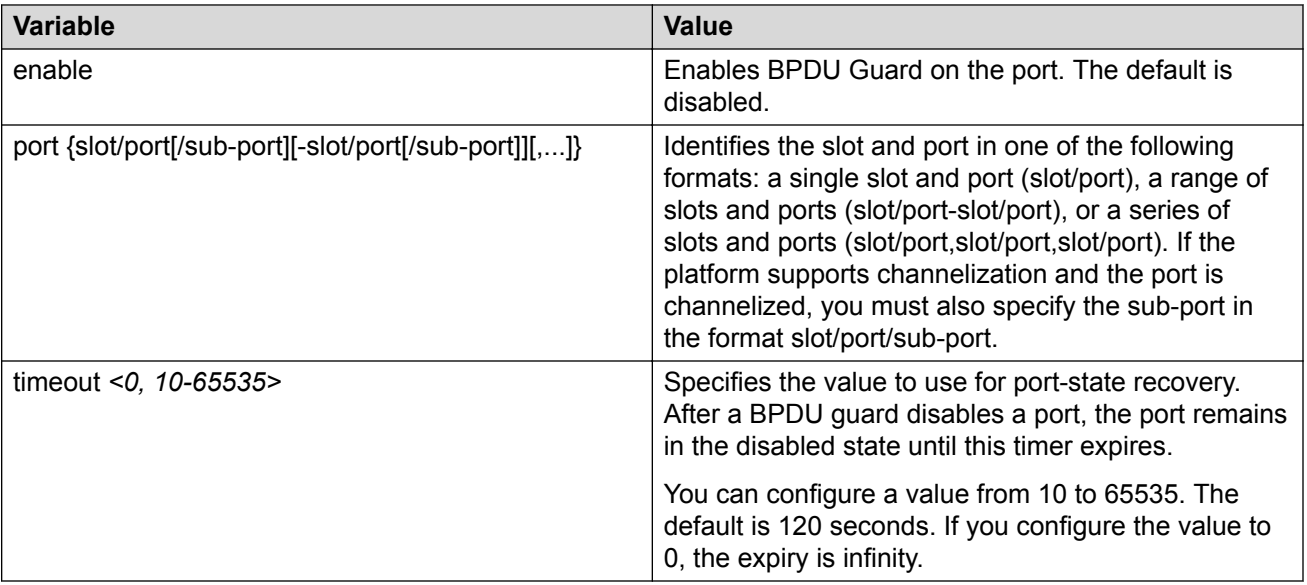

Use the data in the following table to use the **show spanning-tree bpduguard** command.

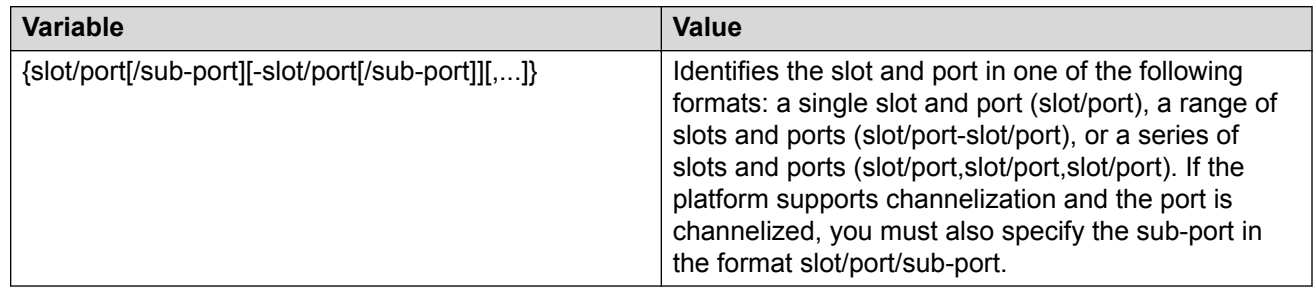

# **Configuring Rapid Spanning Tree Protocol**

Configure Rapid Spanning Tree Protocol (RSTP) to reduce the recovery time after a network breakdown.

## **Procedure**

1. Enter Global Configuration mode:

enable

configure terminal

2. Configure RSTP:

```
spanning-tree rstp [forward-time <400–3000>] [group-stp enable]
[hello-time <100–1000>] [max-age <600–4000>] [pathcost-type <bits16|
bits32>] [priority <0–61440>] [tx-holdcount <1–10>] [version <rstp|
stp-compatible>]
```
### **Example**

#### Configure RSTP:

```
Switch:1(config)# spanning-tree rstp forward-time 1000 hello-time 200 max-
age 4000 pathcost-type bits16 priority 4096 tx-holdcount 10 version rstp
group-stp enable
```
## **Variable definitions**

Use the data in the following table to use the spanning-tree rstp command.

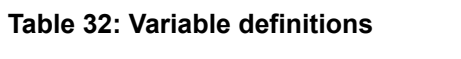

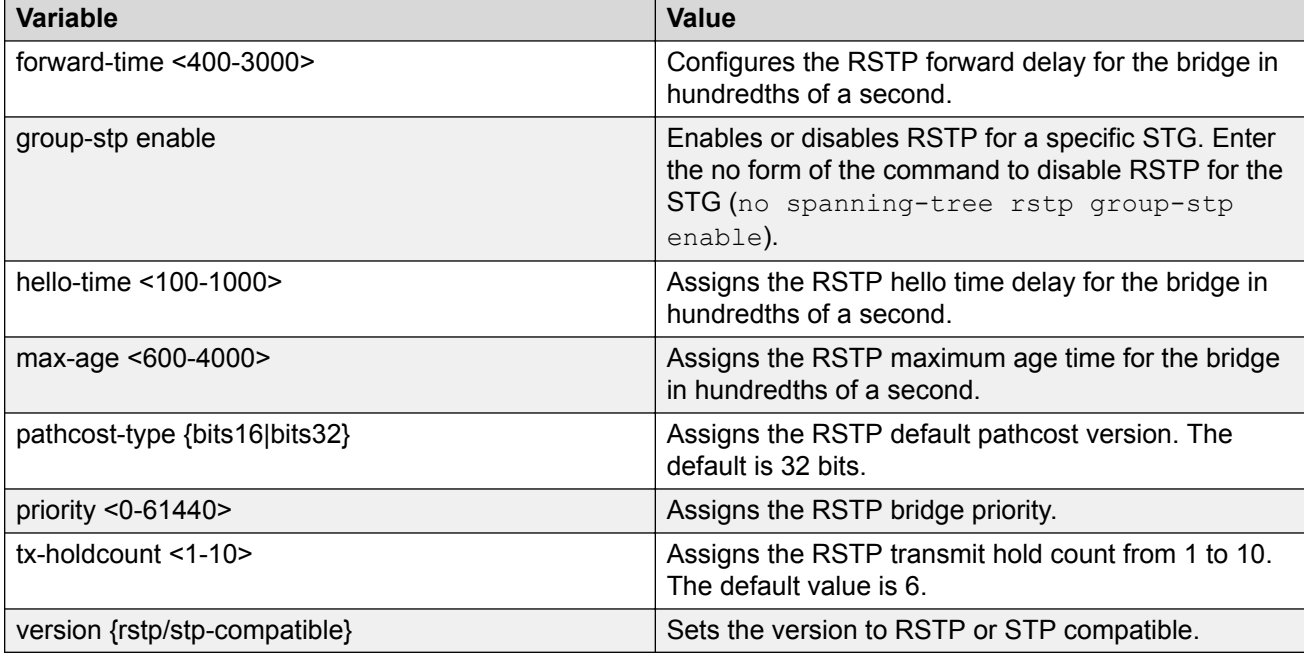

# **Configuring Rapid Spanning Tree Protocol for a port**

Configure RSTP to reduce the recovery time after a network breakdown.

### **Procedure**

1. Enter GigabitEthernet Interface Configuration mode:

```
enable
configure terminal
interface GigabitEthernet {slot/port[/sub-port][-slot/port[/sub-
port]][, ...]]
```
### **Note:**

If the platform supports channelization and the port is channelized, you must also specify the sub-port in the format slot/port/sub-port.

#### 2. Configure RSTP:

spanning-tree rstp cost *<1–200000000>* edge-port <false|true> p2p <auto|force-false|force-true> priority *<0–240>* protocol-migration <false|true> stp enable

#### **Example**

#### Configure RSTP:

Switch:1(config-if)# spanning-tree rstp cost 100 edge-port true p2p auto priority 32 protocol-migration true stp enable

## **Variable definitions**

Use the data in the following table to use the spanning-tree rstp command.

#### **Table 33: Variable definitions**

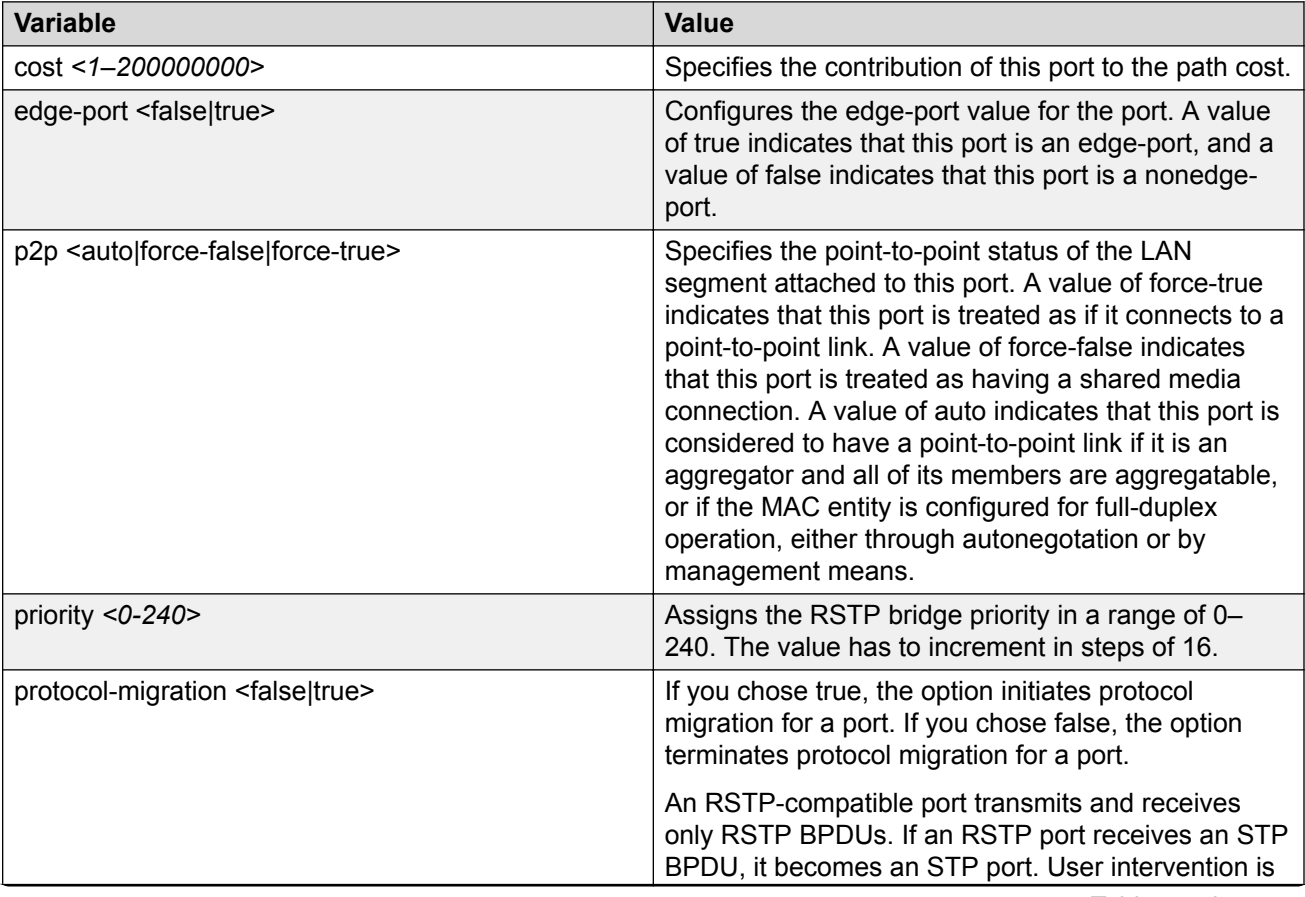

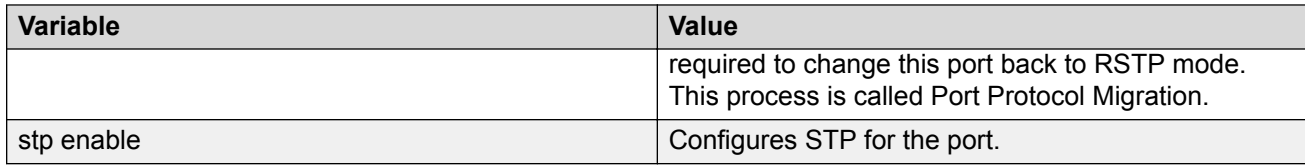

# **Configuring the Rapid Spanning Tree Protocol version**

Perform this procedure to specify the RSTP mode.

#### **Procedure**

1. Enter Global Configuration mode:

enable

configure terminal

2. Configure Rapid Spanning Tree Protocol version:

spanning-tree rstp version {rstp|stp-compatible}

#### **Example**

Configure Rapid Spanning Tree Protocol version:

Switch:1(config)# spanning-tree rstp version rstp

## **Variable definitions**

Use the data in the following table to use the spanning-tree rstp version command.

**Table 34: Variable definitions**

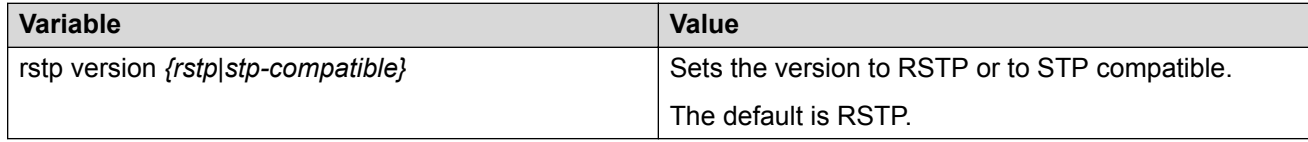

# **Viewing the global RSTP configuration information**

View the global RSTP configuration information to display the Rapid Spanning Tree Protocol (RSTP) configuration details.

#### **Procedure**

- 1. To enter User EXEC mode, log on to the switch.
- 2. View global RSTP configuration information:

```
show spanning-tree rstp config
```
#### **Example**

View global RSTP configuration information:

```
Switch:1> show spanning-tree rstp config
```

```
==============================================================
         RSTP Configuration
==============================================================
Rstp Module Status : Enabled
Priority : 32768 (0x8000)
Stp Version : rstp Mode
Bridge Max Age : 20 seconds
Bridge Hello Time : 2 seconds
Bridge Forward Delay Time : 15 seconds
Tx Hold Count : 6
PathCost Default Type : 32-bit
```
# **Viewing RSTP statistics**

Perform this procedure to view RSTP statistics.

#### **Procedure**

- 1. To enter User EXEC mode, log on to the switch.
- 2. View RSTP statistics:

show spanning-tree rstp statistics

#### **Example**

View RSTP statistics:

Switch:1> show spanning-tree rstp statistics

```
=====================================================================
            RSTP Statistics
=====================================================================
Rstp UP Count : 1
Rstp Down Count : 0
Count of Root Bridge Changes : 0
Stp Time since Topology change: 0 day(s), 00H:00M:00S
Total No. of topology changes : 0
```
# **Viewing the RSTP status**

View the RSTP status to display the RSTP related status information for the selected bridge.

#### **Procedure**

- 1. To enter User EXEC mode, log on to the switch.
- 2. View the RSTP status:

show spanning-tree rstp status

#### **Example**

View the RSTP status:

Switch:1> show spanning-tree rstp status

```
===================================================================
           RSTP Status Information
===================================================================
Designated Root : 80:00:00:24:7f:9f:60:00
Stp Root Cost : 0
Stp Root Port : cpp
Stp Max Age : 20 seconds
Stp Hello Time : 2 seconds
Stp Forward Delay Time : 15 seconds
```
# **Viewing the RSTP Configuration Information**

View the RSTP configuration information to display the RSTP-related port level configuration details.

#### **Procedure**

- 1. To enter User EXEC mode, log on to the switch.
- 2. View RSTP configuration information:

```
show spanning-tree rstp port config {slot/port[/sub-port][-slot/
port[/sub-port]][,...]}
```
#### **B** Note:

If your platform supports channelization and the port is channelized, you must also specify the sub-port in the format slot/port/sub-port.

#### **Example**

View RSTP configuration information:

```
Switch:1> show spanning-tree rstp port config 1/1
```

```
========================================================================
                RSTP Port Configurations
========================================================================
Port Number : 1/1
Port Priority : 128 (0x80)
Port PathCost : 200000000
Port Protocol Migration : False
Port Admin Edge Status : False
Port Oper Edge Status : False
Port Admin P2P Status : Auto
Port Oper P2P Status : False
Port Oper Protocol Version : Rstp
```
## **Variable definitions**

Use the data in the following table to use optional parameters with the show spanning-tree rstp port config command.

#### **Table 35: Variable definitions**

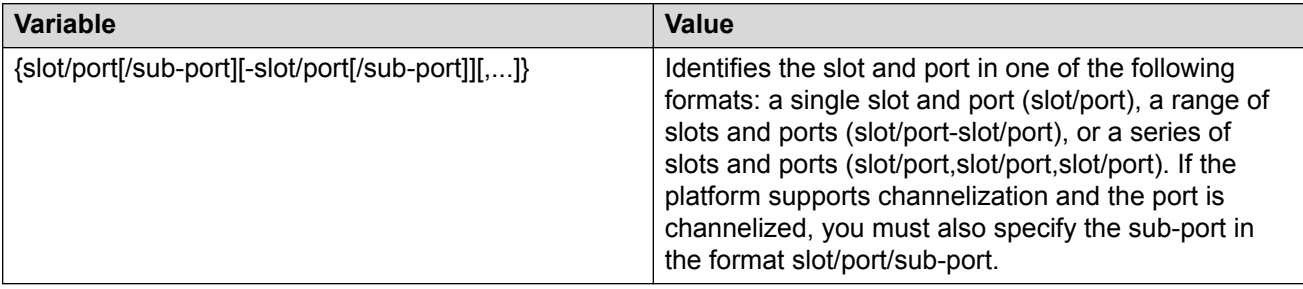

# **Viewing the RSTP Status for a Port**

View the RSTP status for a port to display the RSTP-related status information for a selected port.

#### **Procedure**

- 1. To enter User EXEC mode, log on to the switch.
- 2. View the RSTP status for a port:

```
show spanning-tree rstp port status {slot/port[/sub-port][-slot/
port[/sub-port]][,...]}
```
#### **Note:**

If your platform supports channelization for 40 Gbps ports and the port is channelized, you must also specify the sub-port in the format slot/port/sub-port.

#### **Example**

View the RSTP status for a port:

Switch:1> show spanning-tree rstp port status 1/2

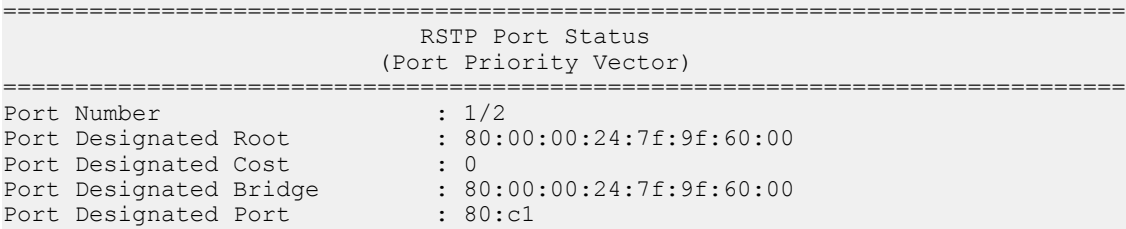

## **Variable definitions**

Use the data in the following table to use optional parameters with the show spanning-tree rstp port status command.

#### **Table 36: Variable definitions**

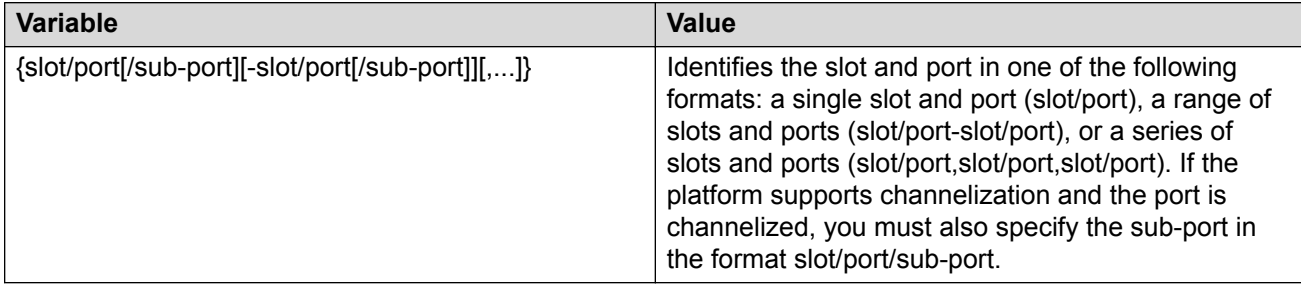

# **Viewing RSTP information for a selected port**

View the RSTP information for a selected port to display the RSTP-related configuration information for the selected port.

#### **Procedure**

1. Enter Privileged EXEC mode:

enable

2. View the RSTP information for a selected port:

```
show spanning-tree rstp port statistics [{slot/port[/sub-port] [-
slot/port[/sub-port]] [,...]}]
```
#### **Example**

View the RSTP information for a selected port:

Switch:1# show spanning-tree rstp port statistics 1/4

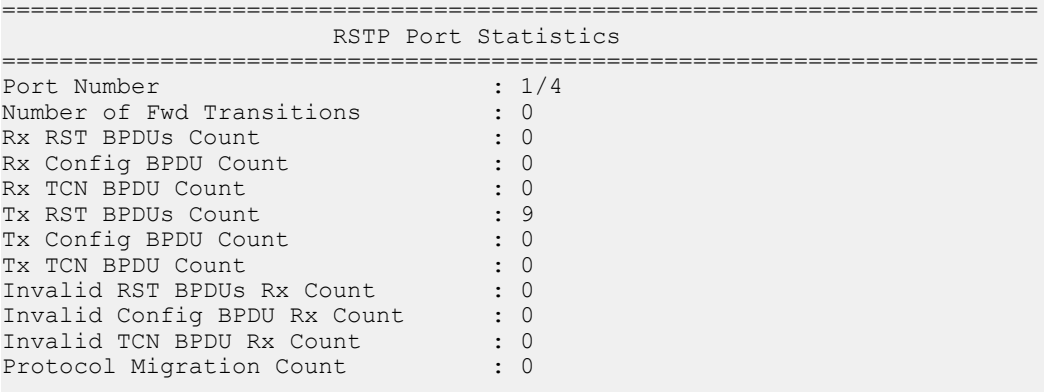

## **Variable definitions**

Use the data in the following table to use optional parameters with the show spanning-tree rstp port statistics command.

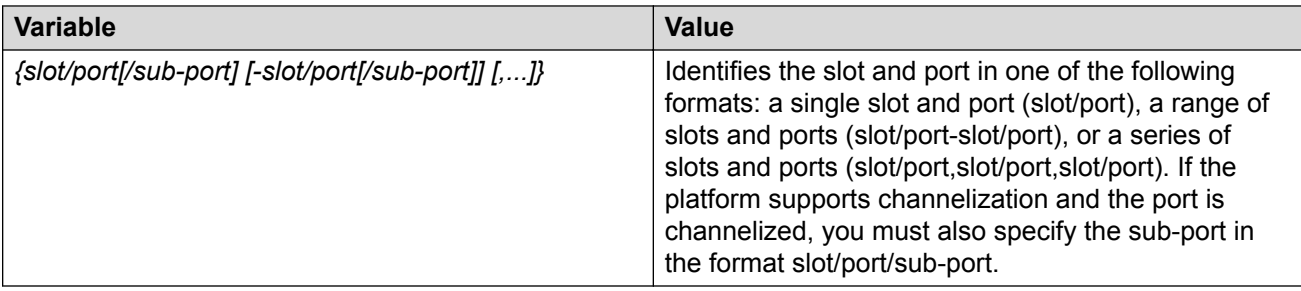

# **Viewing the RSTP role**

View the RSTP role to display the RSTP information.

#### **Procedure**

- 1. To enter User EXEC mode, log on to the switch.
- 2. View the RSTP role:

```
show spanning-tree rstp port role [{slot/port[/sub-port] [-slot/
port[/sub-port]] [,...]}]
```
#### **Example**

View the RSTP role:

```
Switch:1> show spanning-tree rstp port role 1/3
================================================================================
                   RSTP Port Roles and States
================================================================================
Port-Index Port-Role Port-State PortSTPStatus PortOperStatus
--------------------------------------------------------------------------------
1/3 Designated Forwarding Enabled Enabled
```
## **Variable definitions**

Use the data in the following table to use optional parameters with the **show spanning-tree rstp port role** command.

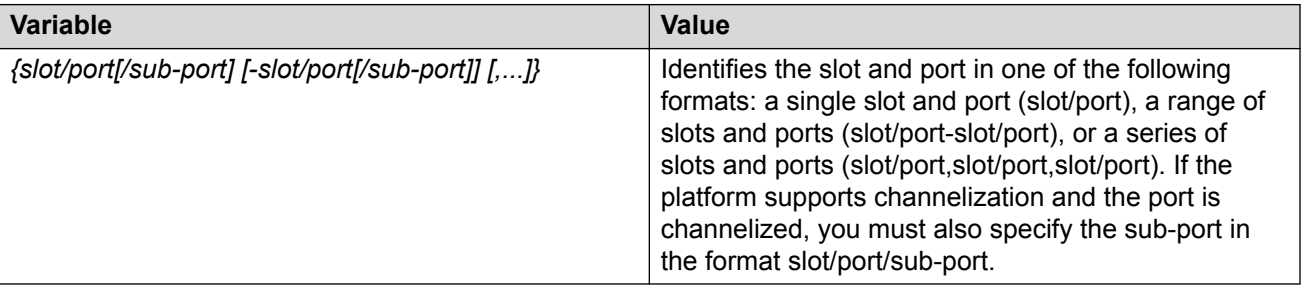

# **Viewing spanning tree configuration**

Perform this procedure to view configuration and status information for spanning tree in your network.

#### **Procedure**

- 1. To enter User EXEC mode, log on to the switch.
- 2. View spanning tree configuration information:

show spanning-tree config

3. View spanning tree status information:

show spanning-tree status

#### **Example**

View spanning tree configuration information:

Switch:1> show spanning-tree config

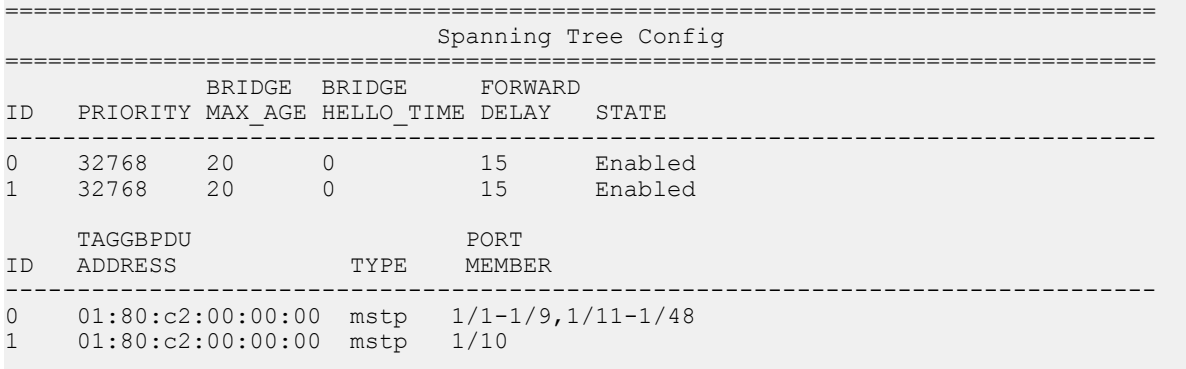

Total number of Spanning Tree IDs : 2

#### View spanning tree status information:

Switch:1> show spanning-tree status

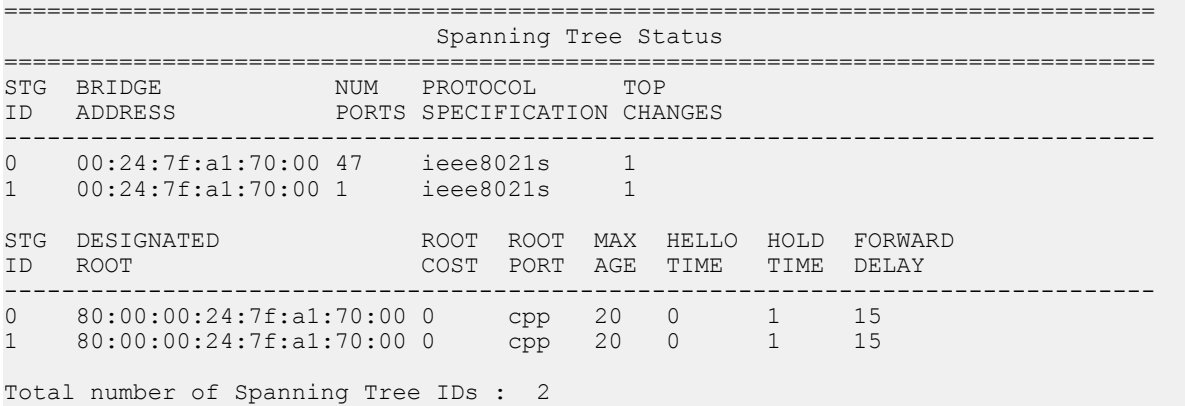

# **Configuring Multiple Spanning Tree Protocol**

Use the following procedure to configure the Multiple Spanning Tree Protocol.

#### **Procedure**

1. Enter Global Configuration mode:

enable

configure terminal

2. Configure MSTP:

spanning-tree mstp

#### **Example**

Configure Multiple Spanning Tree Protocol to configure the MSTP configuration version.

```
Switch:1(config)# spanning-tree mstp forward-time 500 max-age 3000 max-hop
200 pathcost-type bits32 priority 8192 tx-holdcount 10 version mstp
```
## **Variable Definitions**

Use the data in the following table to use the spanning-tree mstp command.

#### **Table 37: Variable definitions**

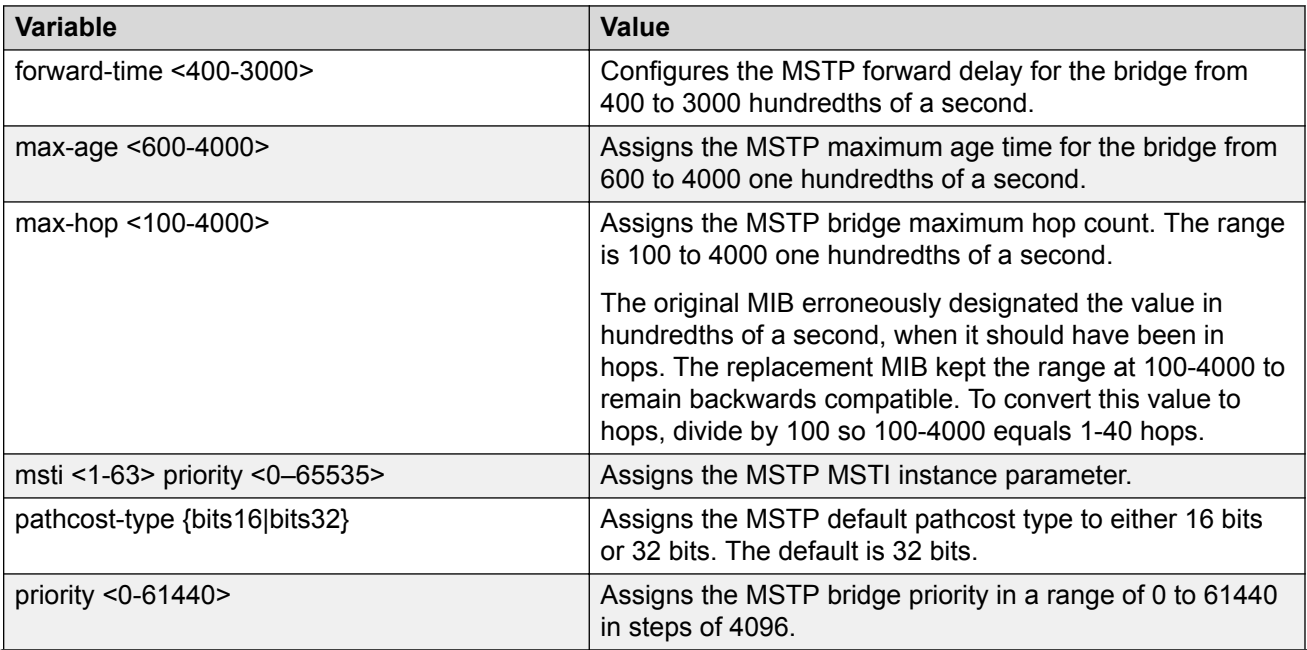

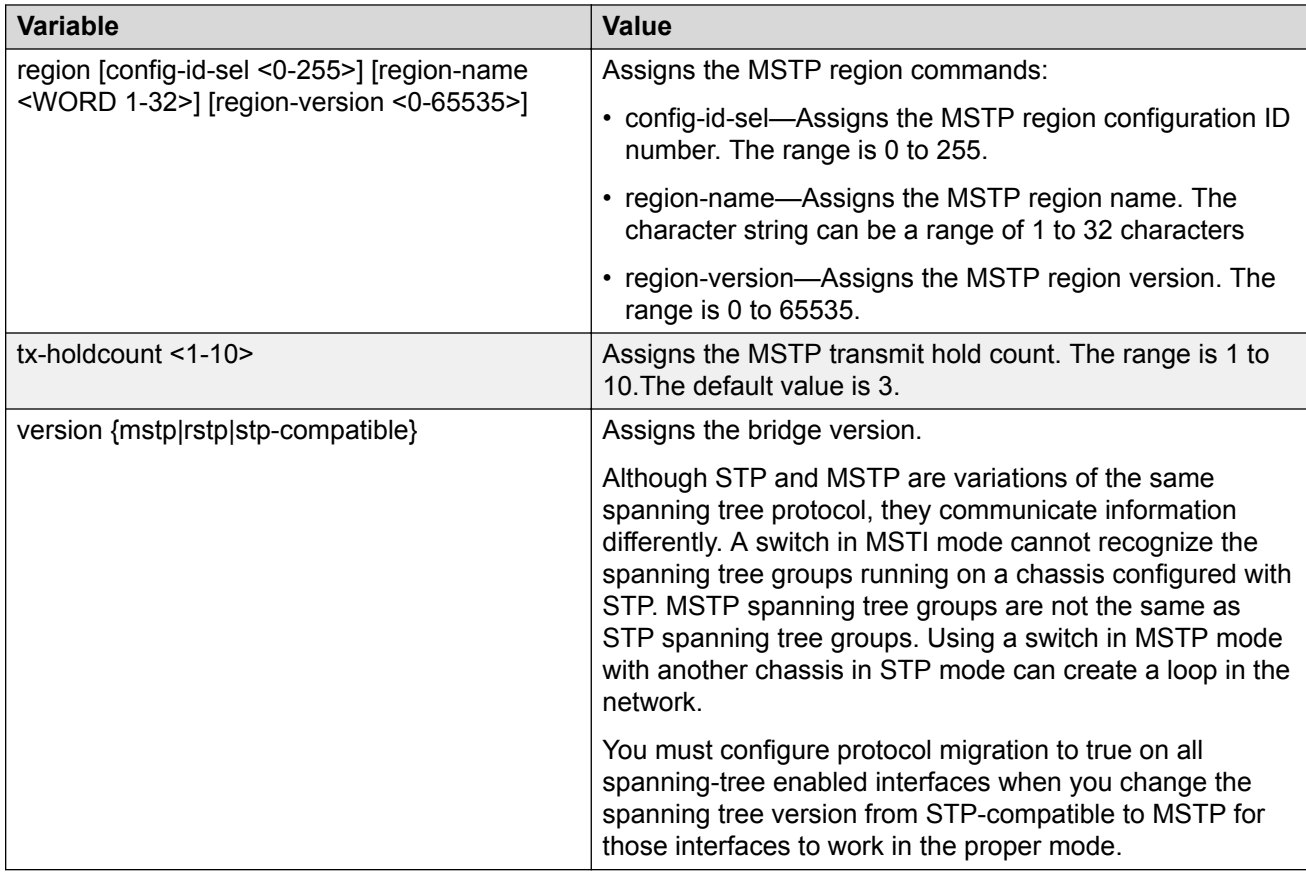

# **Configuring MSTP MSTI options**

Use the following procedure to configure MSTP multiple spanning tree instance (MSTI) options.

### **Procedure**

1. Enter Global Configuration mode:

enable

configure terminal

2. Configure MSTP MSTI:

spanning-tree mstp msti *<1-63>* priority *<0–65535>*

### **Example**

#### Configure MSTP MSTI:

Switch:1(config)# spanning-tree mstp msti 62 priority 4096

## **Variable Definitions**

Use the data in the following table to use the spanning-tree mstp msti  $\langle 1-63 \rangle$  priority <0–65535> command.

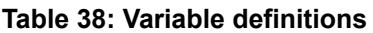

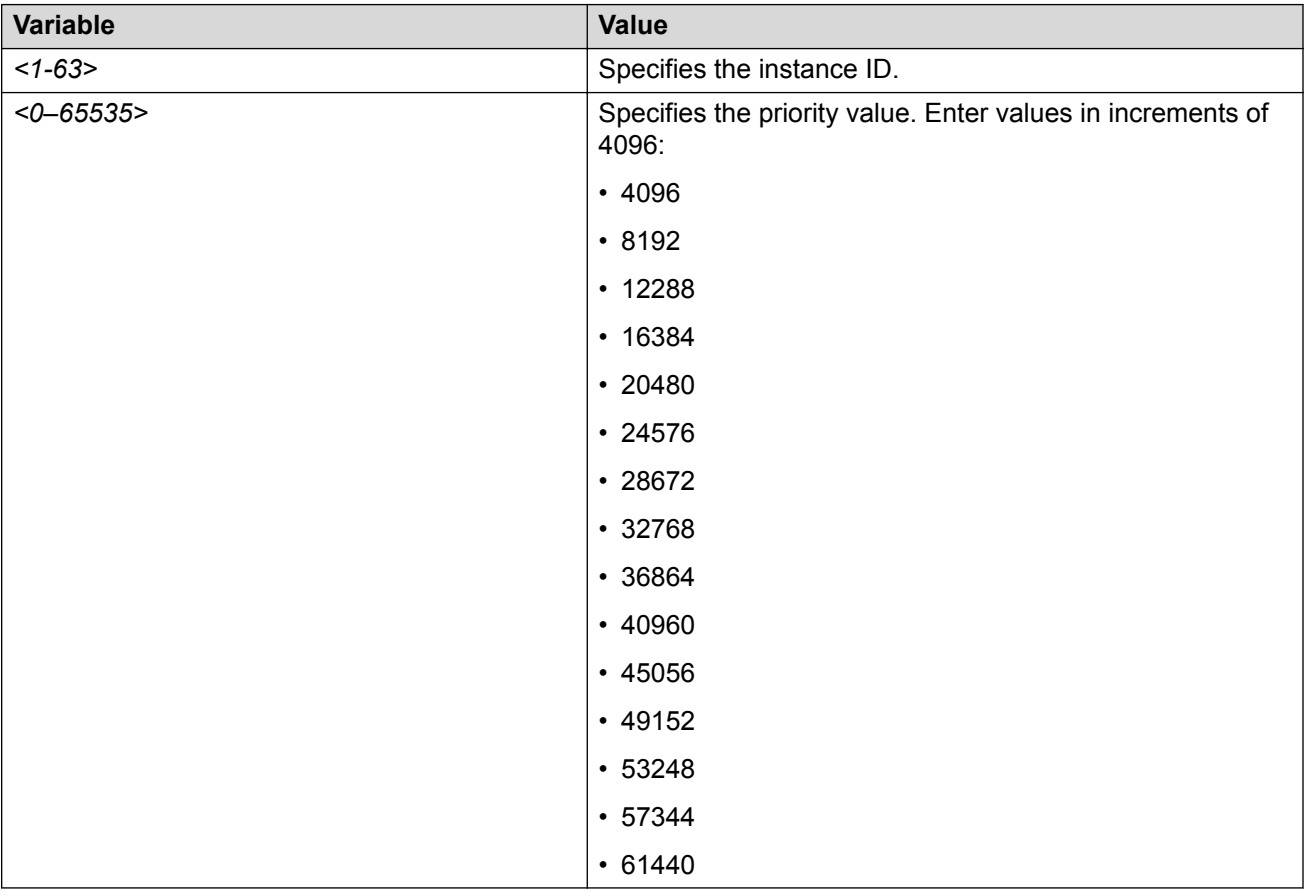

# **Configuring Ethernet MSTP**

Configure Ethernet MSTP on a port to enable this feature.

### **Procedure**

1. Enter GigabitEthernet Interface Configuration mode:

```
enable
configure terminal
interface GigabitEthernet {slot/port[/sub-port][-slot/port[/sub-
port]][,...]}
```
## **Note:**

If the platform supports channelization and the port is channelized, you must also specify the sub-port in the format slot/port/sub-port.

#### 2. Configure Ethernet MSTP:

```
spanning-tree mstp [cost <1–200000000>] [edge-port <false|true>]
[force-port-state enable] [hello-time <100–1000>] [msti <1–63>] [p2p
{auto|force-false|force-true}] [port {slot/port[/sub-port]}]
[priority <0–240>] [protocol-migration <false|true>]
```
#### **Example**

#### Configure Ethernet MSTP:

```
Switch:1(config)# spanning-tree mstp cost 1 edge-port true force-port-
state enable hello-time 100 p2p auto priority 2 protocol-migration true
```
## **Variable definitions**

Use the data in the following table to use the spanning-tree mstp command.

#### **Table 39: Variable definitions**

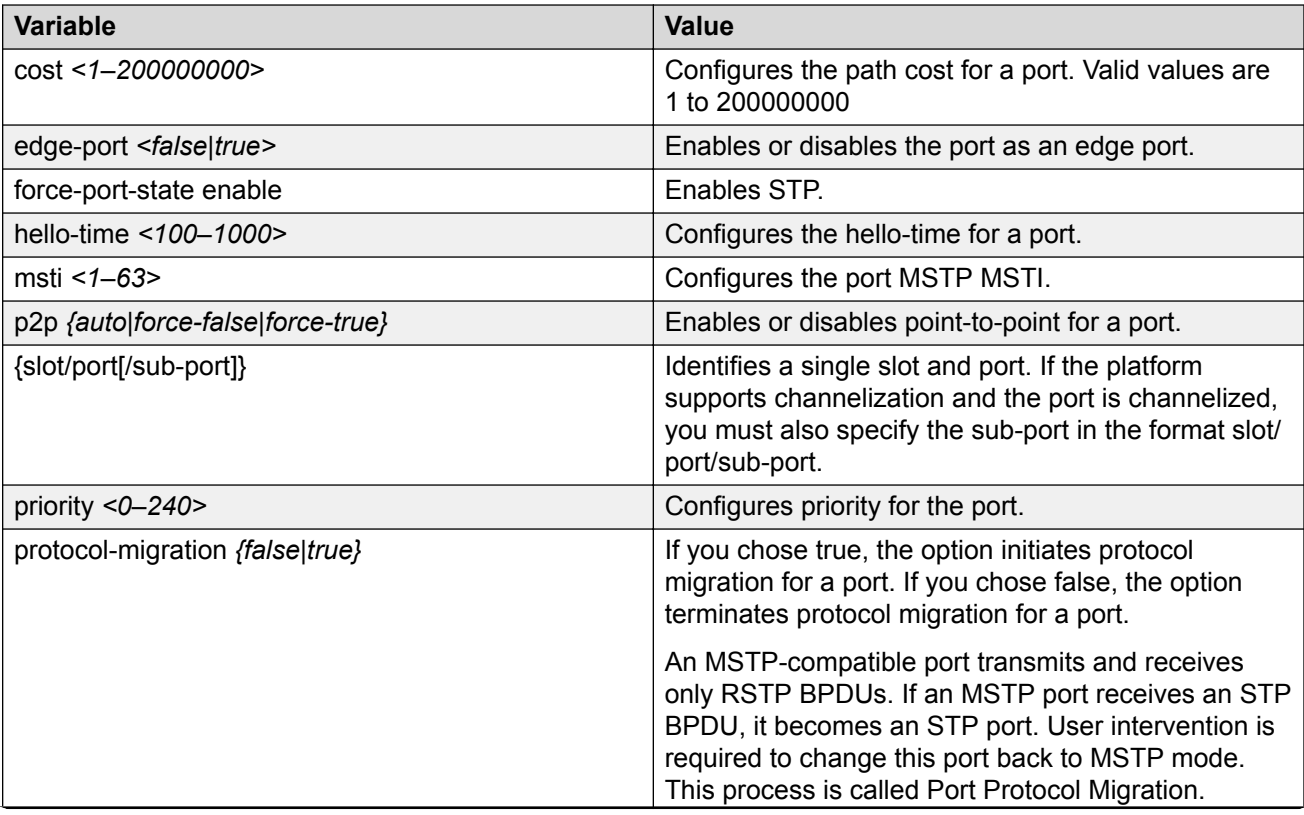

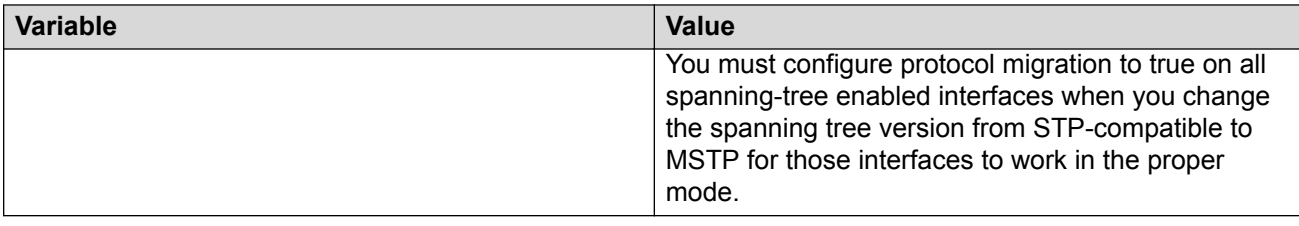

# **Configuring Ethernet MSTP MSTI**

Use the following procedure to configure the Ethernet MSTP MSTI parameters on a port.

#### **Procedure**

1. Enter GigabitEthernet Interface Configuration mode:

```
enable
configure terminal
interface GigabitEthernet {slot/port[/sub-port][-slot/port[/sub-
port]][,...]}
```
### **Note:**

If the platform supports channelization and the port is channelized, you must also specify the sub-port in the format slot/port/sub-port.

2. Configure Ethernet MSTP MSTI:

```
spanning-tree mstp msti <1-63> [cost <1–200000000>] [force-port-
state enable] [port {slot/port[/sub-port][-slot/port[/sub-port]]
[,...]}] [priority <0-240>]
```
### **Example**

Configure Ethernet MSTP MSTI:

Switch(config-if)# spanning-tree mstp msti 62 priority 32

## **Variable definitions**

Use the data in the following table to use the spanning-tree mstp msti  $\langle 1-63 \rangle$  command.

#### **Table 40: Variable definitions**

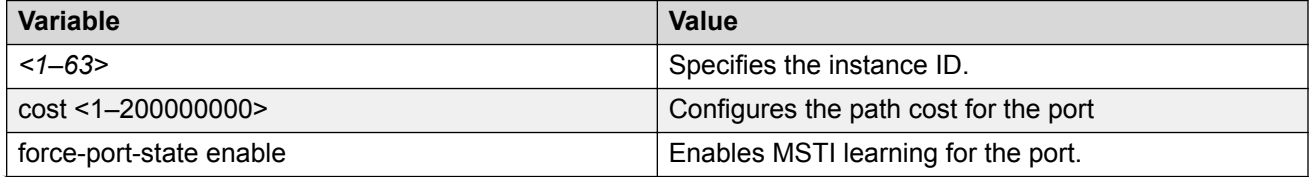

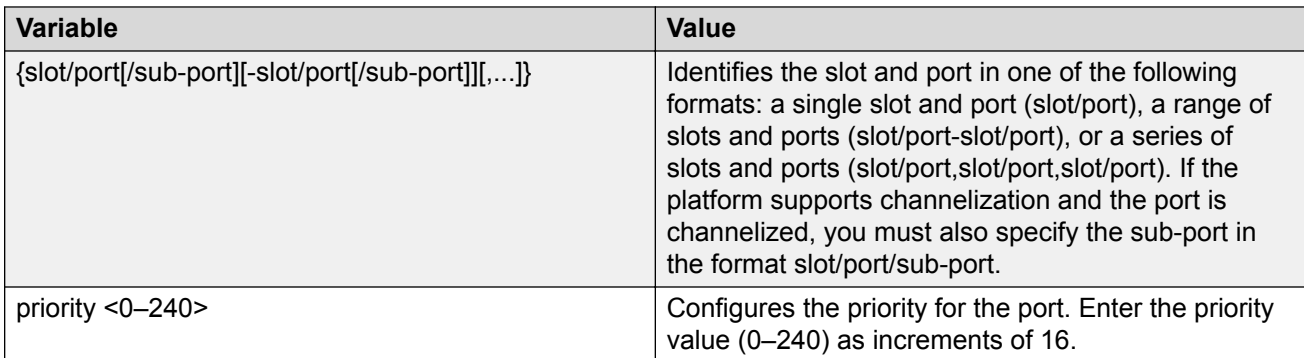

# **Viewing MSTP configurations**

View the MSTP configurations to display the MSTP-related bridge-level VLAN and region information.

#### **Procedure**

- 1. To enter User EXEC mode, log on to the switch.
- 2. View the MSTP configurations:

show spanning-tree mstp config

#### **Example**

#### View the MSTP configurations:

Switch:1> show spanning-tree mstp config

```
================================================================================
                      MSTP Configurations
================================================================================
Mstp Module Status : Enabled
Number of Msti Supported : 64
Cist Bridge Priority : 32768 (0x8000)
Stp Version : Mstp Mode
Cist Bridge Max Age : 20 seconds
Cist Bridge Forward Delay : 15 seconds
Tx Hold Count : 3
PathCost Default Type : 32-bit
Max Hop Count : 2000
Msti Config Id Selector : 0
Msti Region Name : 00:15:e8:9e:10:01
Msti Region Version : 0
Msti Config Digest : b2:96:8d:23:9d:73:39:e4:4f:bd:94:c2:14:d4:8d:09
```
# **Viewing MSTP status**

View the MSTP status to display the MSTP-related status information known by the selected bridge.

#### **Procedure**

1. To enter User EXEC mode, log on to the switch.

#### 2. View the MSTP status:

show spanning-tree mstp status

#### **Example**

#### View the MSTP status:

Switch:1> show spanning-tree mstp status

```
========================================================================
                      MSTP Status
========================================================================
------------------------------------------------------------------------
Bridge Address : 00:15:e8:9e:10:01
Cist Root : 80:00:00:15:e8:9e:10:01
Cist Regional Root : 80:00:00:15:e8:9e:10:01
Cist Root Port : cpp
Cist Root Cost : 0
Cist Regional Root Cost : 0
Cist Instance Vlan Mapped : 1-9,11-12,14-100,102-1024
Cist Instance Vlan Mapped2k : 1025-2048
Cist Instance Vlan Mapped3k : 2049-3072
Cist Instance Vlan Mapped4k : 3073-3999,4001-4094
Cist Max Age : 20 seconds
Cist Forward Delay : 15 seconds
```
# **Viewing MSTP Port Information**

View the MSTP port information to display the MSTP, CIST port, and MSTI port information maintained by every port of the common spanning tree.

#### **Procedure**

- 1. To enter User EXEC mode, log on to the switch.
- 2. View the MSTP port information:

```
show spanning-tree mstp port role [slot/port[/sub-port][-slot/port[/
sub-port]][,...]]
```
#### **B** Note:

If your platform supports channelization and the port is channelized, you must also specify the sub-port in the format slot/port/sub-port.

#### **Example**

View the MSTP port information:

Switch:1> show spanning-tree mstp port role 1/3

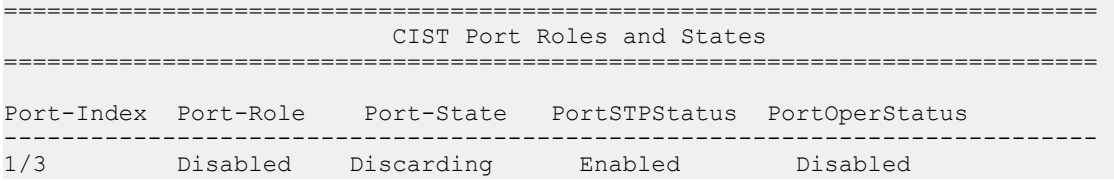

# **Viewing MSTP MSTI Information**

View MSTP MSTI information to ensure the feature is configured correctly for your network.

#### **Procedure**

- 1. To enter User EXEC mode, log on to the switch.
- 2. Show MSTI information:

```
show spanning-tree mstp msti [config <1–63>] [port <config {slot/
port[/sub-port][-slot/port[/sub-port]][,...]}|role {slot/port[/sub-
port][-slot/port[/sub-port]][,...]}|statistics {slot/port[/sub-port]
[-slot/port]/sub-port]][,...]}]
```
**Note:**

If your platform supports channelization and the port is channelized, you must also specify the sub-port in the format slot/port/sub-port.

#### **Example**

Show MSTI information:

```
Switch:1> show spanning-tree mstp msti config 62
```

```
===========================================================================
                             MSTP Instance Status
===========================================================================
Instance Id : 62
Msti Bridge Regional Root : 80:00:00:15:e8:9e:10:01
Msti Bridge Priority (82768 (0x8000)
Msti Root Cost : 0
Msti Root Port : cpp
Msti Instance Vlan Mapped :
Msti Instance Vlan Mapped2k :<br>Msti Instance Vlan Mapped3k :<br>Msti Instance Vlan Mapped4k : 4000
Msti Instance Vlan Mapped3k :
Msti Instance Vlan Mapped4k
```
Switch(config)# show spanning-tree mstp msti port statistics 1/1

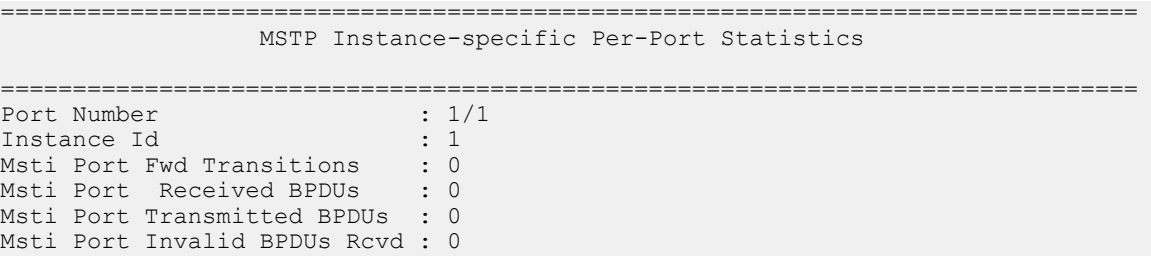

## **Variable Definitions**

Use the data in the following table to use the show spanning-tree mstp msti command.

#### **Table 41: Variable definitions**

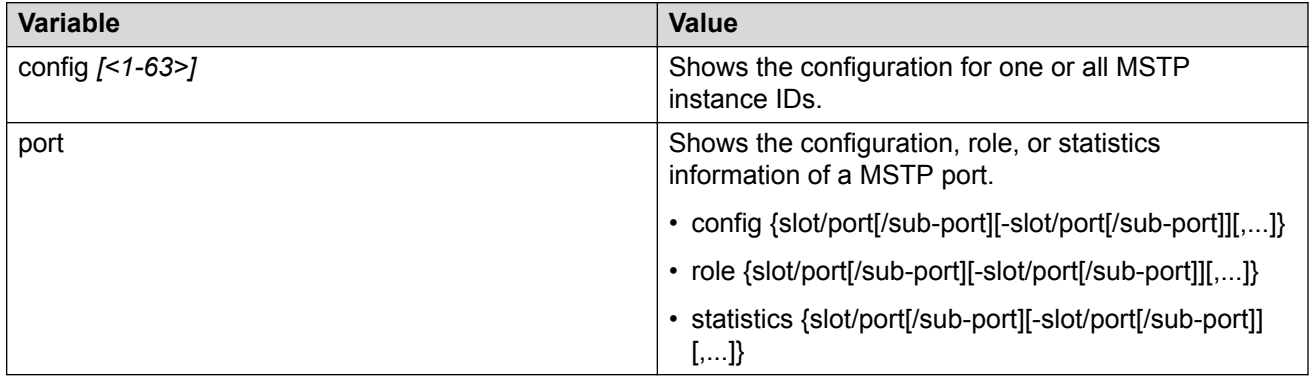

# **Viewing MSTP statistics**

View MSTP MSTI information to ensure the feature is configured correctly for your network.

#### **Procedure**

- 1. To enter User EXEC mode, log on to the switch.
- 2. Show MSTP statistics:

show spanning-tree mstp statistics

#### **Example**

#### Show MSTP statistics:

Switch:1> show spanning-tree mstp statistics

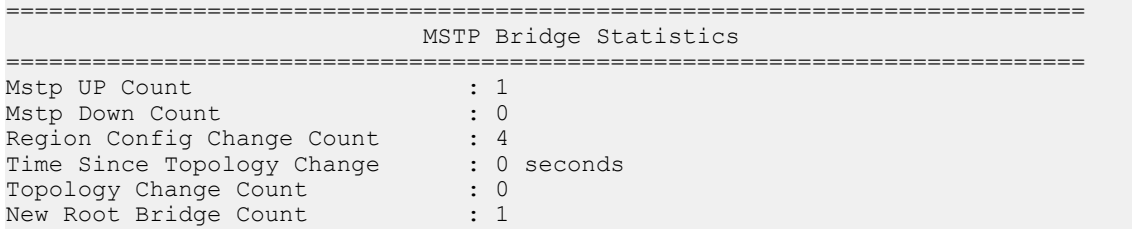

# **Configuring tc-receive-alarm-threshold**

#### **About this task**

You can establish a threshold rate for receiving TC/TCN packets by configuring values for count and interval. If the threshold rate is exceeded, you receive a warning message. Use the following procedure to configure values for **tc-receive-alarm-threshold count** and **tc-receive-alarmthreshold interval**.

### **Procedure**

1. Enter Global Configuration mode:

enable

configure terminal

2. Configure a value for count:

spanning-tree tc-receive-alarm-threshold count <1-1000>

3. Configure a value for interval:

spanning-tree tc-receive-alarm-threshold interval <1-15>

#### **Example**

Configure count and interval values:

```
Switch:1>enable
Switch:1#configure terminal
Enter configuration commands, one per line. End with CNTL/Z.
Switch:1(config)#spanning-tree tc-receive-alarm-threshold count 3
Switch:1(config)#spanning-tree tc-receive-alarm-threshold interval 2
```
#### Display the alarm threshold configuration:

```
Switch:1#show spanning-tree tc-receive-alarm-threshold
```

```
==========================================================================================
 Spanning Tree TC/TCN Rx Alarm Threshold Configuration
==========================================================================================
Interval : 2 minutes<br>Count : 3
Count.
```
## **Variable definitions**

Use the data in the following table to use the **tc-receive-alarm-threshold** command.

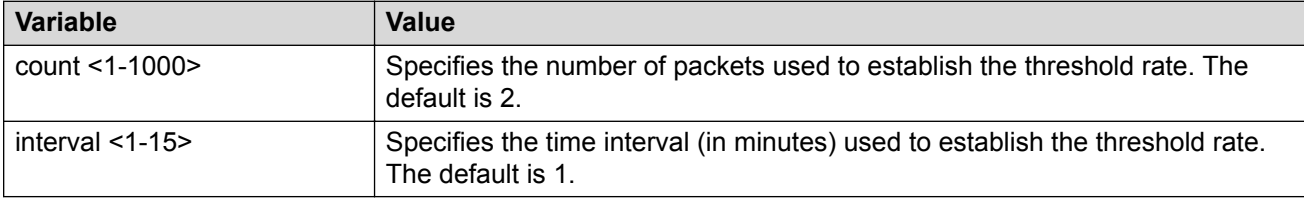

# **Displaying the tc-receive-alarm-threshold configuration**

#### **About this task**

You can configure a threshold rate for receiving TC/TCN packets. If the threshold is exceeded, you receive a warning message. Use the following procedure to display the tc-receive-alarm-threshold configuration.

#### **Procedure**

1. To enter User EXEC mode, log on to the switch.

#### 2. Display the tc-receive-alarm-threshold configuration:

show spanning-tree tc-receive-alarm-threshold

#### **Example**

Switch:1(config)#show spanning-tree tc-receive-alarm-threshold

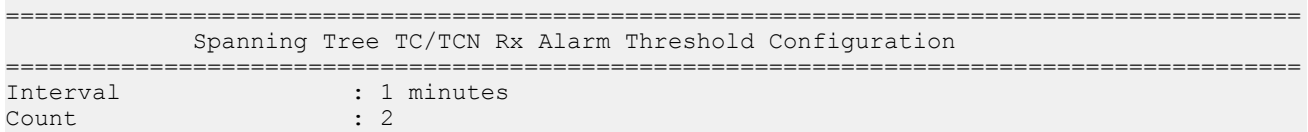

# **Spanning Tree configuration using EDM**

This chapter describes how to create, manage, and monitor spanning tree groups (STG). It also describes how to configure the Rapid Spanning Tree Protocol (RSTP) and the Multiple Spanning Tree Protocol (MSTP) using Enterprise Device Manager (EDM).

#### **Important:**

The switch supports up to 64 STGs in a device, however, SPBM uses STG 63 and MSTI 62 for internal use. STG 63 or MTSI 62 cannot be used by other VLANs or MSTIs.

# **Configuring the Spanning Tree mode**

Configure the Spanning Tree mode to change the mode to MSTP or RSTP mode.

#### **Important:**

After you change the mode, restart the system for the changes to take effect.

#### **Procedure**

- 1. In the navigation pane, expand the **Configuration** > **VLAN** > **Spanning Tree** folders.
- 2. Click **Globals**.
- 3. Select the required spanning tree mode.
- 4. Click **Apply**.

The system notifies you that the setting takes effect after you save the configuration and restart the server.

### **Globals field descriptions**

Use the data in the following table to use the **Globals** tab.

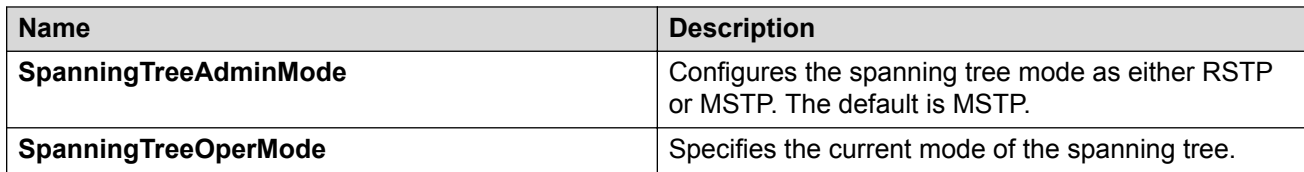

## **Restarting the switch**

Restart the switch so that changes to the bootconfig parameters (or other parameters) take effect. For example, you must restart the device to enable a change to the Spanning Tree mode.

#### **Procedure**

- 1. In the navigation tree, expand the following folders: **Configuration** > **Edit**.
- 2. Click **Chassis**.
- 3. In the System tab, locate the **ActionGroup1** box.
- 4. Select **saveRuntimeConfig** .
- 5. Click **Apply**.
- 6. In the **ActionGroup4** box, select **softReset** .
- 7. Click **Apply**.

# **Configuring BPDU Guard**

Configure BPDU Guard to block the root selection process or to prevent BPDU flooding from unknown devices.

#### **About this task**

To configure multiple ports simultaneously, select more than one port in the Device Physical View tab. The **BPDU Guard** tab appears as a table-based tab. For more information about how to use a table-based tab, see [Configuring User Interfaces and Operating Systems for VOSS](http://documentation.extremenetworks.com/VOSS/VSP8600/SW/80x/ConfigUIOSVOSS_8.0_RG.pdf).

#### **Procedure**

- 1. In the Device Physical View tab, select a port.
- 2. In the navigation pane, expand the following folders: **Configuration** > **Edit** > **Port**.
- 3. Click **General**.
- 4. Click the **Interface** tab.
- 5. Select **BpduGuardAdminEnabled** to enable BPDU Guard for the port.
- 6. **(Optional)** Type a value in **BpduGuardTimeout** to configure the timer for port-state recovery
- 7. Click **Apply**.

# **Interface Field Descriptions**

Use the data in the following table to use the Interface tab.

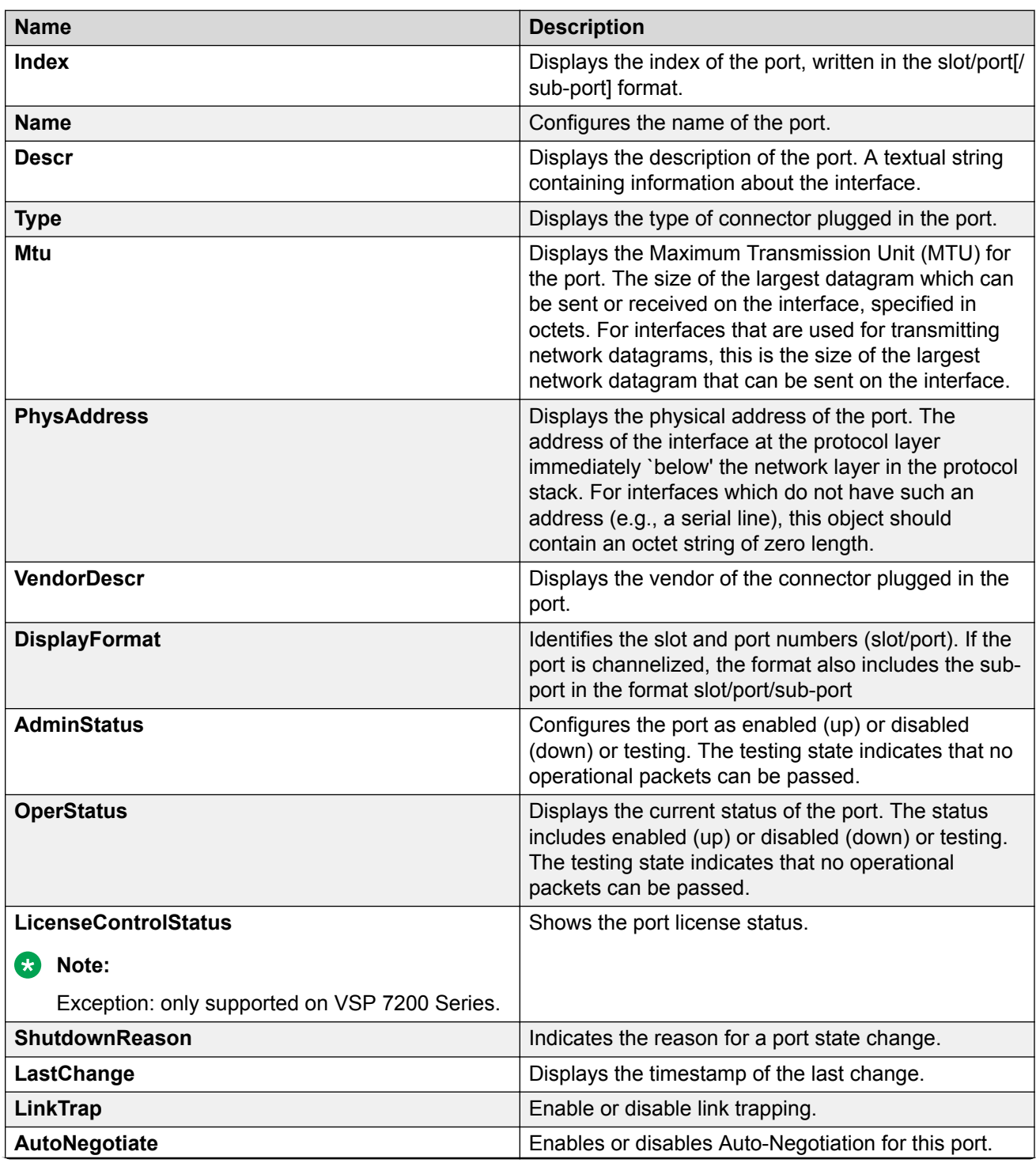

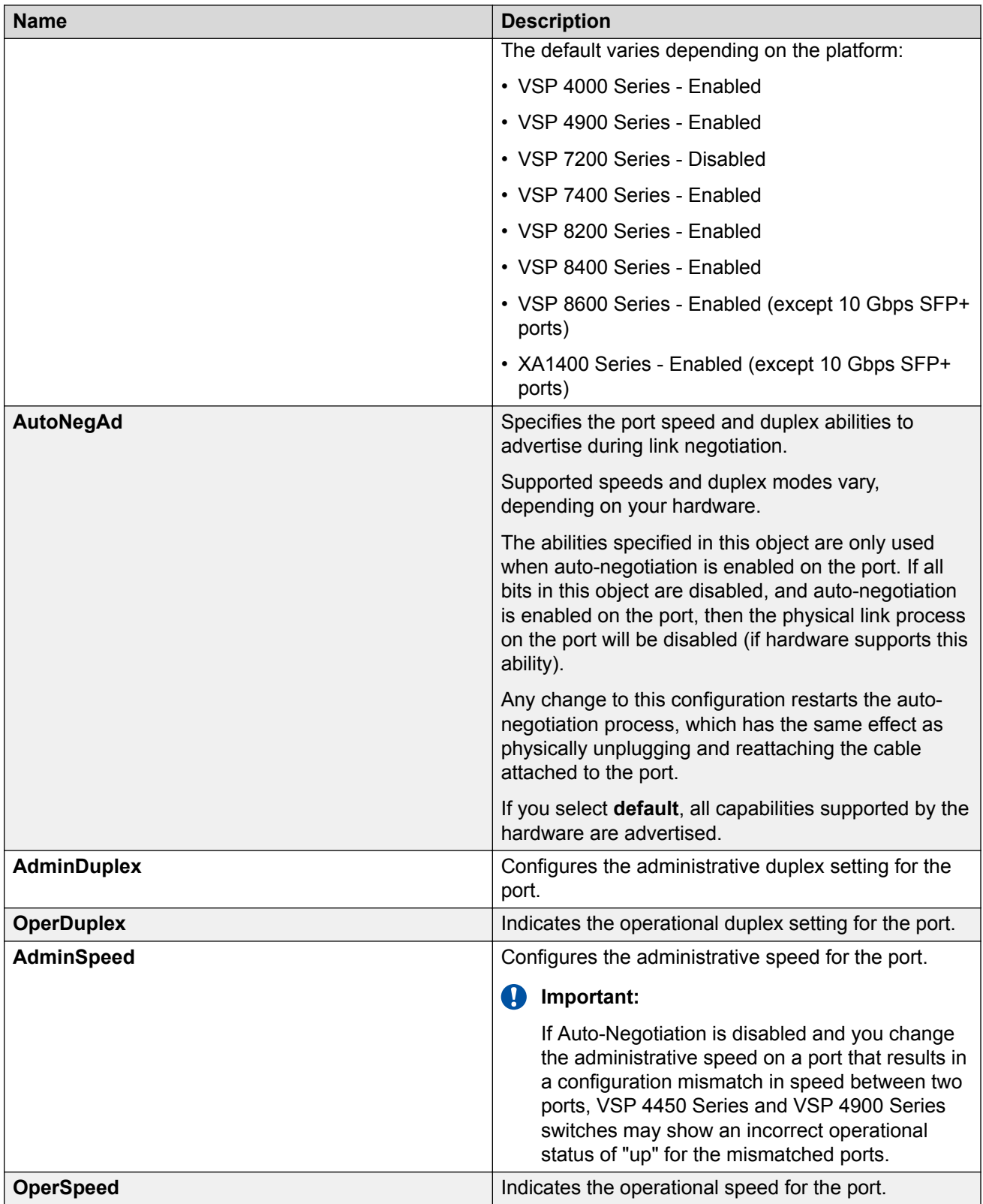

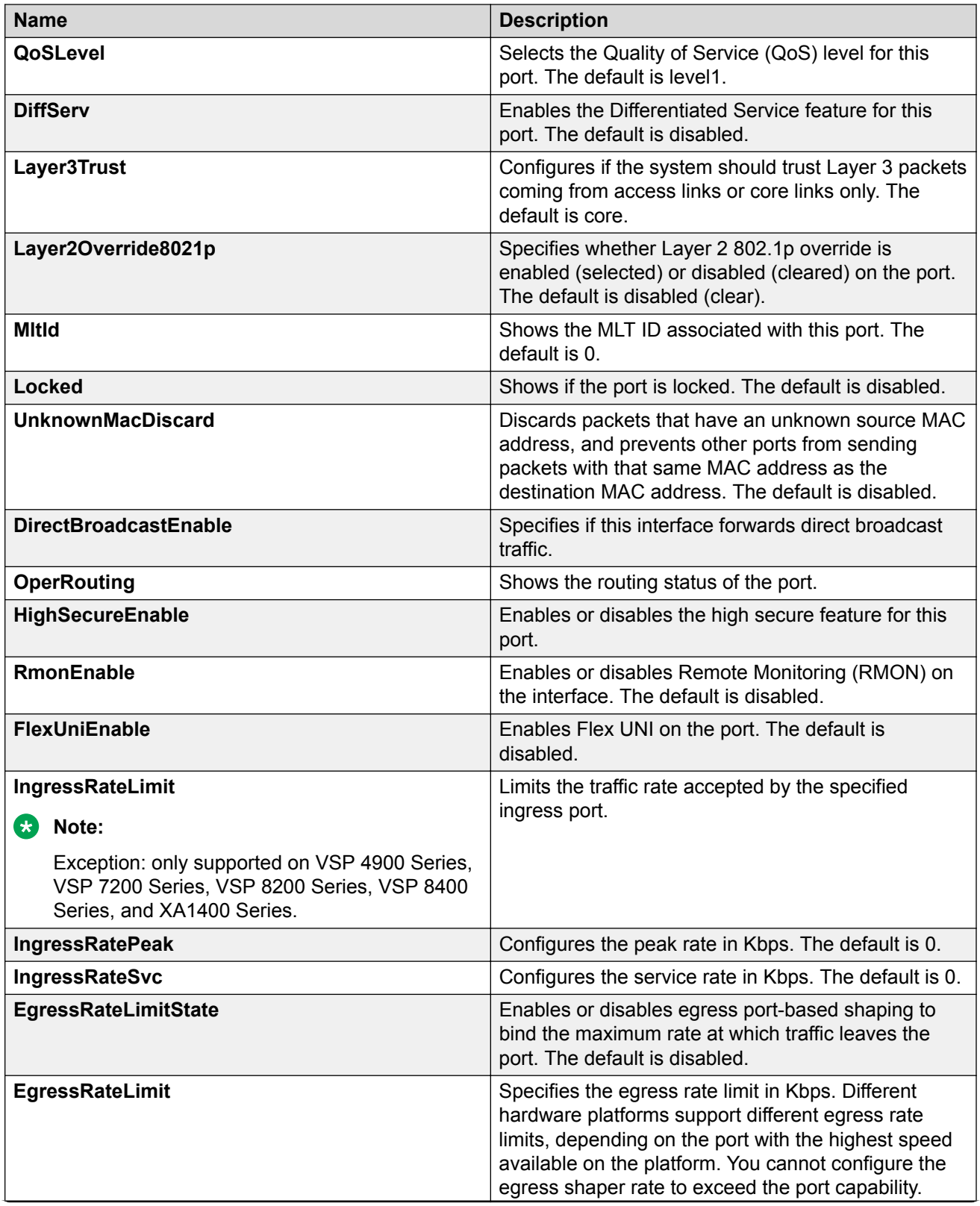

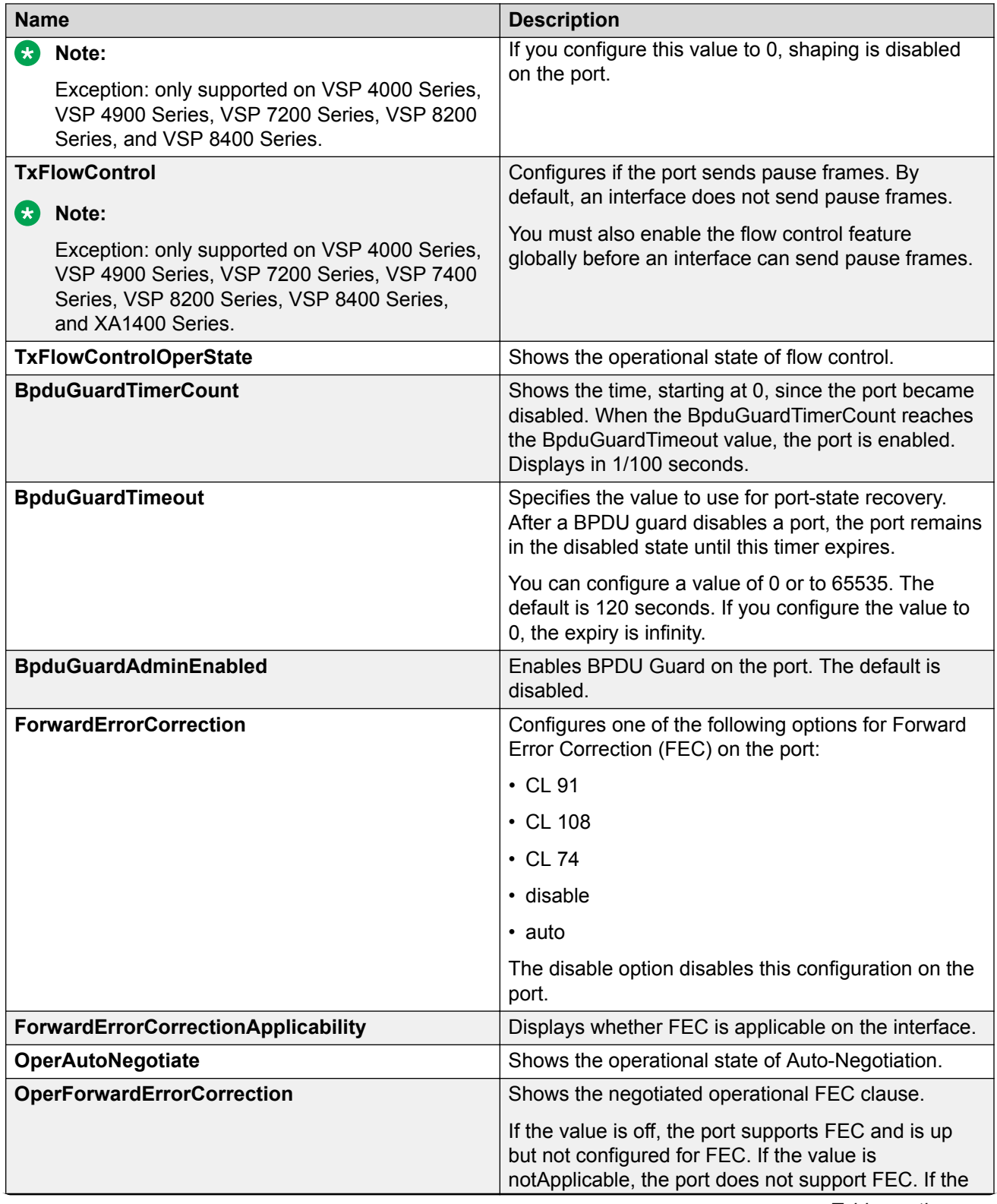

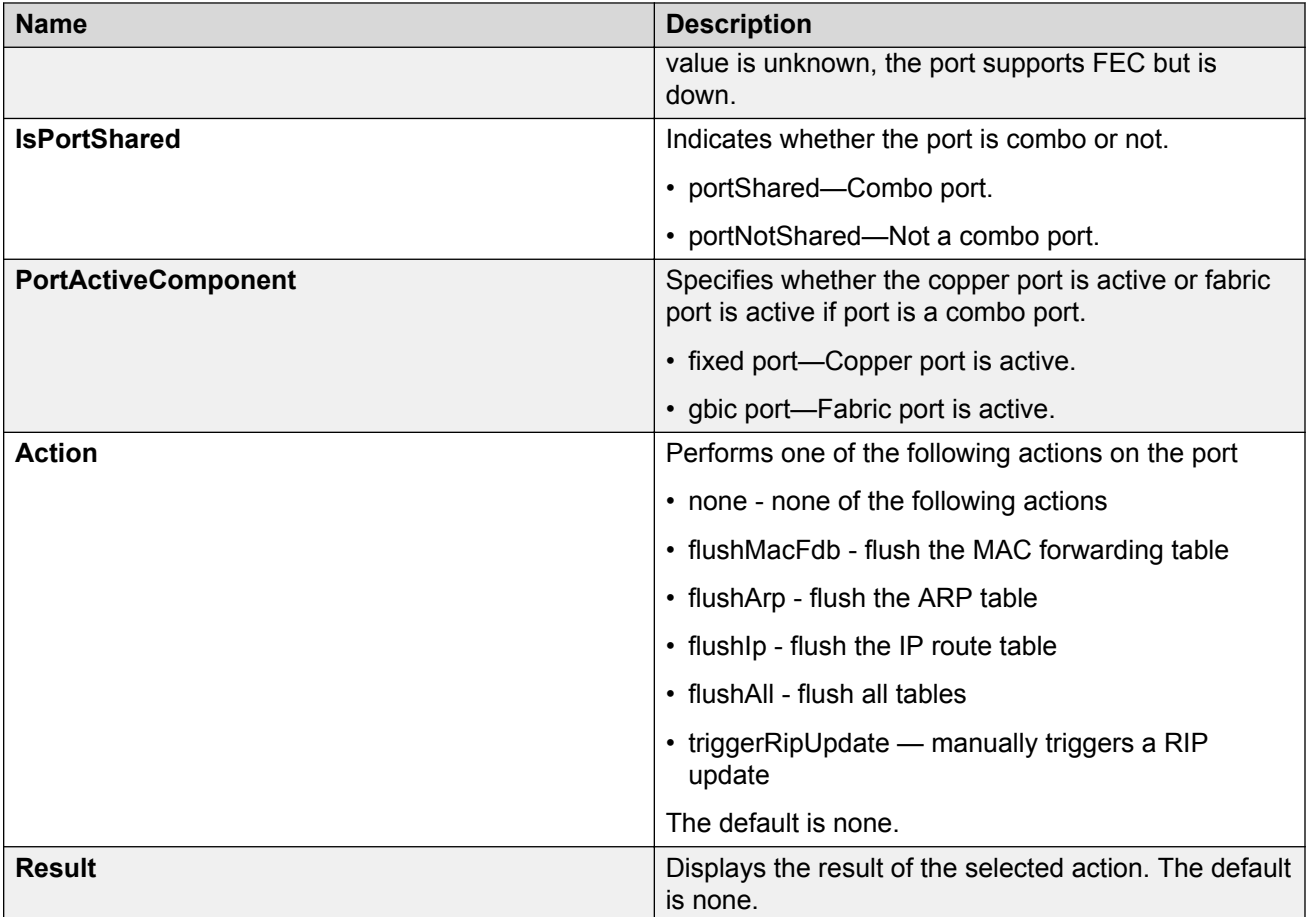

# **Configuring RSTP global parameters**

Perform this procedure to configure the RSTP global parameters.

### **Procedure**

- 1. In the navigation tree, expand the following folders: **Configuration** > **VLAN** > **Spanning Tree**.
- 2. Click **RSTP**.
- 3. Configure the parameters as required.
- 4. Click **Apply**.

## **Globals field descriptions**

Use the data in the following table to use the **Globals** tab.

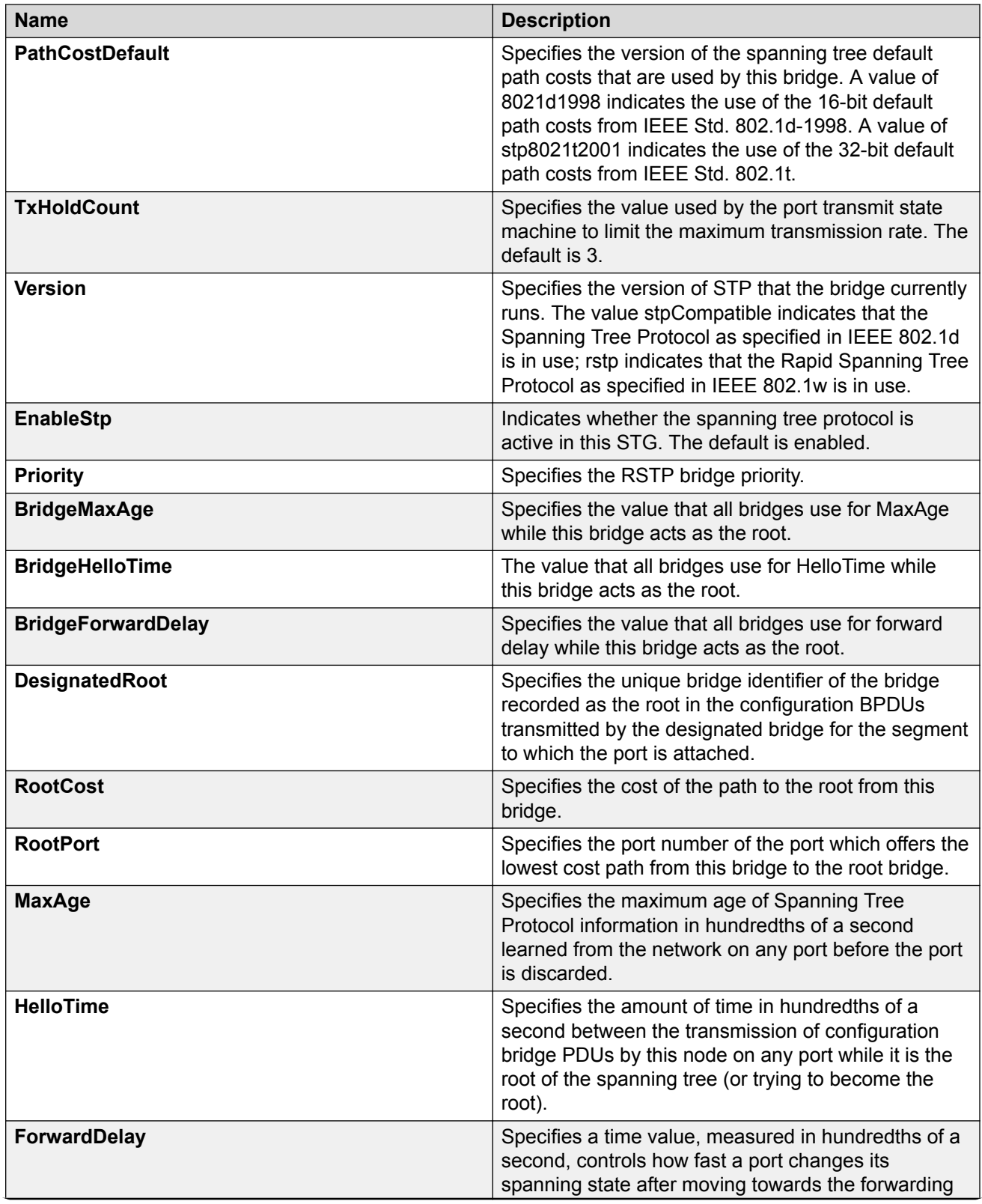

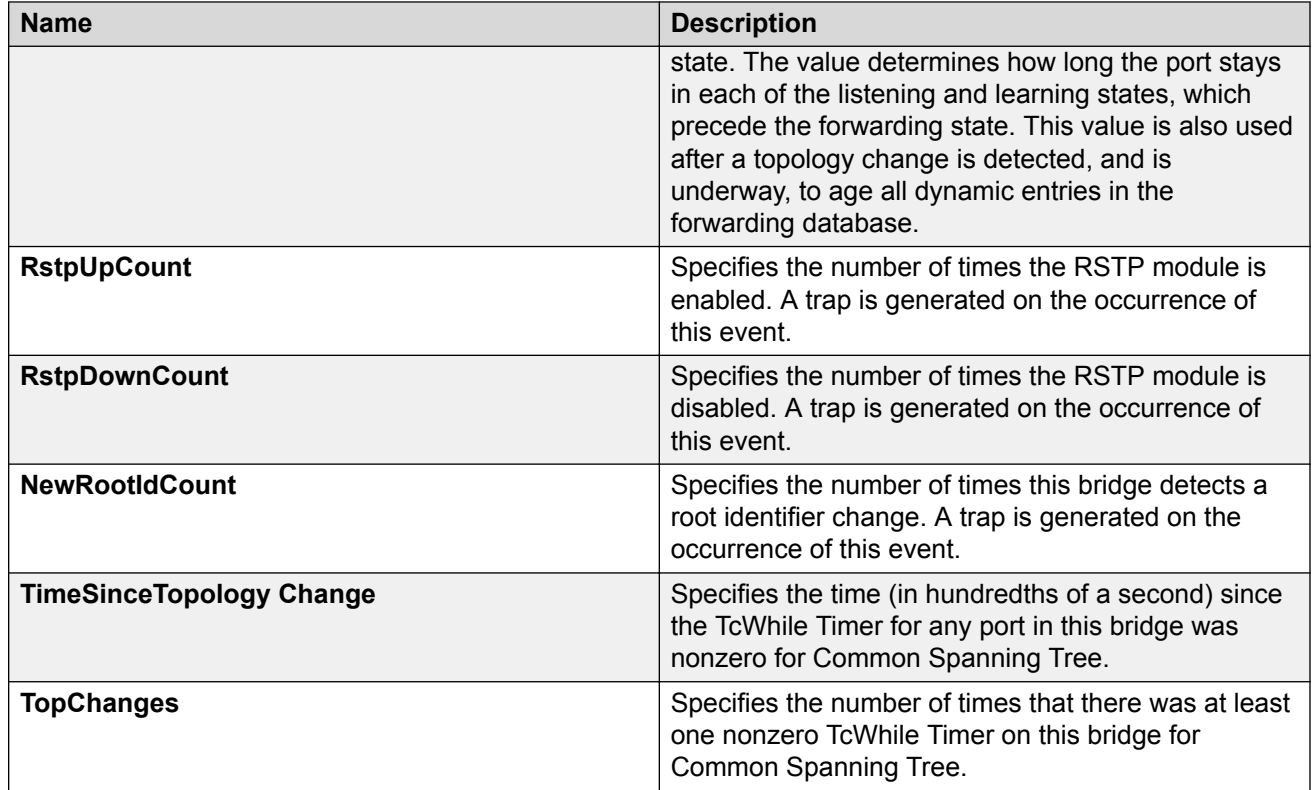

# **Configuring RSTP ports**

Configure RSTP to reduce the recovery time after a network breakdown.

### **Procedure**

- 1. In the navigation tree, expand the following folders: **Configuration** > **VLAN** > **Spanning Tree**.
- 2. Click **RSTP**.
- 3. Click the **RSTP Ports** tab.
- 4. Use the fields in the **RSTP Ports** tab to configure the RSTP ports.
- 5. Click **Apply**.

## **RSTP Ports field descriptions**

Use the data in the following table to use the **RSTP Ports** tab.

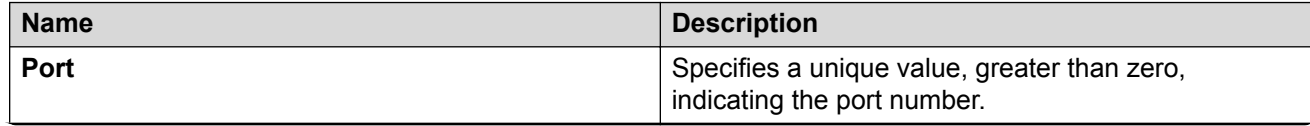

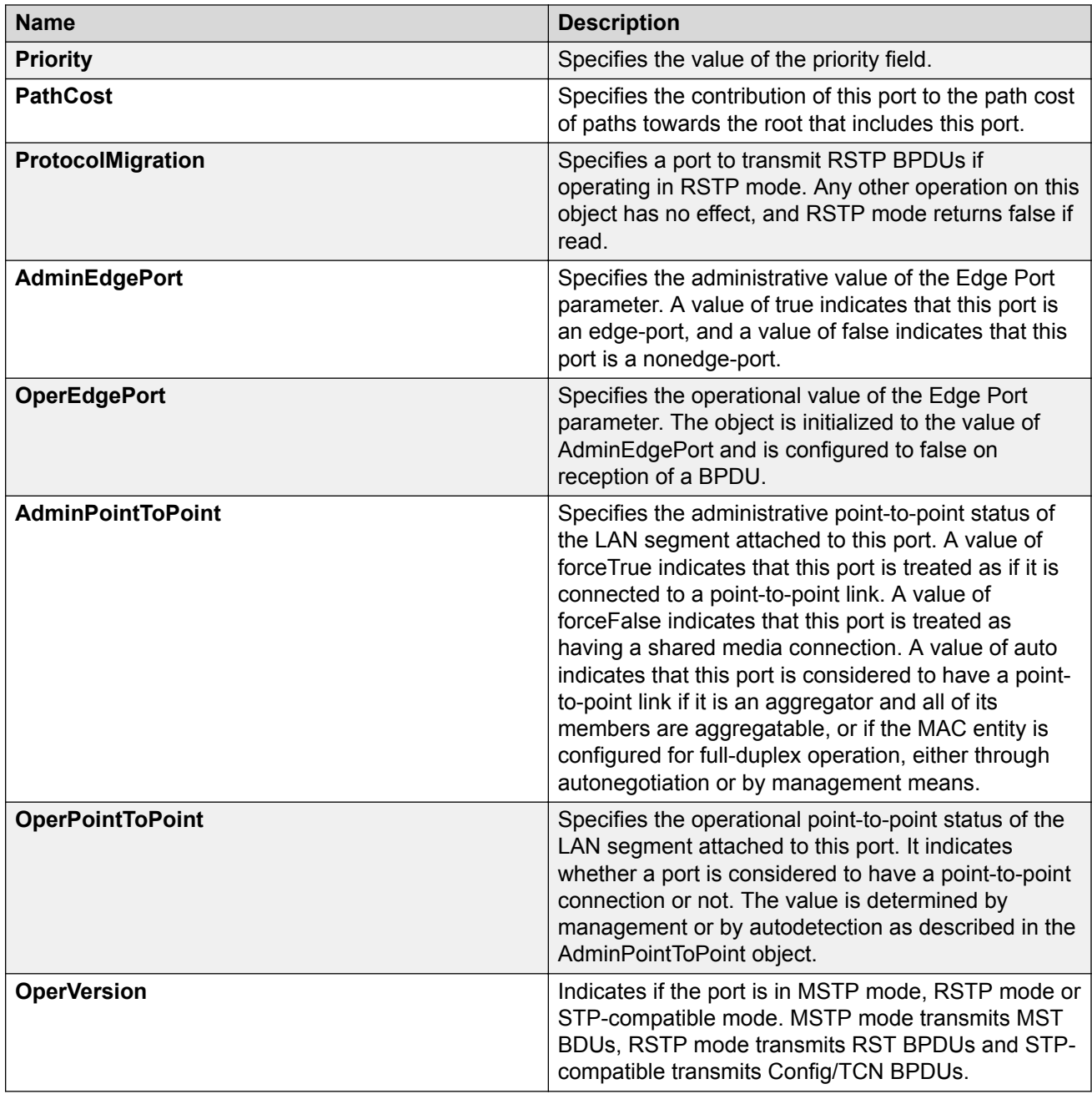

# **Viewing RSTP port status**

View the RSTP port status to ensure proper functioning of RSTP.

### **Procedure**

1. In the navigation tree, expand the following folders: **Configuration** > **VLAN** > **Spanning Tree**.

- 2. Click **RSTP**.
- 3. In the RSTP tab, click the **RSTP Status** tab.

## **RSTP Status field descriptions**

Use the data in the following table to use the **RSTP Status** tab.

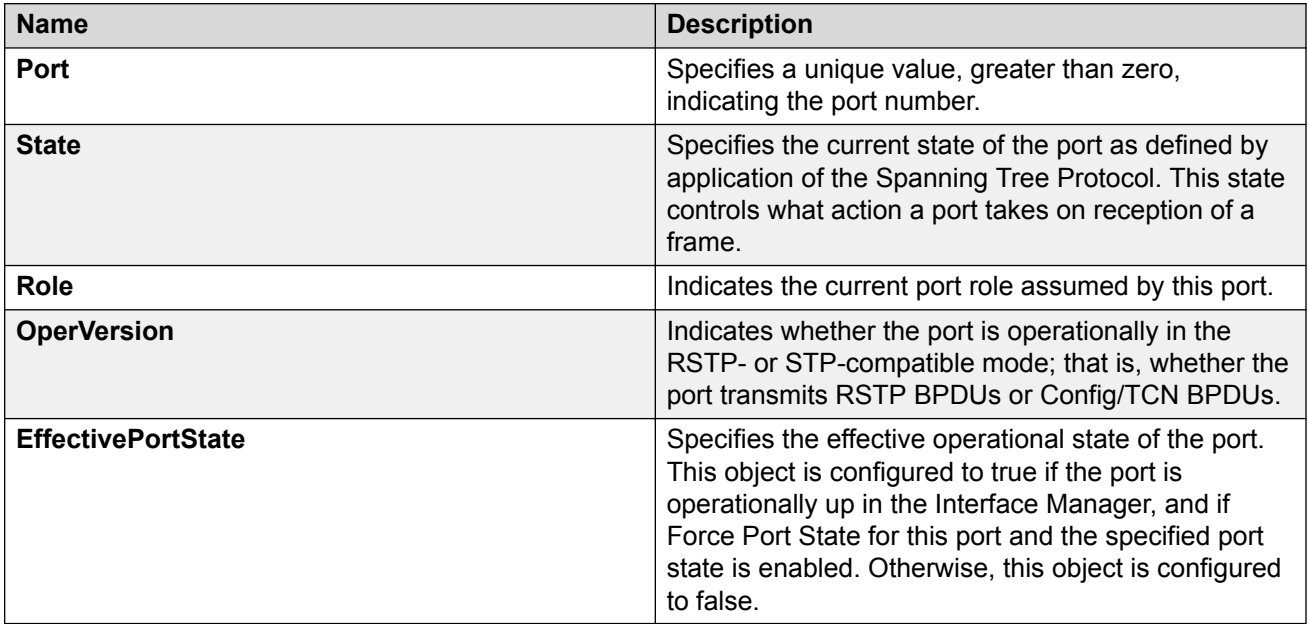

# **Configuring MSTP global parameters**

Configure the global MSTP parameters to determine how MSTP operates for the system. Interfacelevel parameters override global settings.

#### **Before you begin**

• The system must be in MSTP mode.

#### **Procedure**

- 1. In the navigation tree, expand the following folders: **Configuration** > **VLAN** > **Spanning Tree**.
- 2. Click **MSTP**.
- 3. Click the **Globals** tab.
- 4. Configure MSTP as required.
- 5. Click **Apply**.

### **Globals field descriptions**

Use the data in the following table to use the **Globals** tab.

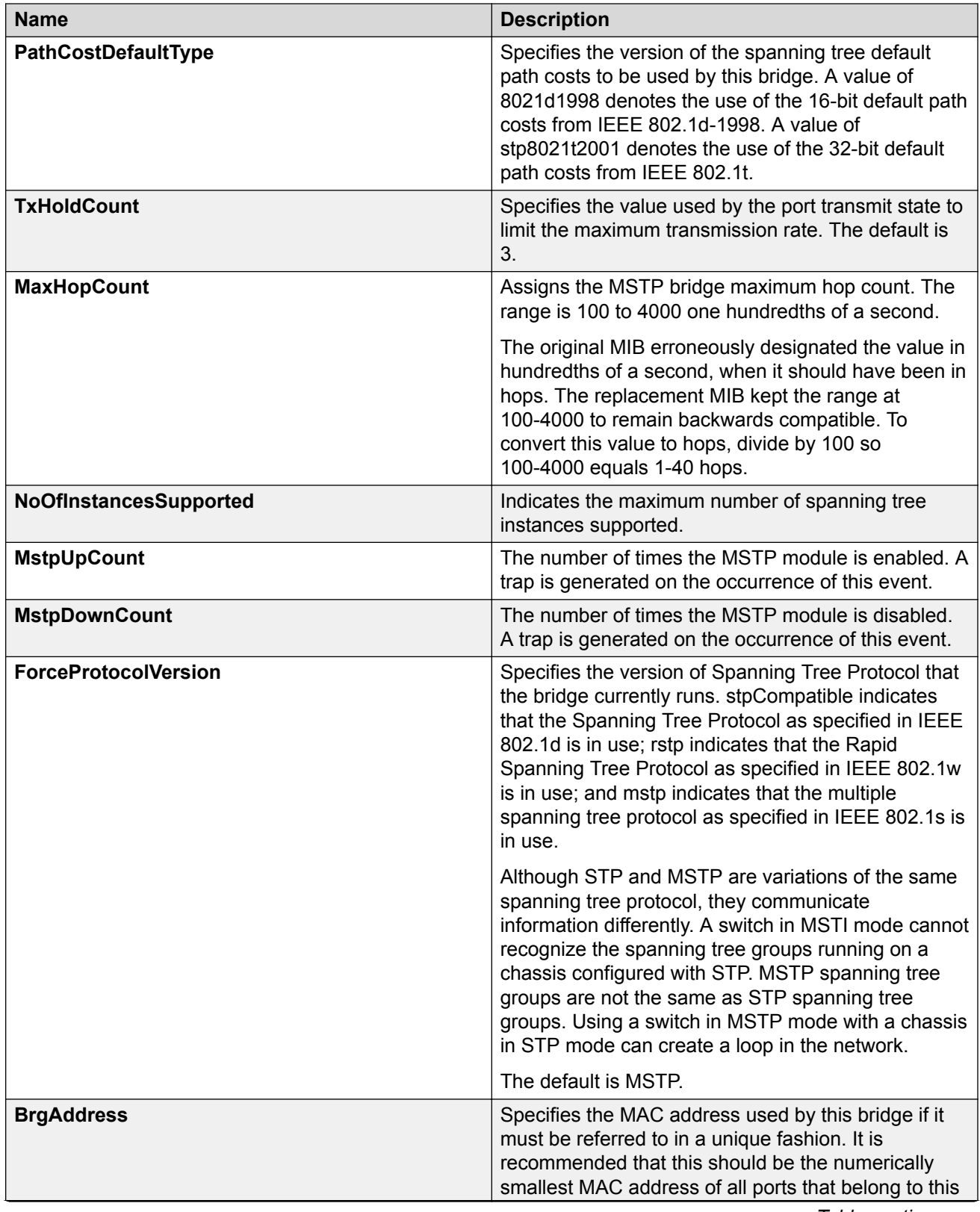

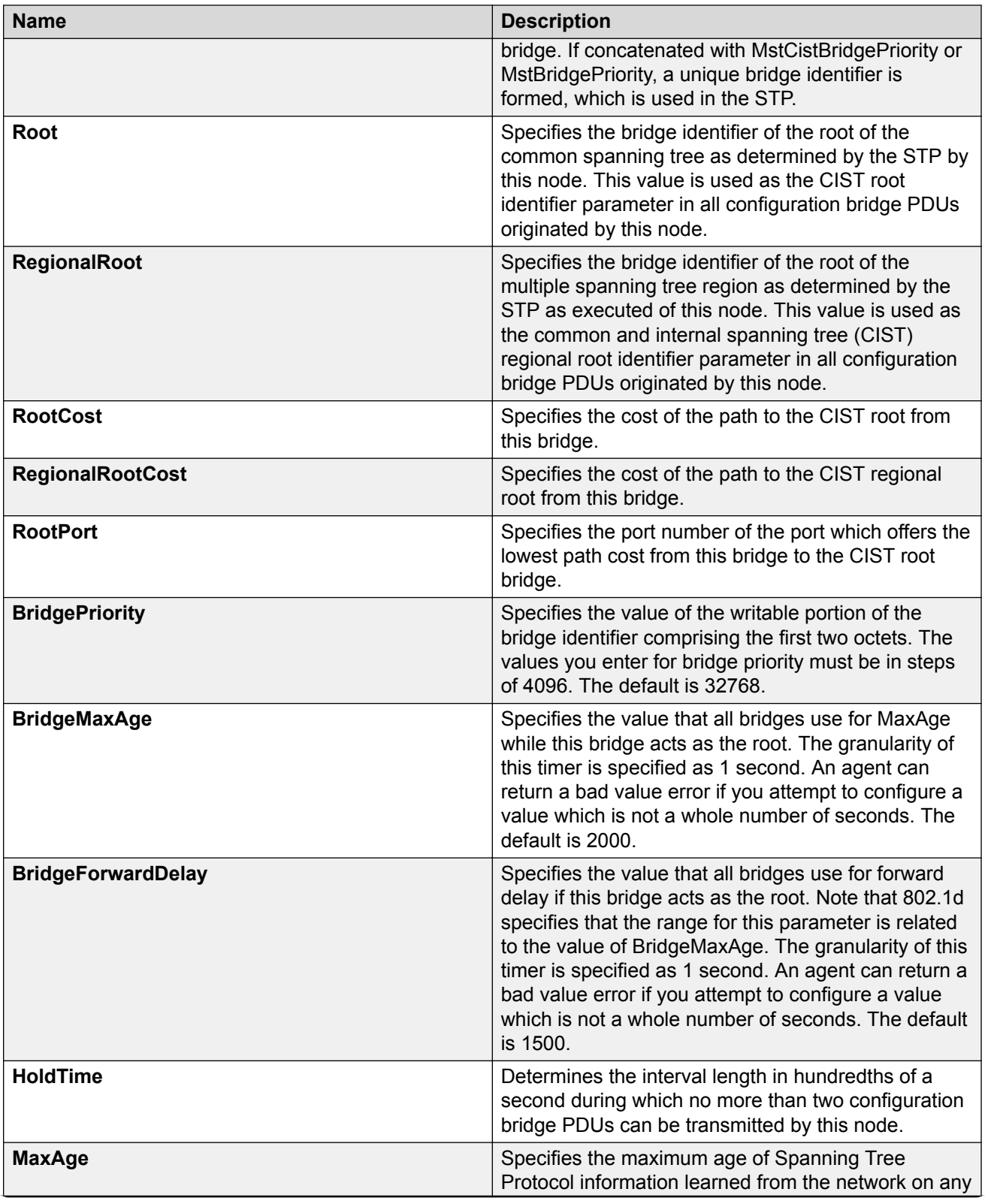

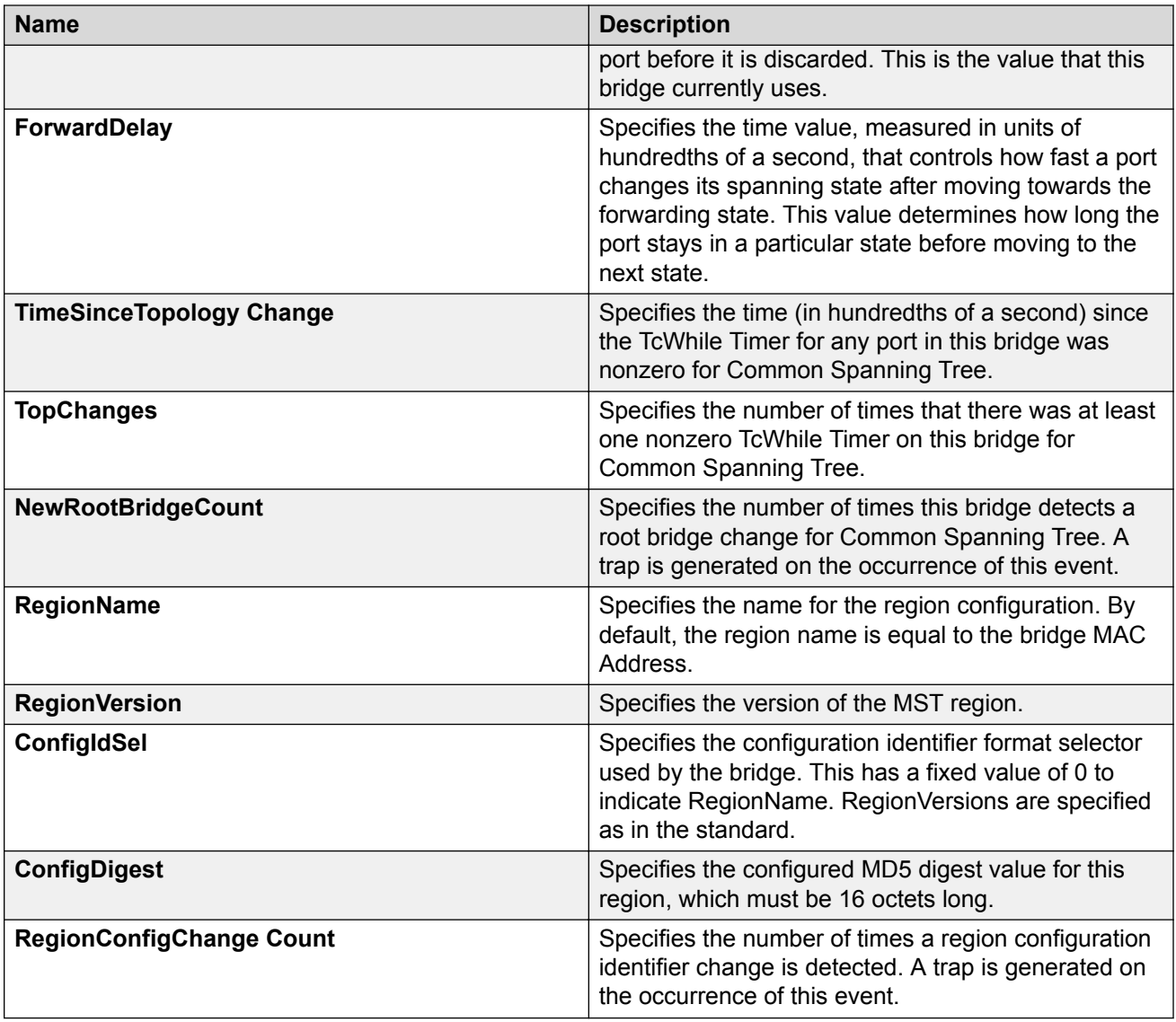

# **Configuring CIST ports for MSTP**

Configure Common and Internal Spanning Tree (CIST) ports to configure ports for MSTP.

### **Procedure**

- 1. In the navigation tree, expand the following folders: **Configuration** > **VLAN** > **Spanning Tree**.
- 2. Click **MSTP**.
- 3. Click the **CIST Port** tab.

**Note:**

The MSTP, CIST Port tab contains information for each port that is common to all bridge and spanning tree instances.

- 4. Use the fields in the **CIST Port** box to configure the MSTP CIST port.
- 5. Click **Apply**.

## **CIST Port field descriptions**

Use the data in the following table to use the **CIST Port** tab.

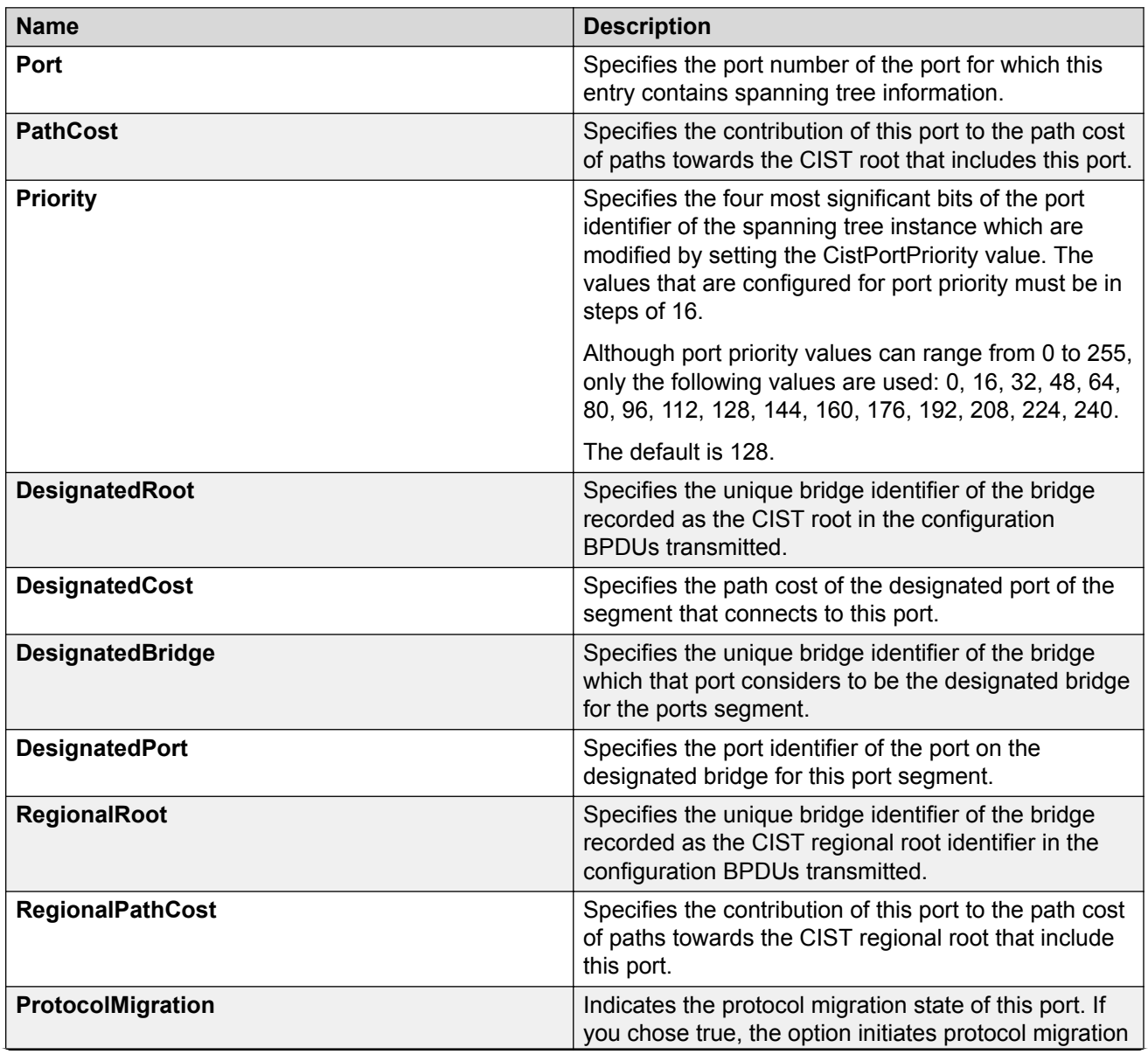

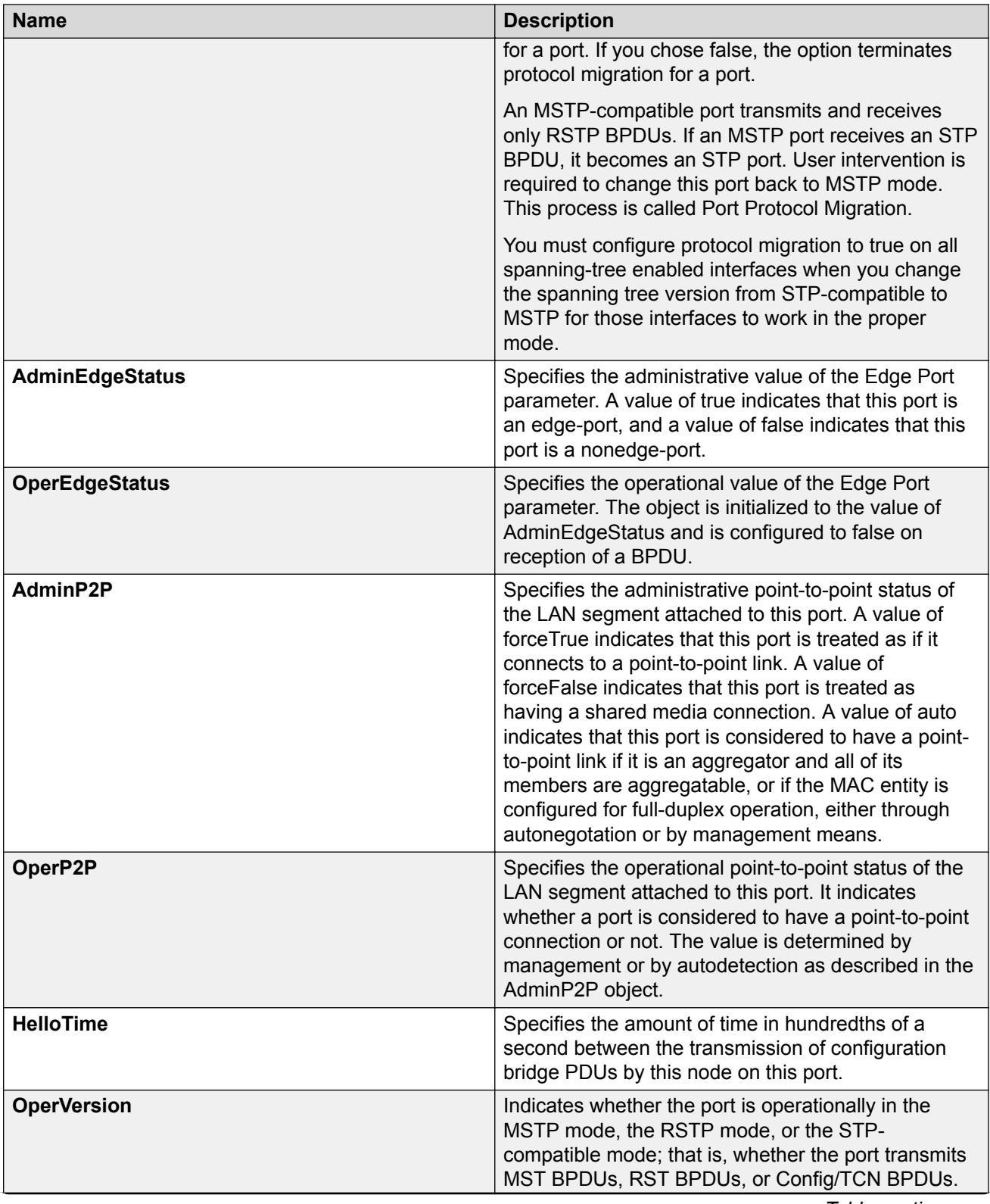

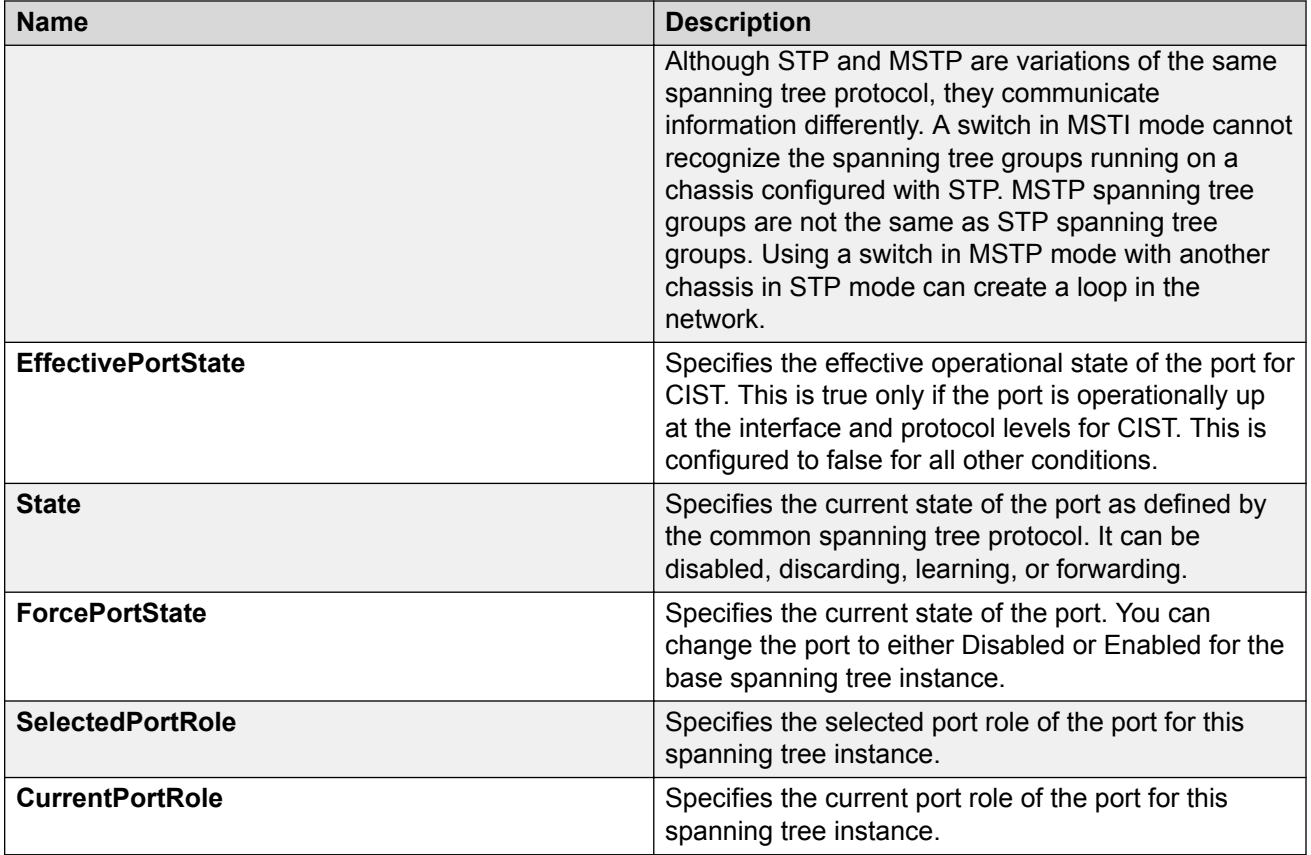

# **Configuring MSTI bridges for MSTP**

Perform this procedure to configure multiple spanning tree instance (MSTI) bridges for MSTP.

### **Procedure**

- 1. In the navigation tree, expand the following folders: **Configuration** > **VLAN** > **Spanning Tree**.
- 2. Click **MSTP**.
- 3. Click the **MSTI Bridges** tab.
	- **Note:**

The systems generates MSTI bridge instances after you create a VLAN in MSTP mode.

- 4. Use the fields in the **MSTI Bridges** box to configure the MSTP bridge.
- 5. Click **Apply**.

## **MSTI Bridges field descriptions**

Use the data in the following table to use the **MSTI Bridges** tab.
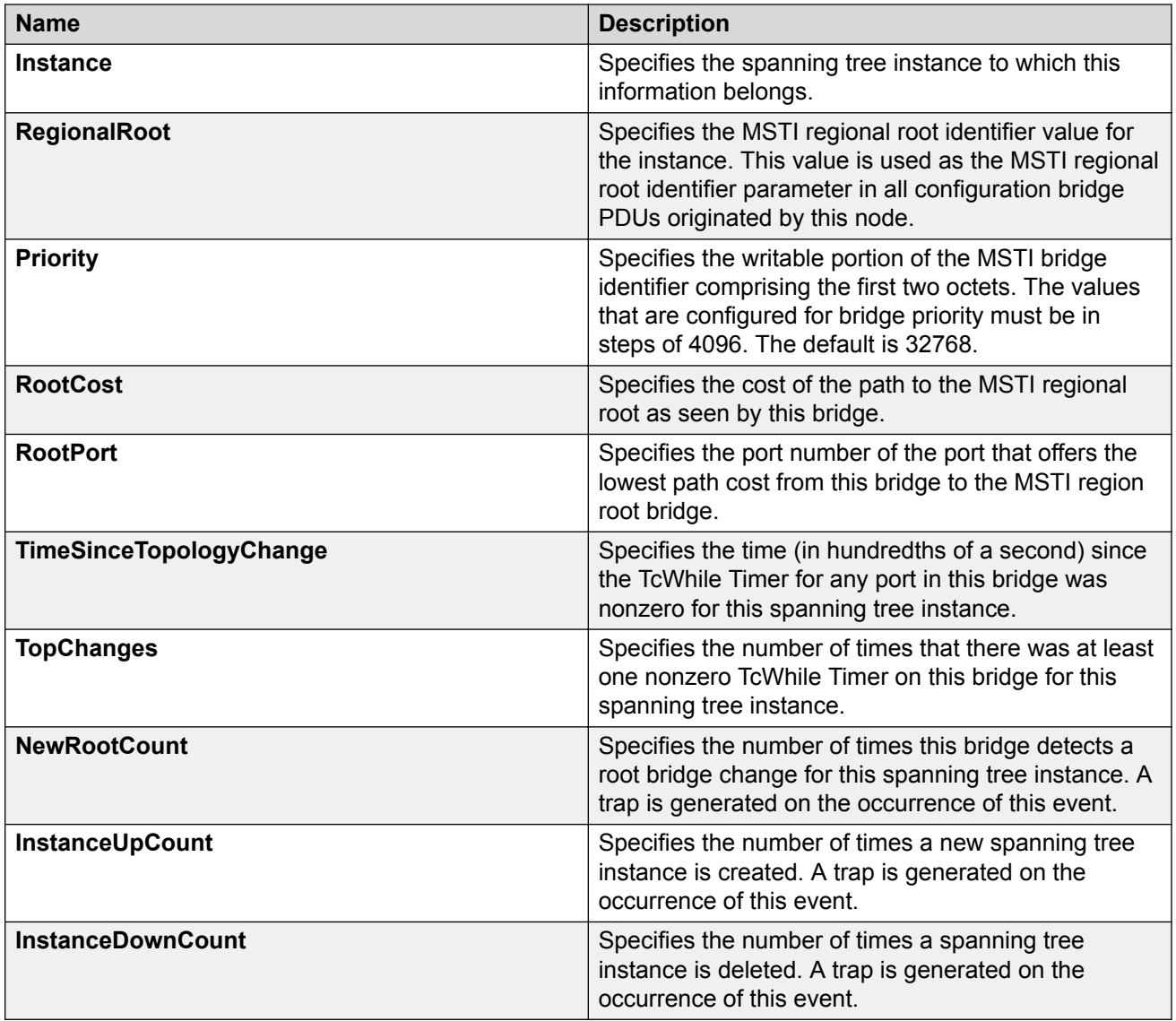

## **Configuring MSTI ports for MSTP**

Perform the following procedure to configure MSTI ports for MSTP.

## **Procedure**

- 1. In the navigation tree, expand the following folders: **Configuration** > **VLAN** > **Spanning Tree**.
- 2. Click **MSTP**.
- 3. Click the **MSTI Port** tab.

**Note:**

Port members you select on the VLAN, **Basic** tab appear in the **MSTI Port** tab.

- 4. Use the fields in the **MSTI Port** box to configure the MSTP.
- 5. Click **Apply**.

## **MSTI Port field descriptions**

Use the data in the following procedure to use the **MSTI Port** tab.

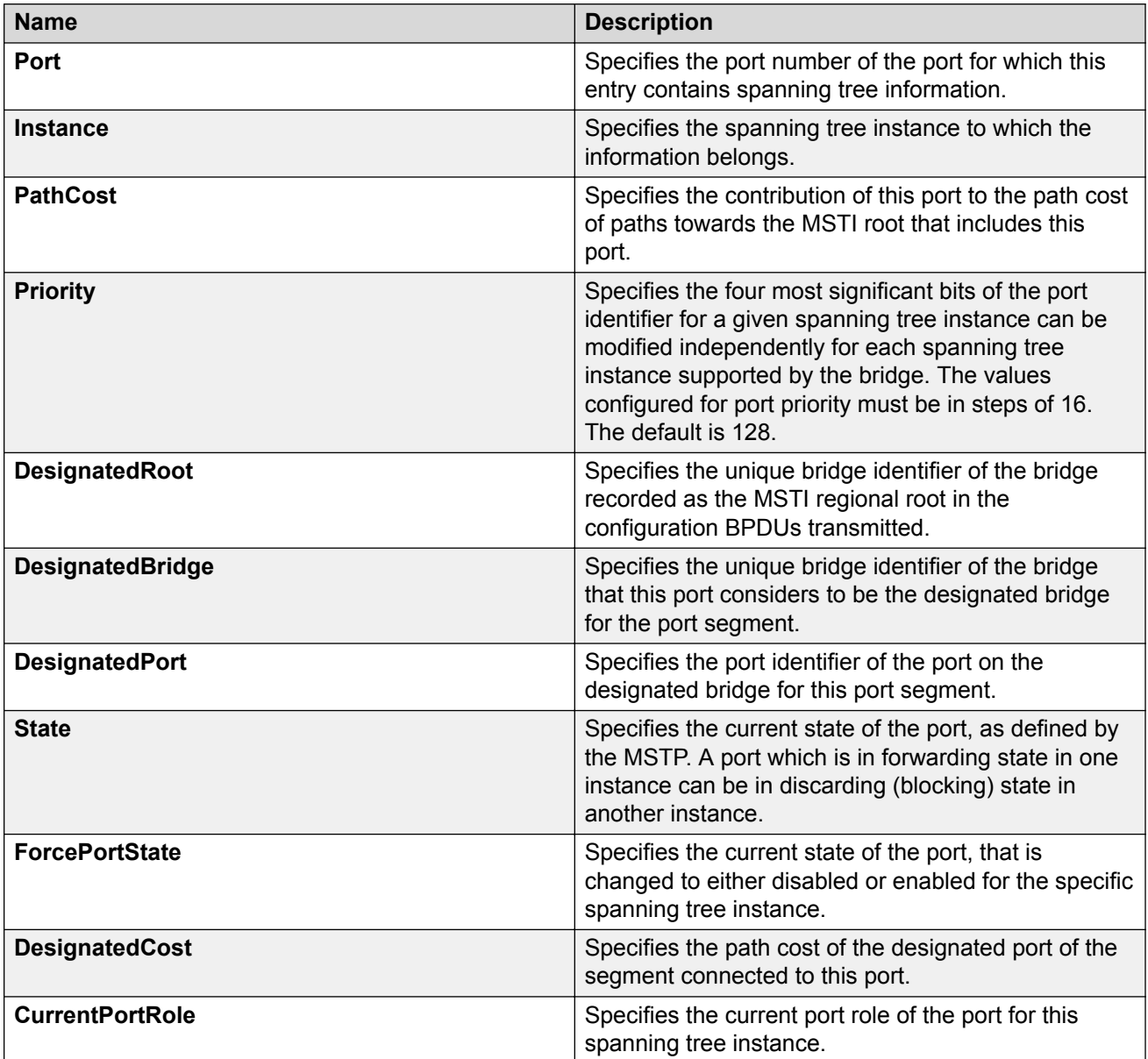

*Table continues…*

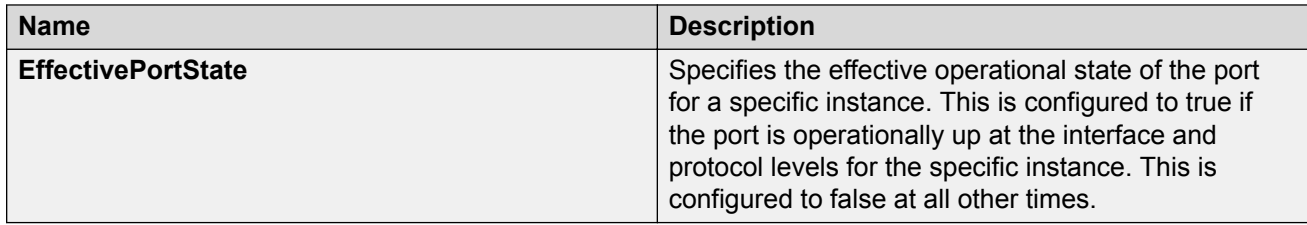

## **Glossary**

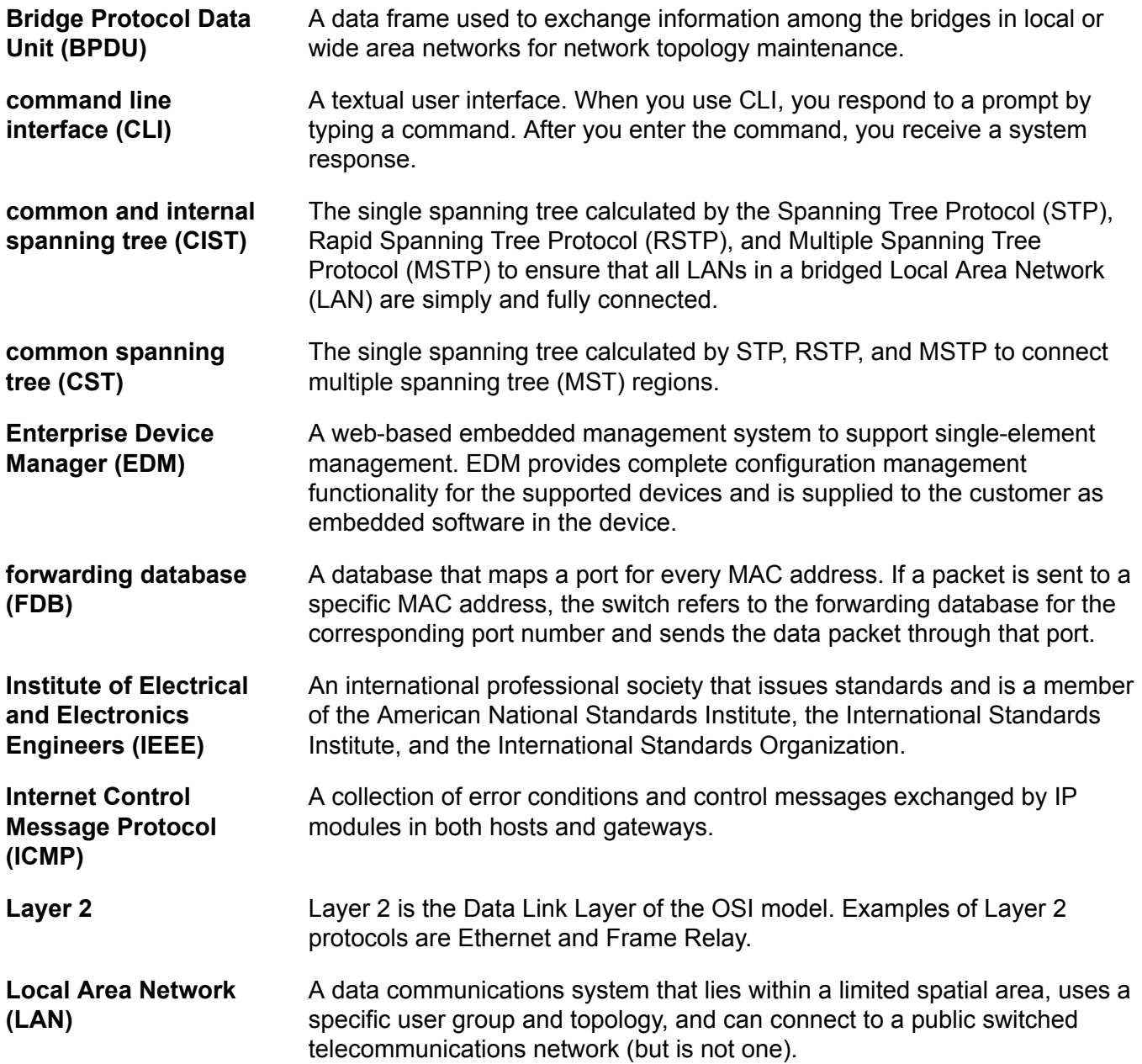

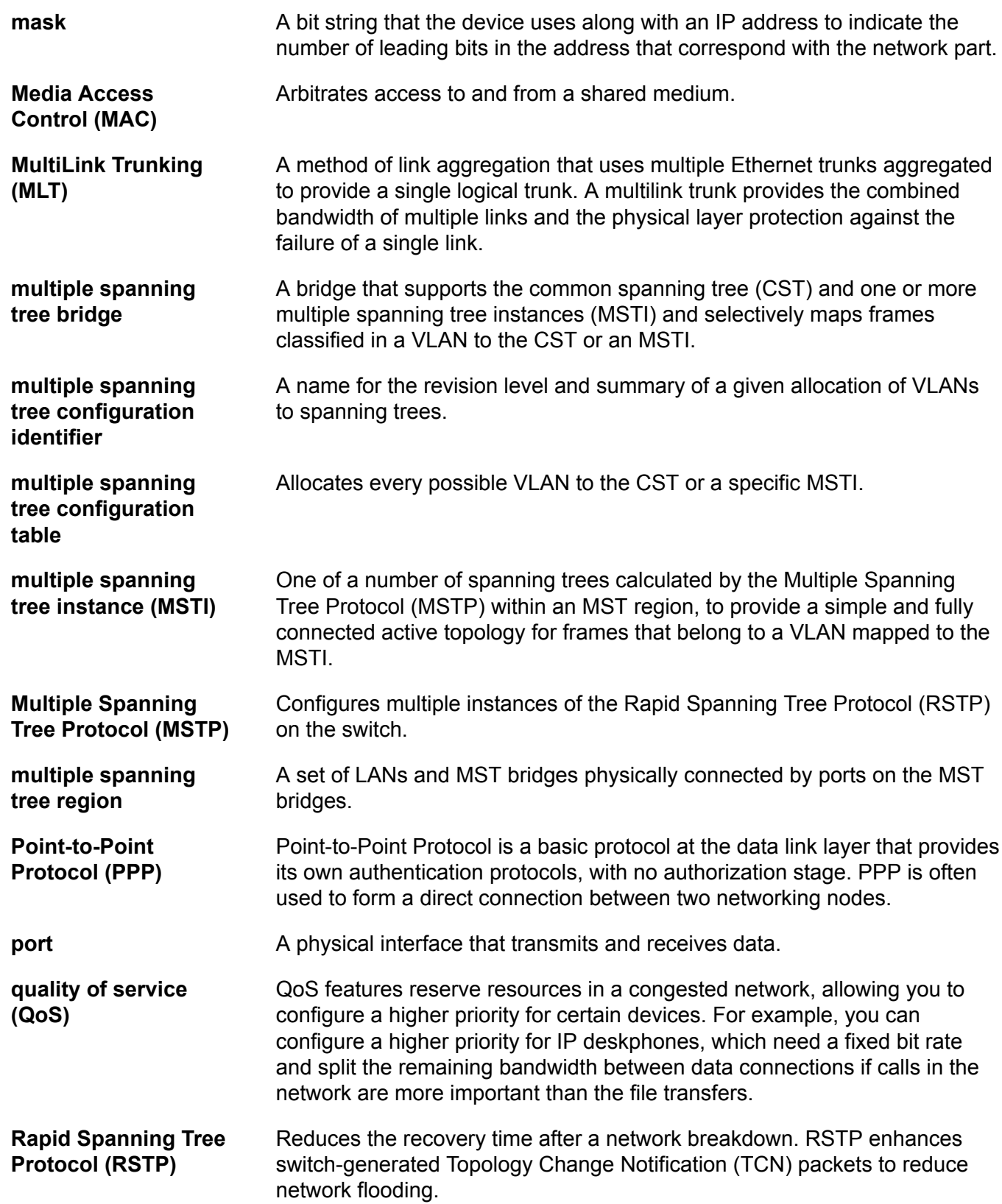

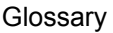

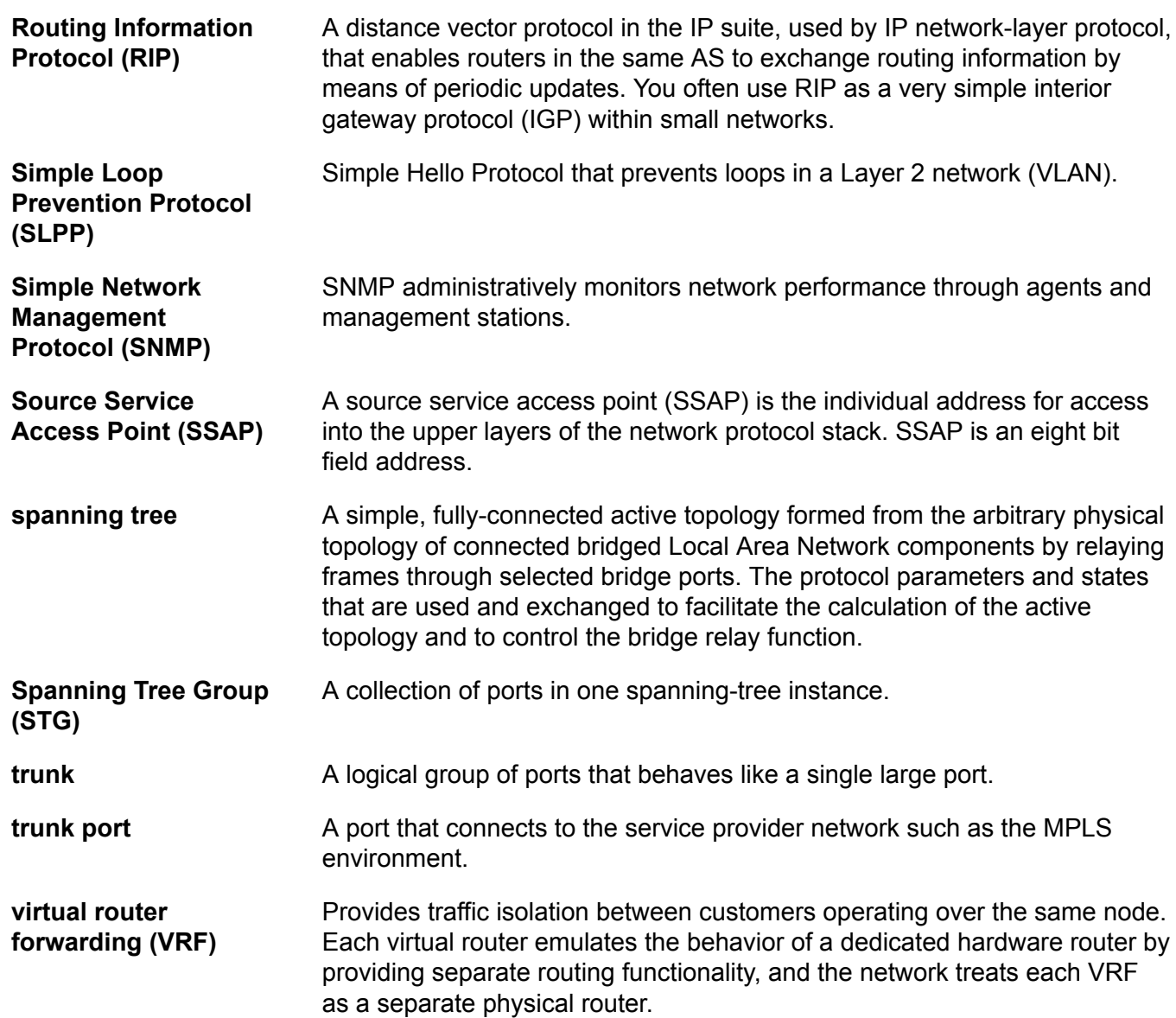